# CipherLab

# Терминал сбора данных на ОС Windows Embedded Handheld 6.5

CP50/CP50 G

Версия 1.00

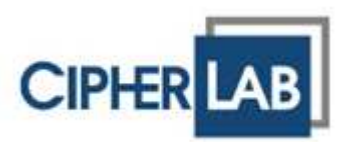

## Предисловие

#### Авторские права

Copyright © 2012 CIPHERLAB CO., LTD. Все права защищены.

Данное руководство содержит конфиденциальную информацию о CIPHERLAB CO., LTD.; она предоставляется в соответствии с лицензионным соглашением, содержащим ограничения на использование, а также охраняется законом об авторских правах. Внесение каких-либо изменений в программное обеспечение продукта категорически запрещено. Учитывая постоянное совершенствование продукта, информация, представленная в настоящем руководстве может быть изменена без предварительного уведомления. Этот документ содержит информацию, защищенную авторскими правами. Все права зарезервированы. Никакая часть этого руководства не может быть воспроизведена любыми механическими, электронными или другими средствами в любой форме без предварительного письменного разрешения CIPHERLAB CO., LTD.

#### Ответственность

Информация и интеллектуальная собственность, содержащаяся в настоящем документе, является конфиденциальной между CIPHERLAB и клиентом. Она остается исключительной собственностью CIPHERLAB CO., LTD. В случае обнаружения каких-либо ошибок в документации, пожалуйста, сообщите нам о них в письменном виде, CIPHERLAB не несет ответственности за случайно допущенные орфографические ошибки или опечатки.

#### Торговые марки

Логотип CipherLab является зарегистрированной торговой маркой CIPHERLAB CO., LTD. Все торговые марки продуктов и услуг, и товарные знаки являются собственностью их владельцев. Изменение данных идентификационных названий в интересах их владельцев не является нарушением.

#### Контакты

По вопросам консультации и технической поддержки, пожалуйста, свяжитесь с местным представительством нашей компании. Кроме того, вы можете посетить наш веб-сайт для получения дополнительной информации.

> **CIPHERLAB CO., LTD.** Веб-сайт: http://www.scancode.ru

#### Меры предосторожности

#### Ручное устройство с РЧ-излучением

Устройства серии CP50/CP50 G используют технологии беспроводной передачи данных, которые, в свою очередь, отвечают всем требованиям безопасности. При использовании с учетом информации, указанной в данном руководстве, устройство не превысит уровня РЧ-излучения, указанного в EN50360 EEC.

Данные ограничения являются частью руководящих указаний и устанавливают разрешенные уровни РЧ-излучения для населения. Руководящие указания основываются на стандартах, разработанных независимой научной организацией.

Устройство имеет низкий уровень РЧ излучения, что также соответствует стандарту SAR; SAR ограничение установленное CE является 2.0W/Kg.

Для устройства, SAR значение CP50/CP50 G составляет:

EEC: Максимально 0.335W/Kg (CP50 G), 0.013 (CP50)

Устройство с лазерным излучением

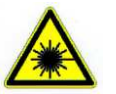

#### **ВНИМАНИЕ!**

**Данное устройство излучает FDA/IEC лазерное излучение 2 класса из порта выхода. Не направляйте луч в глаза!**

#### Меры безопасности

#### **Использование другого аккумулятора может повлечь за собой опасность возгорания или взрыва.**

- Данное изделие можно использовать по назначению, при условии, что в качестве источника питания используется предназначенный для этого аккумулятор или блок питания. Применение любых других источников питания может представлять опасность и повлечет аннулирование гарантий и сертификатов на изделие.
- Не разбирайте, не разламывайте и не замыкайте внешние контакты батареи.
- Не подвергайте устройство или батарею воздействию огня.
- Для сохранения окружающей среды, необходимо, чтобы батареи были  $\bullet$ утилизированы надлежащим способом.
- Ни при каких обстоятельствах, не пытайтесь починить устройство самостоятельно.
- Кабель зарядки и связи использует адаптер переменного тока. Сетевая розетка должна быть расположена вблизи оборудования и должна быть легко доступной. Убедитесь, что стабильный источник питания для мобильного компьютера или других периферийных устройств работает правильно.

#### Уход и обслуживание

- Терминал предназначен для индустриального использования. Он имеет стандарт защиты IP 65, тем не менее, воздействие на компьютер высокой температуры или воды может повредить его.
- Когда корпус устройства становится грязным, используйте чистую и влажную салфетку. Не используйте чистящие средства. Всегда оставляйте ЖК-экран сухим.
- Используйте чистую, неабразивную, безворсовую ткань для удаления пыли с ЖКэкрана. Не используйте острые или царапающие предметы при работе с сенсорным экраном.
- Если вы не будете использовать устройство в течение какого-либо периода времени, перенесите данные с устройства на компьютер, а затем отсоедините аккумулятор. Храните устройство и аккумулятор отдельно друг от друга.
- При возобновлении работы устройства, для полной зарядки основной и резервной батареи потребуется определенное количество времени.
- При обнаружении неисправности в работе устройства, запишите характерные неполадки и обратитесь в местное представительство компании.

# История версий

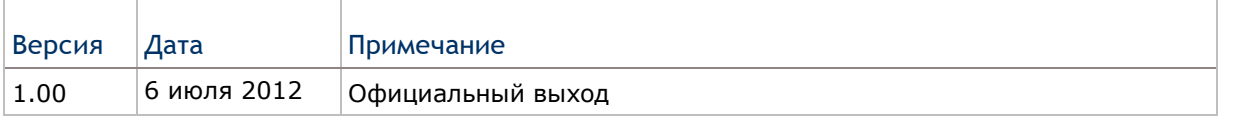

# Содержание

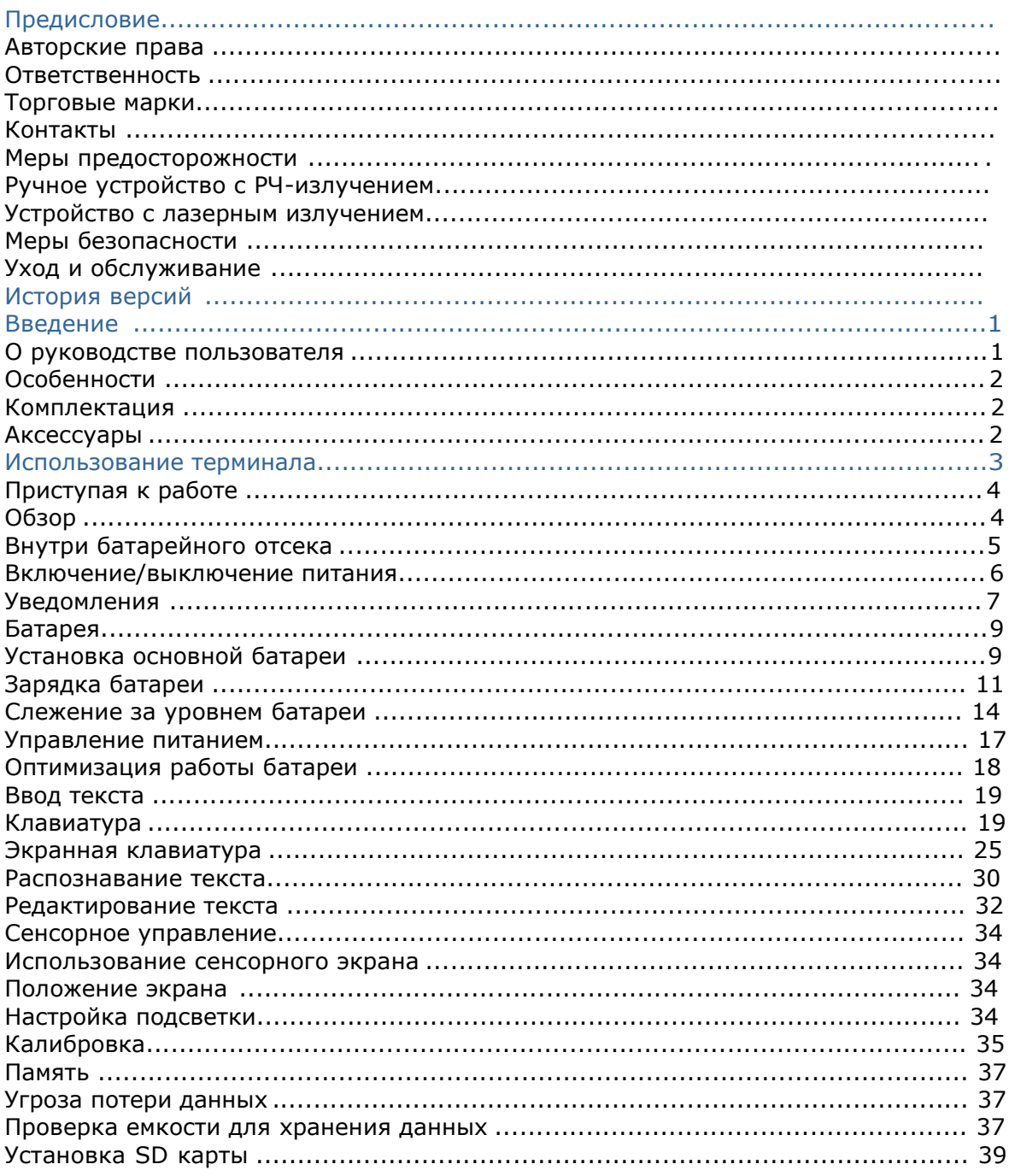

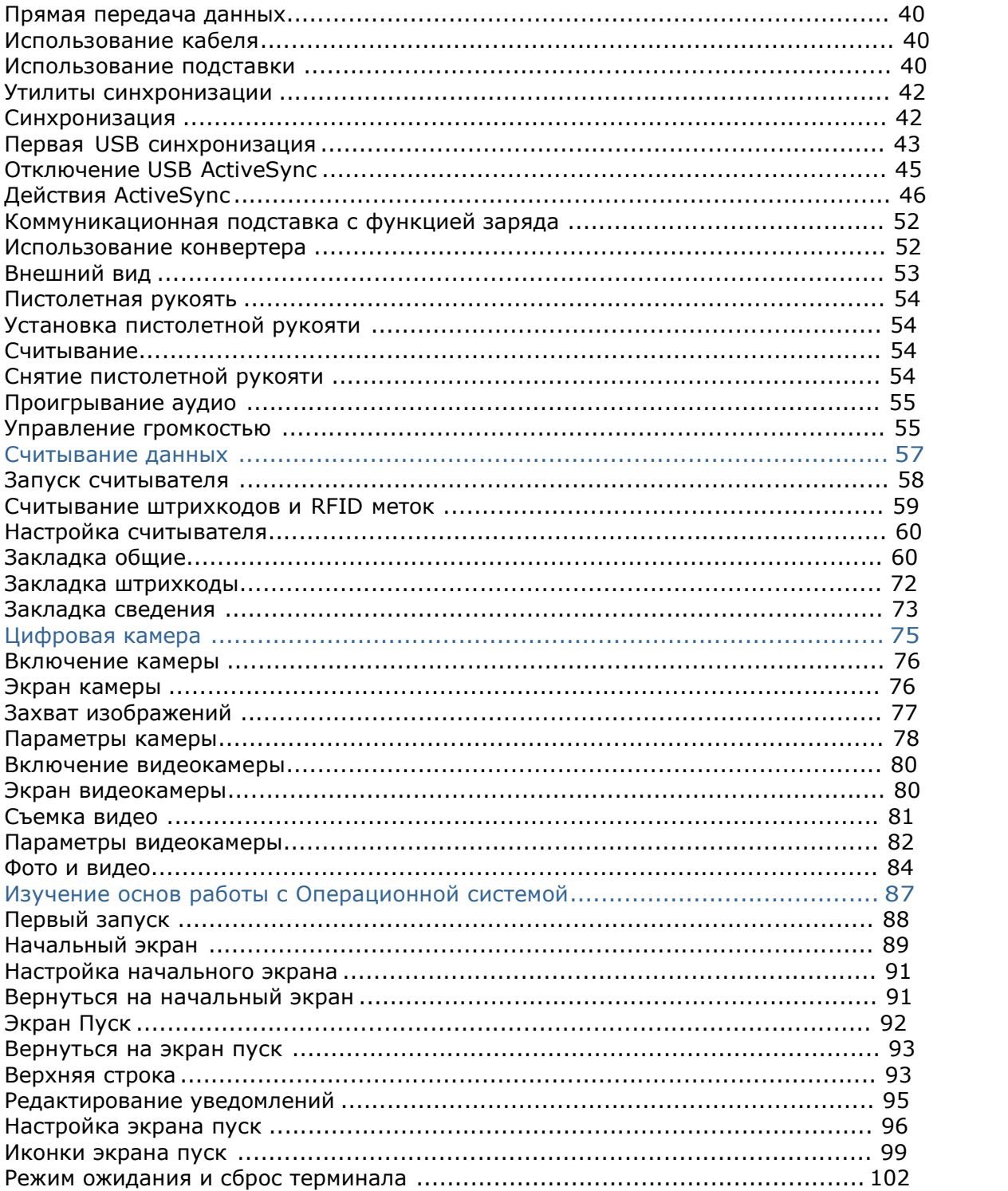

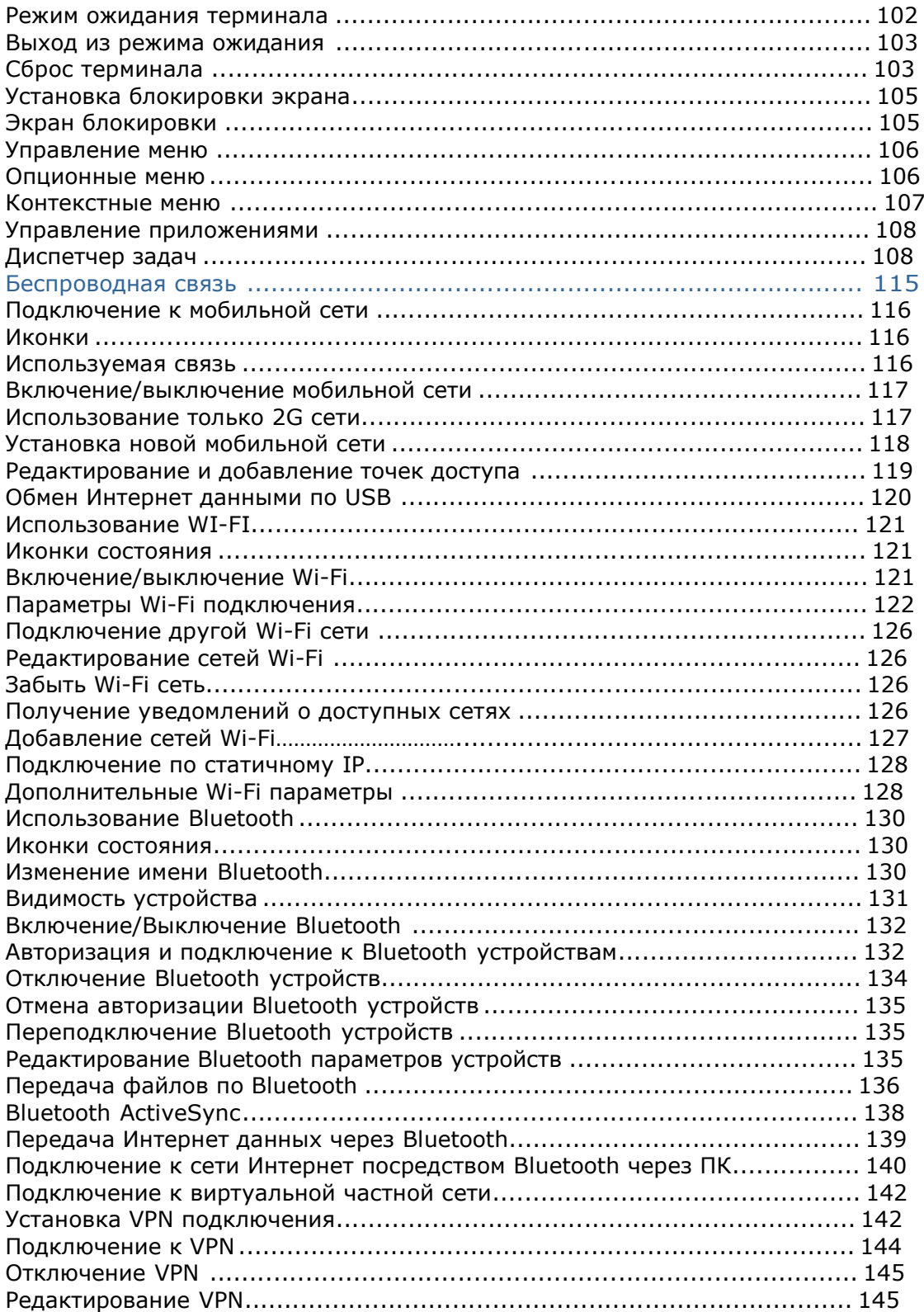

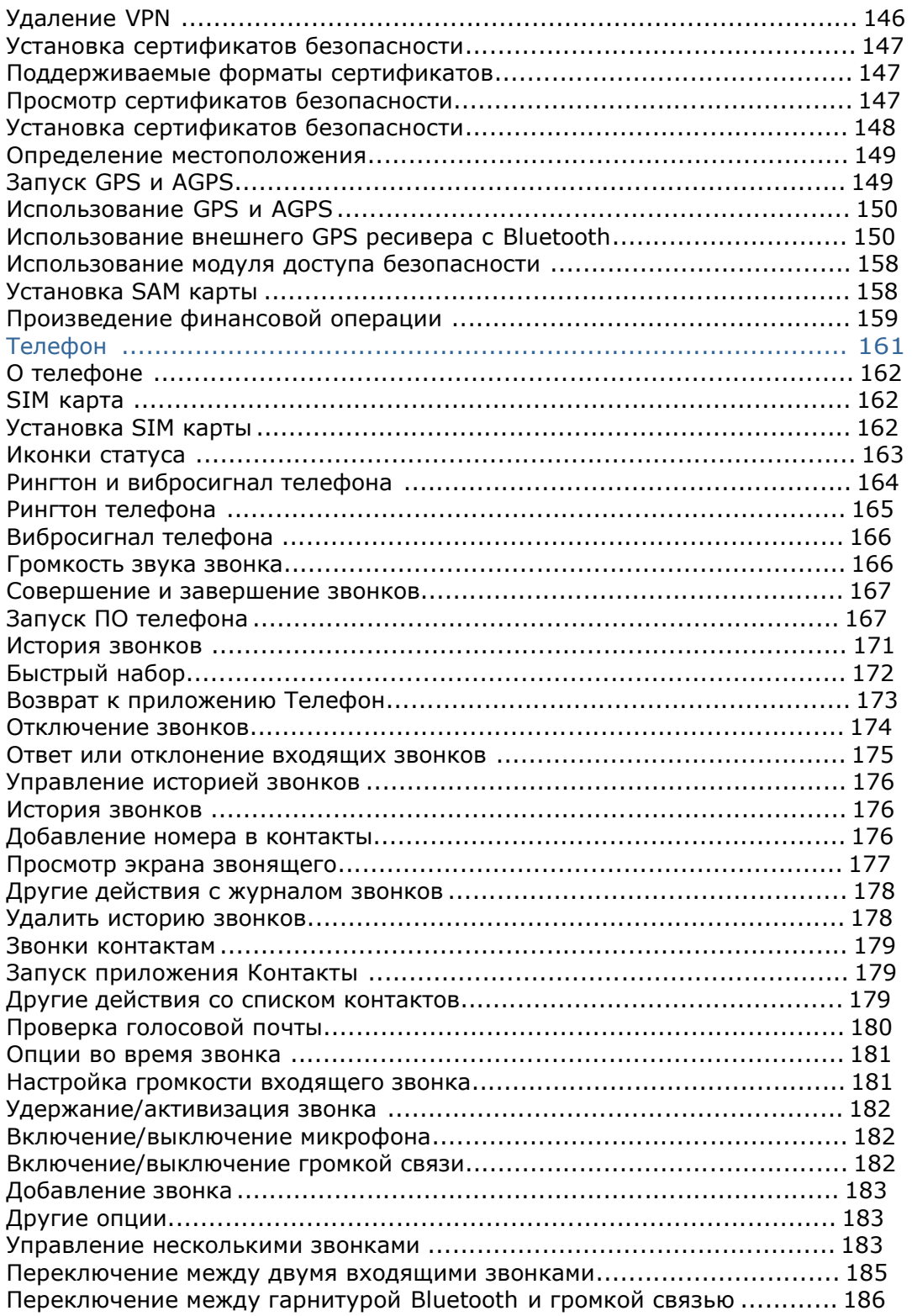

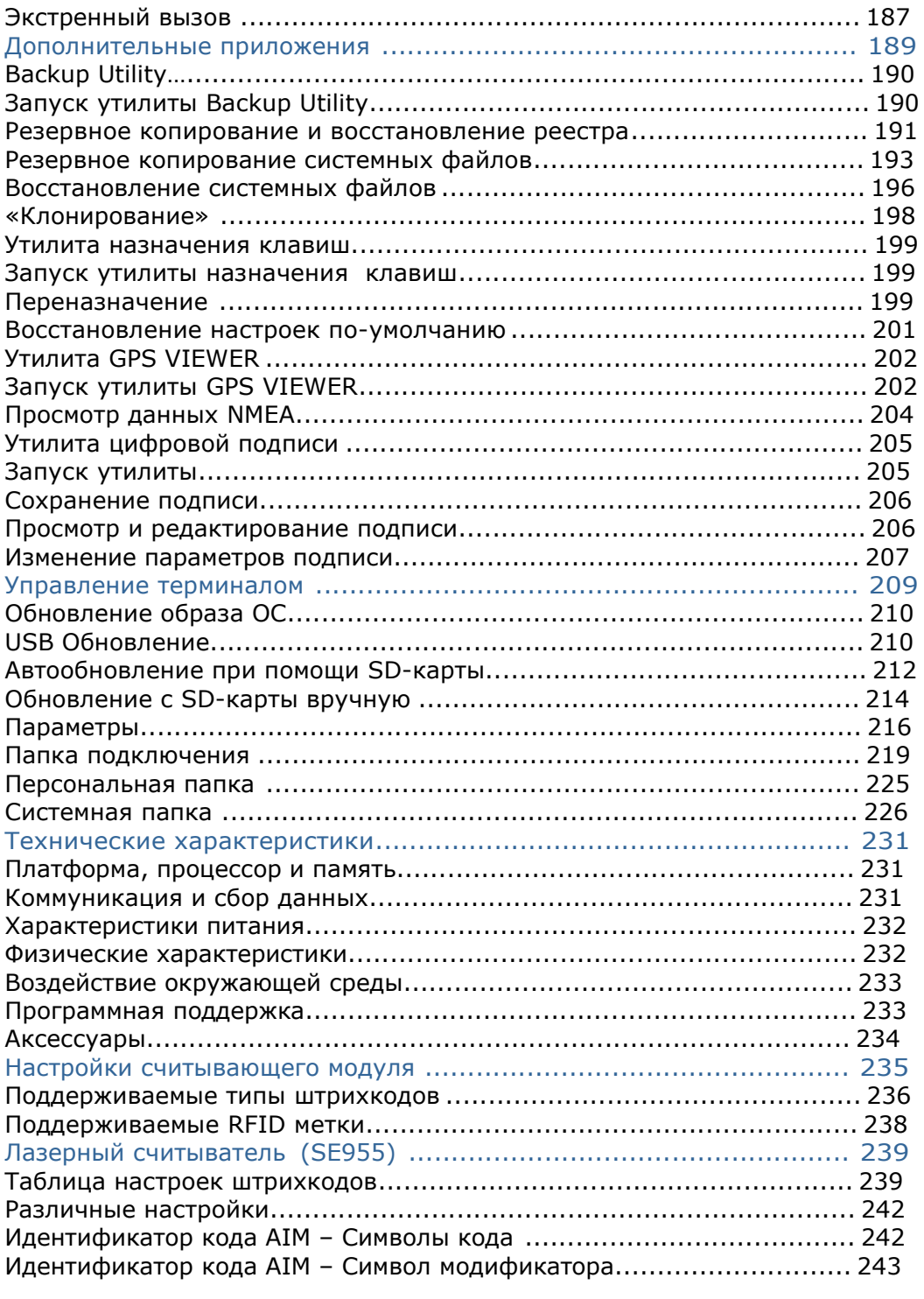

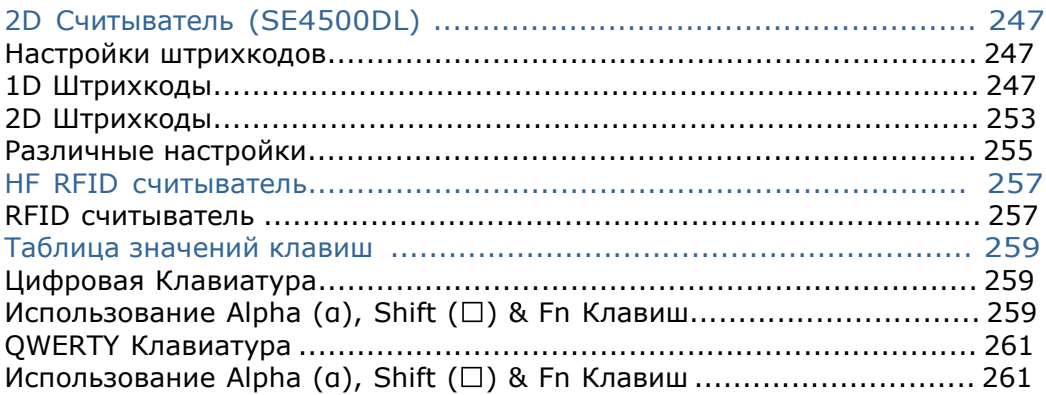

### Введение

Спасибо Вам за приобретение продуктов CipherLab. CipherLab вводит новую линейку терминалов на ОС Windows Embedded - Мобильный компьютер СP50. Работающий на ОС Windows Embedded Handheld 6.5, он обеспечивает удобство использования и позволяет выполнять широкий круг задач.

Его прозрачно-отражающий ЖК-экран обеспечивает легкость чтения при любом освещении, при помощи подсветки и встроенного датчика света. Также, в мобильном компьютере встроен G-сенсор, который помогает сохранять уровень заряда батареи, а также позволяет автоматически изменять положение экрана, в зависимости от расположения терминала в пространстве.

Встроенные радио модули Bluetooth и WiFi 802.11b/g - позволяют почувствовать истинное удобство беспроводной связи. В терминале также может быть встроен 3.75G модуль.

Благодаря встроенному GPS-модулю, а также, если в терминале имеется модуль 3.75G, это позволит вам определять местоположение при любых погодных условиях.

Предназначенный для считывания данных, мобильный компьютер имеет 1D (лазерный) считыватель или 2D считыватель совместно с RFID считывателем. 5 МП цифровая камера имеется в терминале для захвата изображений и съемки видео.

Классифицированный по стандарту IP65, CP50 обладает небольшим весом и удобно лежит в руке. Он будет отличным помощником в вашей деятельности.

#### О руководстве пользователя

В этом руководстве подробно описано как настроить и использовать терминал.

Мы рекомендуем вам сделать копию руководства и иметь ее при себе, для того, чтобы быстро найти ответ на возникающие по ходу работы вопросы.

Чтобы избежать непредвиденных ситуаций прочтите данное руководство перед началом использования терминала.

#### Особенности

- Жесткий корпус, обладающий смягченными гранями, с ремнем для руки.
- Крепкий корпус, выдерживает тест на падения. защищен от влаги и пыли. Соответствует классу защиты IP65.

 Операционная система Windows Embedded Handheld 6.5, 800 MHz Процессор SAMSUNG S3C6410.

- ▶ 256мб SDRAM для запуска приложений.
- ▶ 2гб NAND flash-памяти для хранения ОС, приложений, настроек и т.д.
- Расширения памяти: от 256мб до 4гб MicroSD и от 4гб до 32гб MicroSDHC.
- ОС обновляема через внешнюю SD карту.
- прозрачно-отражающий ЖК-экран для улучшения чтения вне помещений.
- Датчик света, для автонастройки подсветки ЖК-экрана и клавиатуры.
- G-сенсор для управления питанием и ориентацией экрана.
- 2 симметричных клавиши для выполнения сканирования с любой руки.
- $\blacktriangleright$  Беспроводные средства передачи данных -Bluetooth, 802.11b/g и HSPA+.
- Модуль доступа безопасности для платных приложений.
- Встроенный GPS модуль для определения местоположения.
- **A-GPS и E911 (CP50 G).**
- 5 МП цифровая камера для захвата изображений и съемки видео.
- Поддержка программных инструментов С++ и .Net.

#### Комплектация

В стандартном комплекте находится следующее:

- Терминал СР50
- Съемная подзаряжаемая Li-ion батарея
- Универсальный адаптер питания
- USB-кабель
- Стилус
- CD-диск с ПО и описанием
- Защитная пленка на экран
- Руководство пользователя
- Ремень для руки

#### Аксессуары

Имеются различные аксессуары, для улучшения и упрощения работы с терминалом:

- Пистолетная рукоять
- USB-кабель
- Ремень для руки
- Чехол для поясного ремня с ремнем на плечо
- Защитная чехол
- Коммуникационная подставка для зарядки с запасной батареей
- Автомобильный держатель
- Автомобильная зарядное устройство
- Зарядное устройство на 4 слота

# Использование терминала

До того как вы начнете использовать терминал, вам необходимо ознакомиться с ним. Данная глава описывает основные особенности терминала, включая энергопитание, и его память. Эта глава поможет вам в короткие сроки подготовить терминал к работе.

#### В данной главе

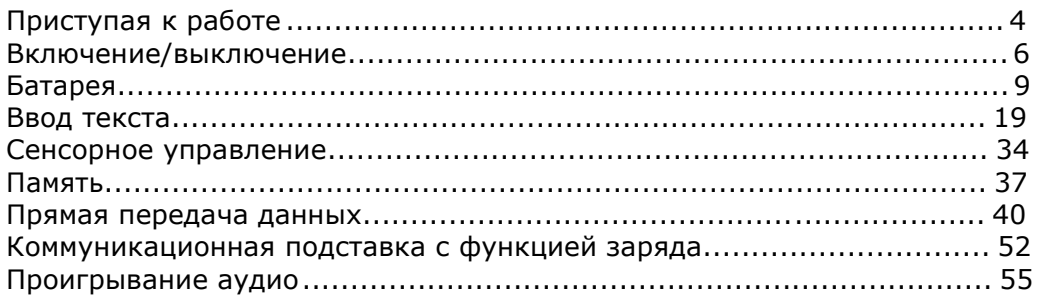

#### Приступая к работе

Этот пункт описывает основные части корпуса и батарейного отсека терминала. Вы также научитесь включать и выключать терминал и узнаете значения светодиодов.

20

#### Обзор

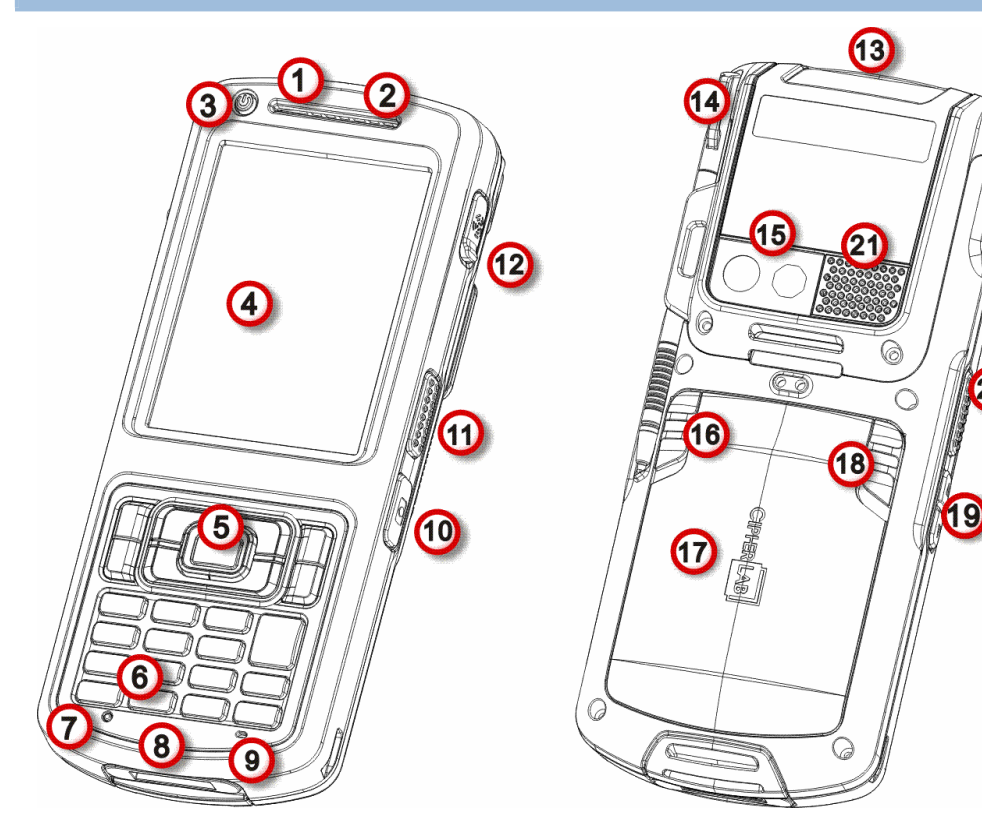

#### Рисунок 1: Обзор

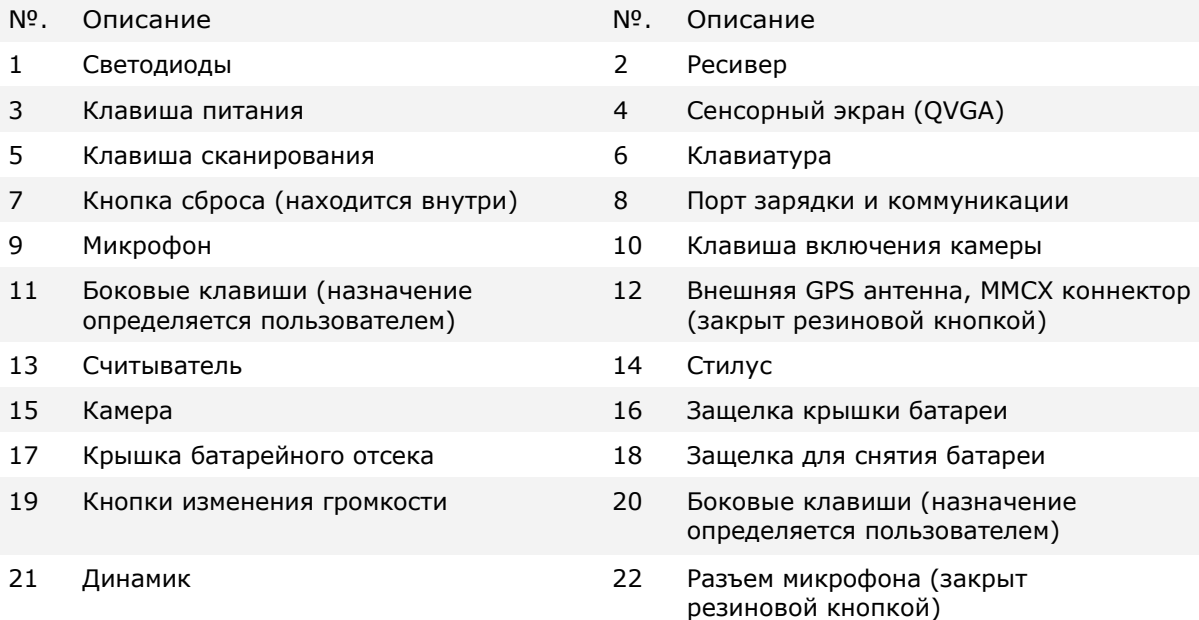

#### Внутри батарейного отсека

Внутри батарейного отсека находится слот для SIM карты, SAM карты и карты памяти. Каждый слот имеет защелку для карты.

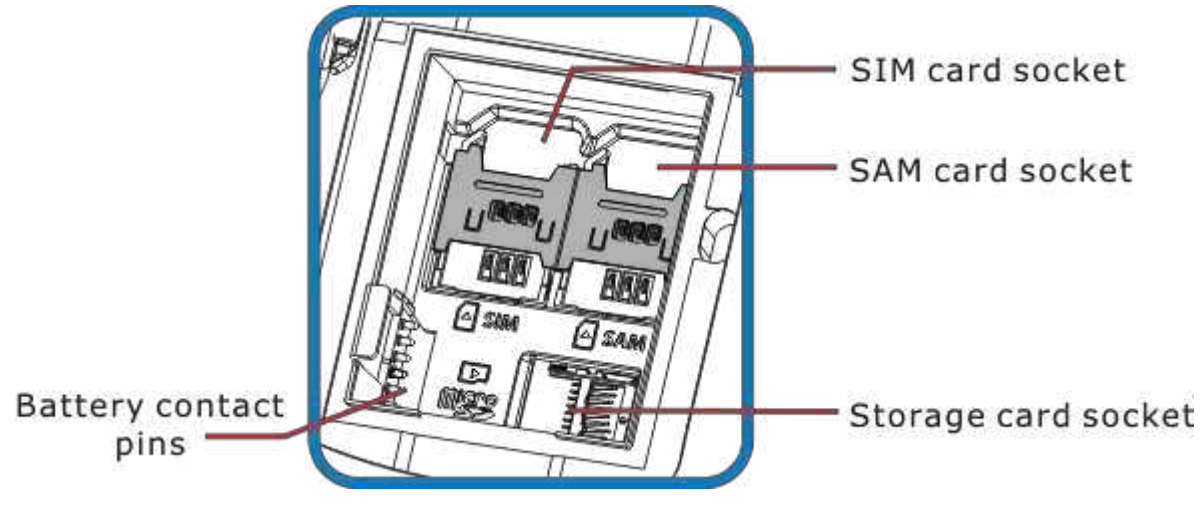

Рисунок 2: Батарейный отсек

#### Включение/выключение питания

чтобы включить/выключить терминал, нажмите и удерживайте кнопку питания  $\, \mathbf{\Theta} \,$ которая находится слева сверху от сенсорного экрана.

Когда терминал выключается, ОС покажет вам экран, на котором будет написано, сколько еще времени вам необходимо удерживать кнопку питания (См. также Сбросить данные терминала )

Экран выключения

Также имеется аппаратное выключение, которое заключается в выключении терминала на аппаратном уровне.

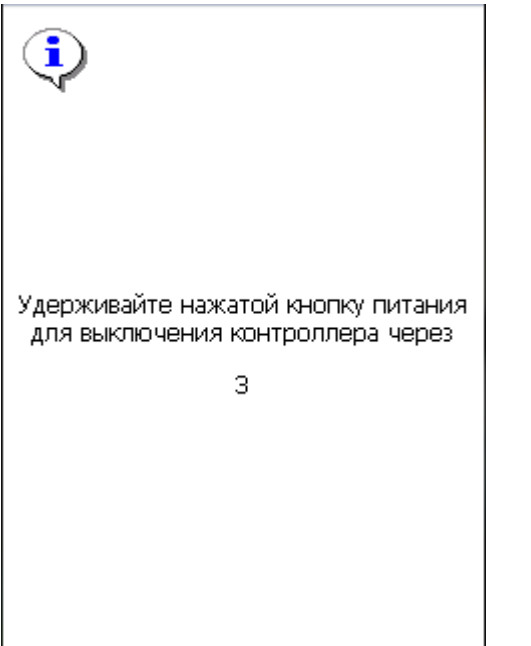

Кнопкой питания можно также, нажав один раз, ввести терминал в режим ожидания, когда вы не используете его.

#### Уведомление

Терминал обладает различными видами оповещения – видимым, слышимым и тактильным, которые помогают пользователю узнать о состоянии терминала, работе считывателя, беспроводных подключениях и заряде батареи.

#### Светодиоды

В терминале имеется трехцветный светодиод, который находится в верхней части устройства, его описание приведено в таблице ниже:

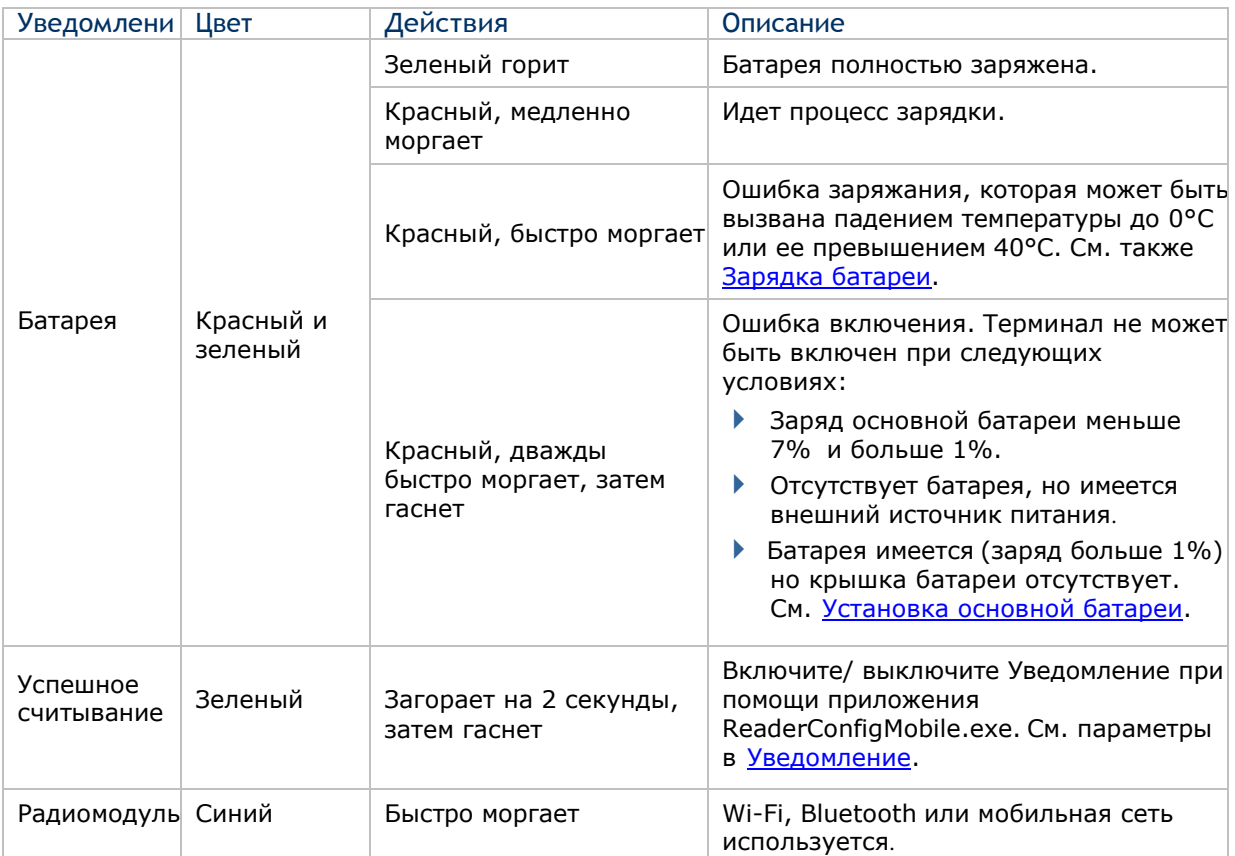

Светодиод также является настраиваемым. См. параметры API библиотеки для настройки.

#### Динамик

В терминале, на задней панели имеется динамик для аудиосигналов, проигрывания аудио и рингтонов телефона.

Динамик предназначен для проигрывания системных оповещений, оповещений приложений, проигрывания звуков клавиш. См. пункт Звуки и Уведомление. В шумном окружении, динамик также эффективен при использовании гарнитуры. Для настройки уровня звука см. пункт Настройка звука.

Динамик также может оповещать об успешном считывании, данная функция может быть включена в утилите ReaderConfigMobile.exe. См. пункт Уведомление для настройки параметров.

#### Вибросигнал

В терминале имеется вибросигнал для тактильного оповещения пользователя. Он встроен в корпус устройства. Он предназначен для оповещения о состоянии терминала.

Вибросигнал крайне полезен в шумных помещениях, где затруднена работа динамика.

Также, как и в случае со светодиодами и динамиком, вибросигнал используется для оповещения об успешном считывании. Утилита ReaderConfigMobile.exe позволяет включить/выключить вибросигнал и установить длительность его работы. См. Уведомление.

Вибросигнал также настраиваем.

#### Батарея

Терминал питается при помощи двух батарей, основной батареи и резервной батареи. Основную батарею можно заменить, но резервная находится на материнской плате внутри терминала.

При покупке терминала, основная батарея не находится внутри устройства.

#### Основная батарея

Основная батарея является 3.7V / 3300 mAh Li-ion батареей. Обычно необходимо около 4 часов чтобы полностью зарядить ее. Время, которое проработает терминал, зависит от используемых модулей терминала. При обычных условиях, ее заряда хватает примерно до 10 часов работы. Иконка на Верхней строке помогает отслеживать уровень заряда батареи.

См. также Установка основной батареи для сборки терминала.

#### Резервная батарея

Резервная батарея находится внутри терминала, на материнской плате. Она представляет собой 25 mAh перезаряжаемую литиевую батарею. Когда основная батарея отсутствует или разряжена, резервная батарея начинает питать терминал. При отсутствии основной батареи, полностью заряженная резервная способна поддерживать данные в памяти и работу системы 30 минут.

Резервная батарея заряжается при помощи внешнего источника питания (через адаптер питания) или при помощи основной батареи. Чтобы полностью зарядить ее, необходимо около 8 часов. Иконка  $\blacksquare$  на верхней строке означает, что резервная батарея почти разряжена. См также Уровень заряда резервной батареи.

Примечание: Для включения терминала, необходимо, чтобы, крышка батарейного отсека была на месте. Если же ее нет, светодиодный индикатор будет дважды мерцать красным и гаснуть.

#### Установка основной батареи

Чтобы удерживать батарею на своем месте, крышка отсека имеет две защелки. Защелку батареи (слева) необходимо вручную передвигать, в то время как, вторая защелка (справа) имеет пружину и автоматически сама закрывается.

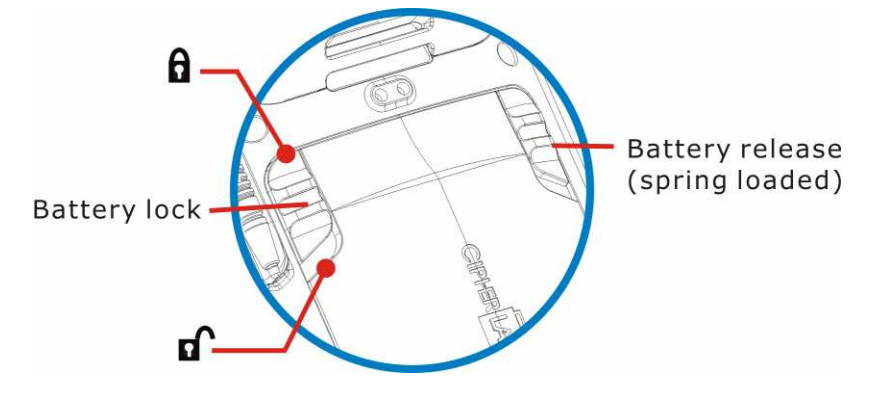

Рисунок 3: Защелки крышки батарейного отсека

Чтобы установить в устройство основную батарею, следуйте следующим шагам в иллюстрациях:

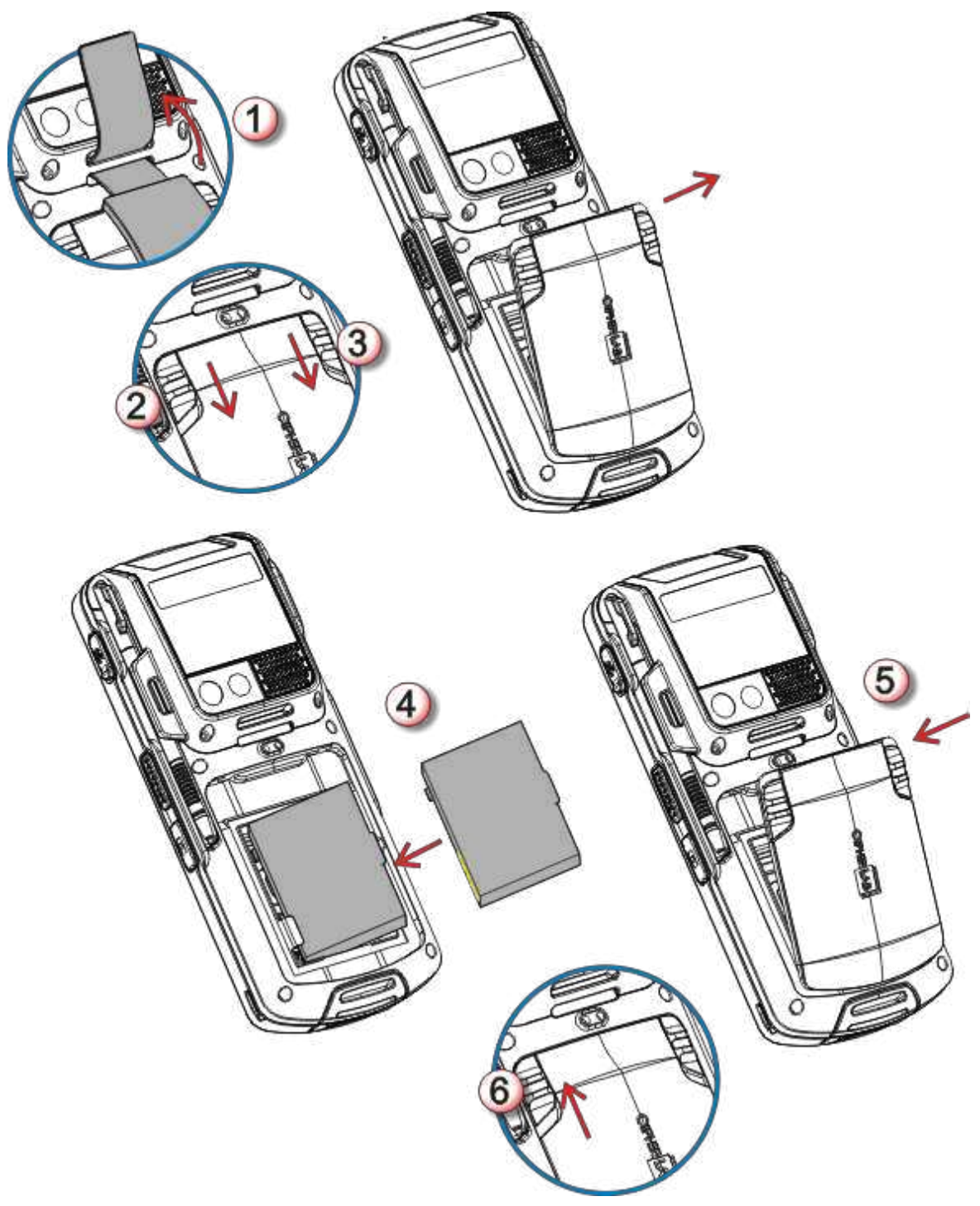

Рисунок 4: Установка основной батареи

- 1) Снимите ремень для руки.
- 2) Переведите защелку батареи в положение «открыто».
- 3) Крышка автоматически откроется. Снимите ее.
- 4) Возьмите основную батарею. Установите ее таким образом, чтобы контакты батареи совпадали с контактами в отсеке.
- 5) Поставьте крышку батареи на место до щелчка.
- 6) Верните защелку батареи в исходное положение.

Примечание: (1) Любое небрежное отношение может сократить срок службы батареи. (2) Когда уровень заряда основной батареи становится низким, зарядите ее,

- или замените другой батареей.
- (3) Всегда выключайте терминал если хотите заменить основную батарею.

#### Зарядка батареи

По соображениям безопасности, обе батареи поставляют незаряженными. Перед тем, как включать терминал, полностью зарядите основную батарею при помощи адаптера питания.

Так как основная батарея является главным источником питания терминала, установите ее в терминал, чтобы зарядить и основную и резервную батарею за раз.

Вот несколько основных советов при зарядке:

#### Время зарядки

- Основная батарея: Необходимо около 4 часов чтобы полностью зарядить батарею (При помощи адаптера питания). Светодиод будет медленно моргать красным цветом во время зарядки, как только он полностью зарядится, цвет станет зеленым.
- Резервная батарея: Резервная батарея может быть заряжена как основной батареей, так и при помощи адаптера питания. Необходимо около 8 часов, чтобы полностью зарядить ее. Тем не менее, нет необходимости полностью ее заряжать, чтобы включить терминал.

#### Температура зарядки

- **Рекомендуется заряжать батареи при комнатной температуре (18°C~25°C).**
- Зарядка прекращается если температура упадет ниже 0°C или превысит 40°C.

#### Энергопотребление

- $\blacktriangleright$  Когда все радиомодули (802.11b/g, Bluetooth, (HSPA+), GPS) работают при питании от батареи, заряд батареи быстро падает.
- Чтобы предотвратить отключение системы из за низкого заряда батареи, рекомендуется всегда иметь запасную батарею или же включать радиомодули только во время работы от внешнего источника питания.

Ниже дается описание, как заряжать батареи.

#### Прямая зарядка при помощи кабеля

Прямая зарядка терминала осуществляется при помощи USB кабеля зарядки и коммуникации, который поставляется в комплекте. На коннекторе USB кабеля имеется разъем питания для подключения к внешнему источнику питания.

Перед тем как начать заряжание, установите в терминал основную батарею. Затем, следуйте следующим шагам:

- 1) Подключите USB кабель к терминалу.
- 2) Подключите адаптер питания к разъему питания USB кабеля.
- 3) Подключите адаптер питания к розетке.

Чтобы передавать данные с терминала на ПК, подключите USB кабель к ПК. См. Передача данных для большей информации.

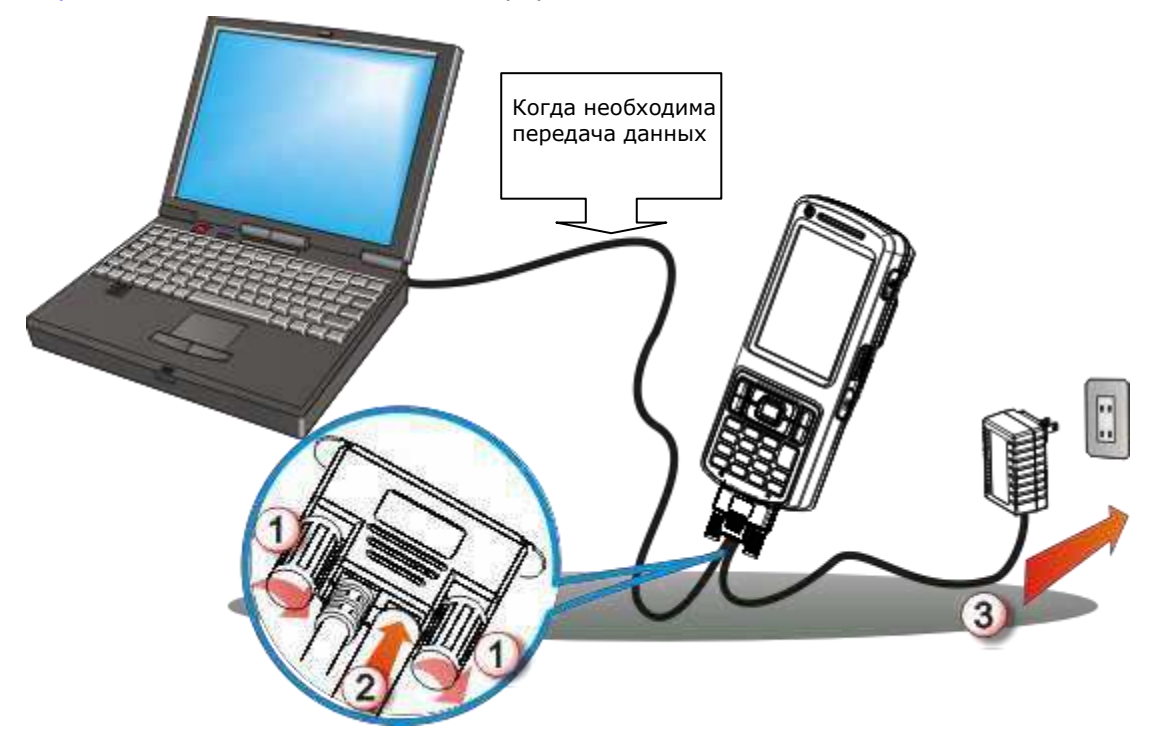

Рисунок 5: Прямая зарядка при использовании кабеля

#### Зарядка терминала при помощи подставки

Зарядка осуществляется с использованием коммуникационной подставки с функцией заряжания. Подставка является одним из аксессуаров терминала.

Перед началом заряжания, установите в терминал основную батарею, затем следуйте нижеперечисленным шагам:

- 1) Установите терминал в подставку.
- 2) Подключите терминал к внешнему источнику питания.

Для передачи данных на ваш ПК, соедините подставку с ПК USB кабелем.

Примечание: Когда терминал заряжается через подставку и USB кабель также подключен к подставке, нет необходимости использовать разъем питания на USB-кабеле.

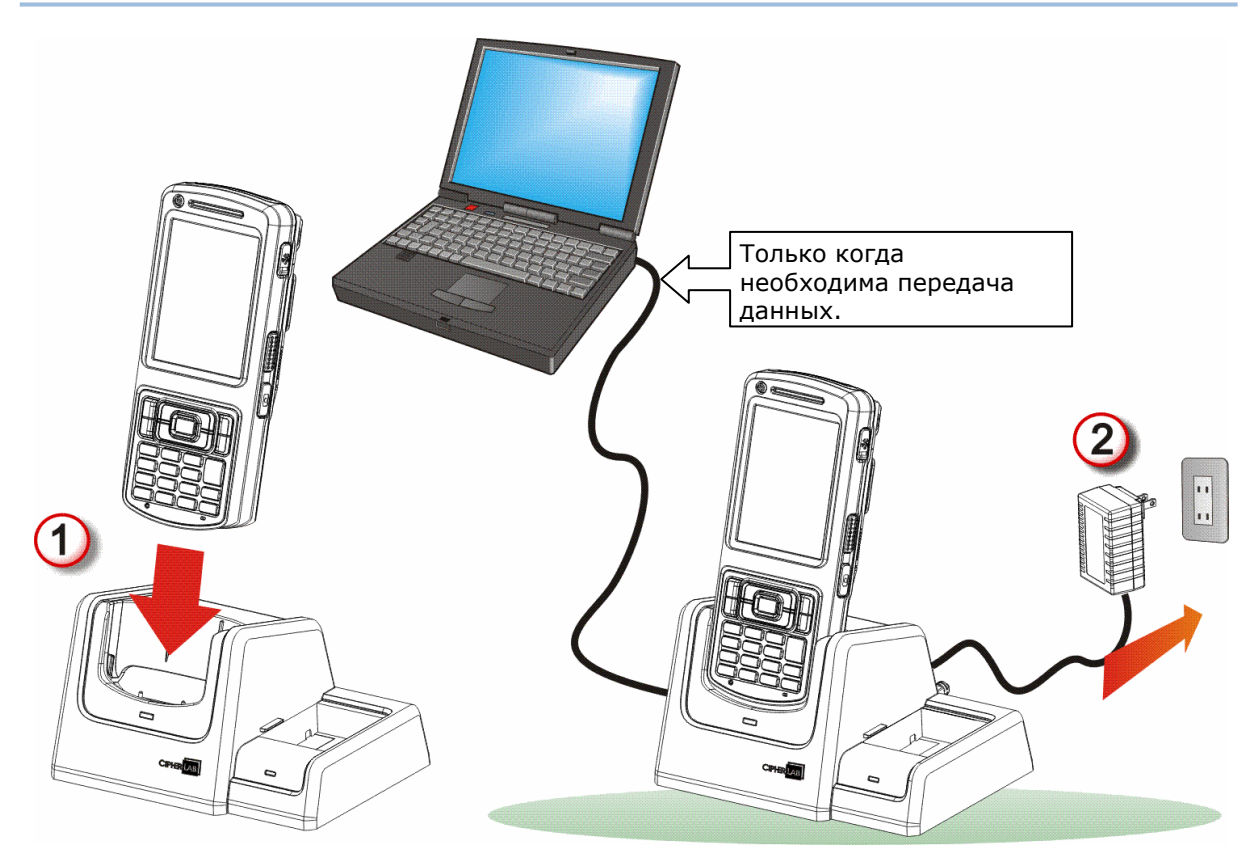

Рисунок 6: Зарядка терминала при помощи подставки

#### Слежение за уровнем батареи

Аккумуляторная батарея — единственный источник питания при работе терминала в автономном режиме. Поэтому, как только основная батарея разряжается, ее необходимо заменить на другую, полностью заряженную, или зарядить ее как можно скорее. Кроме того, необходимо регулярно делать резервное сохранение важной информации.

#### Уровень заряда основной батареи

В ОС имеется несколько иконок для оповещения пользователя об уровне заряда батареи. Данные иконки находятся в Верхней строке. Она находится в верхней части экрана

#### Статус-иконки

Иконка означает следующее:

#### Иконка Уровень батареи

Основная батарея заряжается от внешнего источника.

- Основная батарея заряжена на 80%.
- Основная батарея заряжена на 60-79%.
- Основная батарея заряжена на 40%-59%.
- Основная батарея заряжена на 20%-39%. Необходима зарядка.
- Основная батарея заряжена на 7%. Необходима срочная зарядка

#### Дополнительная информация

1) Нажмите иконку Windows  $\frac{27}{10}$  на Панели дополнительных клавиш или нажмите клавишу Windows  $\mathbb{Z}$ .

Откроется экран Пуск.

2) Перейдите в Настройки | Система | Электропитание

В меню будет находится горизонтальная шкала, которая будет отображать текущий заряд батареи.

Когда основная батарея не заряжается, в меню вы увидите оставшийся заряд в процентах. Если же будет производится заряжание батареи, вы увидите статус «заряжается». Тем не менее, горизонтальная шкала все равно будет отображать заряд батареи в процентах, независимо от того, заряжаете вы ее в данный момент, или нет.

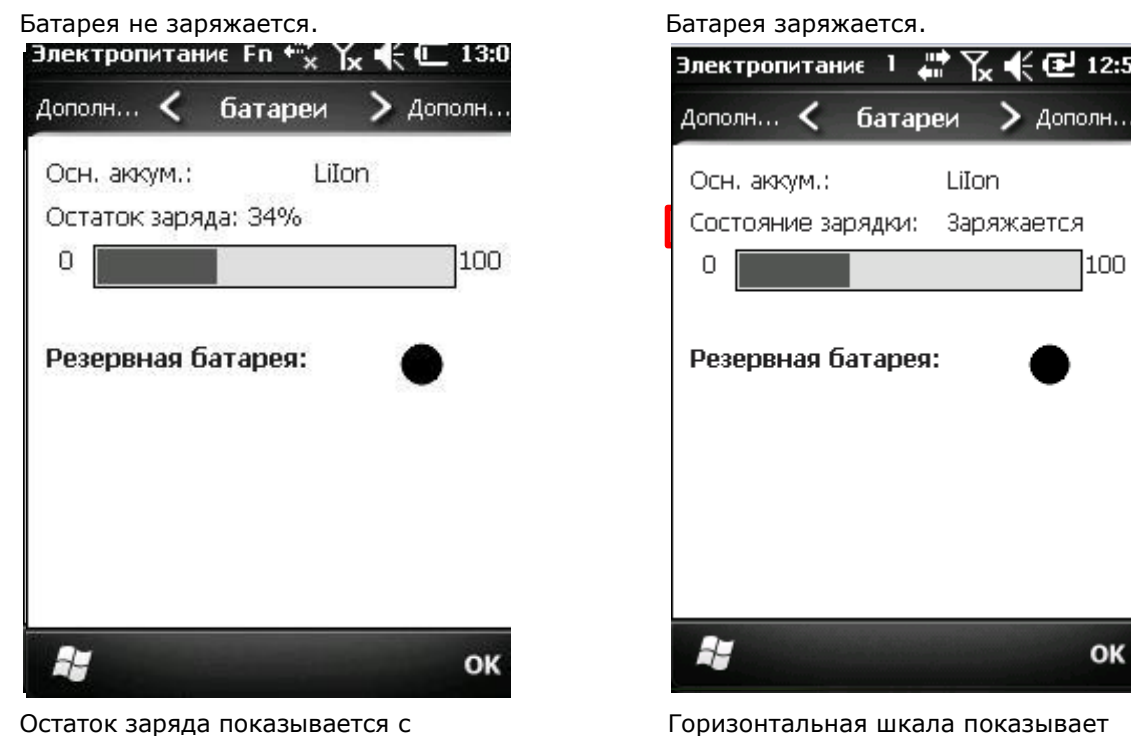

Остаток заряда показывается с точностью до процента.

#### Уведомление о низком заряде батареи

Когда заряд батареи упадет ниже 40% **Полеста** терминал выведет на экран надпись "Низкий заряд батареи". Если заряд упадет ниже 20%, вы увидите надпись "Очень низкий заряд батареи", вам будет необходимо немедленно заменить или зарядить батарею.

примерный заряд батареи.

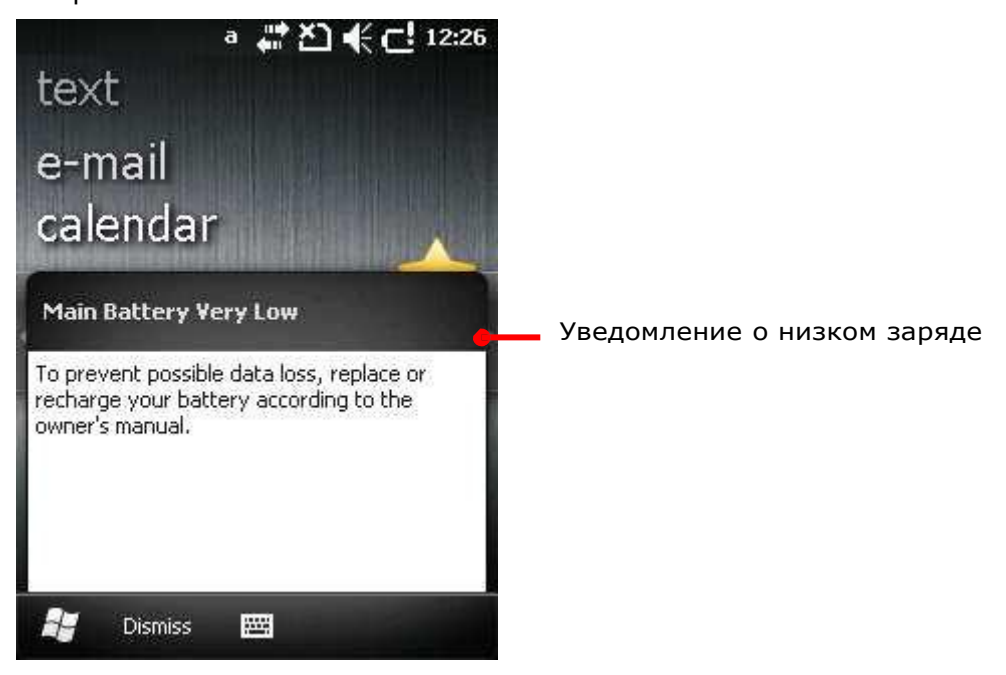

Низкий заряд батареи может вызвать выключение ОС или терминала и потерю данных в оперативной памяти. Всегда сохраняйте данные и имейте при себе запасную батарею.

Как только уровень заряда батареи упадет ниже 7%, терминал перейдите в режим ожидания и не выйдет из данного режима, пока уровень заряда не станет выше 7% Если вы попытаетесь включить терминал при помощи кнопки питания, то ничего не произойдет, а светодиод станет мерцать красным цветом.

Примечание: Существуют еще несколько условий, при которых нельзя включить терминал:

- (1) Крышка батареи не на месте.
- (2) Контакты батареи не совпадают с контактами в отсеке.

Когда заряд основной батареи упадет до 1%, терминал автоматически выключится. Поддерживать работу памяти и системы начнет резервная батарея, но ее заряда хватит только на 30 минут при условии полной зарядки.

Уровень заряда резервной батареи

Для того, чтобы немедленно предупрежда<u>ть</u> пользователя об уровне заряда резервной батареи, в ОС имеется иконка **ВЕ** в <u>Верхней строке</u> когда уровень заряда станет низким.

#### Статус-иконки

Иконки резервной батареи приведены ниже:

Иконка Статус батареи

Уровень заряда батареи низкий, необходима зарядка.

Дополнительная информация

Чтобы увидеть дополнительную информацию о резервной батарее:

1) Нажмите иконку Windows  $\tilde{\mathbf{a}}$  на Панель дополнительных клавиш или нажмите клавишу Windows  $\mathbb{Z}$ .

Откроется экран Пуск.

2) Перейдите в Настройки | Система | Питание

В меню будет находится горизонтальная шкала, которая будет отображать текущий заряд батареи.

Откроется меню питания, и вы увидите статус заряда батареи. Уровень заряда резервной батареи отображается в кружке:

( )

Полный Частично заряжена Низкий

O

#### Уведомление о низком заряде

Когда уровень заряда резервной батареи станет низким, терминал сообщит вам об этом. И в Верхней строке появится иконка .

Резервная батарея заряжается при помощи внешнего источника питания или при помощи основной батареи.

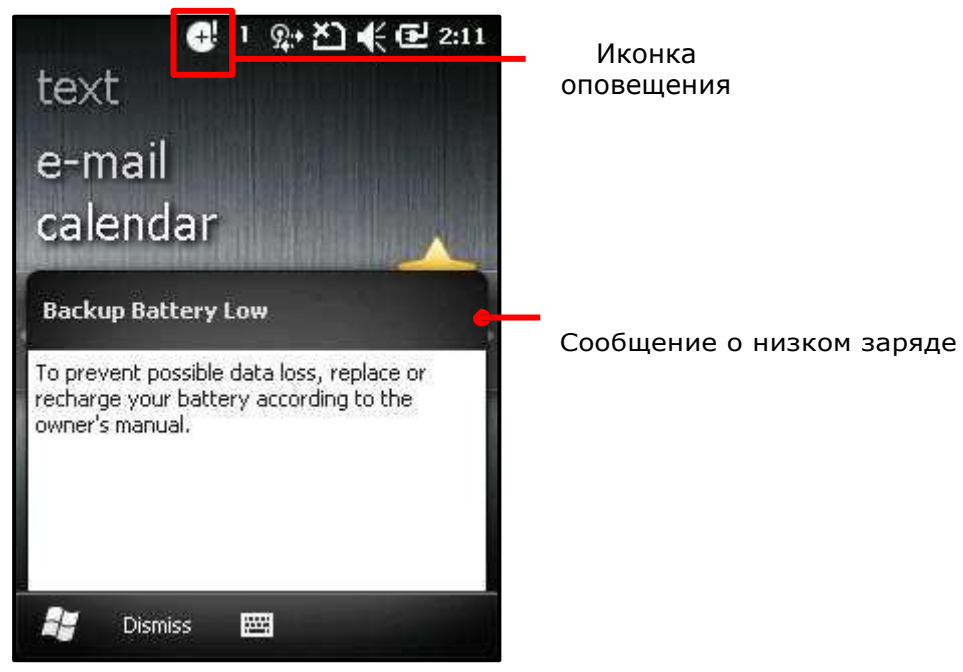

Низкий уровень заряда резервной батареи ставит под угрозу вашу оперативную память и данные, которые в ней находятся. Всегда сохраняйте данные, и имейте под рукой запасную батарею.

Как только резервная батарея полностью разрядится, данные в памяти будут потеряны!

#### Управление питанием

Терминал имеет «спящий» режим и режим «ожидания» которые позволяют ему потреблять меньше заряда батареи и при необходимости быстро выходить из режима.

Терминал автоматически входит в «спящий» режим когда соблюдается одно из условий:

- Заряд основной батареи упал ниже 7%.
- Когда терминал был положен вниз экраном, означая, что он не используется.
- Когда крышка батарейного отсека не на месте.

И он выходит из режима:

- Кнопка питания/сканирования была нажата
- **WWAN сигнал**
- **USB кабель подключен**

Терминал может быть также введен в данные режиме при помощи кнопки питания. См. пункт Спящий режим.

#### Оптимизация работы батареи

Для карманных устройств, энергосбережение является важным моментом. Всегда выключайте те функции, которые вы не используете, чтобы сохранить заряд батареи. Чтобы увеличить работоспособность батареи, выполняйте следующие действия:

 Вводите терминал в спящий режим, когда не используете его. (См. пункт Спящий режим.)

 Выключайте подсветку ЖК-экрана в Настройках подсветки, и установите меньшее время, через которое ЖК-экран автоматически выключится.

- Реже синхронизируйте ваш терминал с ПК.
- Если вы используете какие-либо автоматические функции, вроде синхронизации с другими устройствами, измените график синхронизации на ручной.
- Когда Wi-Fi, Bluetooth, (HSPA+), или GPS не используется, выключите их.

#### Ввод текста

Терминал имеет клавиатуру и сенсорный экран в качестве устройств ввода. Сенсорный экран является более интуитивным средством, чем клавиатура.

Данный пункт описывает, как использовать клавиатуру и экран для ввода текста.

#### Клавиатура

 $7_{PORS}$ 

∗ - ⊧

Клавиатура находится на передней панели терминала, и очень напоминает клавиатуру мобильного компьютера или ПК. Она поддерживает нажатие комбинаций клавиш, в которые обычно входит нажатие двух клавиш, одна из которых клавишамодификатор.

Клавиатуры бывают двух типов – цифровая и QWERTY. В каждой из них имеются дополнительные клавиши.

Говоря о вводе текста, оба типа клавиатур позволяют вводить как числа, буквы, символы и знаки пунктуации. И обе клавиатуры имеют подсветку.( См. пункт Подсветка клавиатуры.)

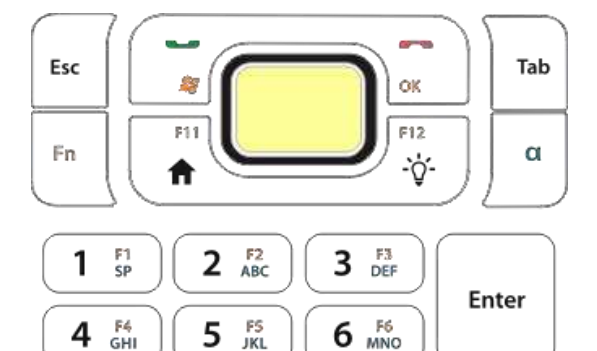

 $9_{\rm wXYZ}$ 

#  $\times$ 

⇧

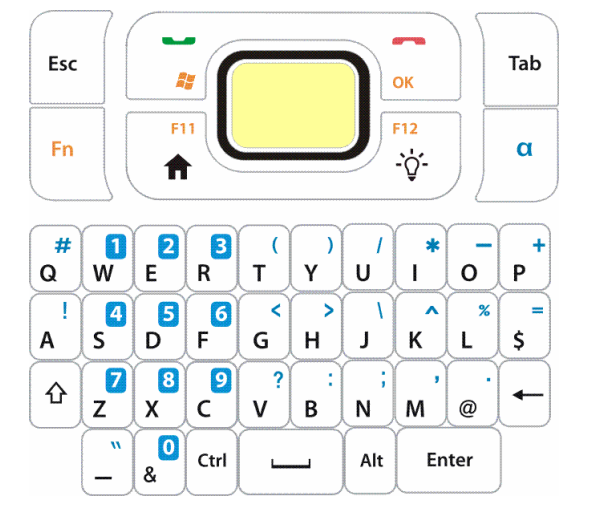

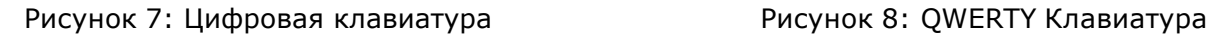

#### **"**Дополнительные клавиши**"**

8 FB

 $0.510 + 0.001$ 

Дополнительные клавиши расположены выше клавиатуры и отделены от буквенноцифровых клавиш. При помощи дополнительных клавиш вы можете совершать действия по запуску приложений или действия в ОС.

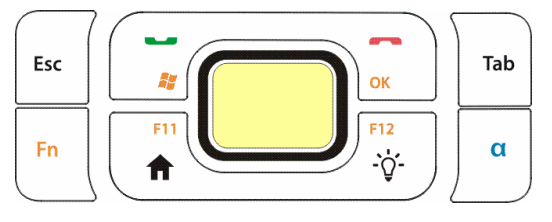

Рисунок 9: дополнительные клавиши

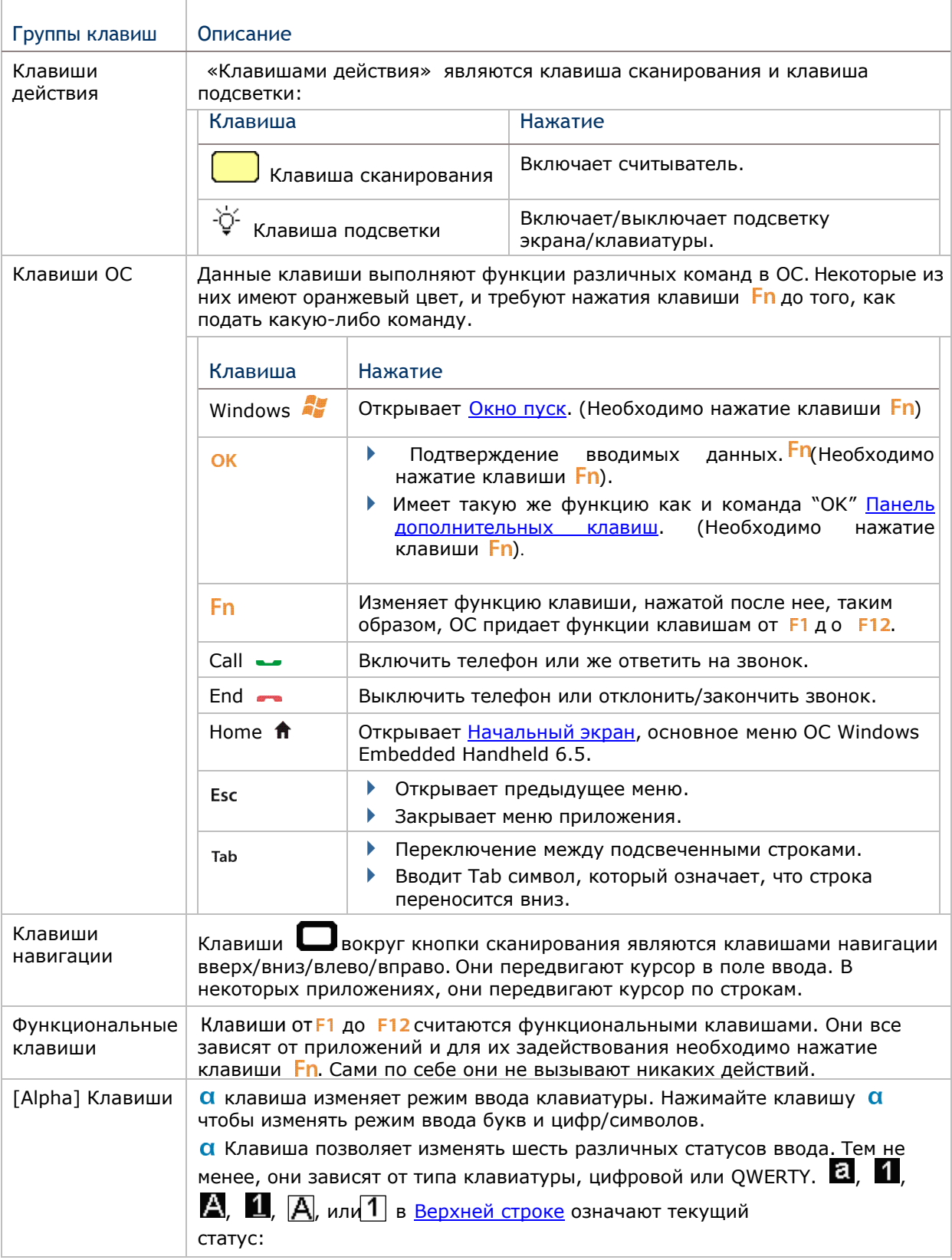

Дополнительные клавиши могут быть разделены на следующие группы:

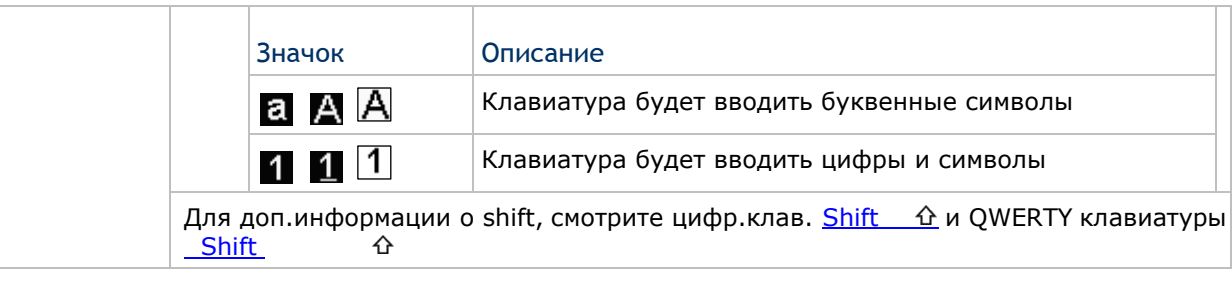

#### Цифровая клавиатура

Цифровая клавиатура включает в себя клавиши в нижней части панели. Они расположены как и на мобильном телефоне Enter,  $\leftarrow$  и клавиша shift  $\Delta$  позволяют вводить дополнительные символы и упрощать ввод текста.

Цифровая клавиатура, по-умолчанию, вводит числа от 0 до 9 (а также символы \* и #). Для ввода буквенных символов, используйте клавишу **a** . См. пункт [Alpha] клавиша для подробной информации.

Для того, чтобы увидеть все символы, которые можно ввести с помощью данной клавиатуры, см. приложение: Цифровая клавиатура.

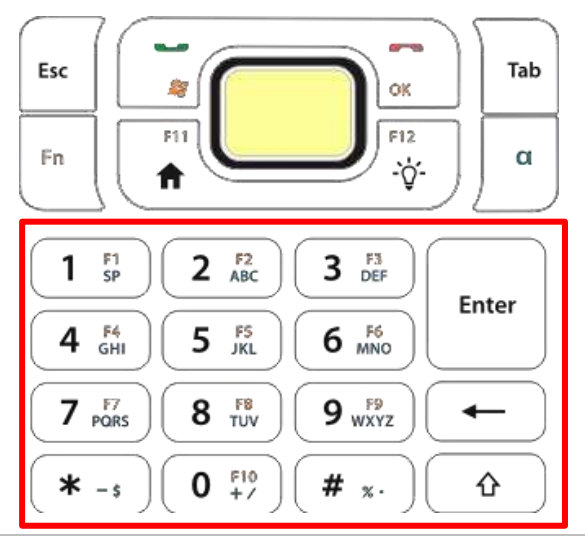

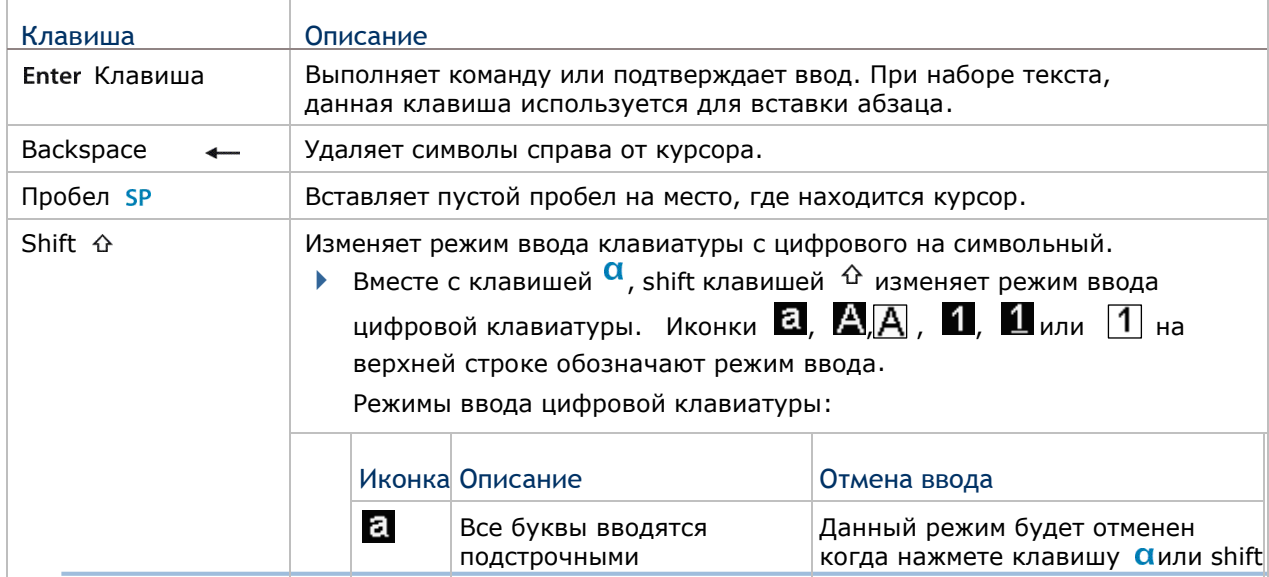

#### Руководство пользователя терминала СР50

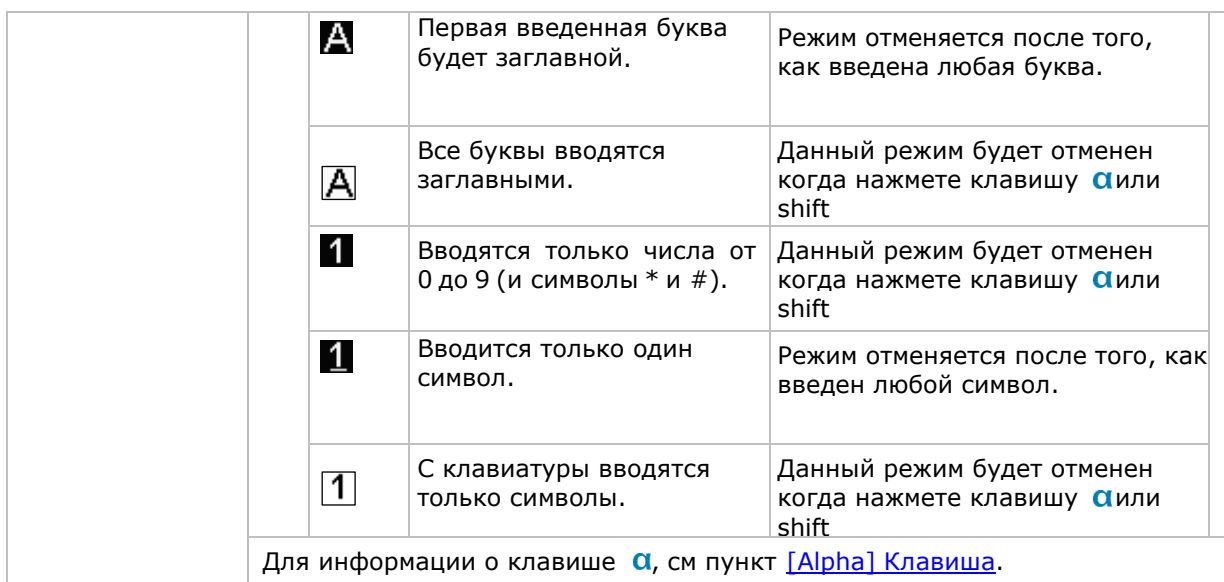

#### Ввод текста

Чтобы ввести текст посредством цифровой клавиатуры:

- Ввод буквенных символов
	- 1) Нажимайте клавишу  $\alpha$  до тех пор, пока не увидите  $\alpha$ ,  $\Delta$ или  $\Delta$ на верхней строке.

Так, вы сможете ввести одну подстрочную букву (В), одну заглавную ( $\triangle$ ) или все заглавные  $(\triangle)$ .

2) Нажимайте клавиши с символами, отмеченными синим цветом до тех пор, пока вы не введете нужный текст.

Если вы хотите изменить вводимую букву на заглавную/подстрочную, используйте клавишу shift  $\hat{\mathbb{T}}$ .

**Ввод чисел (и символов \* и #).** 

1) Нажимайте клавишу $\alpha$  и/или клавишу shift  $\hat{\textbf{T}}$  пока не увидите  $\blacksquare$  на верхней строке.

Теперь вы можете вводить числа с 0 до 9 (и символы \* и #).

2) Нажмите одну или более клавиш, на которых изображены символы белым цветом, чтобы ввести изображенные числа/символы.

Ввод символов.

Нажмите клавишу $\alpha$  и/или клавишу shift  $\hat{\mathbb{T}}$  до тех пор, пока не увидите $\mathbf{\Pi}$ или $\mathbf{\Pi}$  на верхней строке.

Иконка  $\Box$ означает, что вы можете ввести один символ, а иконка  $\Box$  означает, что вы можете ввести множество символов.

Помните, что существует несколько условий, при которых все буквы будут автоматически вводиться заглавными:

- Буква является первой в строке и считается первой в предложении.
- Буква является первой в абзаце.

#### Клавиши клавиатуры QWERTY

QWERTY клавиатура также имеет клавиши в нижней части панели. Ее клавиши расположены в удобном порядке "QWERTY" о чем свидетельствует название.

QWERTY клавиатура является уменьшенным видом обычной клавиатуры ноутбука, с клавишами Ctrl, Alt, Enter, а также  $\leftarrow$  и клавишей shift  $\varphi$ .

QWERTY клавиатура по умолчанию вводит буквенные символы. Для ввода других символов и чисел, нажмите клавишу  $\alpha$ , см. пункт [Alpha] клавиша.

Чтобы увидеть все символы, которые можно вводить с помощью клавиатуры QWERTY см. приложение V - **QWERTY клавиатура**.

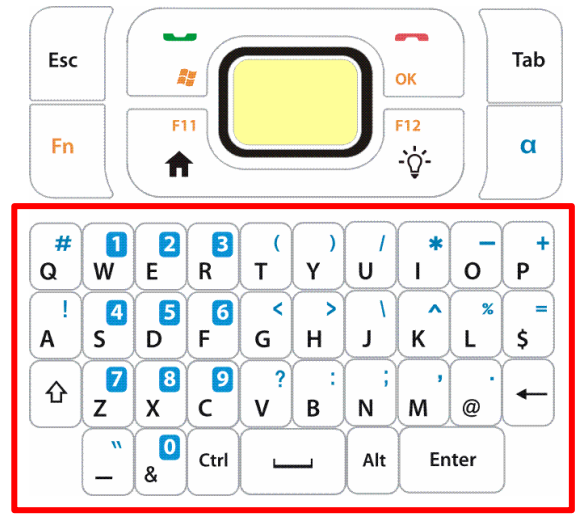

#### Клавиши модификаторы

Клавиши Ctrl, Alt и клавиша shift  $\hat{\alpha}$  являются клавишами модификаторами. При помощи данных клавиш можно задействовать специальные функции ОС, в то время как при помощи клавиши shift можно делать все вводимые буквы заглавными

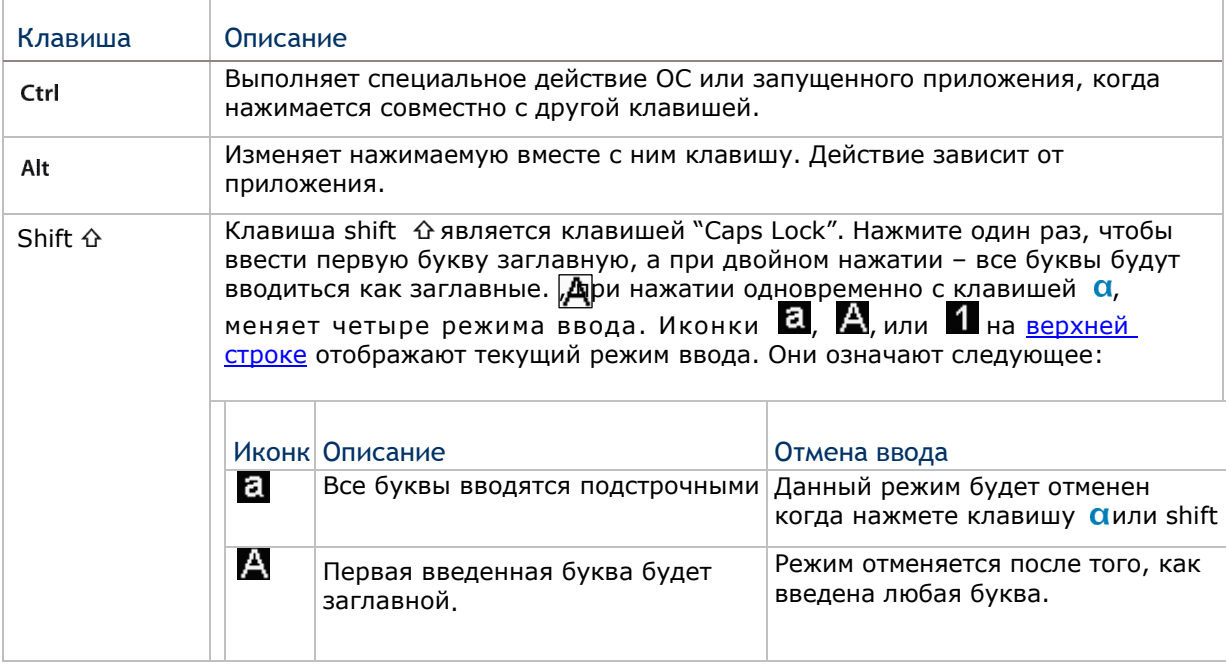

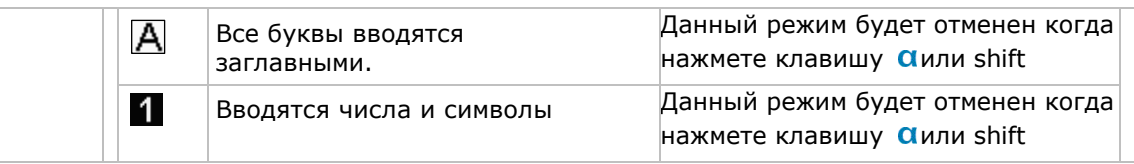

#### Другие клавиши

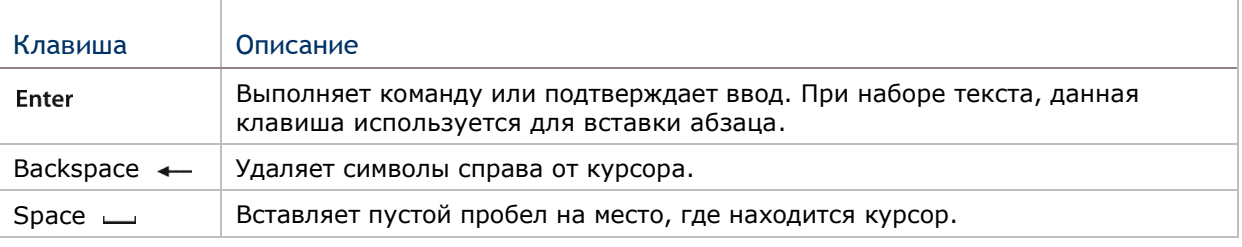

#### Ввод текста

Чтобы вводить текст при помощи клавиатуры QWERTY:

#### Ввод буквенных символов

<sup>1)</sup> Нажимайте клавишу  $\alpha$  до тех пор, пока не увидите  $\alpha$ ,  $\Delta$ или  $\Delta$ на верхней строке.

Так, вы сможете ввести одну подстрочную букву  $(2)$ , одну заглавную

( $\triangle$ ) или все заглавные  $(\triangle)$ ).

2) Нажимайте клавиши с символами, отмеченными белым цветом до тех пор, пока вы не введете нужный текст.

Чтобы ввести одну или более букв заглавными, используйте клавишу shift  $\hat{\Upsilon}$ .

#### Ввод чисел и символов

1) Нажимайте клавишу  $\alpha$ , до тех пор, пока не увидите символ  $\Pi$  на верхней строке.

Теперь вы можете вводить символы.

2) Нажмите клавишу с символом, отмеченным синим цветом, чтобы ввести его

Помните, что существует несколько условий, при которых все буквы будут автоматически вводиться заглавными:

- Буква является первой в строке и считается первой в предложении.
- Буква является первой в абзаце.

#### Изменение размера вводимого текста

Установите размер текста:

- 1) Перейдите в Пуск | Параметры | Система | Экран | Размер текста.
- 2) Выберите строку Размер текста.
- 3) Настройте размер текста при помощи ползунка.

4) Нажмите "ОК" на Панели дополнительных клавиш чтобы принять и сохранить изменения.
### Экранная клавиатура

ОС позволяет использовать экранную клавиатуру. В сравнении с обычной клавиатурой, экранная более удобная, так как больше похожа на стандартную компьютерную клавиатуру.

Данная клавиатура при использовании некоторых приложений автоматически открывается, но в других же, не откроется, пока вы не нажмете на значок клавиатуры на экране.

Если же клавиатура не открылась, нажмите иконку <sup>Ш</sup> на Панели дополнительных клавиш чтобы открыть ее.

Экранная клавиатура может вводить строчные и заглавные буквы, числа и некоторые наиболее используемые символы.

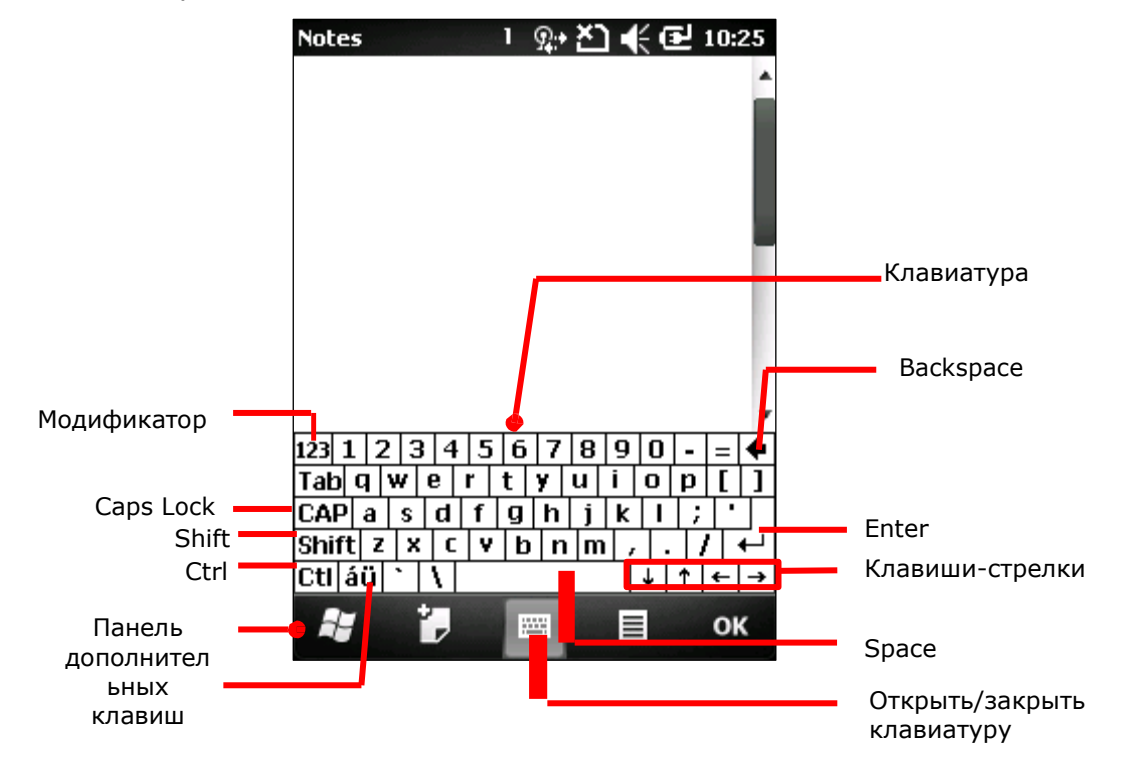

### Клавиши модификаторы

Несмотря на то, что сенсорный экран позволяет совершать только одно касание для осуществления действия, вы можете использовать на экранной клавиатуре модификаторы.

На клавиатуре находится пять клавиш-модификаторов. Все они находятся на левой стороне. Принцип их работы:

1) Нажмите на клавишу-модификатор.

Клавиатура перейдет в модифицированное состояние (готова к нажатию второй клавиши).

2) Нажмите вторую клавишу.

Необходимое действие будет произведено в соответствии с запущенным приложением.

Описание клавиш-модификаторов

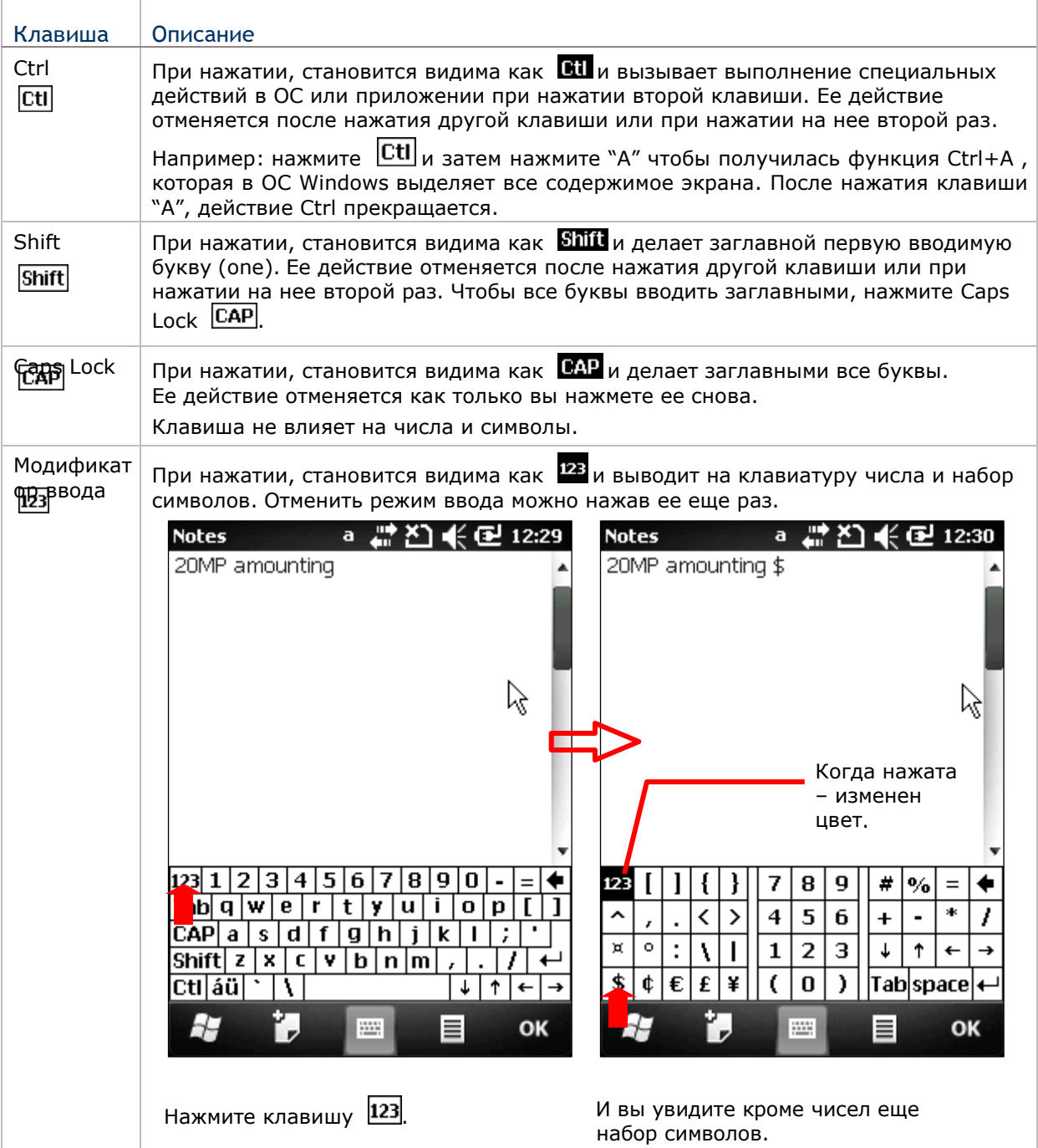

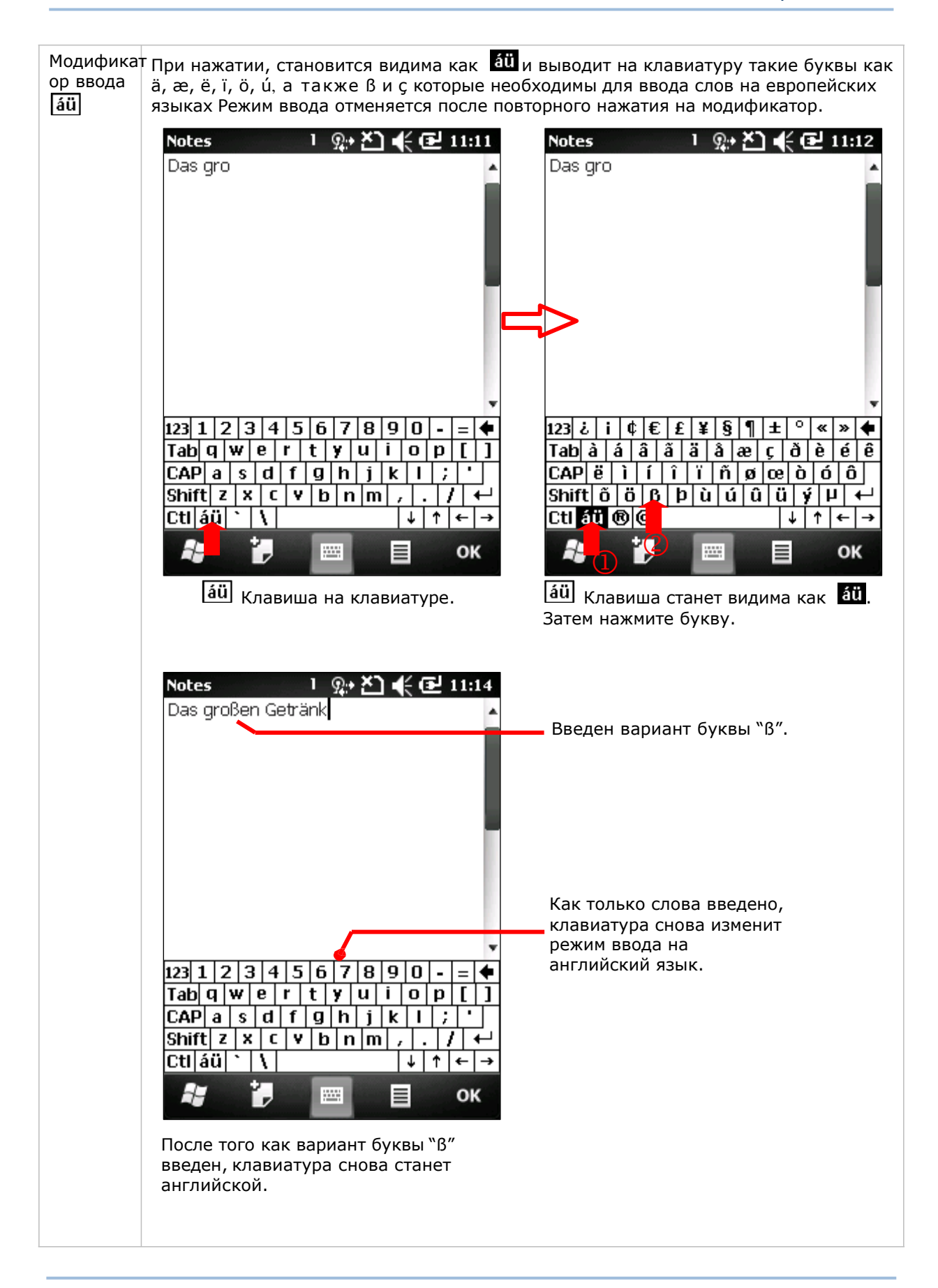

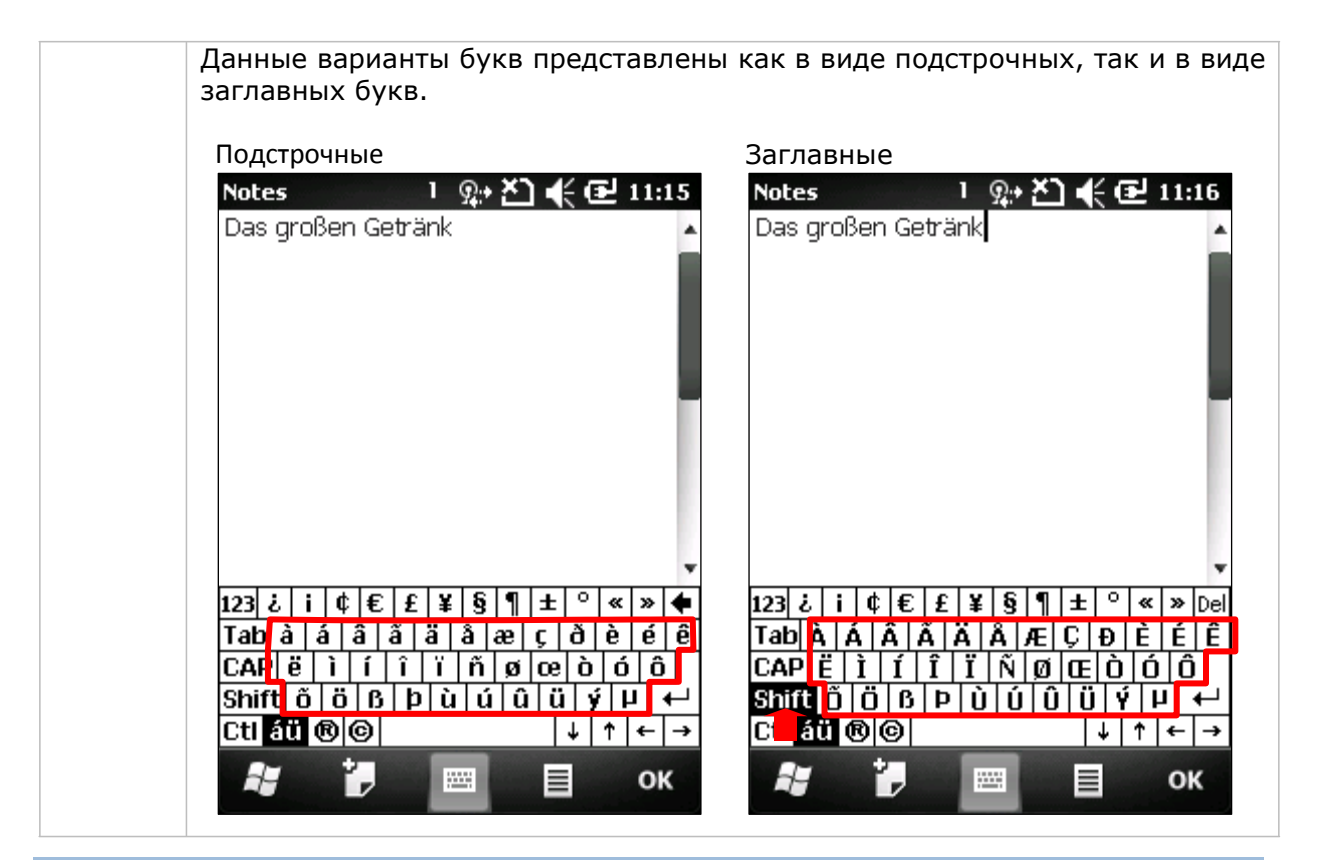

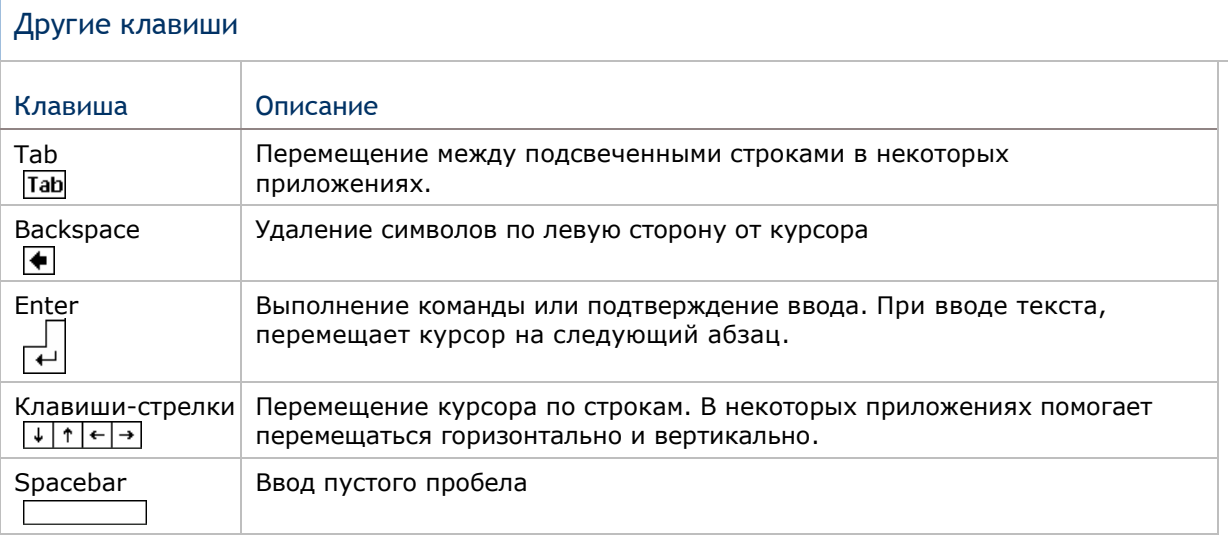

# Словарь

Экранная клавиатура имеет встроенный словарь английского языка. Когда клавиатура открыта и словарь задействован, вы сможете осуществлять быстрый ввод слов.

Как только вы введете первую букву, на экране появится список предлагаемых слов. Вы можете выбрать предложенное слово и оно будет автоматически введено. Когда вы введете слово, которое не будет находится в словаре, вы сможете добавить его туда.

Скриншот, приведенный ниже, показывает пример, когда введена буква "L":

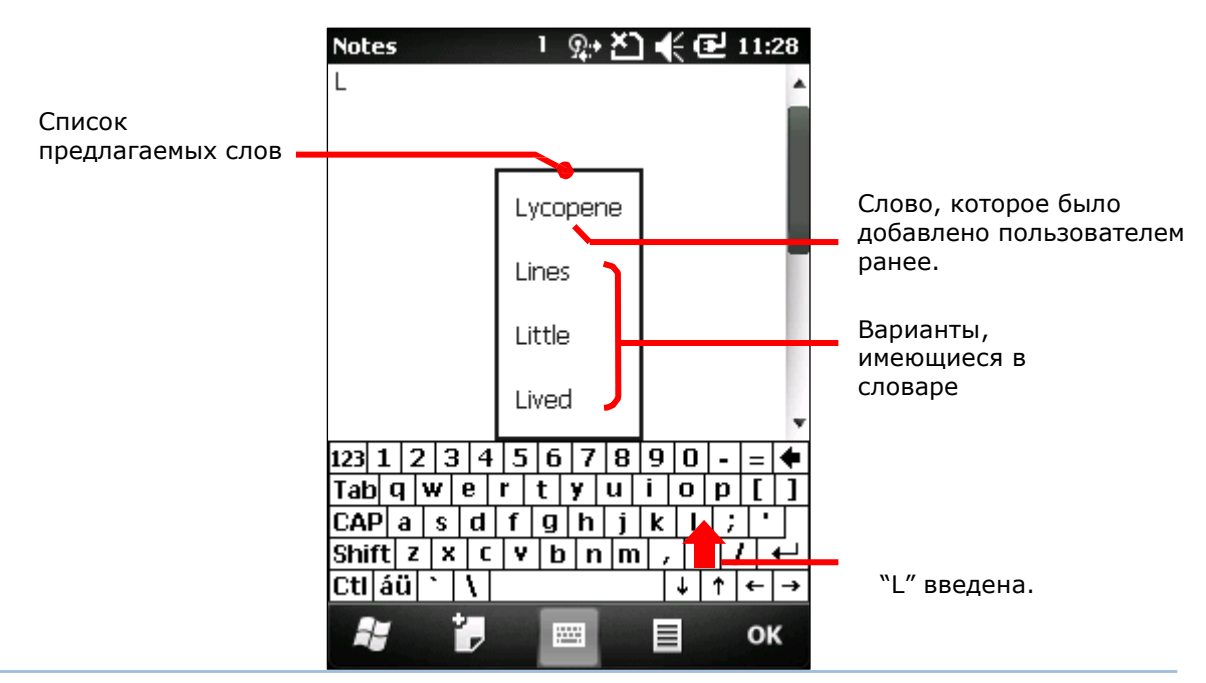

Изменение расположения клавиатуры

В терминале встроен G-сенсор, который автоматически изменяет положения экрана при изменении ориентации в пространстве устройства. Поэтому, при повороте терминала, клавиатура также будет изменять свое положение.

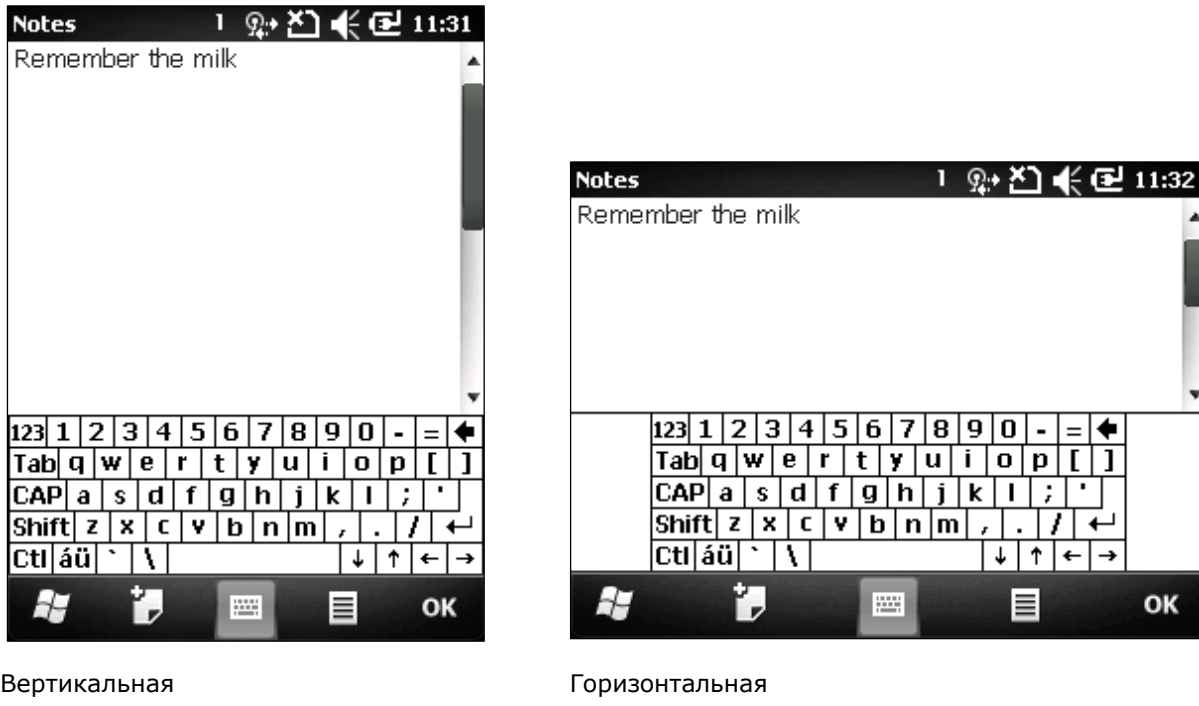

Чтобы отменить автоматическое изменение положения экрана, см. пункт Расположение экрана.

Изменение размера текста

См. пункт Изменение размера текста.

OK

 $0$  .

D. Г

 $\uparrow$  $\leftarrow$ 

≣

Распознавание рукописного ввода

Ввод текста с экрана ограничивается не только экранной клавиатурой. При помощи «распознавания рукописного ввода» вы также можете вводить текст. Этот метод позволяет терминалу распознавать и преобразовывать ваш письменный текст в машинописный.

В ОС существуют несколько способов распознавания:

1) Нажмите и удерживайте иконку **| 田 на Панели дополнительных клавиш** 

Вы увидите меню

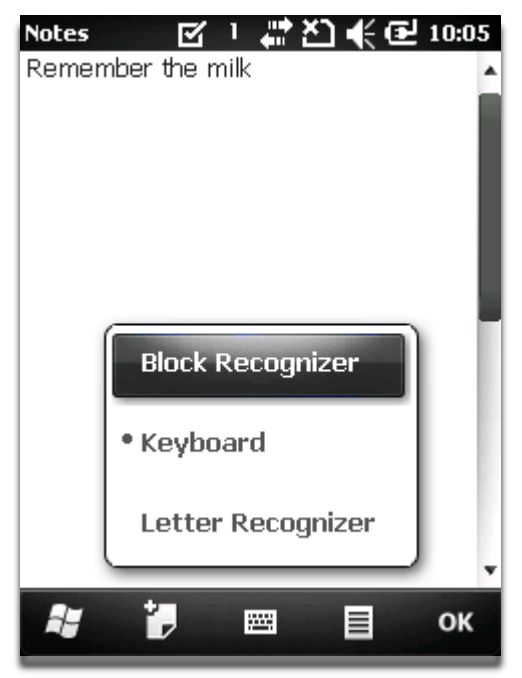

2) Выберите между Block Recognizer и Letter Recognizer для распознавания рукописного ввода.

# BLOCK RECOGNIZER

Также известный как "Граффити", система написания основана на карманных компьютерах на ОС. Особенность данного метода заключается в том, что поле для написания поделено на две части: левая часть для букв, правая часть для чисел

Для ввода текста:

Напишите любую букву или число, или же знак пунктуации одним движением. Программа преобразует написанное в текст.

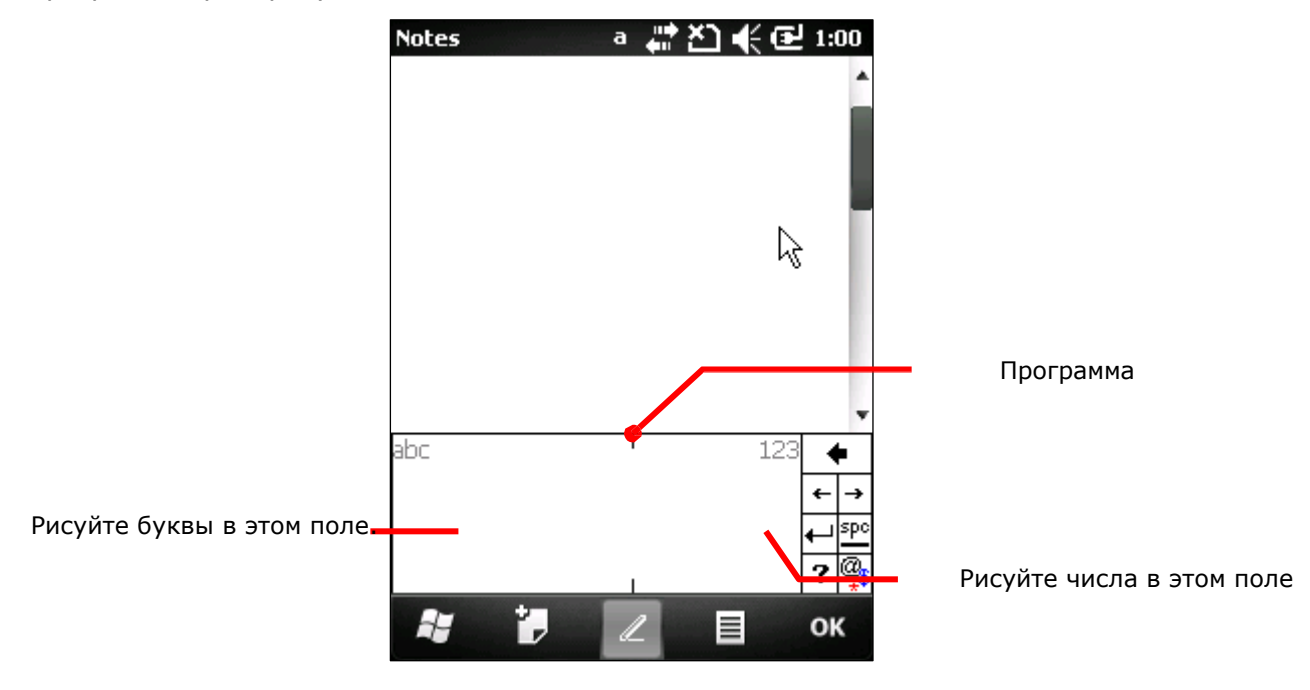

# LETTER RECOGNIZER

Данный метод представляет собой поле, разделенное на три части. Каждая из частей распознает заглавные буквы, подстрочные буквы, а также числа/символы/знаки пунктуации.

Для ввода текста:

Нарисуйте буквы, числа, символы, знаки пунктуации в приведенных ниже полях, программа преобразует их в текст.

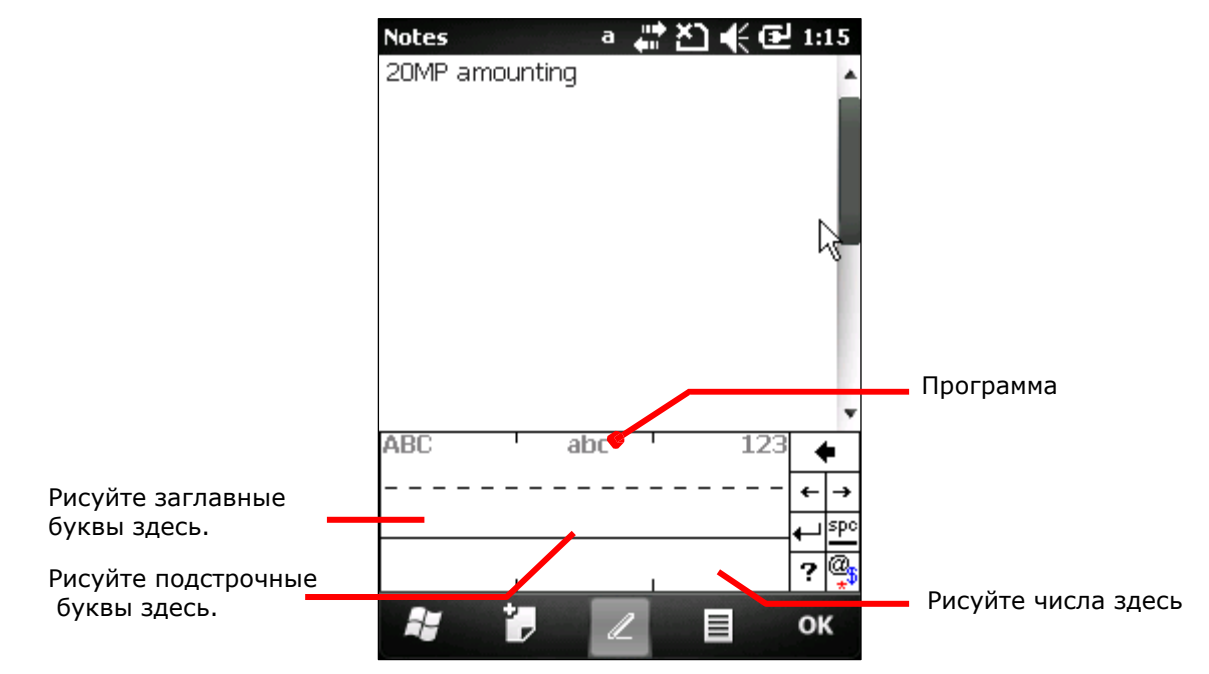

# Изменение размера текста

См. пункт Изменение размера текста.

Редактирование текста

В терминале вы можете использовать команды, вырезать, копировать и вставить, для редактирования текста, при помощи команд в меню. Тем не менее, не все приложения поддерживают данные команды.

### Редактирования текста в полях для ввода

Чтобы отредактировать текст в поле:

1) Выберите место, где вы хотите отредактировать текст.

Курсор будет перемещен в выбранное вами место и станет мерцать, указывая тем самым место, где вы будете вводить/вставлять текст.

2) Введите, вставьте или удалите текст. Чтобы вставить текст, см. пункт Вставка текста.

### Выбор текста

Если вы видите текст, который вы хотите скопировать, выберите его сначала. Способ выбора текста зависит от приложения. Но, как правило, вам необходимо просто нажать и удерживать стилус на тексте, чтобы открылось меню, в котором будут предложены команды.

Чтобы выбрать текст:

1) Нажмите и удерживайте стилусом на тексте.

Появится меню.

- 2) Выберите команду, которая подразумевает выделение текста.
- 3) Выберите необходимый текст.

### Вырезать или скопировать текст

После того, как текст был выбран, ОС предложит команды на выбор скопировать/вырезать на "Панели дополнительных клавиш". Выберите одну из команд, чтобы скопировать/вырезать данный текст.

### Вставить текст

В рамках ОС, текст может быть скопировать и вставлен. Чтобы вставить текст:

1) Нажмите и удерживайте строку или поле, куда вы хотите вставить текст.

Появится меню.

2) Выберите команду «Вставить».

Скопированный/вырезанный текст будет вставлен.

# Сенсорное управление

ЖК-экран терминала обладает сенсорной панелью, которая расположена под экраном. Так как он реагирует на прикасания, то вам необходима ручка, палец или стилус, чтобы использовать его. Но ни в коем случае не используйте острые предметы, так как это может повредить экран!

Сенсорное управление является одним из главных способов управления терминалом. С его помощью вы можете использовать иконки, кнопки, команды в меню, экранную клавиатуру или любые другие интерактивные элементы на экране.

Использование сенсорного экрана

Терминал поставляется со стилусом. Осуществляйте управление терминалом при помощи стилуса или пальца. Запомните нижеприведенные правила:

▶ Нажать – Выберите любой элемент или иконку на экране, для того, чтобы запустить приложение или нажмите на клавишу экранной клавиатуры чтобы ввести символ.

▶ Нажать и удерживать - Выберите элемент на экране и не отпускайте, пока не произойдет действие.

- ▶ Перетаскивать Нажмите и удерживайте на каком-либо элементе, затем, не отпуская, ведите по экрану до тех пор, пока вы не достигнете необходимого места.
- Быстро провести стилусом Быстро проведите стилусом или пальцем по экрану, делайте это без остановок, чтобы не перетащить какой-либо элемент. Это полезно, например, для прокручивания вниз/вверх.
- ▶ Двойное нажатие Дважды нажмите на странице или веб-сайте, чтобы приблизить его или развернуть на весь экран.
- ▶ Поворот экрана На большинстве экранов, дисплей поворачивается сам, как только изменяется положение устройства в пространстве

### Положение экрана

В терминале имеется встроенный G-сенсор для изменения положения экрана, чтобы его отключить:

1) Нажмите иконку Windows 27 на Панели дополнительных клавиш или нажмите клавишу Windows

Откроется меню пуск.

2) Перейдите в Параметры | Система | G-sensor

Вы увидите параметры G-сенсора.

3) Снимите флажок с пункта Automatic Экран rotation.

4) Нажмите "ОК" на Панели дополнительных клавиш чтобы сохранить изменения и выйти.

Настройка подсветки

Чтобы настроить подсветку экрана.

1) Нажмите иконку Windows 27 на Панели дополнительных клавиш или нажмите на клавишу Windows 2.

Откроется меню пуск

2) Перейдите в Параметры | Система | Подсветка

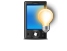

Вы увидите настройки подсветки.

- 3) Выберите между закладками Заряд батареи и Внешнее питания.
- 4) Выберите Ручная регулировка яркости и вручную настройте уровень подсветки, или снимите флажок Ручная регулировка яркости чтобы подсветка автоматически настраивалась.

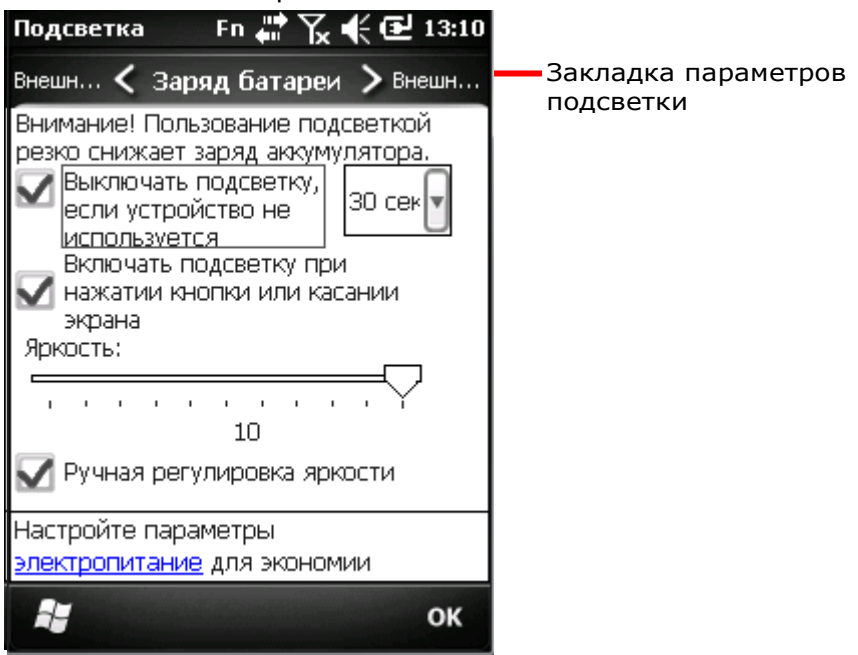

# Калибровка

Сенсорный экран необходимо калибровать время от времени для его стабильной и точной работы. Калибровка заключается в подстройке линий и осей.

Для калибровки экрана:

1) Нажмите иконку Windows  $\clubsuit$  на Панели дополнительных клавиш или нажмите клавишу Windows

Откроется меню пуск.

2) Перейдите в Параметры | Система | Экран .

Вы увидите параметры экрана с закладкой Выравнивание.

3) Нажмите на кнопку Калибровка экрана.

Откроется приложение калибровки.

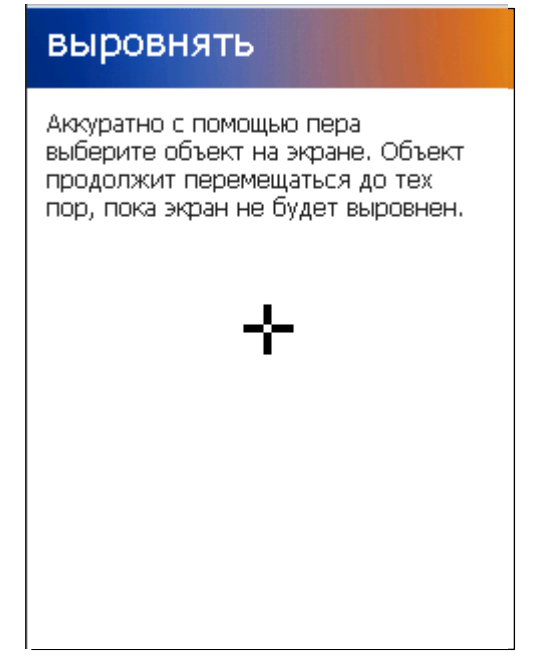

- 4) Аккуратно нажмите на каждый крест, который появится на экране. В общей сложности их будет 5.
- 5) Пройдите процесс калибровки.

# Память

В терминале имеется несколько элементов памяти для хранения различных данных:

• Оперативная память (RAM)

256 MB SDRAM предназначены для хранения данных, запущенных программ, а также для хранения промежуточных данных.

• Внутренняя память

2GB памяти предназначено для хранения ОС (Windows Embedded Handheld 6.5), файлов приложений, настроек и других данных.

• Внешняя память

Вставьте карту памяти чтобы увеличить объем памяти терминала. Поддерживаются карты MicroSD от 256MB до 4GB и MicroSDHC карты от 4GB до 32GB.

Угроза потери данных

Когда основная батарея отсутствует или полностью разряжена, резервная поддерживает содержимое оперативной памяти SDRAM, и операционную систему в течение 30 минут

Если Вы не планируете использовать терминал в течение нескольких дней, помните, что в случае полной разрядки обеих, основной и дополнительной, батарей, произойдет потеря данных. Поэтому необходимо сделать резервную копию важной информации и файлов!

### Проверка емкости для хранения данных

Объем оперативной памяти Окно Данные Чтобы проверить объем RAM: 1анные об устройстве Из экрана Пуск перейдите в Параметры | **Пункт** Детально ٠ Система | Данные об устройстве Вы CP50 Модель устр... увидите окно с информации о терминале, включая Конфигураци... 02 01 05 06 04 00 6.. 83 e0 21 70 0f 4a 01. UUIDпроизводителя, ID устройства, объем памяти, Samsung S3C6410 версию прошивки/ПО. Найдите в данном списке Процессор 800 MHz Частота пункт RAM. Флеш память 2048 MB Оперативная... 256 MB Разрешение 240 x 320 Серийный но... Серийный но... C3X5MC120031 Производитель CipherLab Дата произво... Загрузчик ве... v1.08 Версия MicroP  $v2.5$  $\sim$   $\sim$ vi na in 圏 ОΚ

# Внутренняя память

В экране Пуск, перейдите в Параметры | Система | Память . Вы увидите окно, на котором имеются закладки, с информацией о памяти терминала.

В закладке оперативная, приводится две колонки –память и программа:

- Память Внутренняя память для хранения файлов, например ОС и приложений.
- Программа Использование оперативной памяти для работы приложений.

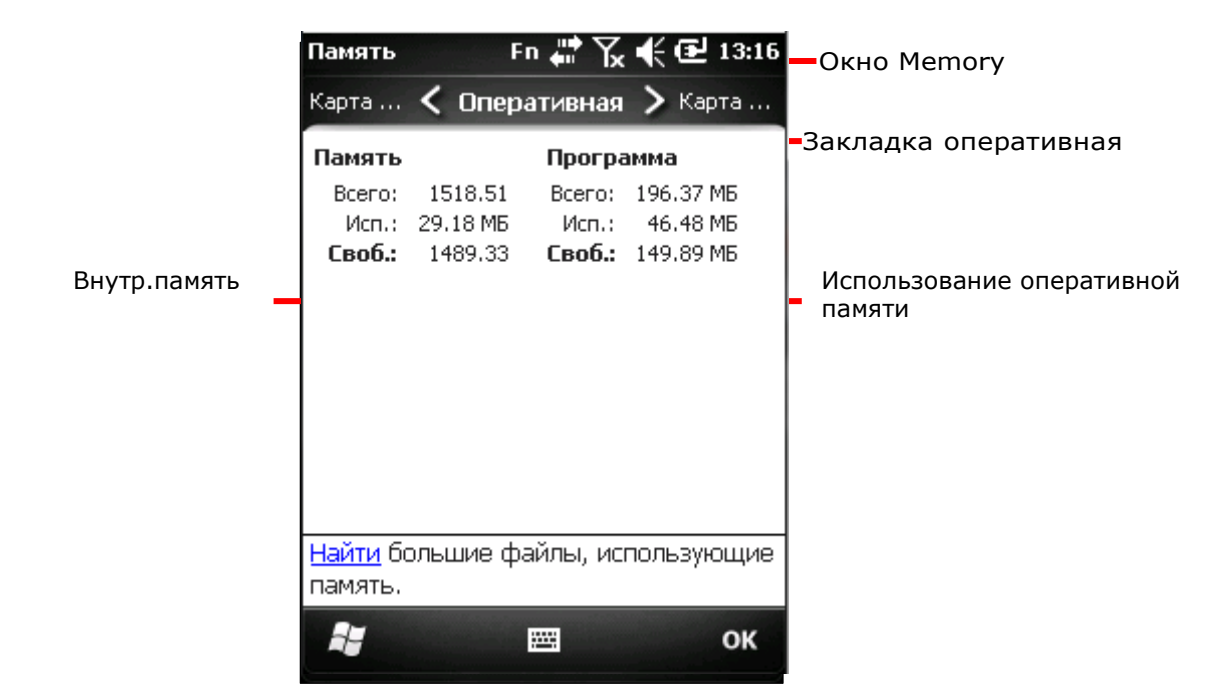

### Внешняя память

На экране Память, откройте закладку Sto Card. В данной закладке вы увид информацию о внешней памяти термин (если в терминале имеется карта памяти).

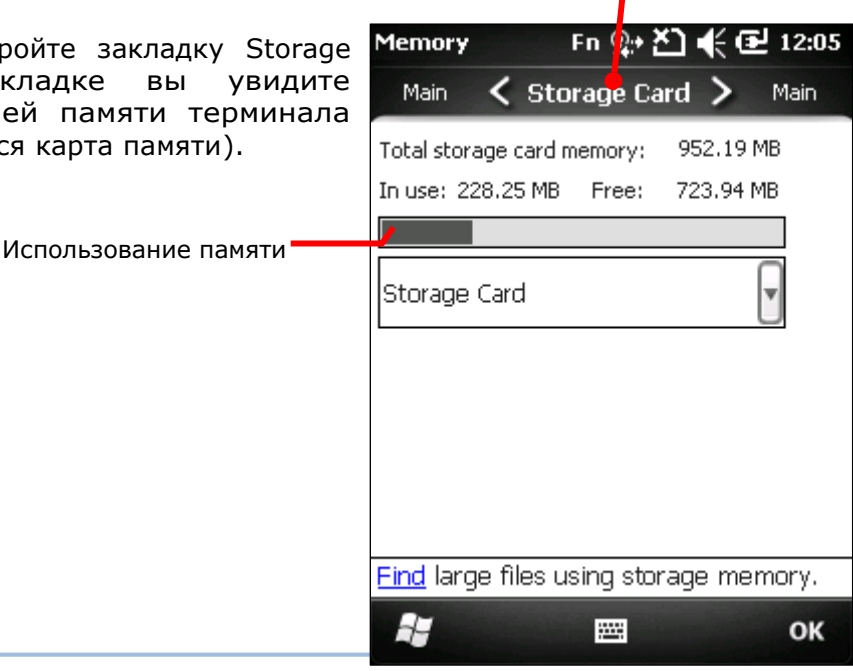

# Установка SD-карты

При ежедневном использовании терминала, объема внутренней памяти может не хватить. Для того, чтобы расширить объем памяти, приобретите карту памяти.

Следуйте нижеперечисленным шагам чтобы установить карту:

- 1) Выключите терминал.
- 2) Положите его экраном вниз на ровную поверхность.
- 3) Снимите крышку батарейного отсека и вытащите батарею.

Отсек батареи теперь свободен.

4) Найдите слот SD-карты в отсеке. (См. Внутри батарейного отсека.) Слот SD-карты оборудован металлической защелкой.

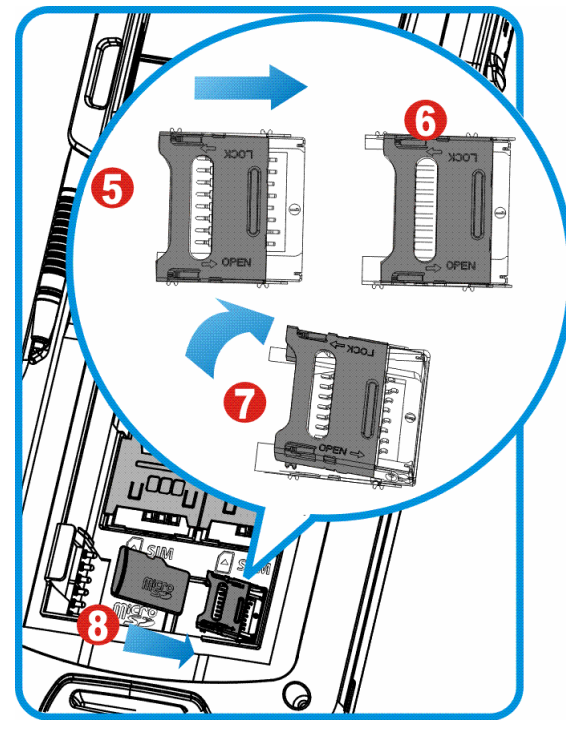

Рисунок 10: Установка SD карты

- 5) Нажмите на защелку, чтобы открыть слот.
- 6) Защелка откроется.
- 7) Приподнимите защелку.
- 8) Возьмите SD-карту. Установите ее таким образом, чтобы она попала в пазы и располагалась контактами вниз.
- 9) Опустите защелку, верните ее в исходное положение.
- 10) Установите назад батарею и крышку отсека.

## Прямая передача данных

"Прямая" передача данных означает, что передача осуществляется при помощи кабеля и проводов. Для прямой передачи, терминал может использовать интерфейсный или USB-кабель, или же подставку.

Как только два устройства (одно из которых - терминал) подсоединены друг к другу при помощи интерфейсного кабеля, они синхронизируются и терминал, а точнее его SD-карта, становится видимой на ПК в качестве носителя данных.

Использование кабеля

- 1) Подключите терминал к ПК при помощи USB-кабеля или интерфейсного кабеля. Надежно закрепите кабель с обоих сторон.
- 2) Включите терминал.
- 3) В терминале, на экране Пуск, перейдите в Параметры | Подключения | USB Подключение -

Будет открыто меню USB подключения.

4) Выберите ActiveSync или Съемный диск данных.

Примечание: (1) RS232 интерфейсный кабель не поддерживает ActiveSync. (2) Съемный диск данных отобразит на ПК только SD карту.

5) Нажмите "ОК" на Панель дополнительных клавиш чтобы сохранить

изменения и выйти из настроек. См Утилиты синхронизации чтобы узнать, как использовать ActiveSync.

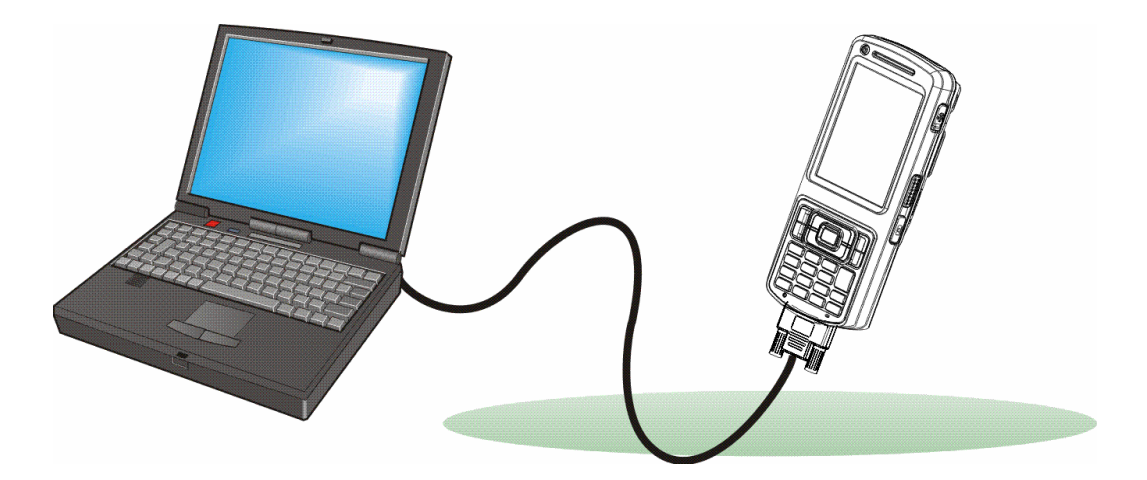

Рисунок 11: Прямая передача данных при помощи USB-кабеля

Использование подставки

Прямая передача данных с использованием подставки:

1) Поставьте терминал в Коммуникационную подставку с функцией заряда (далее подставка)

- 2) Подключите подставку к ПК, при помощи интерфейсного или USB-кабеля.
- 3) Включите терминал.
- 4) В терминале, на экране Пуск, перейдите в Параметры | Подключения | USB Подключение .

Будет открыто меню USB подключения.

5) Выберите ActiveSync или Съемный диск данных.

Примечание: (1) RS232 интерфейсный кабель не поддерживает ActiveSync. (2) Съемный диск данных отобразит на ПК только SD карту.

6) Нажмите "OK" на Панель дополнительных клавиш чтобы сохранить

изменения и выйти из настроек. См **Утилиты синхронизации** чтобы узнать, как использовать ActiveSync.

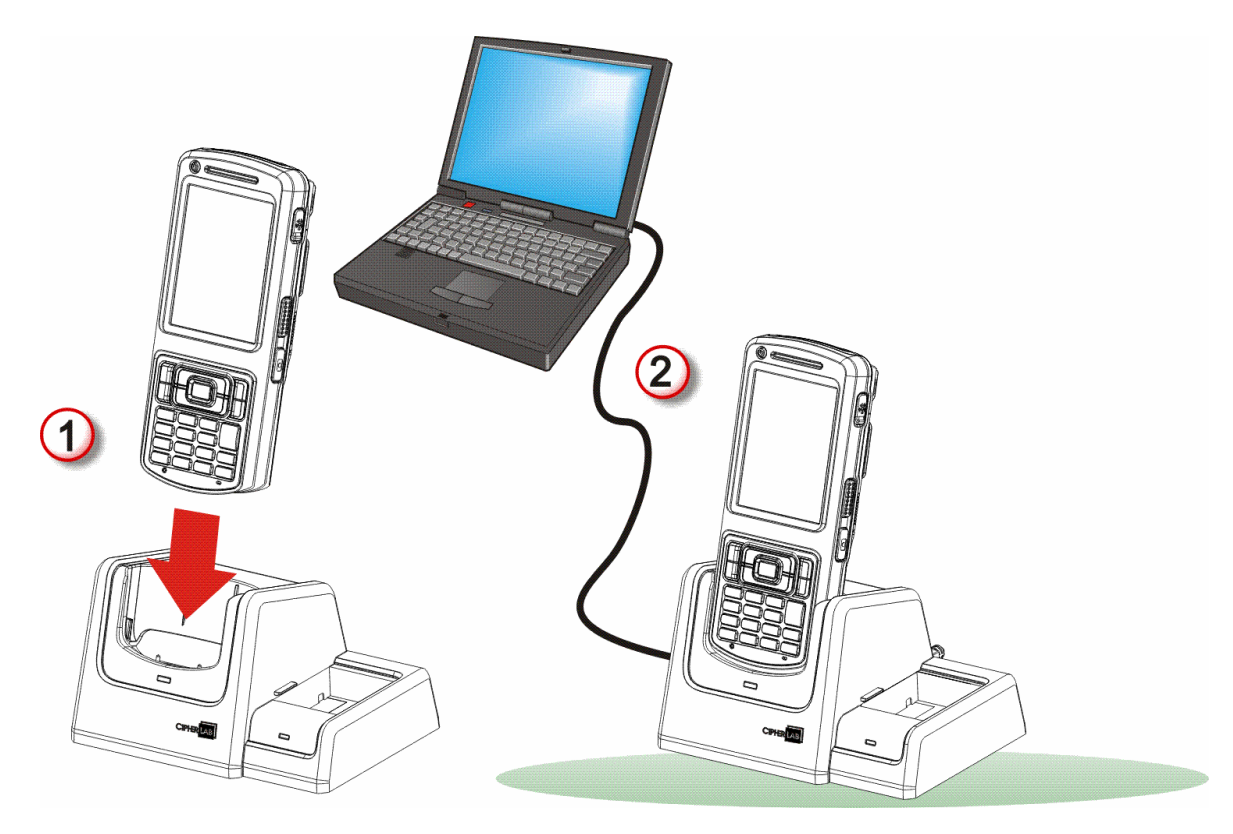

Рисунок 12: Прямая передача данных при помощи подставки

### Утилиты синхронизации

Утилиты синхронизации Microsoft позволяют пользователю синхронизировать данные между устройствами и делать резервные копии данных терминала на ПК.

В ОС Microsoft имеются две утилиты - ActiveSync и Windows Mobile Device Center (далее "WMDC"). Какую из двух утилит использовать – зависит от вашей ОС:

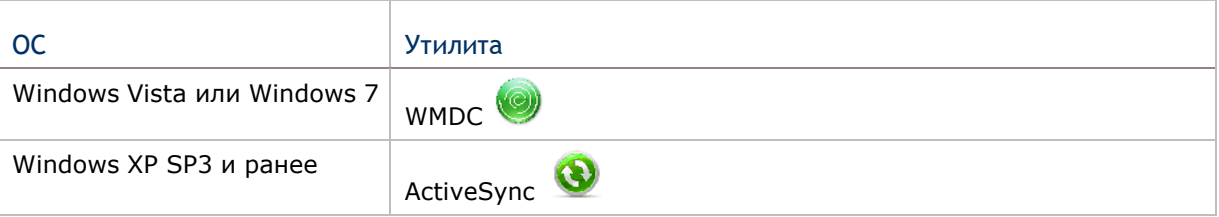

ActiveSync и WMDC загружаемы с сайта Microsoft. Загрузите и установите необходимую вам.

В данном руководстве рассматривается только синхронизация, посредством утилиты ActiveSync. Для информации об использовании WMDC смотрите соответствующую документацию.

### Синхронизация

Как только вы установите USB-соединение между вашим ПК и терминалом, при помощи кабеля или же подставки, вы сможете установить следующую синхронизацию:

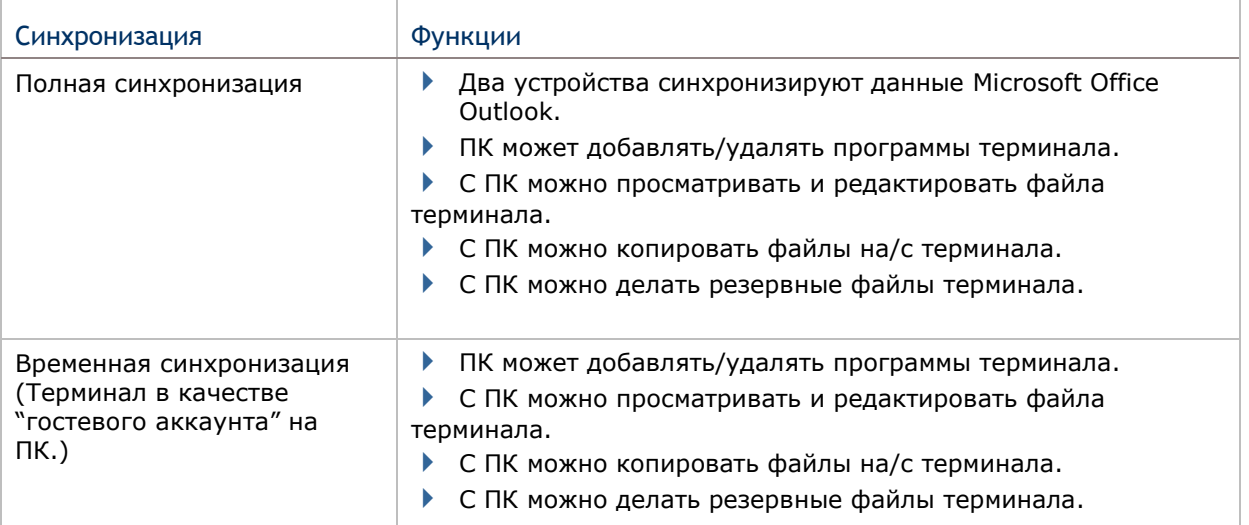

ActiveSync недоступен при соединении с помощью интерфейсного кабеля. Используйте USB-кабель. Данные, которые хранятся на внешней SD-карте не будут синхронизированы.

См Действия ActiveSync для более подробной информации.

# Первая USB синхронизация

В данном пункте описывается синхронизации при помощи USB интерфейса. Для

синхронизации при помощи Bluetooth см. пункт Bluetooth ActiveSync. Чтобы запустить

ActiveSync при помощи USB:

1) Загрузите подходящую утилиту синхронизации, как описано в пункте Утилиты синхронизации и установите ее на ваш ПК.

2) Подключите ваш терминал к ПК, как описано в пунктах Использование подставки или Использование кабеля.

3) Убедитесь, что, ActiveSync включен на вашем терминале. Проверьте при помощи Пуск Экран | Параметры | Подключения | USB соединения  $\mathbb{F}$ .

4) На вашем ПК, запустите утилиту синхронизации.

ActiveSync определит ваш ПК . Мастер установки будет запущен, и поможет вам синхронизировать оба устройства.

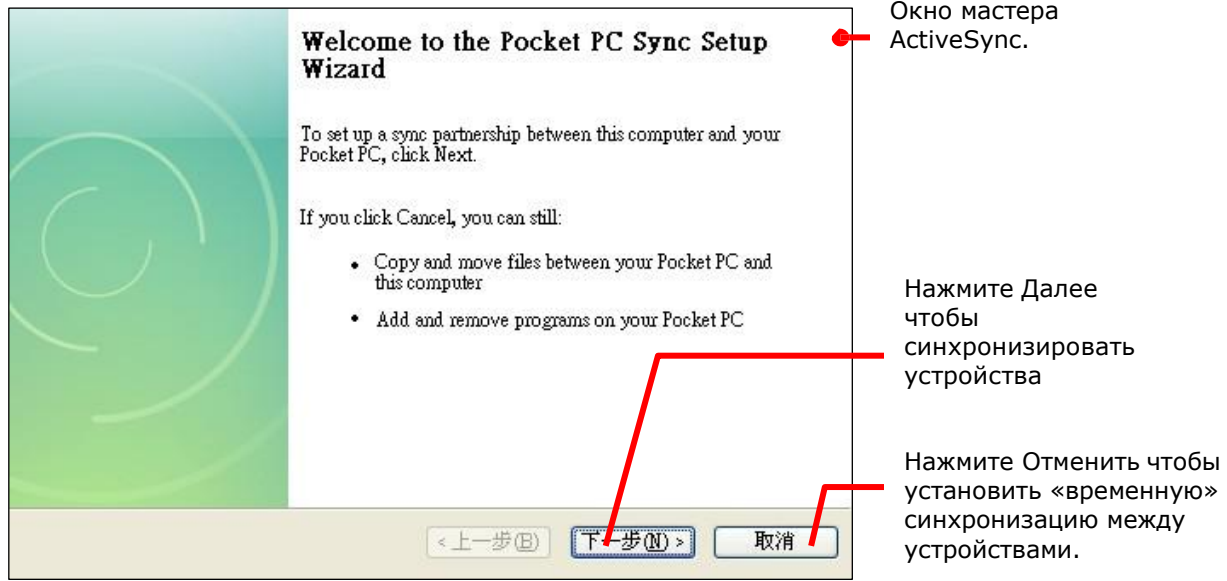

5) Нажмите кнопку «Далее» чтобы продолжить синхронизацию или кнопку «Отмена» чтобы установить «временную синхронизацию» между устройствами.

Если вы нажали «Далее», следуйте инструкциям на экране, чтобы завершить процесс синхронизации. Как только процесс будет завершен, вы увидите окно утилиты с надписью «синхронизация».

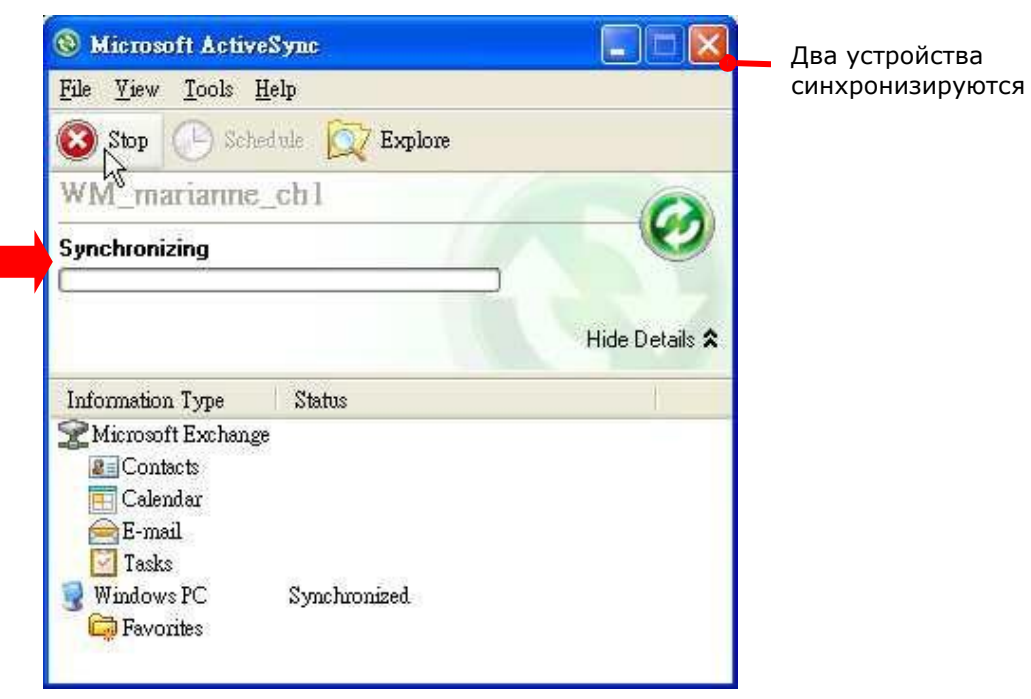

# Или

Если вы нажали «отмена» утилита покажет статус "Гость" и "Подключен", что означает, что оба устройства соединены, но не синхронизированы.

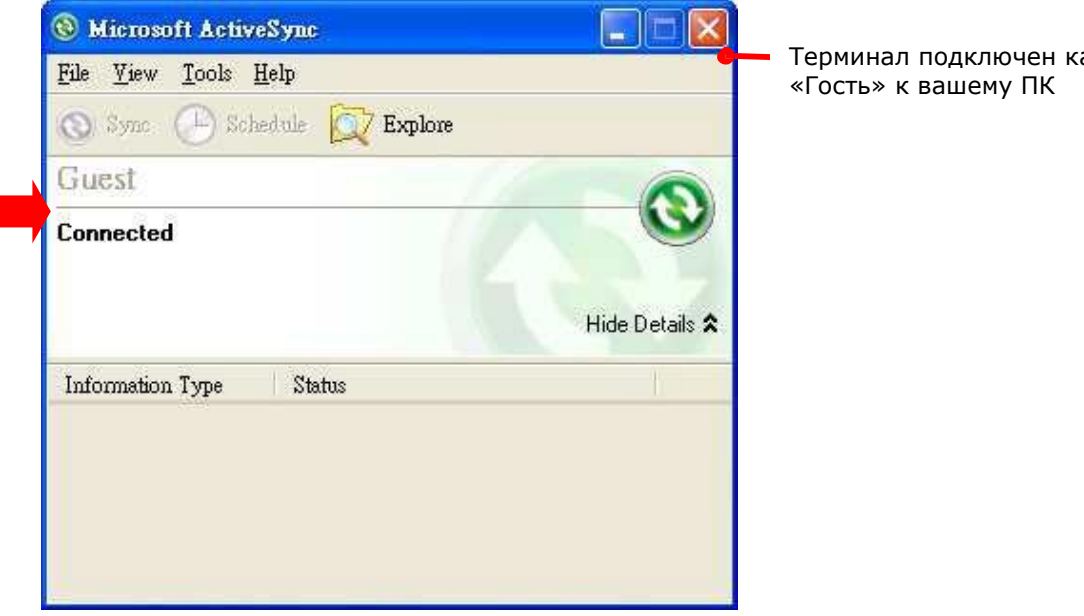

Терминал подключен как

# Отключение USB ACTIVESYNC

Чтобы отключить USB ActiveSync:

- 1) На вашем ПК, откройте утилиту ActiveSync двойным кликом мышки по иконке ActiveSync будет запущена.
- 2) Перейдите в Файл | Параметры соединения.
- 3) Уберите галочку с пункта Разрешить USB соединения.
- 4) Нажмите OK чтобы принять изменения и выйти.

Теперь, когда вы подключите ваш терминал, он будет заряжаться, но утилита не будет пытаться синхронизировать устройства.

Чтобы отключить Bluetooth синхронизацию, см. пункт отключение Bluetooth ActiveSync.

### Действия ActiveSync

Как только вы синхронизируете оба устройства, вы сможете выполнять различные действия между ними.

В целом, "Полная синхронизация" имеет больше возможностей, чем "Временная синхронизация", так как вы сможете синхронизировать и данные Microsoft Office Outlook. Тем не менее "Временная синхронизация" является наиболее удобным выбором, если вы не хотите, чтобы ваши данные остались на ПК.

Ниже приведена информация о действиях с утилитой:

Изменения данных MICROSOFT OFFICE OUTLOOK для синхронизации

Данный пункт доступен только для "Полной синхронизации".

По умолчанию, "Полная синхронизация" не синхронизирует все данные Microsoft Office Outlook а только ограниченное количество информации между двумя устройствами. Вы можете изменить данные для синхронизации:

1) На вашем ПК, в меню утилиты ActiveSync, выберите Инструменты | Параметры.

Откроется окно утилиты ActiveSync [Параметры]:

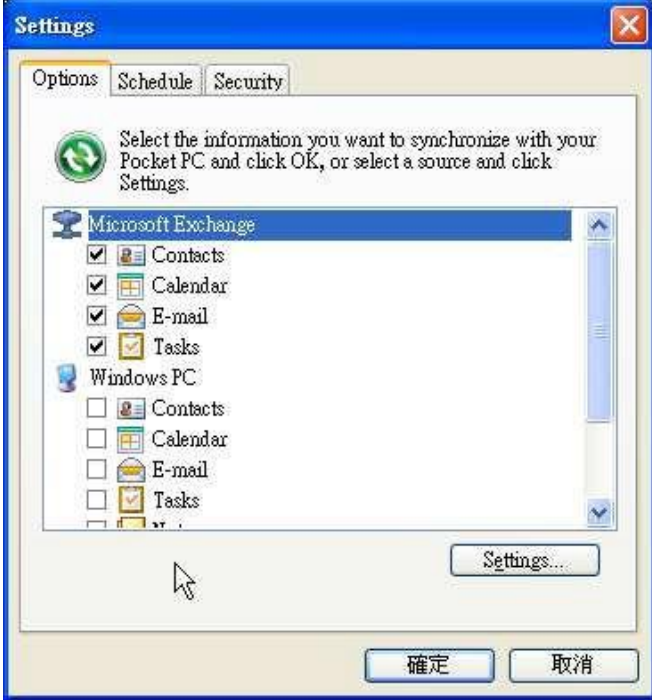

- 2) Выберите данные, которые вы хотите синхронизировать, или же снимите галку с тех, которые не хотите.
- 3) Нажмите ОК чтобы принять изменения и выйти.

Вы можете также изменять данные для синхронизации при помощи терминала, для этого вам необходимо отключить ActiveSync, как это описано в Отключение USB ActiveSync или Отключение Bluetooth ActiveSync затем выбрать «Меню» ActiveSync

на Панель дополнительных клавиш и затем выбрать «Опции».

### Добавление/удаление программ

Как правило, приложения и программы, которые вы хотите установить на ваш терминал, должны сначала быть установлены на ваш ПК. Поэтому, сначала загрузите программы на ваш ПК, установите их на ПК, а затем вы сможете устанавливать программы на ваш терминал.

Многие программы устанавливаются разными способами. Прочитайте руководства по установке или документацию данных программ чтобы узнать, как их устанавливать. Если вы устанавливаете приложение, которое нельзя установить сначала на ваш ПК, попробуйте установить его с вашего терминала, см. пункт загрузка и установка приложений.

Чтобы установить программу на терминал:

1) Подключите терминал к ПК как описано в Использование кабеля или Использование подставки.

2) Синхронизируйте два устройства как описано в Первая USB синхронизация.

3) На ПК, из меню утилиты ActiveSync, выберите Инструменты | Добавить/удалить программы.

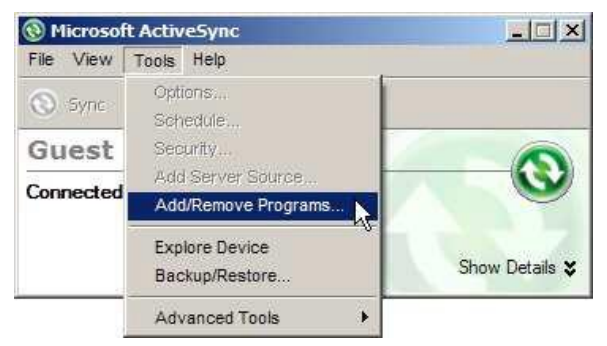

Утилита ActiveSync начнет поиск приложений, установленных на вашем ПК и потом выведет меню, в котором будут отображены программы. В списке будут указаны программы, если вы отметите галочкой программу – она будет установлена на ПК, если галочки нет – значит программа есть на ПК, но ее нет в

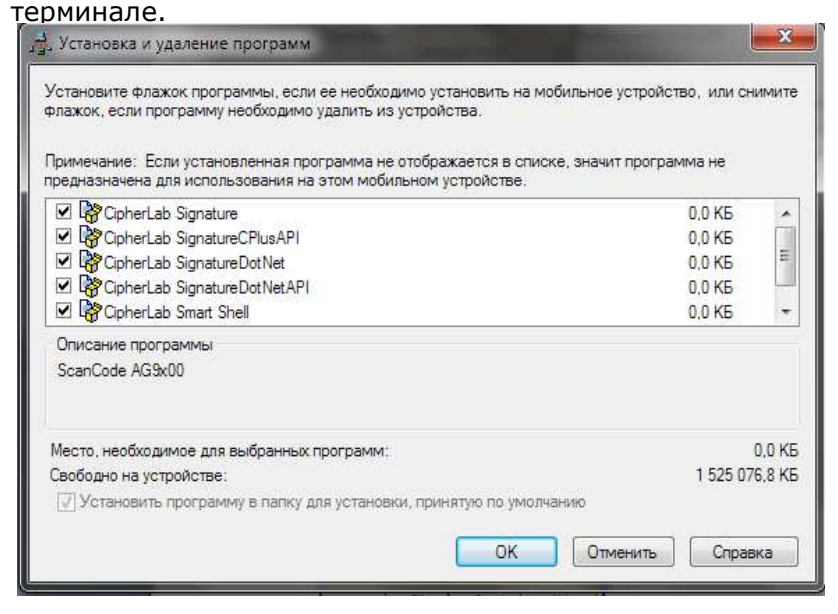

- 4) Выберите программу чтобы установить ее на терминал, или же уберите галочку, чтобы удалить ее с терминала.
- 5) Нажмите кнопку OK.

ActiveSync начнет процесс установки/удаления программ

- 6) Следуйте инструкциям на экране вашего ПК и терминала.
- Как правило, программы, загруженные с внешних источников, устанавливаются на терминал в папку Устройство \Program Files. Тем не менее, бывают и исключения.

▶ Вы можете удалить программу при помощи терминала. См. пункт Удаление программ.

 Если установленное приложение не указано в списке установленных, найдите его при помощи File Explorer . Нажмите и удерживайте его, а затем нажмите «удалить» в выпадающем меню.

Добавление ярлыков программ на рабочий стол

В утилите ActiveSync имеется функция "Explore" для добавления ярлыков приложений на рабочий стол для их более удобного запуска.

Чтобы добавить ярлык на рабочий стол:

- 1) Подключите терминал к ПК как описано в Использование кабеля или Использование подставки.
- 2) Синхронизируйте два устройства как описано в Первая USB синхронизация.
- 3) На вашем ПК, в меню утилиты ActiveSync выберите Инструменты | Explore Pocket PC, или в панели инструментов нажмите кнопку Explore  $\mathbb{R}$ .

Появится окно, в котором терминал будет представлен как внешнее запоминающее устройство.

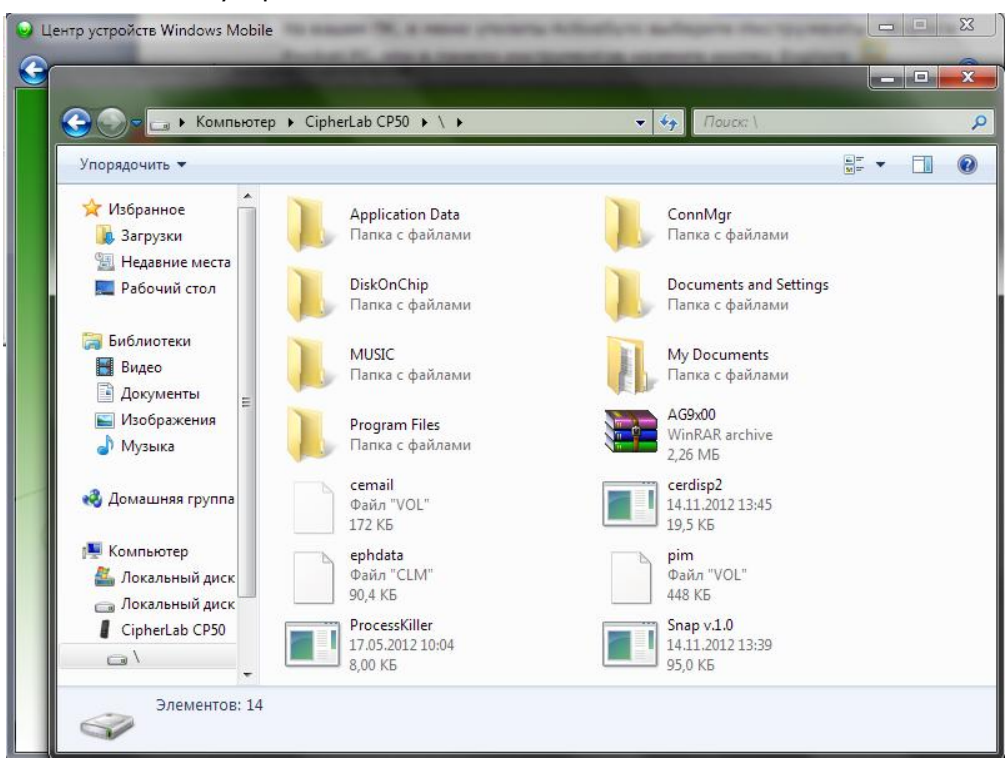

4) Дважды нажмите на Moe Windows устройство  $\Box$ .

Откроется папка устройства.

5) Дважды нажмите на Program Files.

Откроется папка Program Files. Это папка является местом, куда устанавливаются программы терминала.

В папке, каждая подпапка хранит в себе данные программы.

- 6) Откройте папку любой программы, чтобы создать ярлык.
- 7) Найдите файл-ярлык программы, с помощью которого она запускается. Правой кнопкой нажмите на файл и в меню выберите Копировать.

Ярлык будет скопирован.

8) Перейдите <sup>в</sup> Мое Windows устройство\Windows\Меню Пуск\Программы.

Откроется папка Программы.

9) Правой кнопкой нажмите на любое свободное место в папке и выберите в меню Вставить.

Ярлык программы будет добавлен в меню пуск.

Примечание: Вы можете также создать ярлык при помощи команд Создать ярлык -> Вырезать -> Вставить.

Вы можете так добавить ярлык на рабочий стол при помощи терминала. См. Добавление объектов на рабочий стол

Добавление ярлыков файлов на рабочий стол

В утилите ActiveSync имеется функция "Explore" для добавления ярлыков приложений на рабочий стол для их более удобного запуска.

Чтобы добавить ярлык файла на рабочий стол:

1) Подключите терминал к ПК как описано в Использование кабеля или Использование подставки.

- 2) Синхронизируйте два устройства как описано в Первая USB синхронизация.
- 3) На вашем ПК, в меню утилиты ActiveSync выберите Инструменты | Explore Pocket PC, или в панели инструментов нажмите кнопку Explore  $\mathbb{R}$ .

Появится окно, в котором терминал будет представлен как внешнее запоминающее устройство.

- 4) Найдите файл, ярлык которого вы хотите создать.
- 5) Правой кнопкой нажмите на файл и выберите в выпадающем меню Копировать.
- 6) Перейдите <sup>в</sup> Мое Windows устройство\Windows\Меню Пуск\Программы.

Откроется папка Программы.

7) Правой кнопкой нажмите на любое свободное место в папке и выберите в меню Вставить.

Ярлык файла будет добавлен в меню пуск.

Примечание: Вы можете также создать ярлык при помощи команд Создать ярлык -> Вырезать -> Вставить.

Вы можете так добавить ярлык на рабочий стол при помощи терминала. См. Добавление объектов на рабочий стол.

Удаление ярлыков с рабочего стола

Изначальные ярлыки (системные) удалить невозможно. Вы можете удалить только добавленные вами же ярлыки.

Чтобы удалить ярлык с рабочего стола, используйте утилиту ActiveSync - Explore  $\Box$ <br>и удалите ярлык из папки Moe Windows устройство\Windows\Меню удалите ярлык из папки Мое пуск\Программы.

Вы можете так удалить ярлык с рабочего стола при помощи терминала. См. Удаление объектов с рабочего стола.

### Создание новых папок

Чтобы создать новую папку:

1) Подключите терминал к ПК как описано в Использование кабеля или Использование подставки.

- 2) Синхронизируйте два устройства как описано в Первая USB синхронизация.
- 3) На вашем ПК, в меню утилиты ActiveSync выберите Инструменты | Explore Pocket PC, или в панели инструментов нажмите кнопку Explore  $\mathbb{R}$ .

Появится окно, в котором терминал будет представлен как внешнее запоминающее устройство.

- 3) Найдите то место, где вы хотите создать папку.
- 4) Правой кнопкой нажмите на любое свободное место.

Откроется выпадающее меню

5) Выберите в нем – Создать папку.

Новая папка создана.

### Резервное сохранение данных

Чтобы защитить результаты вашей работы, регулярно сохраняйте ваши данные. Вы можете вручную создать резервную копию при помощи утилиты ActiveSync просто скопировав и вставив данные на ваш ПК.

### Подключение к сети с помощью USB

Утилита ActiveSync поддерживает функцию подключения к сети терминала при помощи ПК.

После того, как ваши устройства синхронизированы:

1) На вашем ПК, в меню утилиты ActiveSync, выберите Файл | Подключение |

Параметры. Откроется окно [Параметры подключения].

2) Чтобы подключать терминал через данный компьютер, выберите сеть, к которой ваш ПК должен будет подключаться, при работе с утилитой, ActiveSync. Ниже представлены параметры:

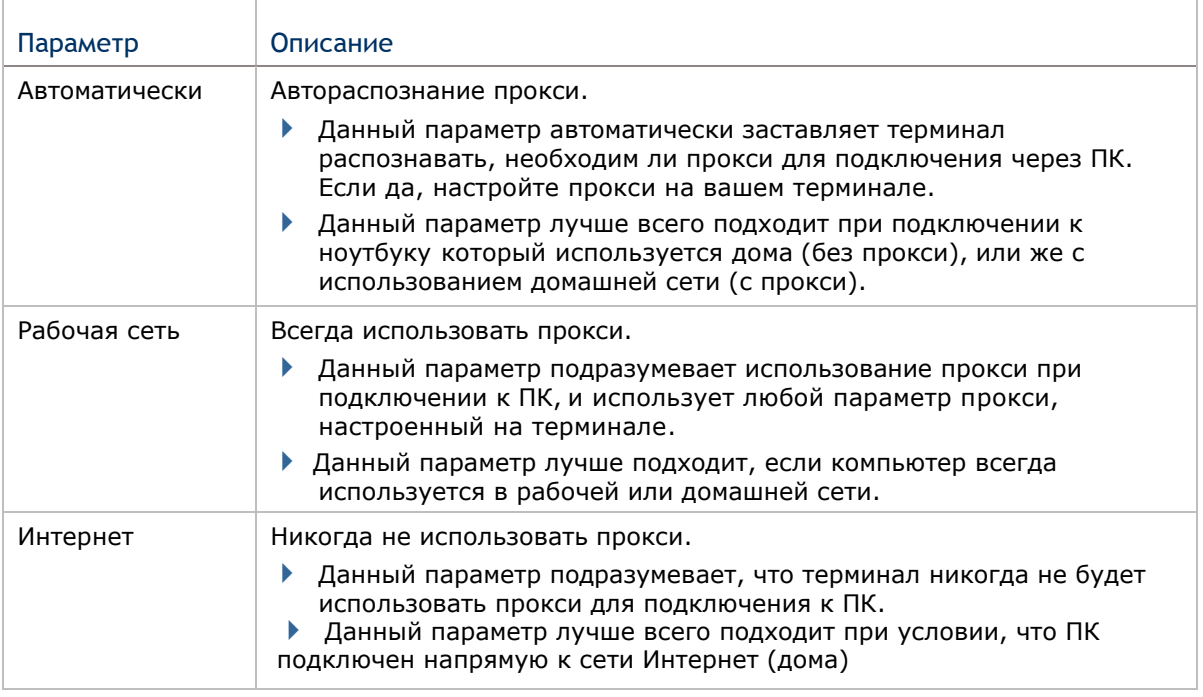

3) Выберите Открыть ActiveSync когда устройство подключено.

4) Нажмите ОК чтобы применить изменения и выйти.

Чтобы настроить параметры подключения к сети с помощью Bluetooth, смотрите пункт Подключение к сети с помощью Bluetooth.

# Коммуникационная подставка с функцией заряда

Данная подставка обладает предназначением, связанным с ее названием. Данная подставка крайне удобна, так как вам не придется постоянно подключать/отключать USB-кабель.

Подставка имеет дополнительное гнездо для зарядки батареи. Также в ней имеется дополнительный USB-порт.

### Использование конвертера

В подставке имеется конвертер, с использованием которого, терминал будет просто стоять в подставке, но при этом не зафиксирован в ней.

Для использования конвертера:

- 1) Вставьте конвертер в подставку.
- 2) Осторожно зафиксируйте его в слоте.
- 3) Проверьте заднюю сторону конвертера, он должен быть зафиксирован на защелке.

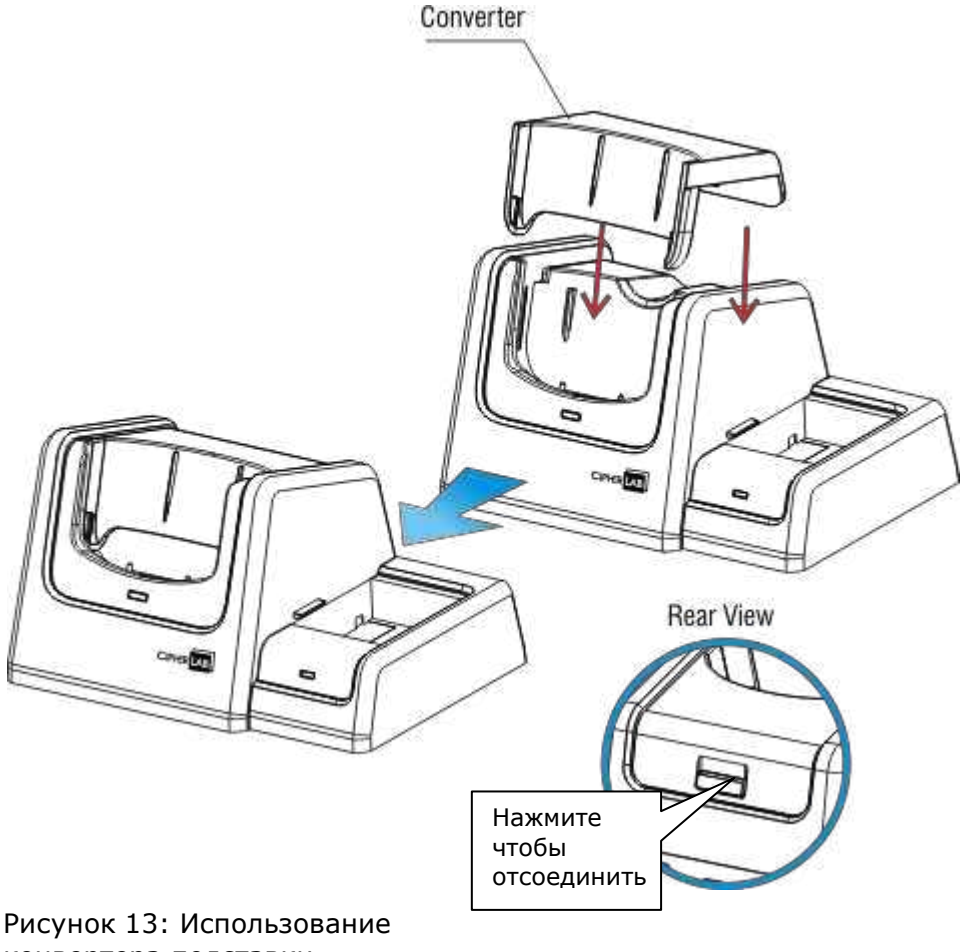

конвертера подставки

# Внешний вид

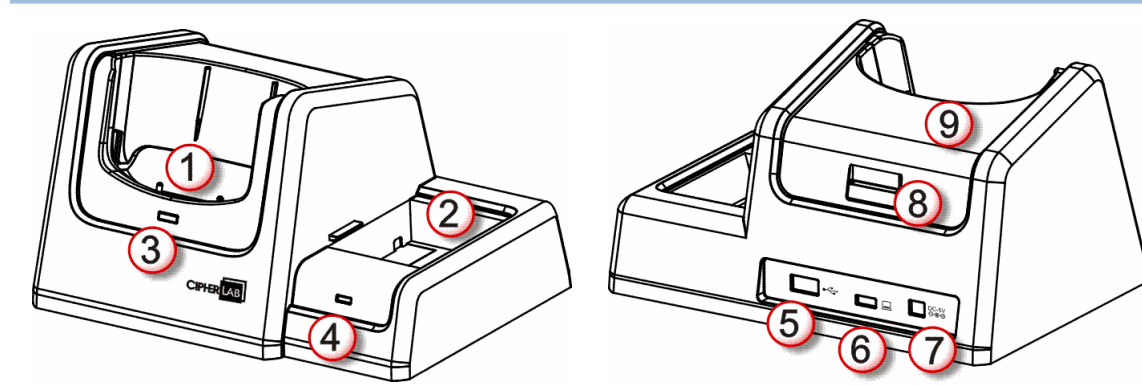

Рисунок 14: Обзор подставки

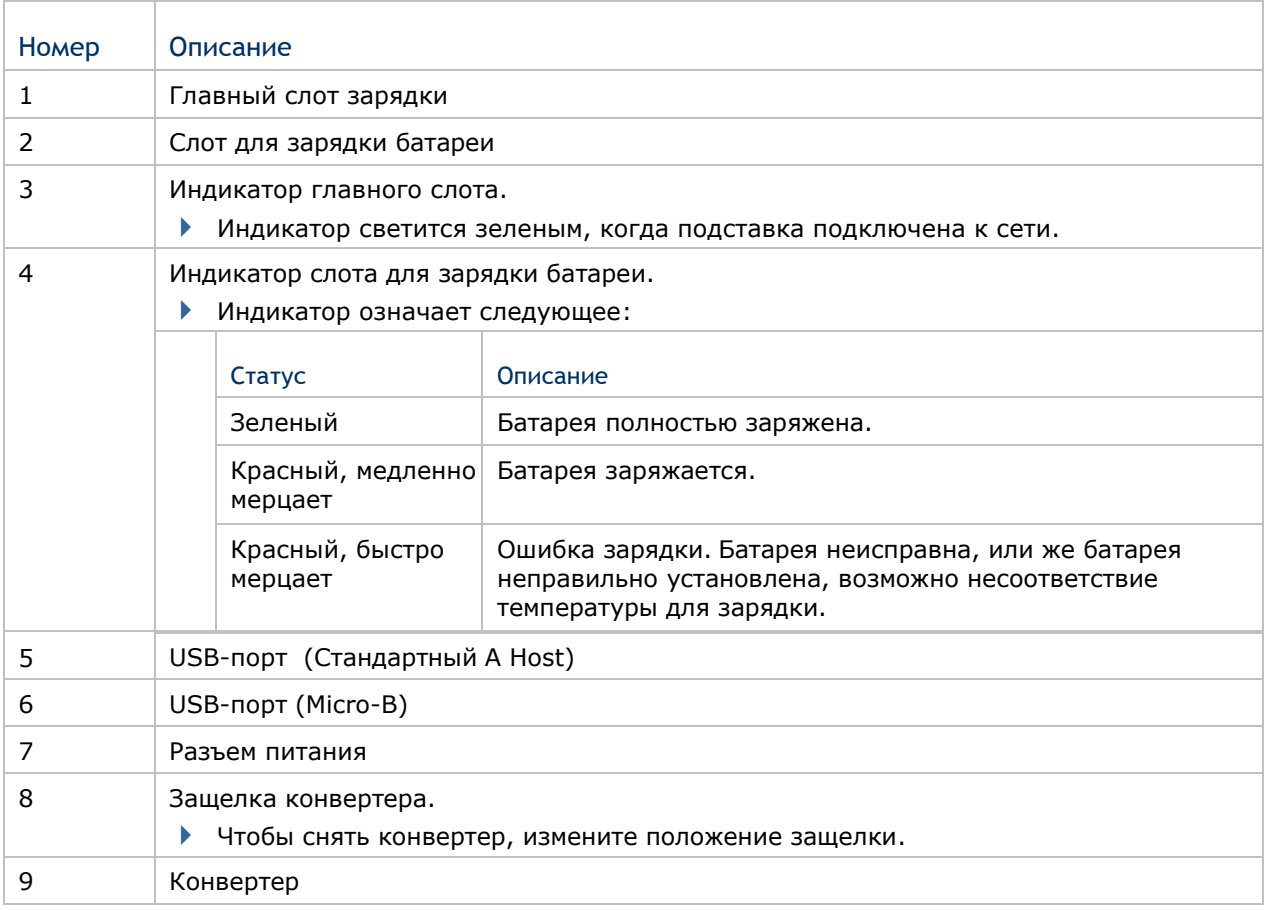

Примечание: Чтобы увидеть состояние зарядки терминала, смотрите на его индикаторы.

# Пистолетная рукоять

Пистолетная рукоять является аксессуаром терминала, вы можете быстро установить или снять ее с терминала. Она позволяет вам быстро считывать штрихкоды.

### Установка пистолетной рукояти

Ниже представлен рисунок, как установить терминал в разъем пистолетной рукояти.

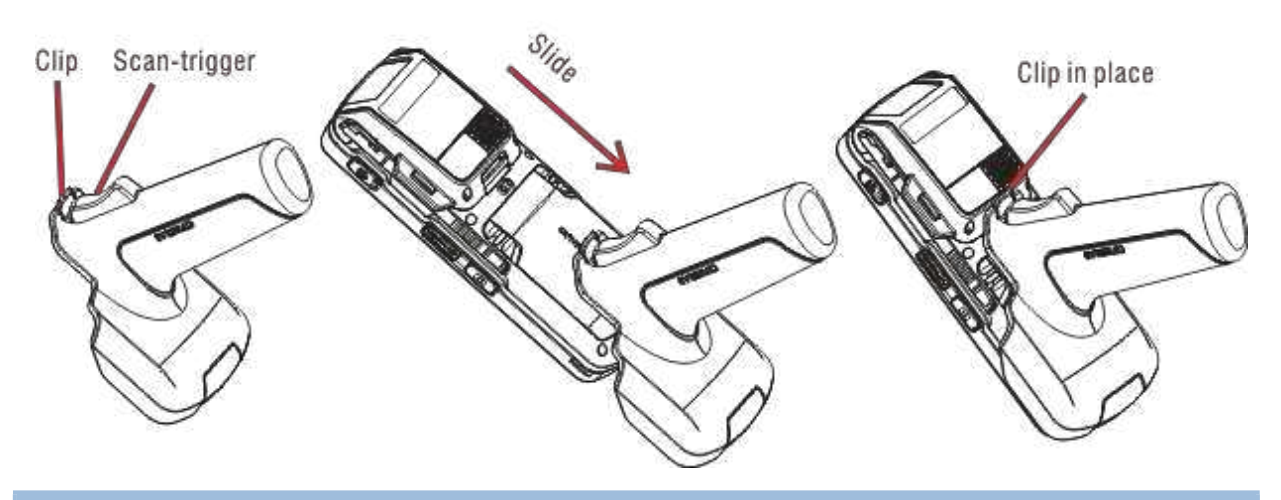

# Считывание

Чтобы считывать штрихкоды при помощи пистолетной рукояти:

- 1) Включите считыватель, запустив одну из утилит считывания на терминале.
- 2) Нацельте считыватель терминала на штрихкод, чтобы считать его.

# или

Осторожно поднесите считыватель к RFID-метке.

3) Нажмите курок на пистолетной рукояти.

### Снятие пистолетной рукояти

Оттяните защелку на рукояти и в то же время снимите рукоять.

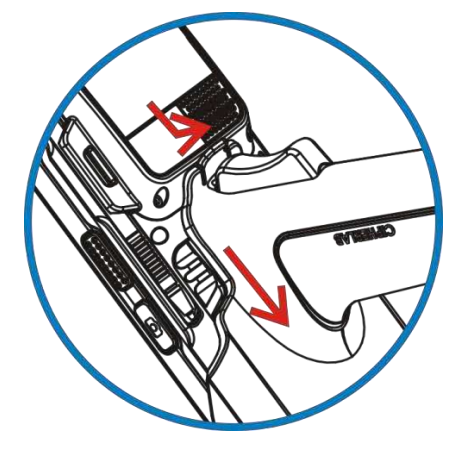

# Проигрывание аудио

Используйте гарнитуру для проигрывания аудио и ответов на звонки с использованием технологии «hands-free».

Разъем под наушники (3.5 мм DIA) размещается на одной стороне терминала и закрыт резиновой заглушкой. Вытащите заглушку и подключите в разъем наушники.

Также поддерживается Bluetooth гарнитура. См Использование Bluetooth.

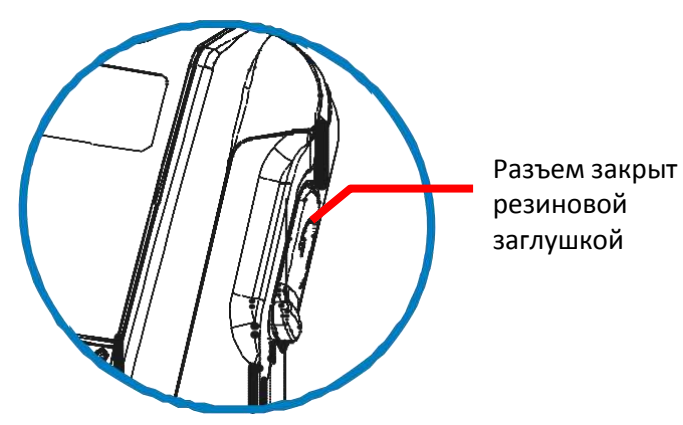

Рисунок 15: Разъем для наушников

### Управление громкостью

Терминал имеет два способа контроля громкости – кнопки для уменьшения/увеличения громкости на корпусе терминала и на экране также имеются интерфейсные кнопки для контроля.

Кнопки громкости на корпусе управляют громкостью системных звуков (звуки оповещения/событий ОС, а также проигрыванием мелодий) и громкостью входящих звонков. На экране также можно изменять громкость, при этом более точно.

Когда системный звук или звук телефона включен, в ОС вы увидите значок  $\blacktriangleleft$  в Верхней строке; если же нет, вы увидите значок  $\mathbf{R}$ .

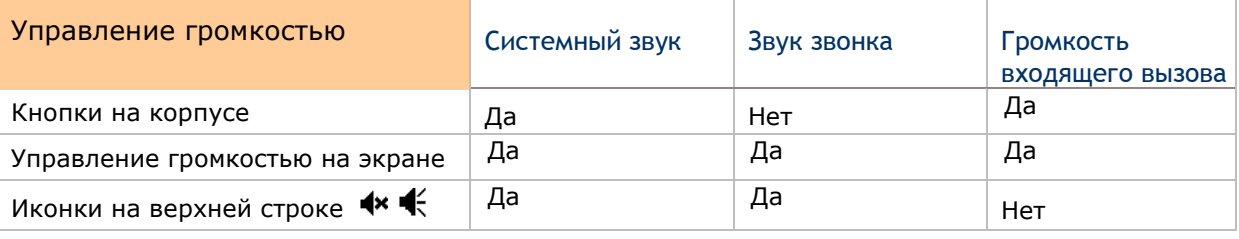

### Кнопки управления громкостью

Используйте кнопки на корпусе, чтобы увеличивать/уменьшать громкость системных звуков и громкость входящего звонка. Вы не сможете управлять громкостью звука звонка с помощью этих кнопок. Его можно контролировать только с помощью экрана. Смотрите пункт Опции во время звонка.

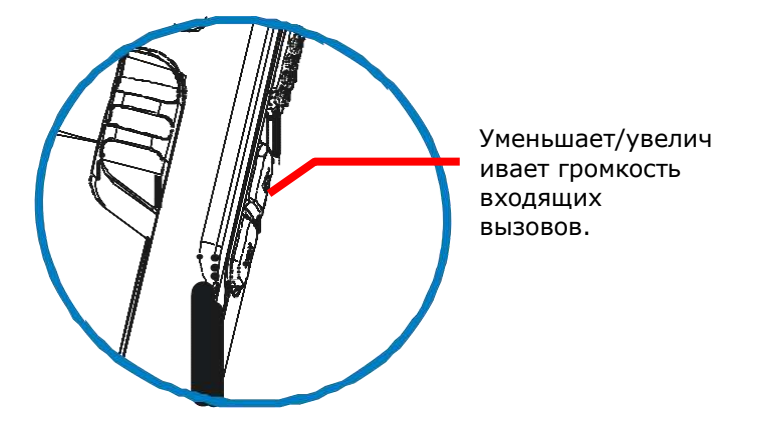

Рисунок 16: Кнопки управления громкостью на корпусе

### Управление громкостью с экрана

При помощи экрана вы можете изменять громкость как системных звуков, громкость звонка, а также входящих вызовов. Чтобы изменить ее:

1) Нажмите на верхнюю строку экрана.

Вы увидите горизонтальный экран.

2) Нажмите на иконку  $\mathbb{R}$ :

Откроется окно [Громкость] На котором будут расположены ползунки и кнопки для настройки громкости. Кнопки [Вкл], [Выкл] и [Вибрация] расположены справа. Выберите [Вкл] или [Выкл] используются чтобы включить или полностью отключить звук, [Вибрация] выключает звук телефона, но включает вибрацию.<br> **Example:** Fn  $\sharp \sharp$   $\star$   $\sharp$   $\sharp$   $\sharp$  13:22

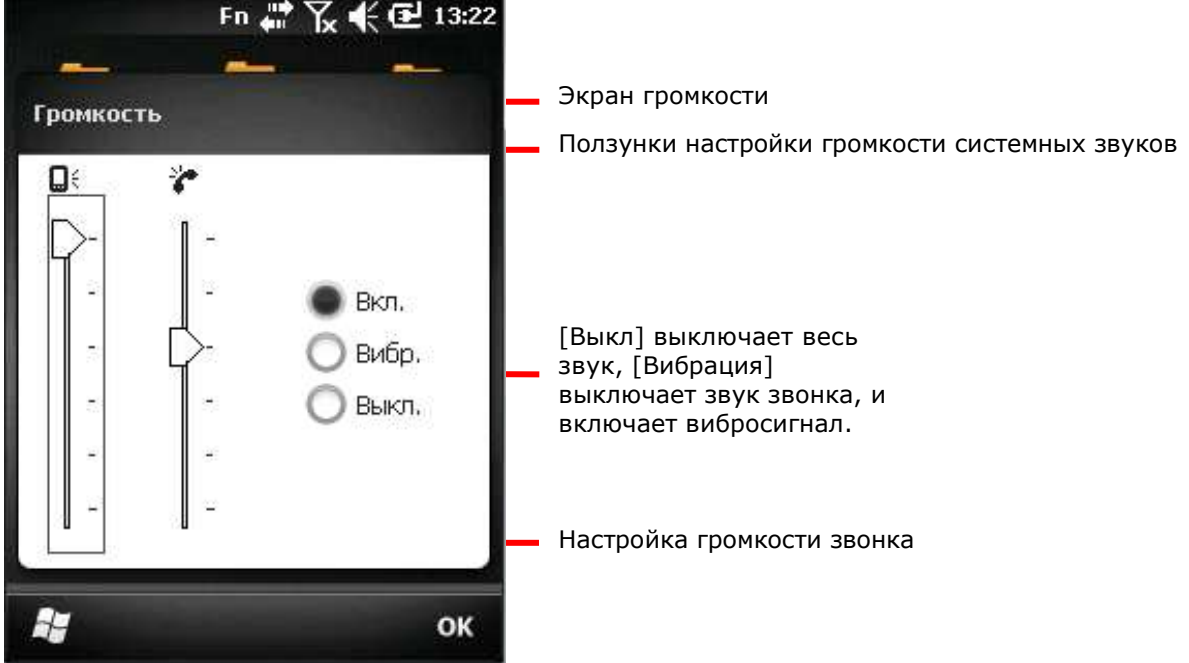

3) Настройте параметры.

Громкость входящих звонков доступна только во время разговора. См. Опции во время звонка.

# Считывание данных

Несмотря на большую функциональность, терминал в первую очередь является считывателем штрихкодов/RFID меток. Терминал имеет встроенный лазерный 1D считыватель или 2D считыватель вместе с RFID считывателем. Поддерживается большое количество различных штрихкодов и RFID-меток для их считывания и декодирования данных.

На задней панели также имеется 5 МП цифровая камера, с помощью которой можно захватывать изображения.

После считывания данных, терминал может передавать данные на внешний носитель (ПК) для хранения или дальнейшего анализа информации.

Вы узнаете как собирать данные при помощи считывателей в этой главе, а также как сохранять изображения при помощи камеры в главе Цифровая камера.

# В данной главе

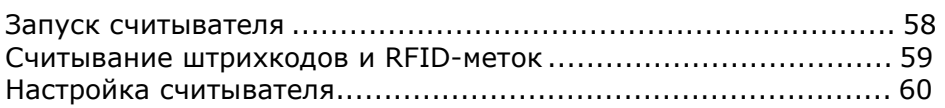

# Запуск считывателя

Терминал может считывать штрихкоды и RFID-метки. Модули считывателя могут быть 1D или 2D в комбинации с RFID считывателем, и не могут состоять из 1D и 2D считывателя одновременно.

Работа считывателей происходит при помощи утилиты CipherLab ReaderConfigMobile.exe. Утилита ReaderConfigMobile.exe изначально установлена на терминале. Запустите ее, чтобы включить считыватель.

Чтобы включить модуль считывателя терминала:

1) Откройте рабочий стол, нажмите CipherLabUtilities

Появится окно Утилиты CipherLab .

2) Выберите Reader Configuration

ReaderConfigMobile.exe будет запущен, настройки зависят от считывателя вашего терминала.

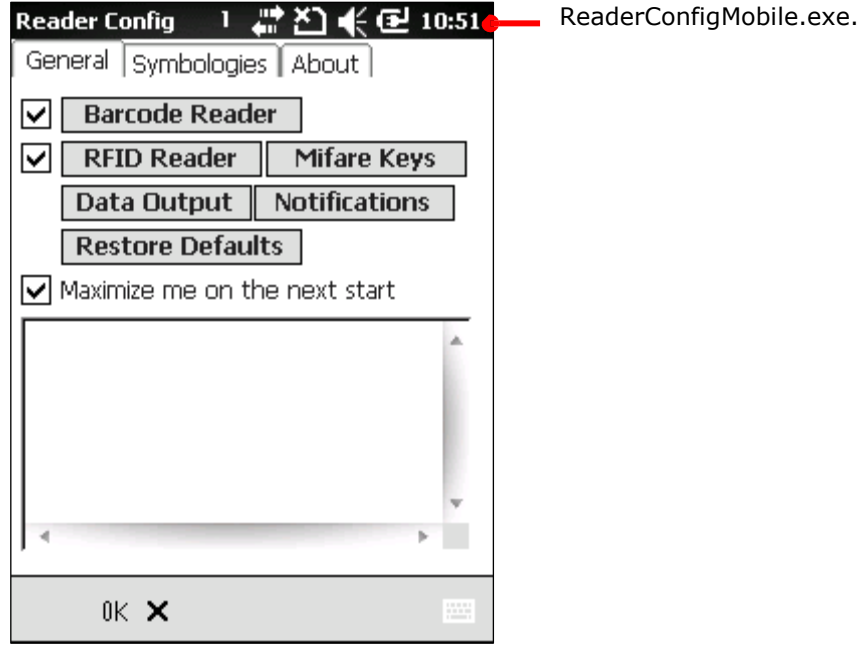

Терминал теперь готов для считывания штрихкодов (RFID меток).

3) Начните считывание данных, как это описано в Считывание

штрихкодов и RFID меток.

или

Если вы хотите, настройте параметры считывателя как это описано в Настройки Считывателя перед началом считывания данных.

# Считывание штрихкодов и RFID меток

Перед тем как вы начнете считывание данных, настройте считывающий модуль терминала при помощи утилиты ReaderConfigMobile.exe как это описано в Настройки считывателя, или пропустите настройку и начните сразу считывание данных.

Чтобы считывать данные:

- 1) Запустите модуль считывания.
- 2) Настройте считыватель, если это необходимо.
- 3) Запустите текстовый редактор на терминале или подключите терминал к удаленному компьютеру для того, чтобы передавать декодированные данные.
- 4) При помощи окна считывателя в верхней части терминала наведите терминал на штрихкод, держите терминал ровно на расстоянии нескольких сантиметров от штрихкода.

или

Осторожно прикоснитесь окном считывателя к RFID-метке.

5) Нажмите клавишу SCAN (или боковую клавишу) на терминале.

Свет считывателя укажет вам как считать штрихкод, или RFID-метку. Свет

погаснет после того, как было произведено декодирования или же истечет

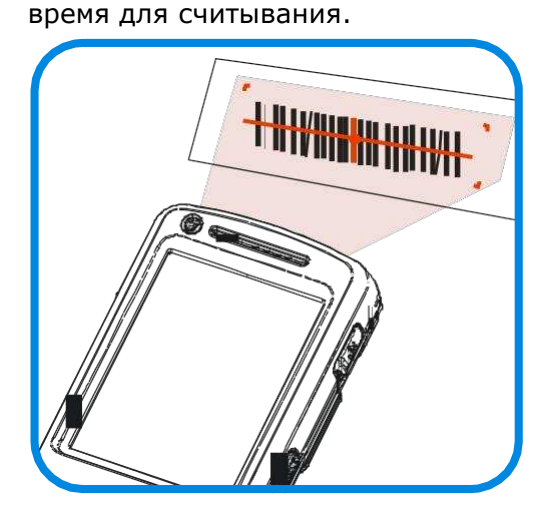

Рисунок 17: Считывание штрихкодов

# Настройка считывателя

Утилита ReaderConfigMobile.exe предназначена для запуска и настройки считывателя. Используйте ее, чтобы детально настроить считыватель.

To open ReaderConfigMobile.exe:

1) На рабочем столе, нажмите CipherLab

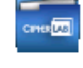

2) Нажмите Reader Configuration .

ReaderConfigMobile.exe будет запущена вместе со считывающим модулем. Вы увидите окно с несколькими вкладками.

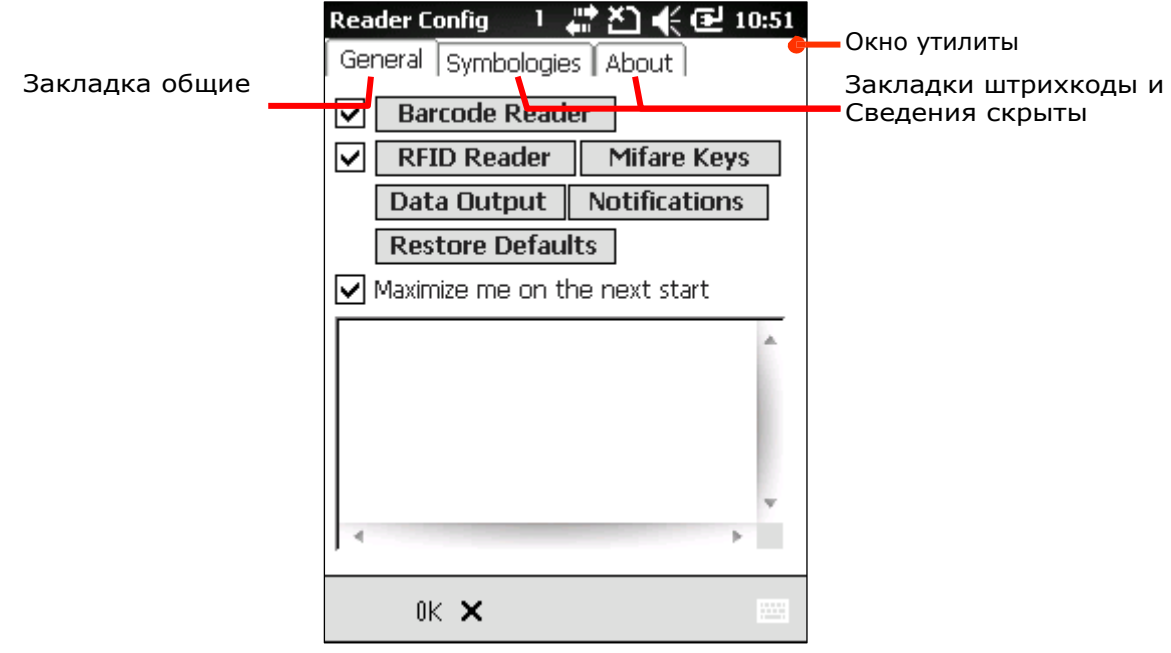

# Закладка общие

В закладке «общие» находятся все параметры считывателя, за исключением штрихкодов. Все параметры представлены в виде кнопок и квадратов для пометок. Также в ней имеется поле для тестирования.

Чтобы открыть данную закладку:

1) Запустите утилиту ReaderConfigMobile.exe как описано в пункте Настройки считывателя.

Утилита будет запущена, и вы увидите закладки.
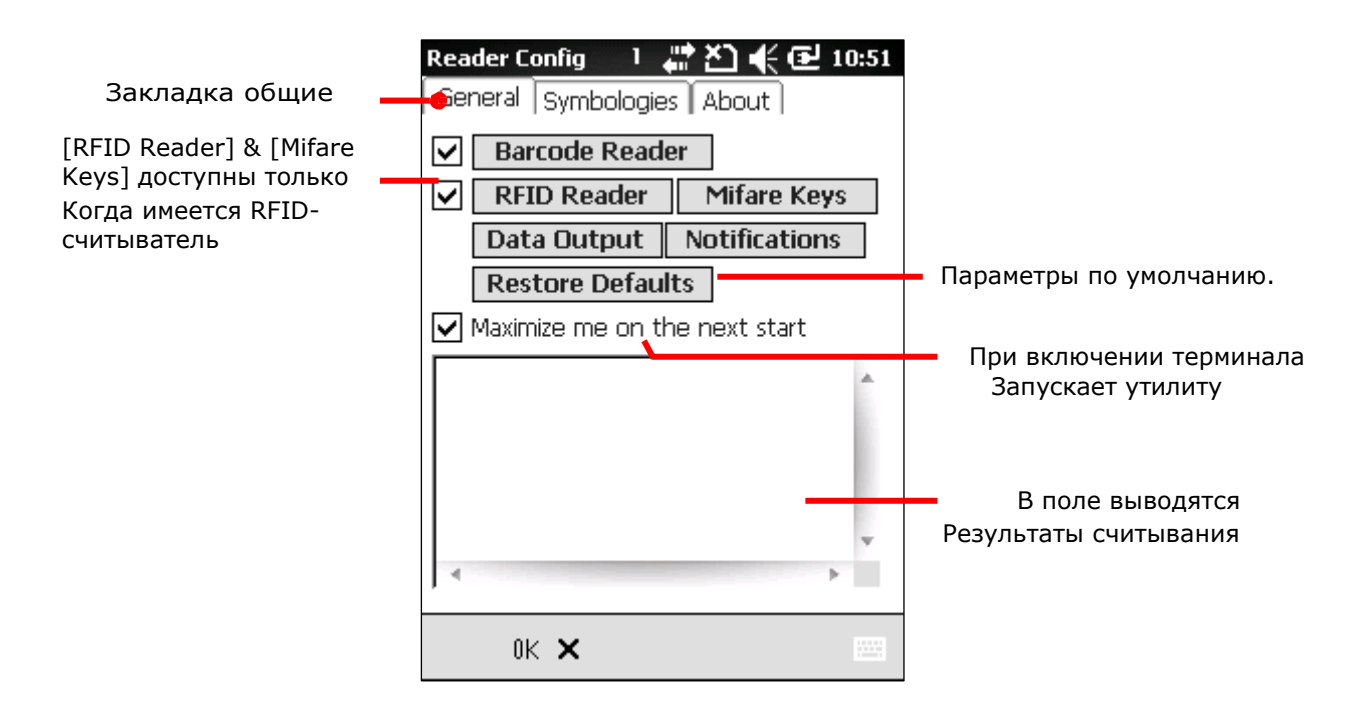

Ниже представлены следующие параметры в закладке:

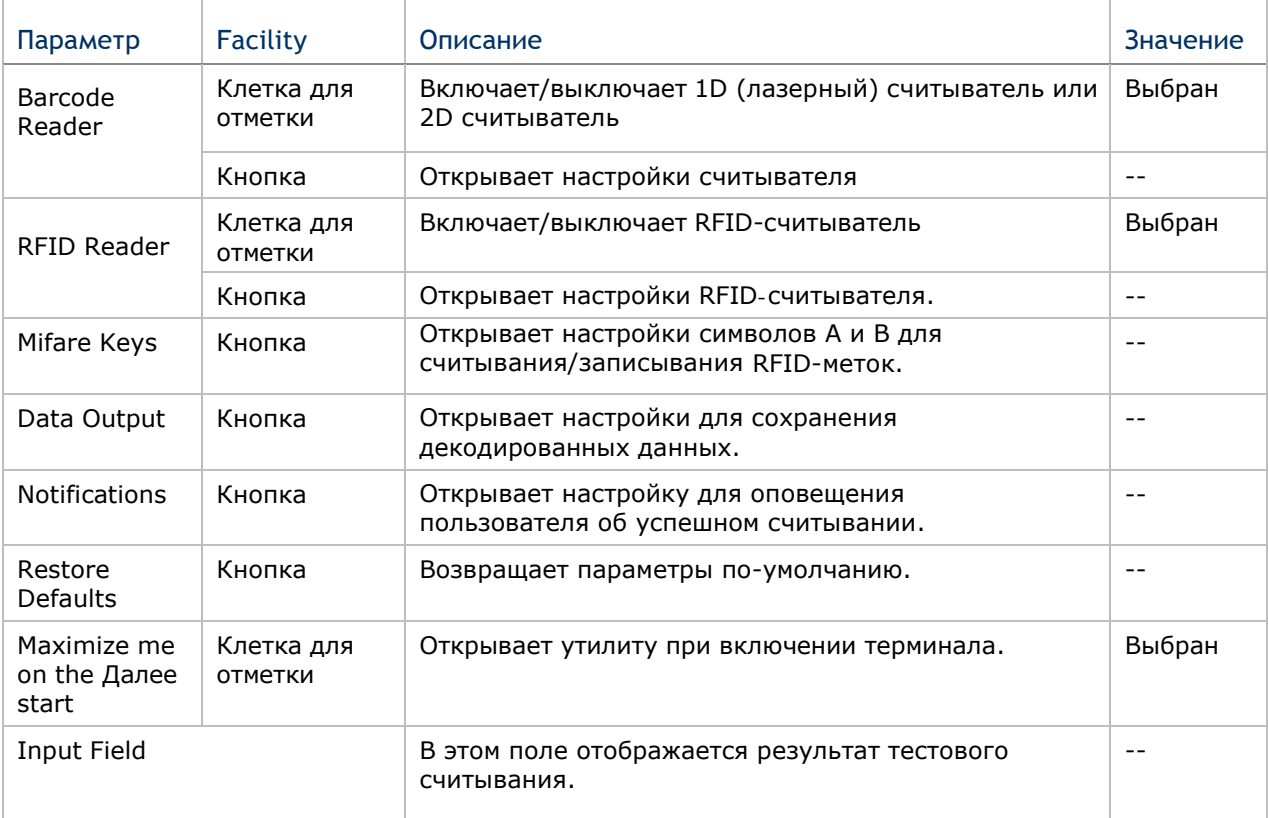

#### Считыватель штрихкодов

В настройках считывателя штрихкодов также имеются клетки для отметок и кнопки. Клетка отмечена по-умолчанию. Снимите галочку чтобы выключить модуль считывания 1D или 2D, которые, как правило, нужны для того, чтобы функционировал и RFID-считыватель.

Чтобы открыть настройки считывателя, вам необходимо нажать кнопку Barcode Reader.

Чтобы открыть настройки считывателя:

1) Откройте закладку общие как описано в Закладка общие.

Закладка откроется.

2) Нажмите кнопку Barcode Reader.

Откроется меню настроек считывателя.

Представленные параметры различаются у 1D (лазерного) считывателя и 2D считывателя:

\*Ο

圏

\*none

\*3 sec

OK

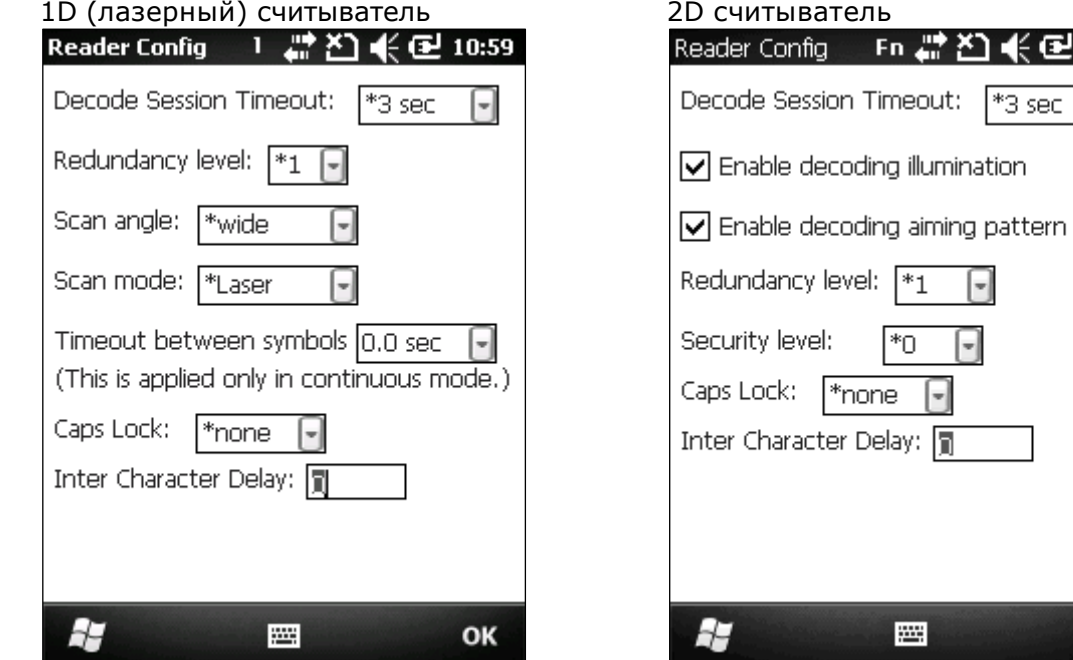

## Настройки 1D (Лазерного) считывателя

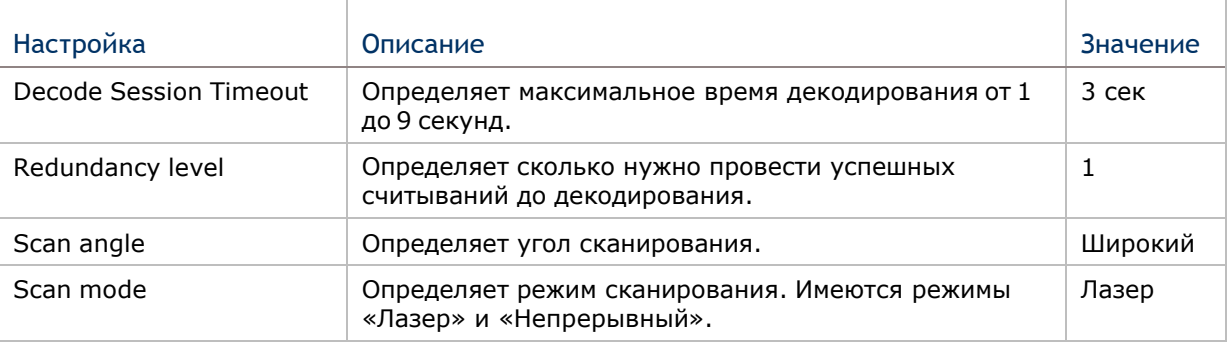

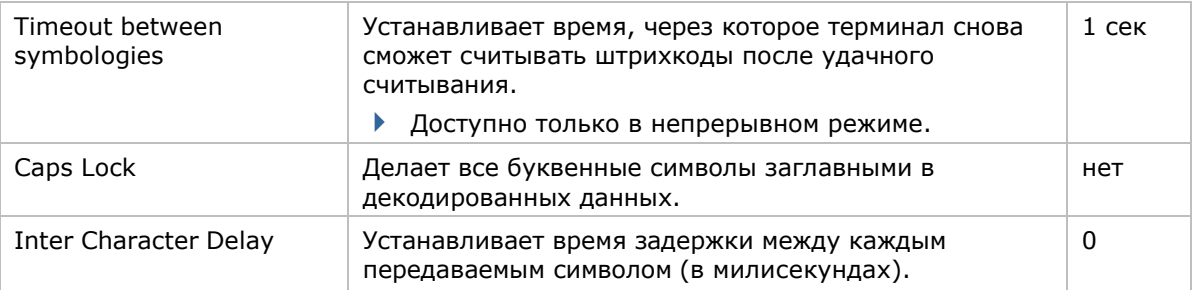

# Настройки 2D считывателя

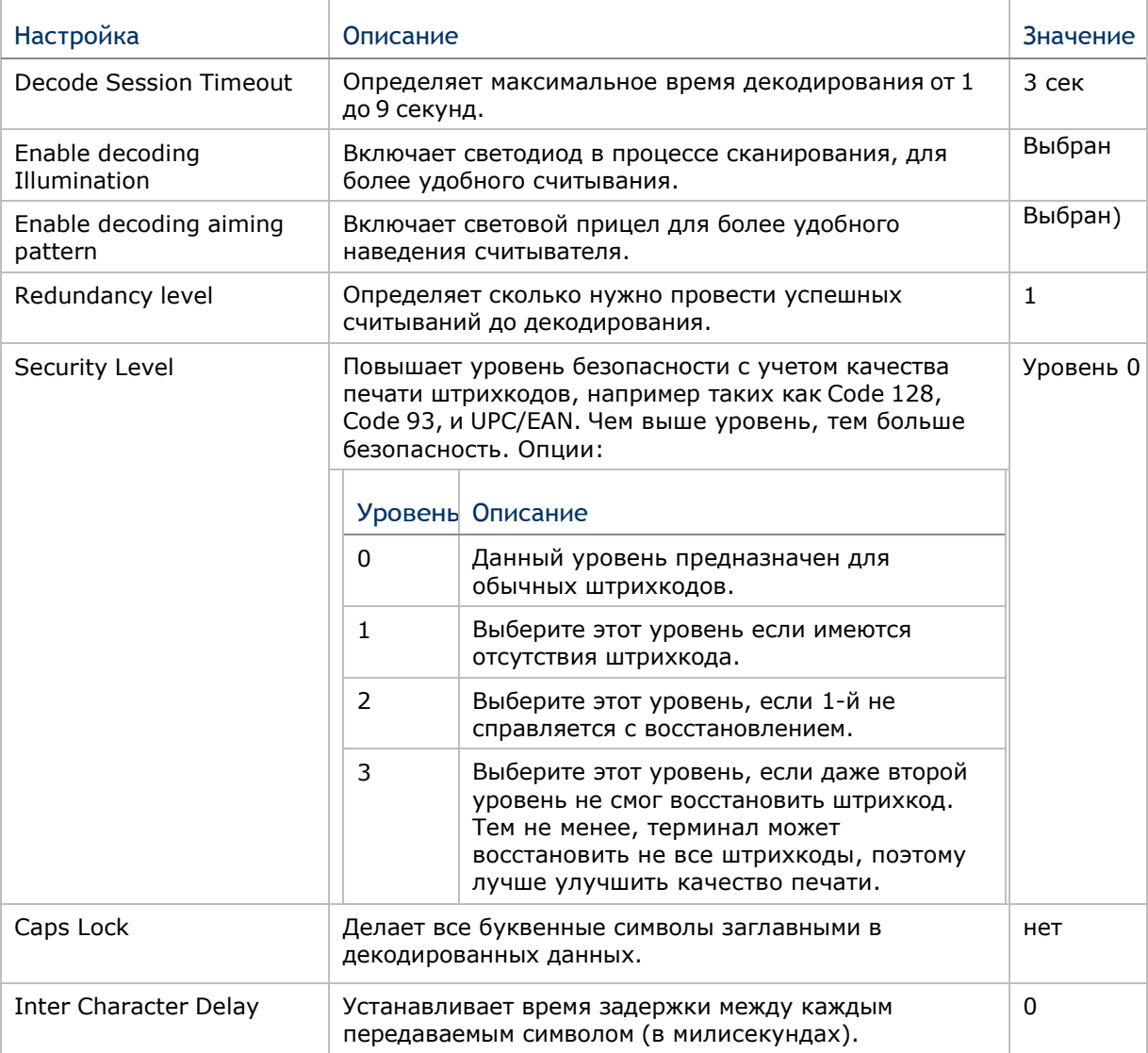

#### RFID считыватель

Если в терминале присутствует RFID-считыватель, в закладке общие появится соответствующая кнопка.

По умолчанию, RFID-считыватель включен. Вы можете отключить считыватель, если будет необходимо.

Чтобы открыть параметры RFID-считывателя, нажмите на соответствующую кнопку в закладке

Reader Config → ■ 凹 (包 11:09

FFFFFFFFFFFF

 $\nabla$  Read blocks  $\Box$  Write blocks

Login Key: Key A

Окно

RFID

параметров

считывателя

Чтобы открыть настройки считывателя:

- 1) Откройте закладку «Общие».
- 2) Нажмите на кнопку RFID reader. Откроется меню настроек считывателя. В нем имеется два параметра Blocks.
- 3) Выберит считыва или Wri записыв

При выб будут до настрой

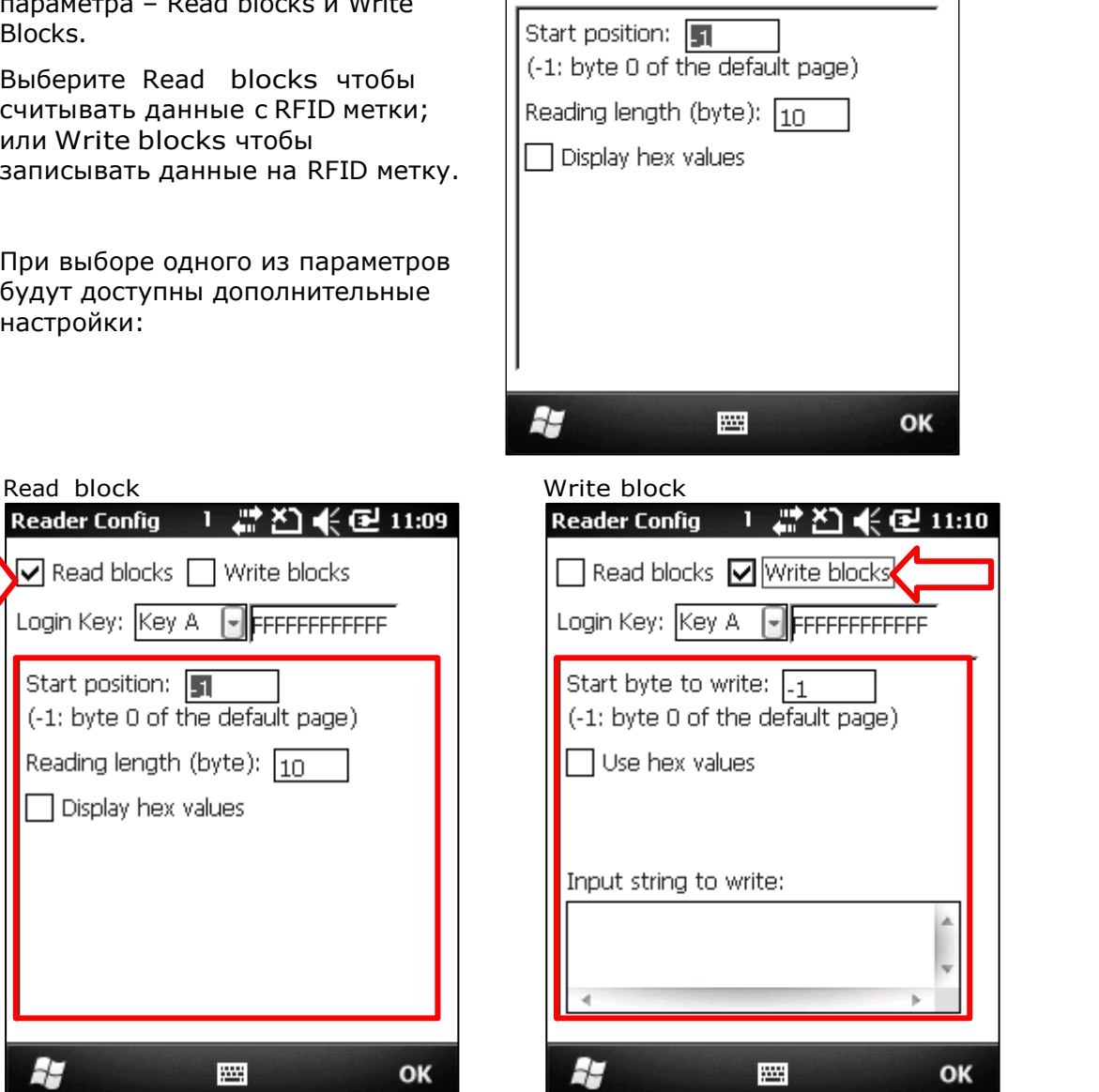

F

# Внизу описаны данные настройки:

# READ BLOCKS ПАРАМЕТРЫ

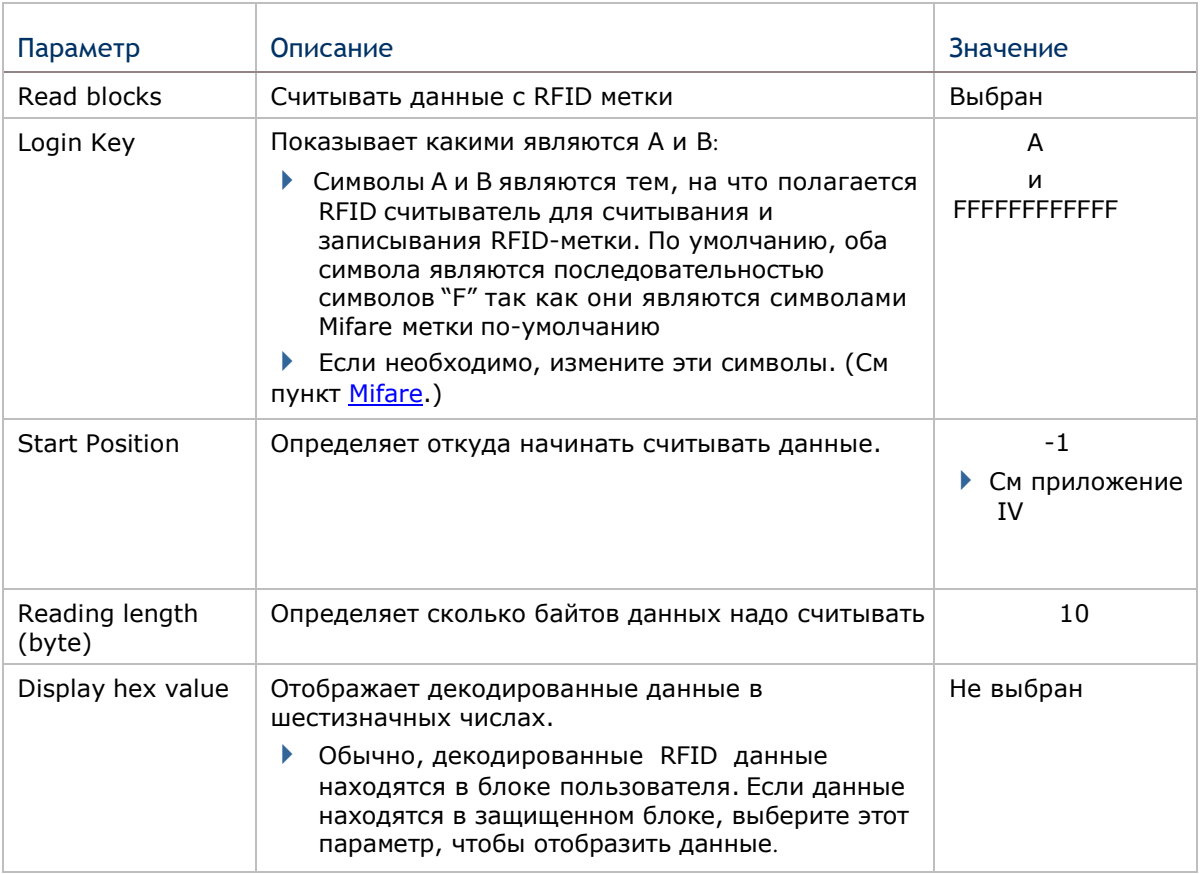

# WRITE BLOCKS ПАРАМЕТРЫ

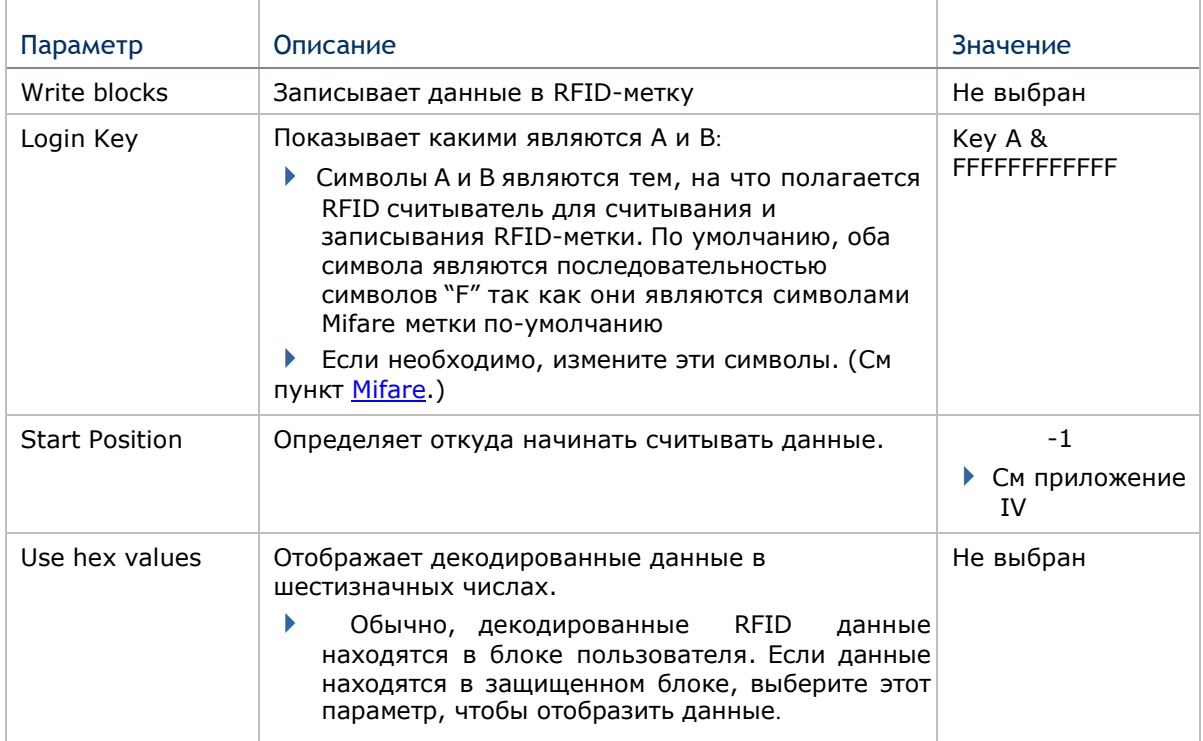

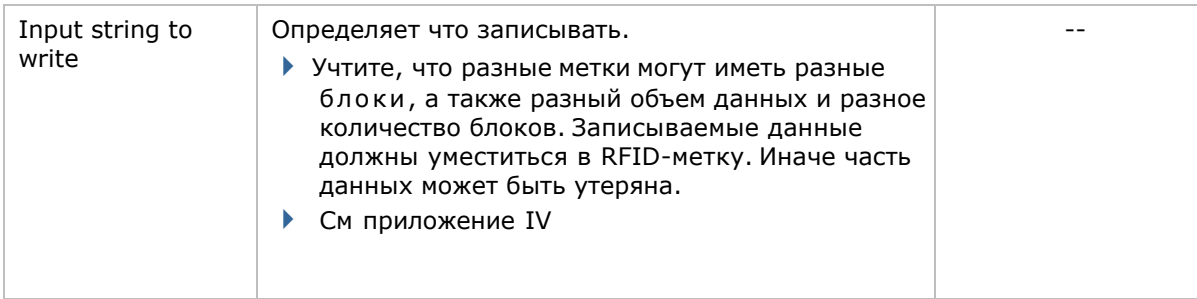

## Символы MIFARE

Символы Mifare изменяют символы безопасности A или/и B на блоки данных Mifare. Символы A и B являются двумя символами, при помощи которых RFID считыватель получает доступ (считывает или записывает) блоки данных Mifare.

Чтобы открыть меню настроек Mifare:

- 1) Откройте закладку «общие».
- 2) Выберите Mifare Keys.

Mifare Keys меню откроется.

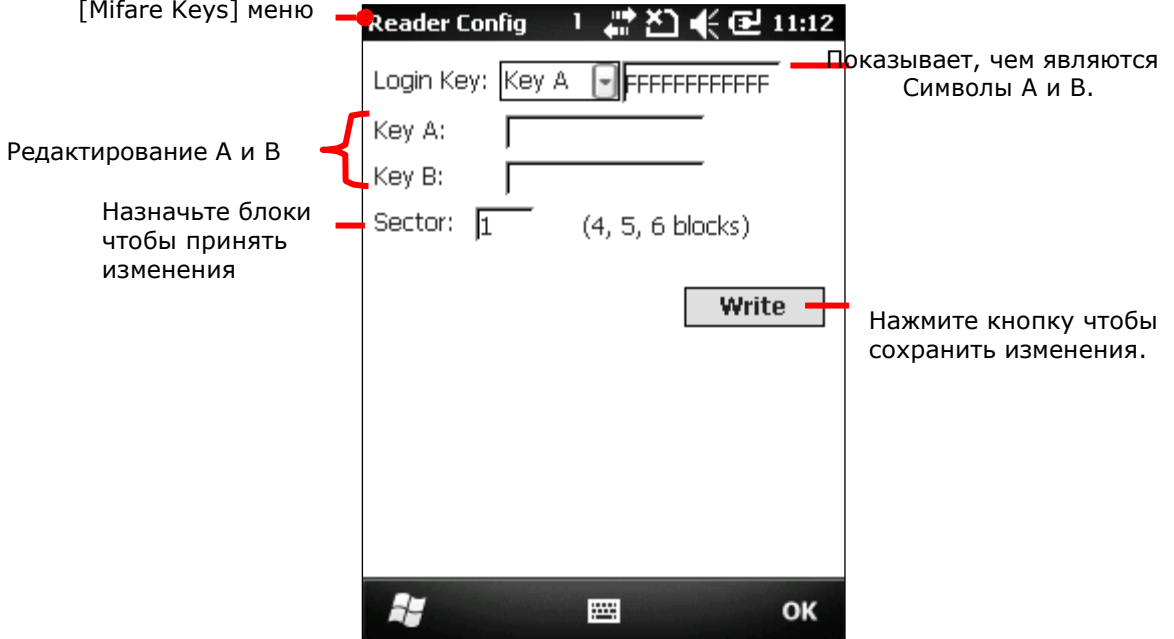

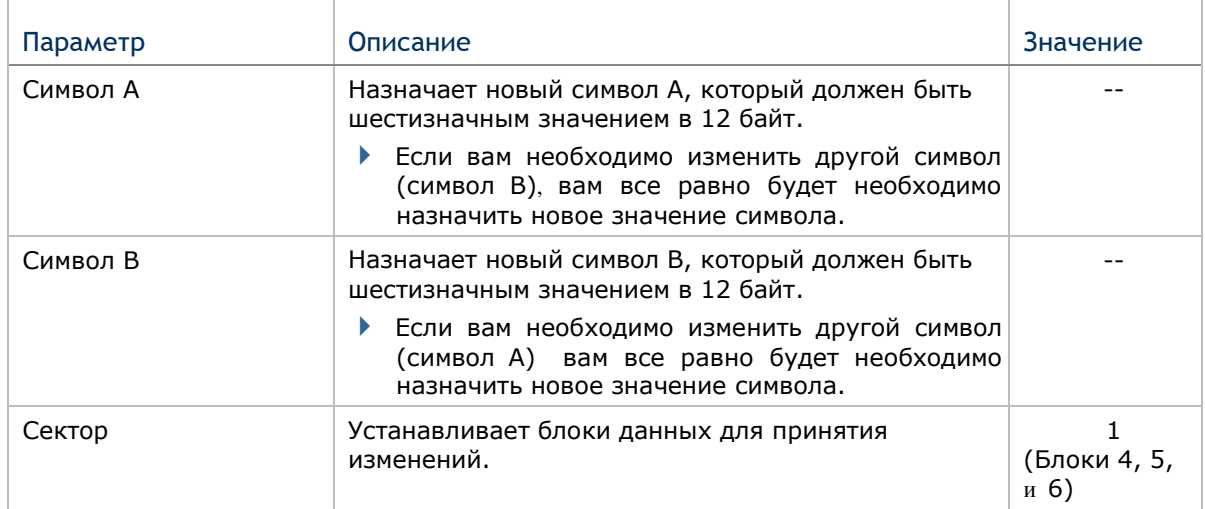

Чтобы произвести изменение символа A и/или B:

1) Запустите RFID считыватель.

- 2) Откройте настройки символов Mifare.
- 3) Определите, какой символ нужно изменить, и блок, предназначенный для изменения.
- 4) Осторожно поднесите окно считывателя к RFID-метке чтобы записать на нее изменения.
- 5) Нажмите кнопку «Write» в меню символов Mifare.

Изменения будут записаны на RFID метку.

#### Вывод данных

Нажмите кнопку [Data Output] в закладке общие, чтобы выбрать один из трех вариантов вывода данных после расшифровки, а также для установления соответствующих настроек.

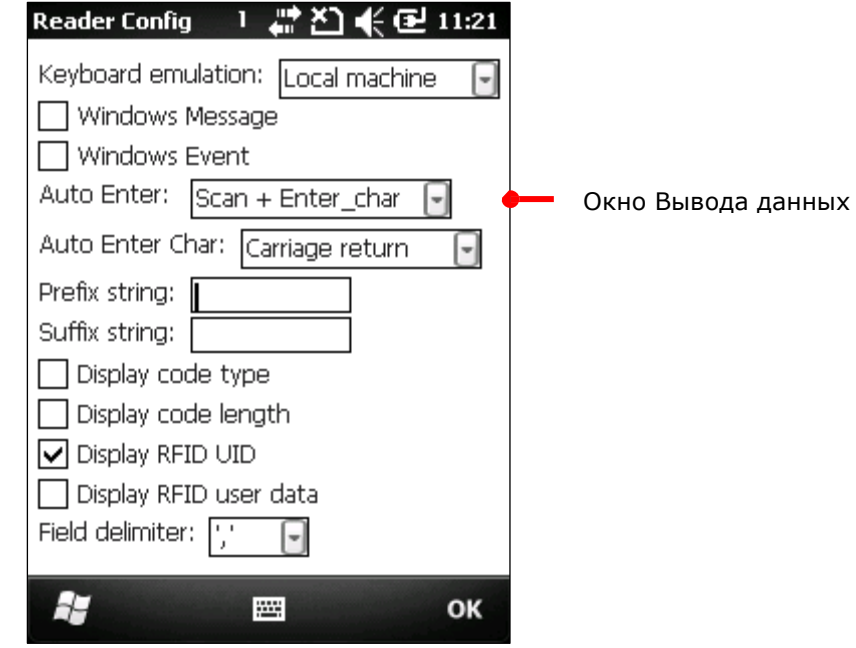

## Способ вывода данных

Первые три параметра - Keyboard emulation, Windows Message и Windows Event. Они отвечают за отправку декодированных данных.

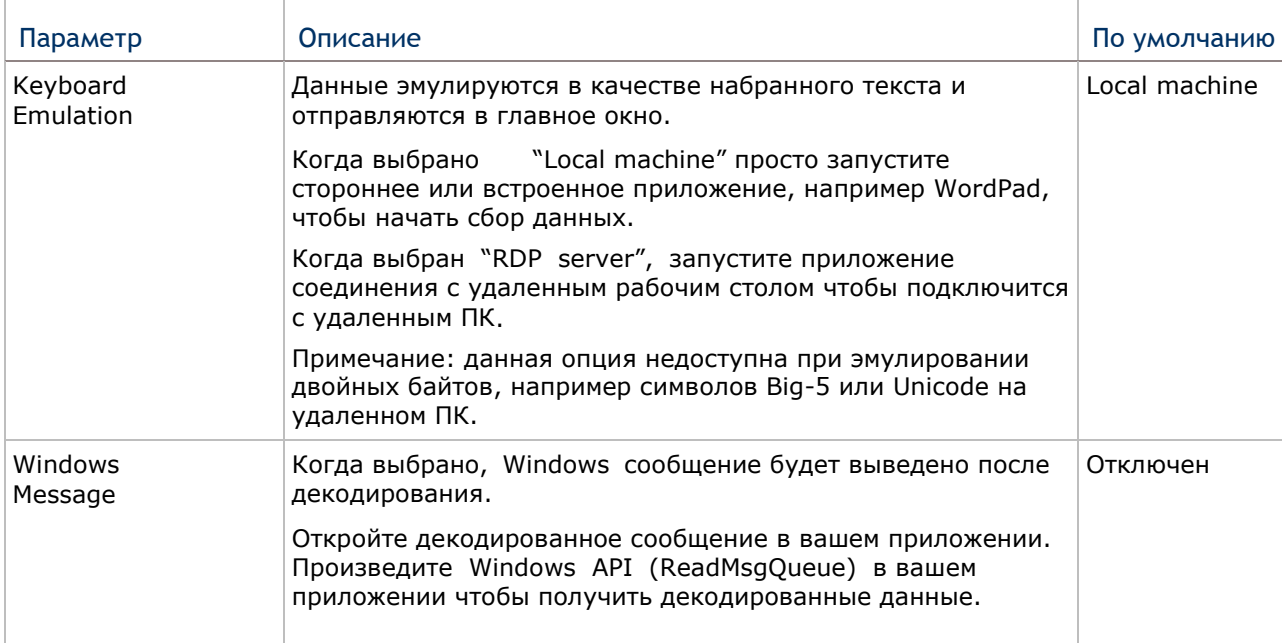

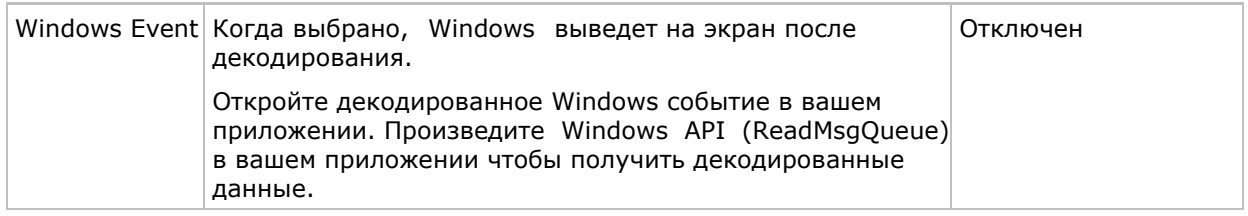

Примечания: (1) Обратитесь к руководству по программированию СР50 .NET или C/C++ за дополнительной информацией по Windows Message и Windows Event. (2) Вы можете использовать другие приложения, нежели ReaderConfig.exe.

#### Как выводить данные

После того, как вы определили, куда выводить данные, настройте каким образом выводить данные, т.е «формат» декодированных данных.

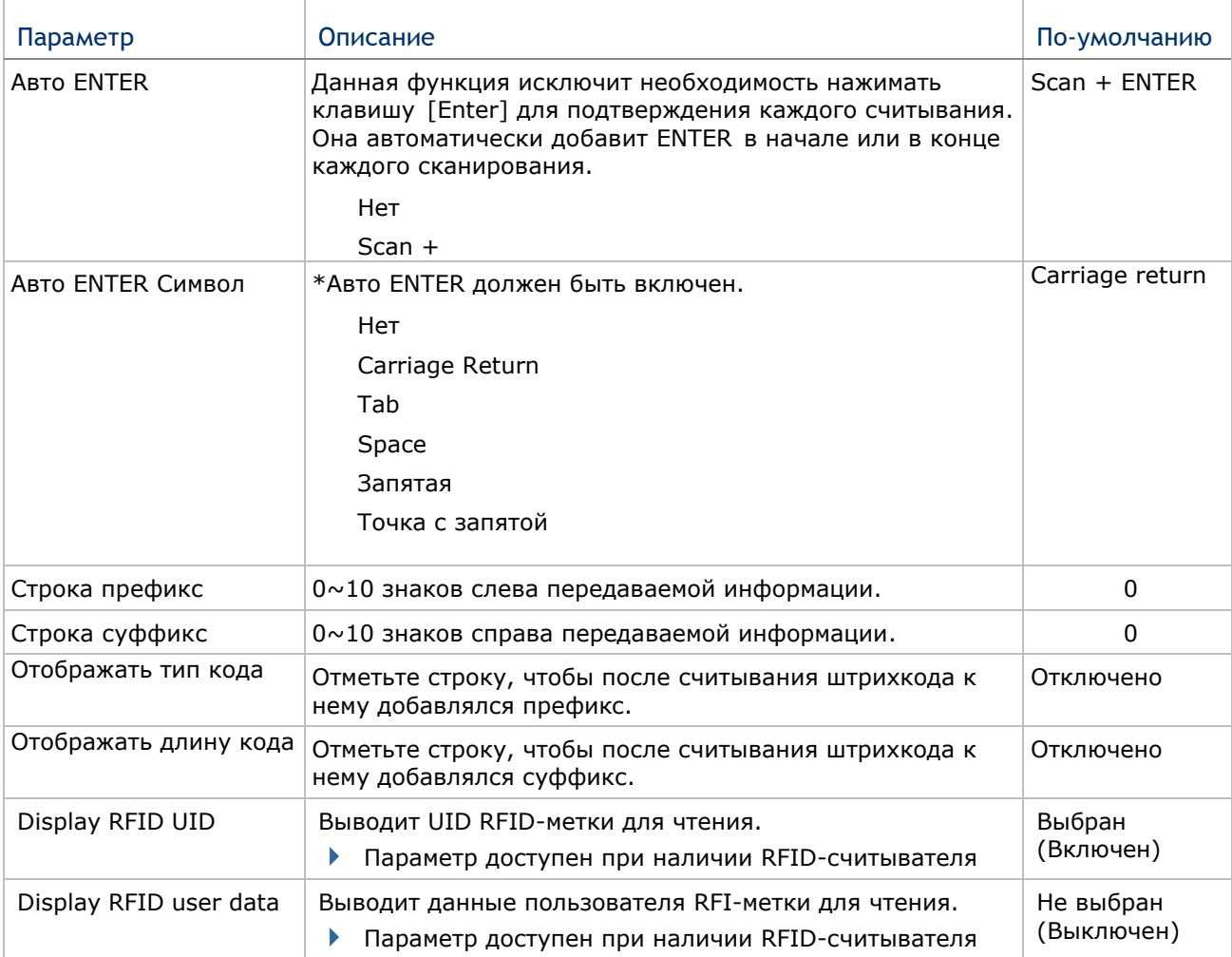

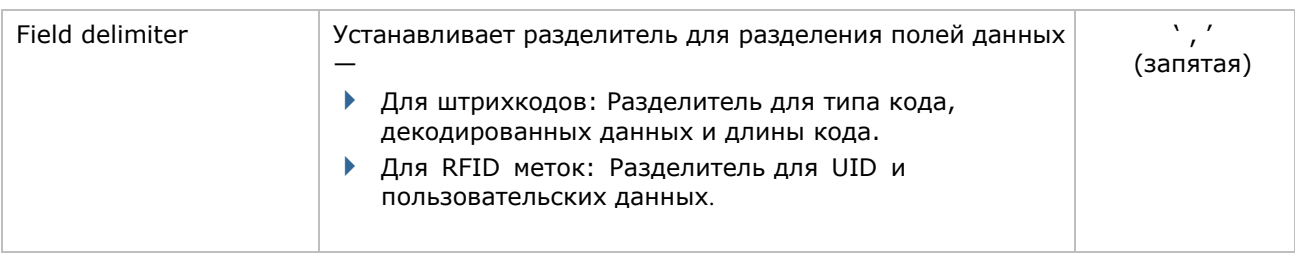

#### Уведомление

Вы можете установить Уведомление при успешном декодировании данных при помощи звука, вибрации или индикатора.

Чтобы открыть окно Уведомление:

- 1) Откройте закладку «Общие».
- 2) Нажмите кнопку Уведомление.

Откроется меню Уведомление.

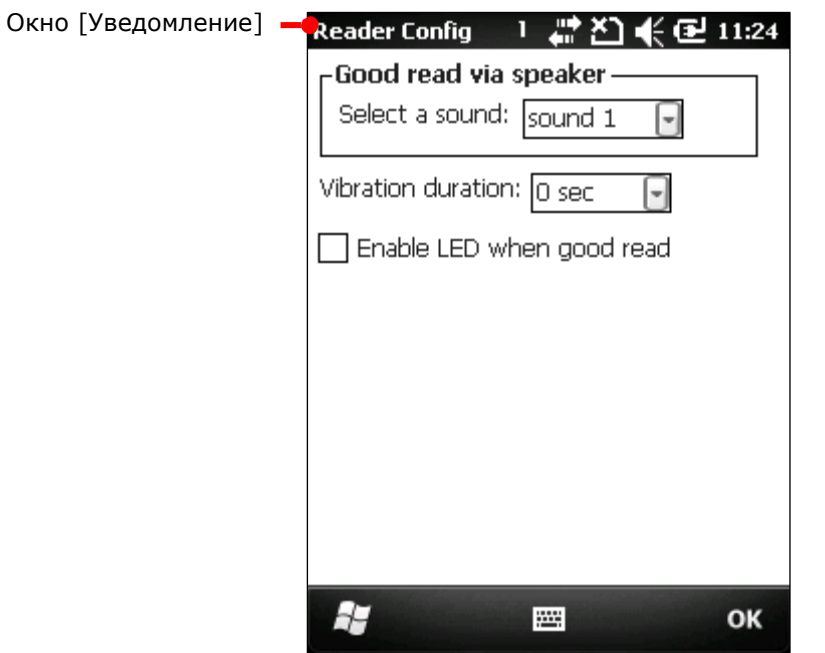

#### Доступные параметры:

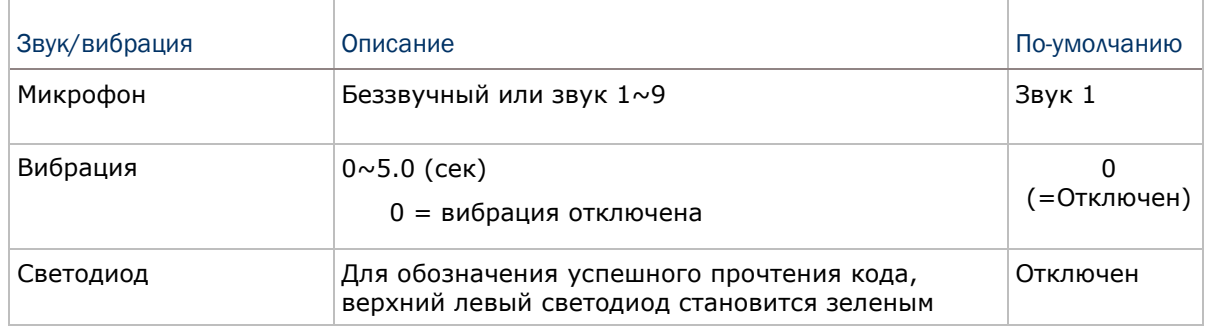

#### Восстановление параметров по умолчанию

Нажмите кнопку восстановить настройки по умолчанию чтобы вернуть заводские параметры.

#### Закладка штрихкоды

Закладка штрихкоды отображает доступные типы штрихкодов для считывания. Посредством этой закладки вы можете включать/отключать штрихкоды для возможности их считывания, а также:

- определить/передать старт/стоп символы
- проверить/передать проверочные числа,
- включить/выключить дополнительные числа
- конвертировать в другой штрихкод
- передать ID штрихкода

Чтобы открыть закладку Штрикходы:

- 1) Запустите утилиту ReaderConfigMobile.exe как описано в Настройка считывателя. Вы увидите меню с закладками.
- 2) Выберите закладку Штрихкоды .

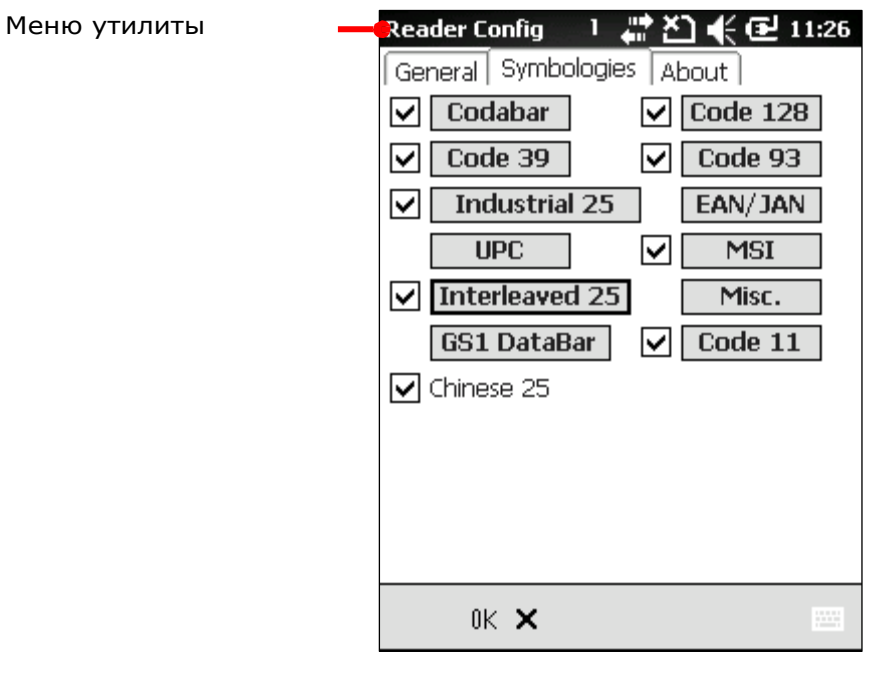

Для более подробной информации смотрите приложения ниже:

- См Приложение II: 1D считыватель Параметры штрихкодов.
- См Приложение III: 2D считыватель Параметры штрихкодов.
- **▶ См Приложение IV: HF RFID считыватель RFID метки.**

# Закладка Сведения

В данной закладке имеется информация о версии ПО, разработчике и аппаратной версии декодера.

Чтобы открыть закладку:

1) Запустите утилиту ReaderConfigMobile.exe.

Утилита запустится, вы увидите несколько закладок в меню.

2) Нажмите закладку Сведения.

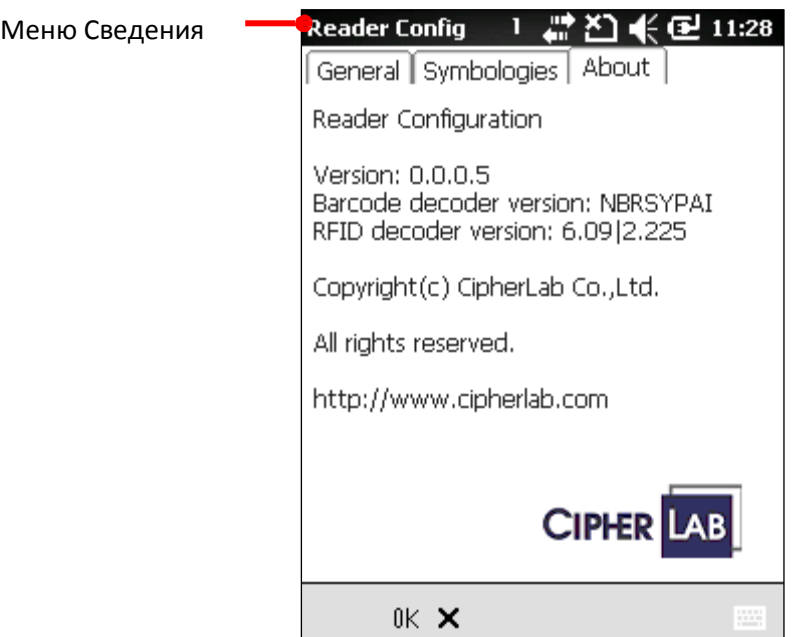

# Цифровая камера

В терминале имеется встроенная 5.0 мегапиксельная цифровая камера, которая также может использоваться как видеокамера. В ОС имеются приложения для записи видео и для захвата изображений, которые впоследствии сохраняются в память терминала, и могут быть просмотрены, отредактированы или переданы на другое устройство.

Оба приложения, как для записи видео, так и для захвата изображений, предоставляют пользователю широкие возможности для работы с цифровой камерой.

В данной главе указано, как использовать цифровую камеру.

# В данной главе

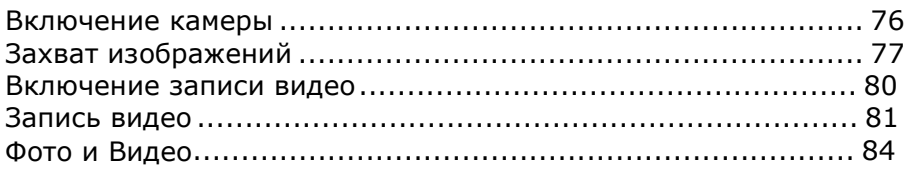

## Включение камеры

Чтобы включить камеру:

1) На рабочем столе, нажмите  $\Box$ 

или

1) Нажмите кнопку на корпусе терминала.

Камера будет включена в режиме «Пейзаж» и готова к работе.

### Экран камеры

Камера будет включена, а на экране появится «экран» камеры, с различными иконками, и обозначениями состояния камеры, даты и времени

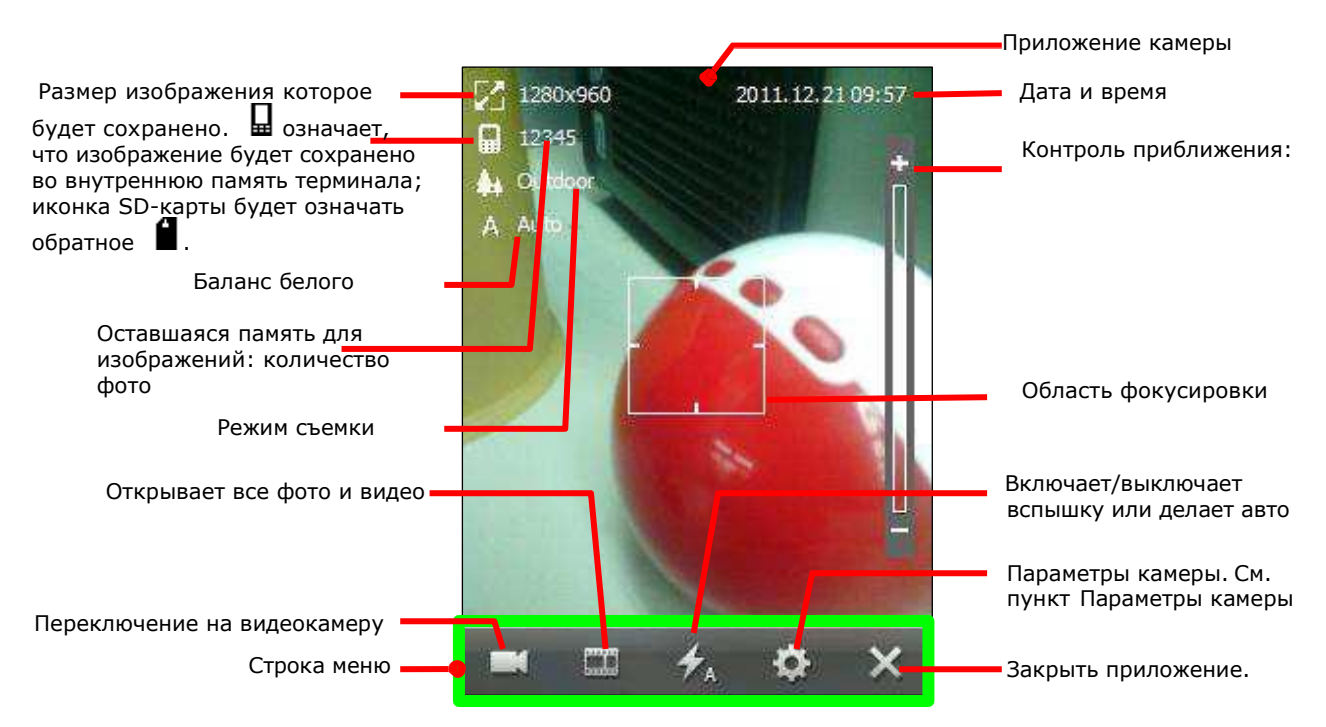

## Захват изображений

По-умолчанию, изображения сохраняются в формате JPEG format во внутреннюю память терминала <sup>в</sup> папку Мое устройство\Мои документы\Мои рисунки. Чтобы изменить папку для сохранения, см. пункт Параметры камеры

Чтобы захватить изображение:

1) Включите цифровую камеру как описано в Включение камеры.

Камера будет включена в режиме «Пейзаж» и готова к работе.

Если в строке меню не будет отображаться иконка  $\blacksquare$ , а иконка  $\blacksquare$ , нажмите иконку чтобы переключиться на цифровую камеру.

- 2) Настройте вспышку, качество фото и другие параметры если необходимо. Нажмите чтобы настроить камеру.
- 3) Наведите камеру на объект.
- 4) Нажмите на клавишу камеры на корпусе.

Камера начнет захват объекта в фокус. Как только объект будет зафиксирован, индикатор фокуса изменит свой цвет и камера сохранит изображение. Движущаяся иконка •• на экране, означает, что приложение сохраняет изображение.

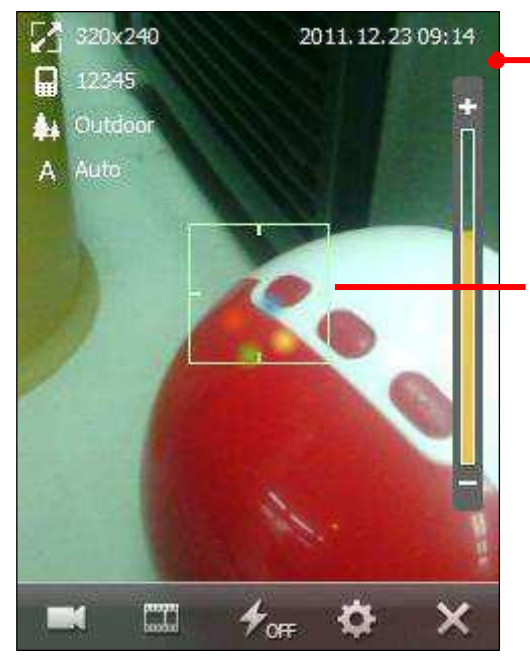

Приложение работает над изображением

Как только объект будет зафиксирован, индикатор изменит цвет.

Если доступен экран просмотра, то сразу же после сохранения, фото будет отображаться на экране.

Нажмите  $\hat{\mathbb{H}}$  чтобы отправить фото на электронную почту или нажмите m чтобы удалить фото.

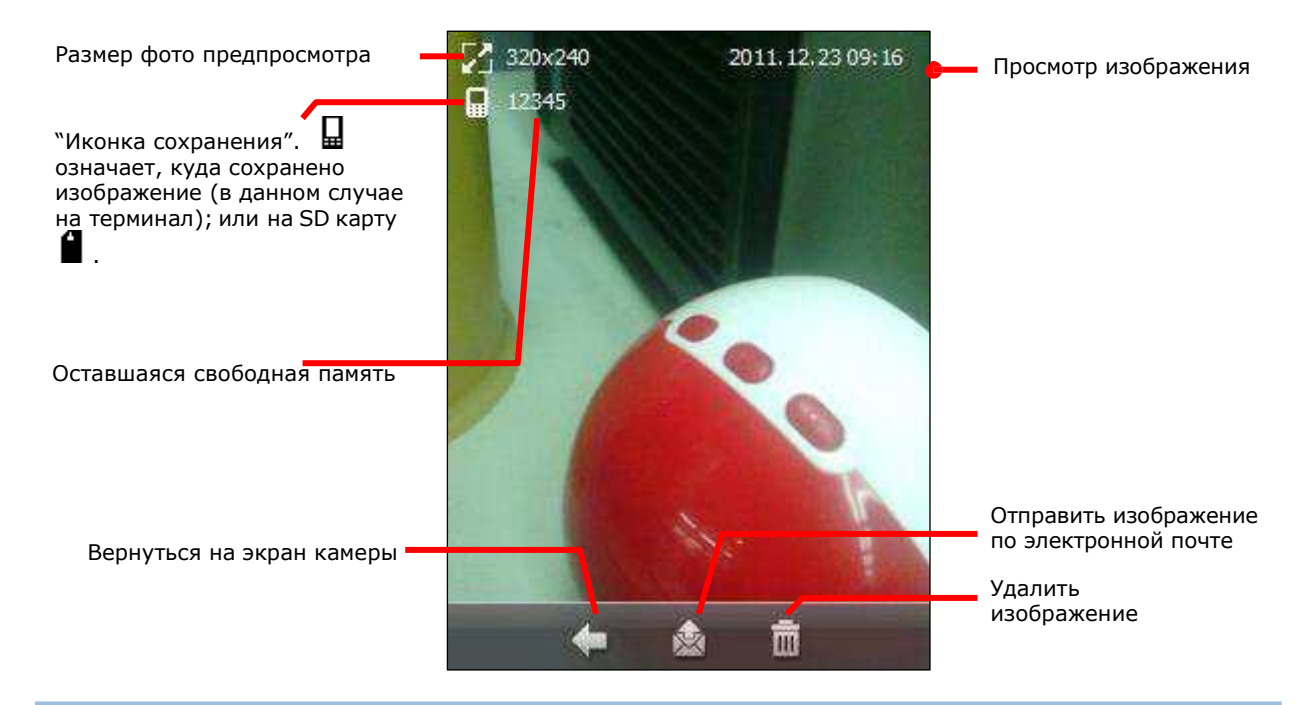

#### Параметры камеры

Несмотря на то, что цифровая камера является быстрым инструментом для захвата изображений, и в большинстве своем, имеет автоматические настройки, поддерживается функции изменения четкости, контраста, баланса белого и других настроек, также камера поддерживает сохранение изображений с различными эффектами, например негатива, а также поддерживается функция GPS меток.

В нижней части приложения камеры имеется строка меню  $\blacksquare \blacksquare \uparrow_\text{on} \lozenge \times \blacksquare$  В ней находятся несколько иконок для настройки камеры. Нажмите  $\Phi$  чтобы открыть параметры камеры:

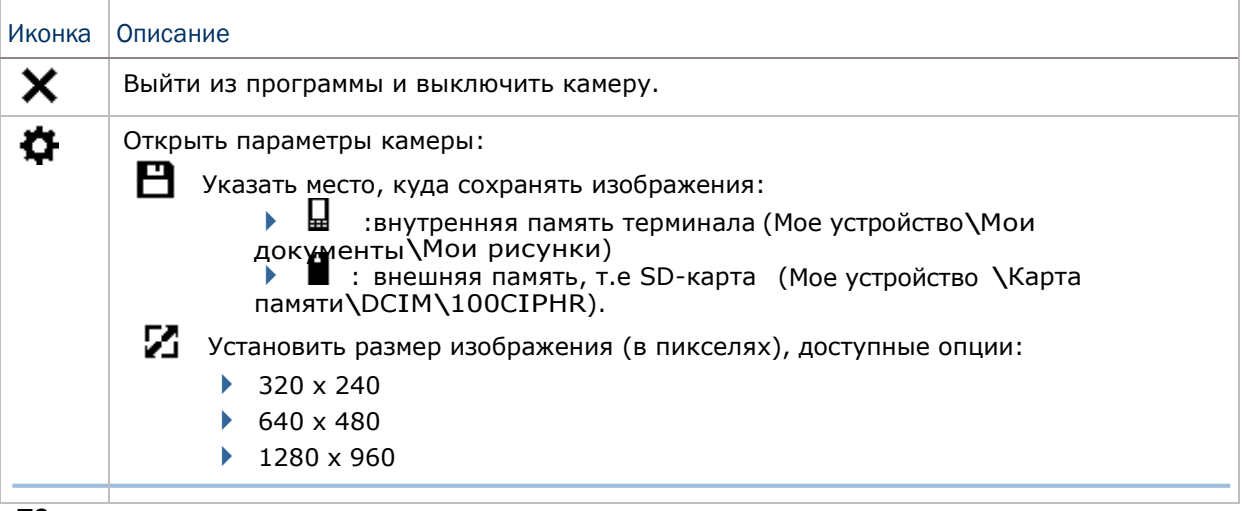

78

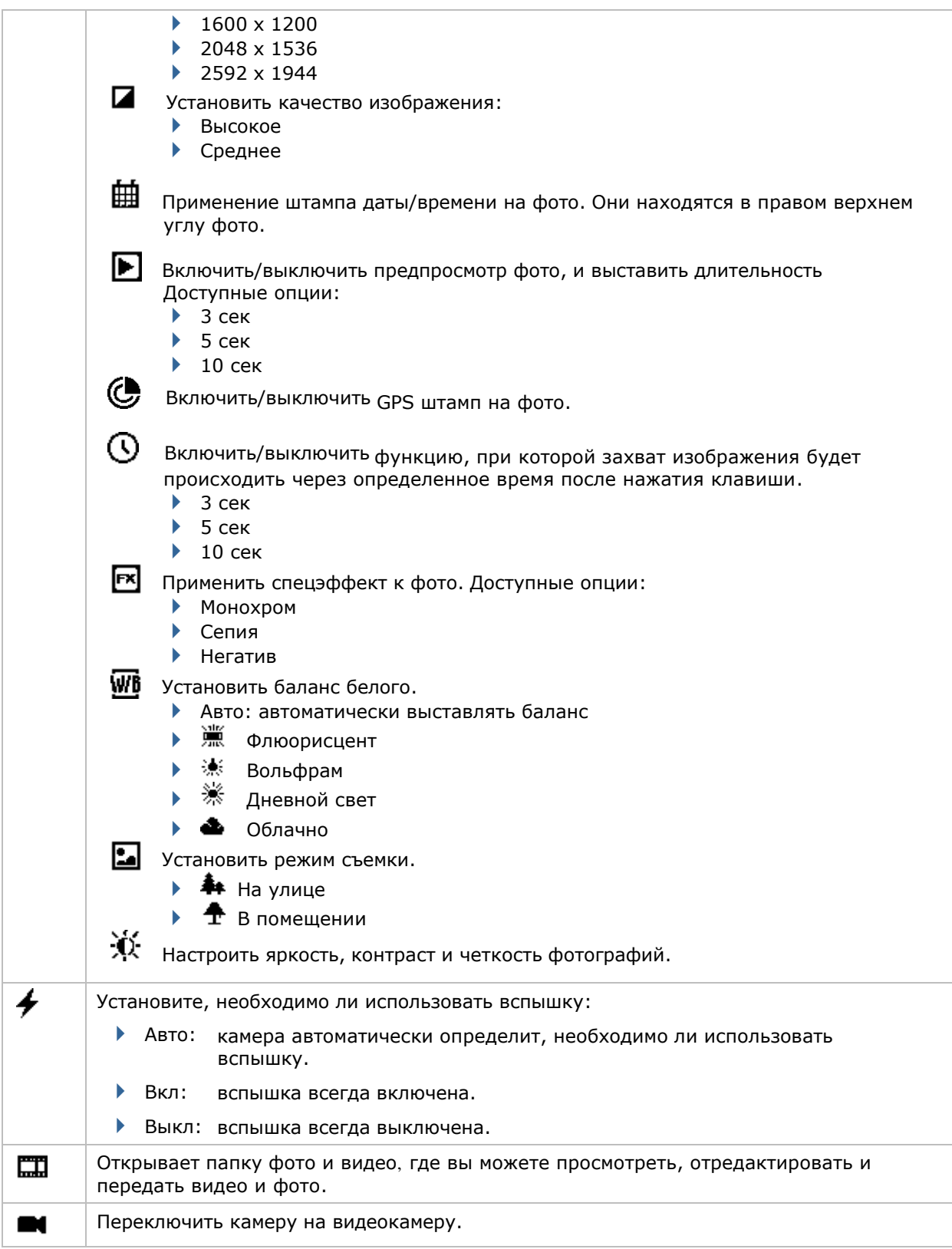

# Включение видеокамеры

1) Включите камеру.

Как правило, камера включится в режиме «Пейзаж» и будет готова захватывать изображения, поэтому в нижней строке меню будет иконка  $\blacksquare$ .

2) Нажмите на иконку  $\blacksquare$ чтобы переключиться на видеокамеру.

Если строка меню показывает иконку  $\blacksquare$ , то приложение уже находится в режиме видеокамеры

## Экран видеокамеры

Видеокамера включится, на экране вы обнаружите несколько различных иконок и статусов, а также индикатор даты и времени в верхнем правом углу.

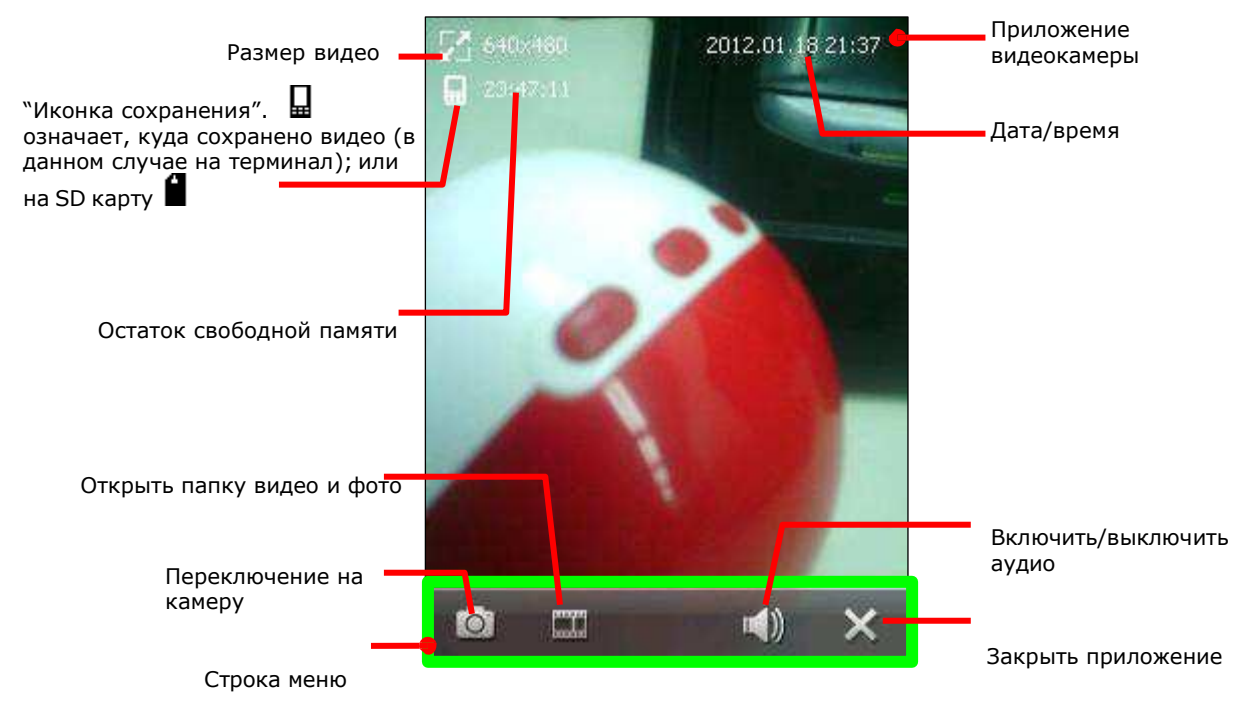

# Съемка видео

По умолчанию, видео сохраняется в формате WMV во внутреннюю память терминала <sup>в</sup> папку Мое устройство\Мои документы\Мои рисунки.

Чтобы снять видео:

- 1) Включите видеокамеру.
- 2) Наведите камеру терминала в то место, которое вы хотите заснять.
- 3) Нажмите на клавишу на корпусе терминала.

Камера начнет снимать видео:

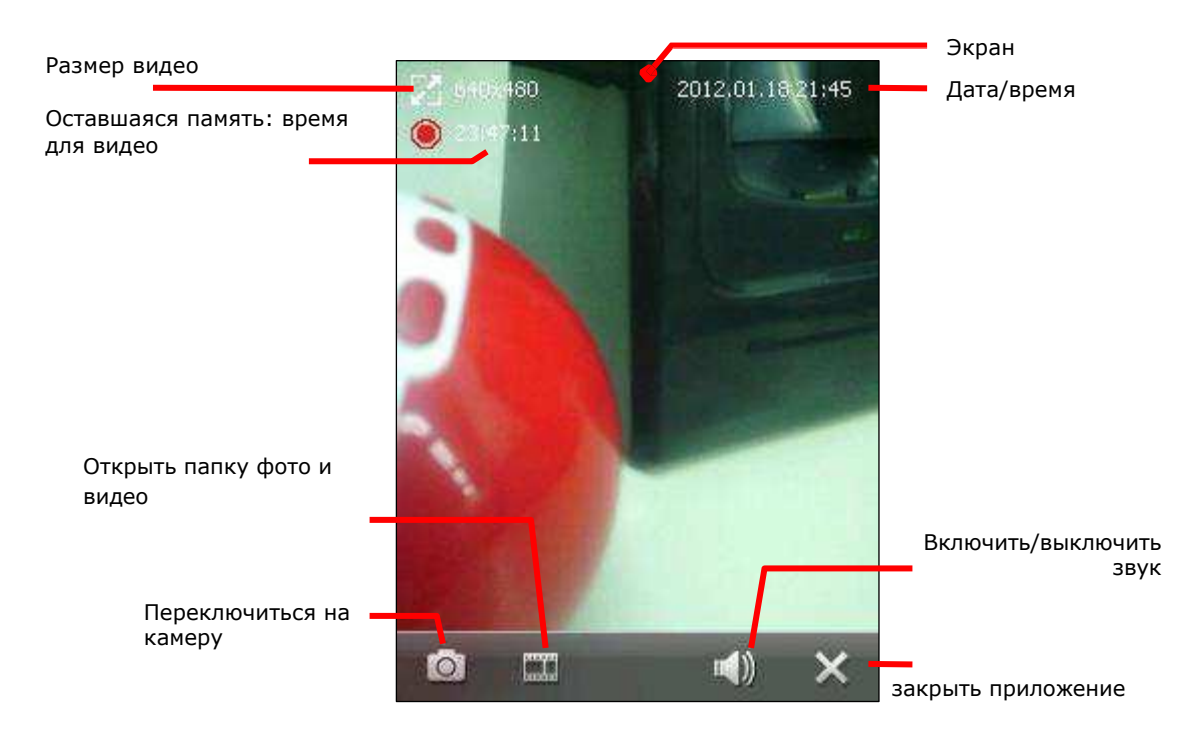

4) Нажмите клавишу на корпусе еще раз, чтобы остановить съемку видео. Иконка •• на экране, означает что приложение обрабатывает над видео. Если включен предпросмотр видео, то экран покажет вам первую секунду видео. Нажмите  $\boxtimes$  чтобы отправить видео по электронной почте, или же нажмите  $\, \overline{\mathrm{m}}$ чтобы удалить видео.

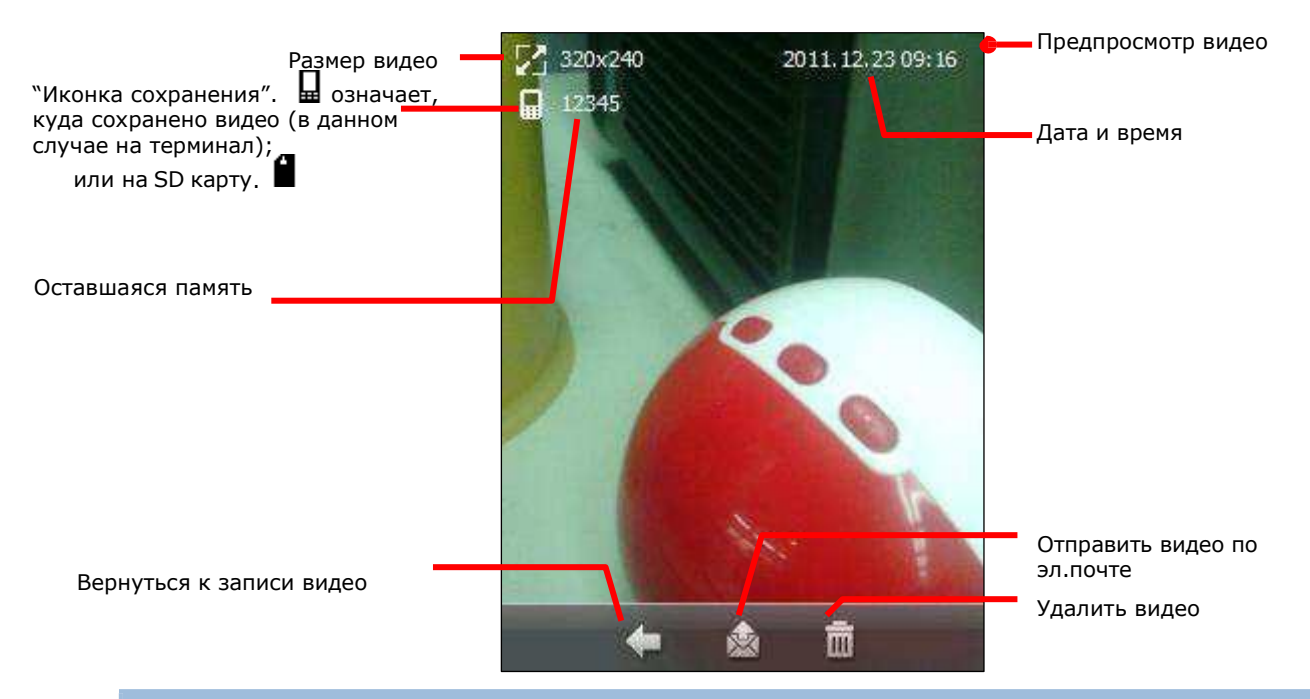

# CAMCORDER ПАРАМЕТРЫ

Видеокамера может снимать видео с различными эффектами, например Негатива.

Включите видеокамеру. Настройте видеокамеру в нижней строке меню  $\begin{array}{lllll} \text{\textbf{(a)}} & \text{\textbf{(b)}} & \text{\textbf{(c)}} & \text{\textbf{(d)}} & \text{\textbf{(e)}} \\ \text{\textbf{(f)}} & \text{\textbf{(f)}} & \text{\text$ 

#### Меню видеокамеры:

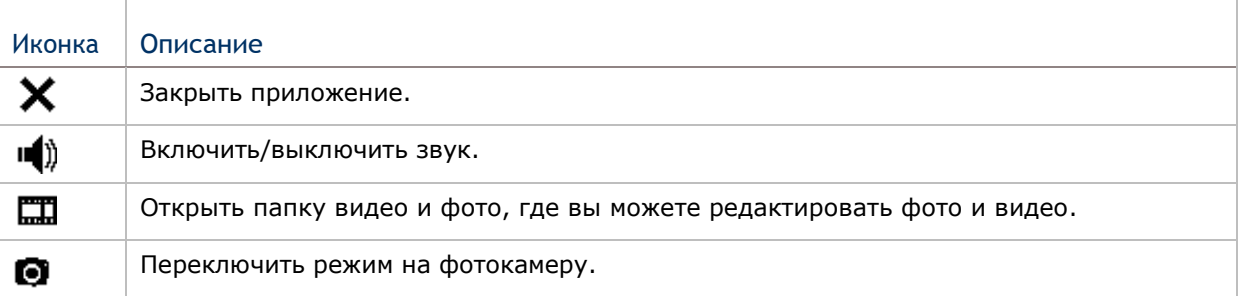

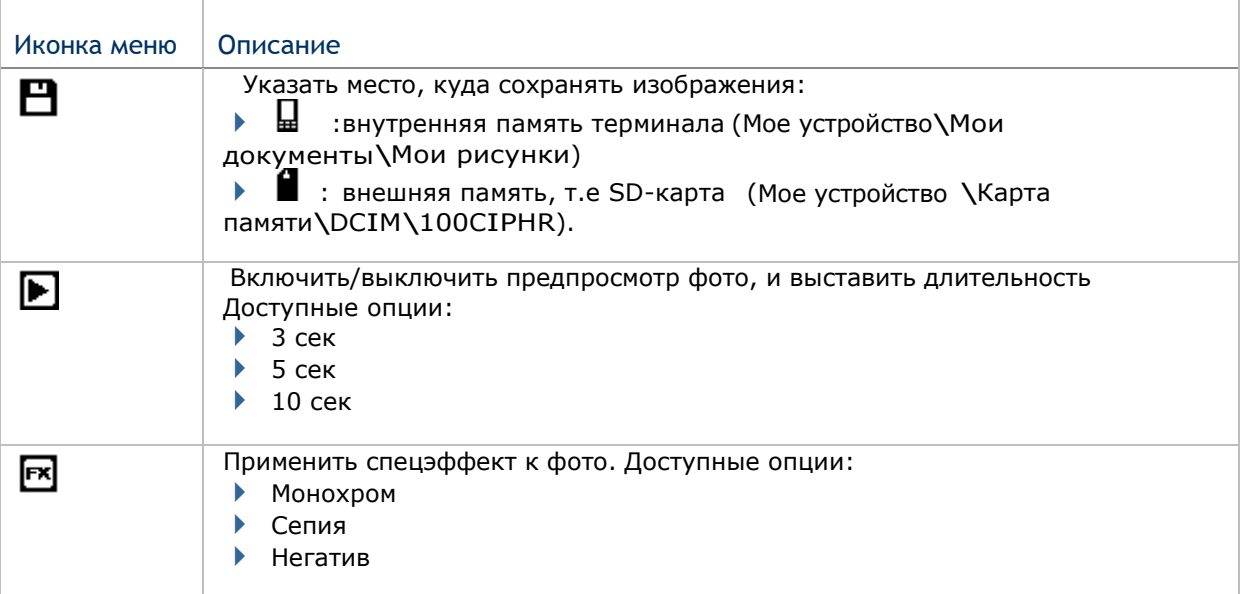

Видео камера имеет несколько параметров, которые можно настроить.

## Фото и видео

Фото и видео является приложением, в котором вы можете просматривать и редактировать снятое видео и изображения. Также вы можете установить экранную заставку рабочего стола и экрана пуск, а также установить аватары ваших контактов.

Запуск приложения фото и видео

1) На экране пуск, нажмите иконку

#### или

Нажмите иконку Шина строке меню видео или фотокамеры.

Откроется приложение, отображающее папку Мое устройство\Мои документы\Мои рисунки, которая является папкой по-умолчанию, куда сохраняются все фото и видео, снятое при помощи терминала, а также загруженное из внешних источников.

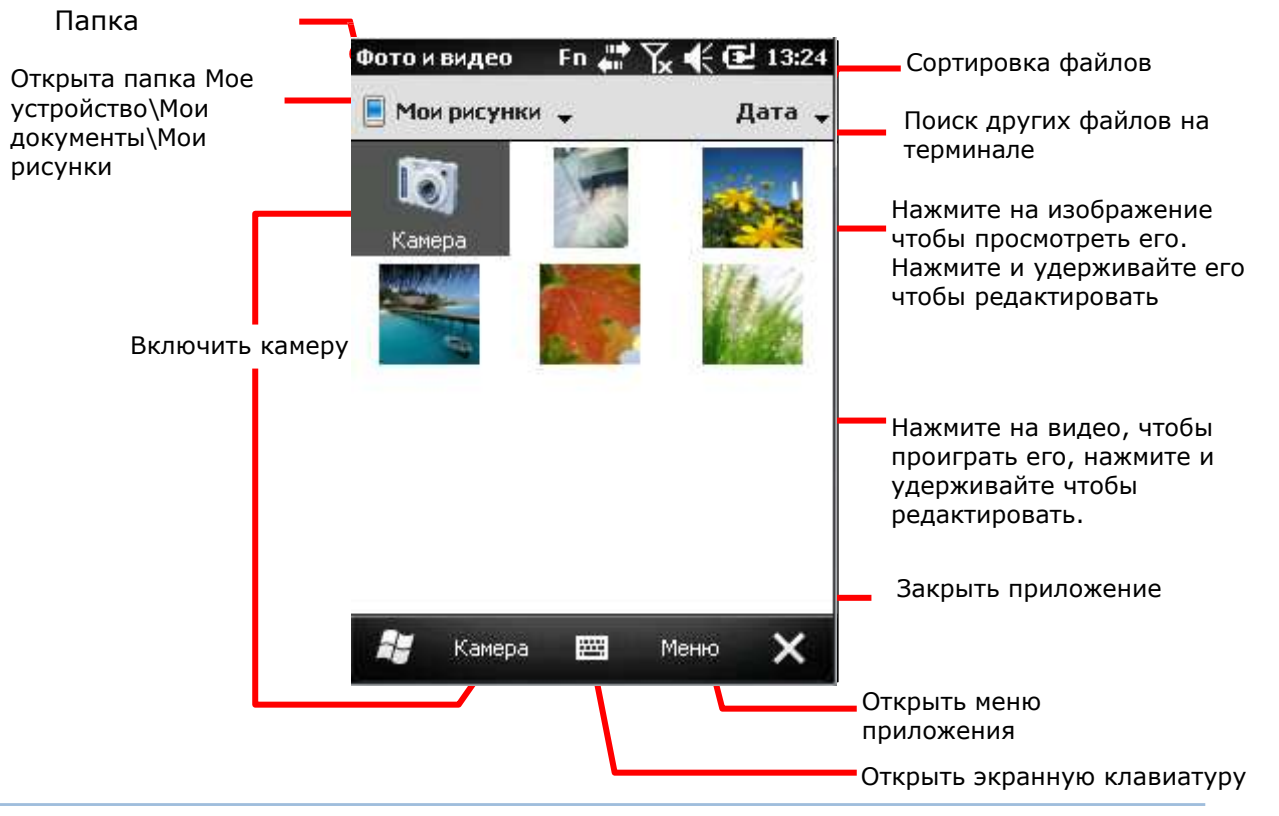

## Просмотр видео или фото

Чтобы просмотреть видео или изображение:

- 1) Откройте приложение фото и видео.
- 2) Нажмите на изображение фото или видео, которое вы хотите просмотреть.

Изображение будет на экране, или видео начнет проигрываться.

Другие действия с приложением фото и видео

Чтобы отредактировать или совершить другие действия с файлами:

- 1) Откройте приложение фото и видео.
- 2) Нажмите и удерживайте файл фото или видео, чтобы отредактировать его. Появится контекстное меню
- 3) Выберите любой пункт, чтобы совершить какое-либо действие.

или

- 2) Выберите фото или видео. Выбранный файл будет подсвечен.
- 3) Нажмите на кнопку на Панели дополнительных клавиш.

# Изучение основ работы с Операционной Системой

Терминал работает на платформе Windows Embedded Handheld 6.5, которая является одной из операционных систем семейства Windows Embedded и очень похожа на ОС Windows Mobile 6.5.

Windows Embedded Handheld 6.5 обладает более удобным и красивым интерфейсом и более удобным управлением, которого не хватало платформе Windows CE. Наиболее важным нововведением считается функция пролистывания и более удобные выпадающие меню. Это поможет пользователям сэкономить время, нежели раньше приходилось постоянно вытаскивать стилус для совершения того или иного действия. Пользователям необходимо теперь использовать лишь несколько действий для управления системой – нажатие и проведение по экрану.

Windows Embedded Handheld 6.5 также имеет Начальный экран. Старое «Меню Пуск» было заменено Экраном Пуск в котором содержатся иконки запуска, таким образом, освобождая место на рабочем столе и при этом, одновременно, расширяя количество возможных иконок и ярлыков для быстрого доступа к приложениям.

В данной главе описаны основы работы с ОС, а также с Начальный экран и Экраном Пуск.

## В данной главе

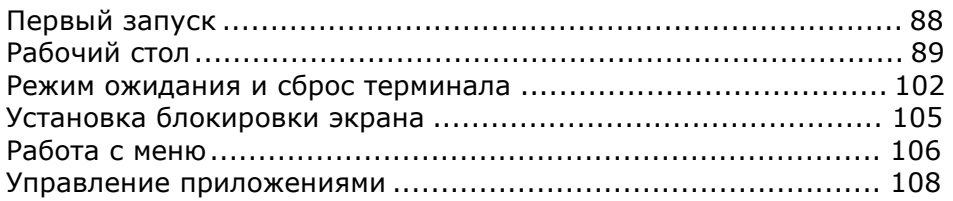

# Первый запуск

Когда терминал полностью заряжен, нажимайте клавишу [Power] в течение более одной секунды чтобы включить терминал и дождитесь, пока загрузится операционная система.

Если вы не установили SIM карту, терминал не сможет подключиться к мобильной сети для передачи/обмена данными. Тем не менее, терминал все еще сможет подключиться к сети Wi-Fi. Для подробной информации см. пункт. Использование Wi-Fi.

Во время первого запуска, ОС загрузит Начальный экран, новая особенность ОС Windows Embedded Handheld 6.5:

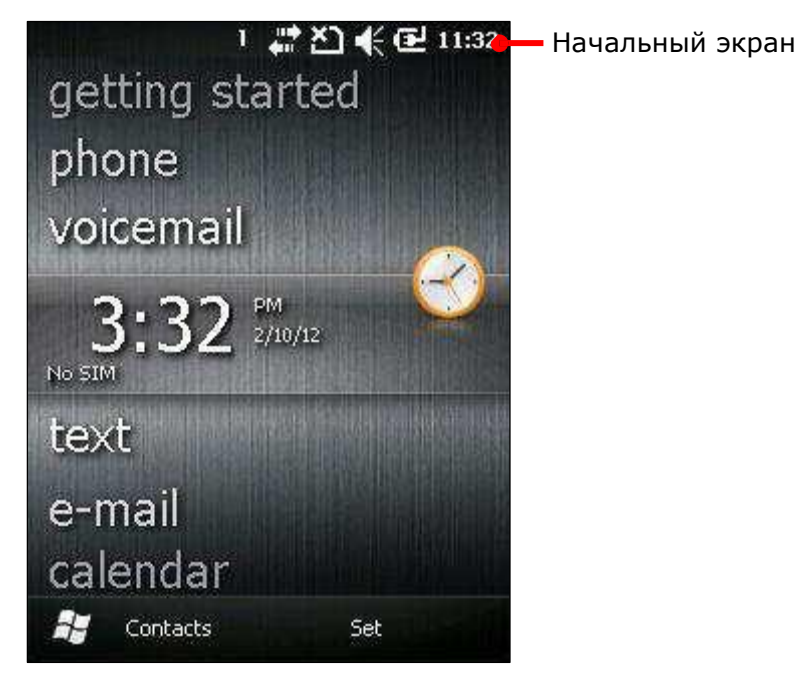

## Начальный экран

Начальный экран является начальным меню ОС, когда вы включаете терминал или снимаете его с блокировки. Экран показывает все системные приложения в виде списка, включая изображения, музыку, телефон, голосовую почту, часы и дату. Приложение, которое находится в центре является активным.

Когда приложение активно, вы увидите дополнительную информацию о нем, а на Нижней строке появятся дополнительные команды, связанные с приложением. Нажмите на приложение, чтобы открыть его.

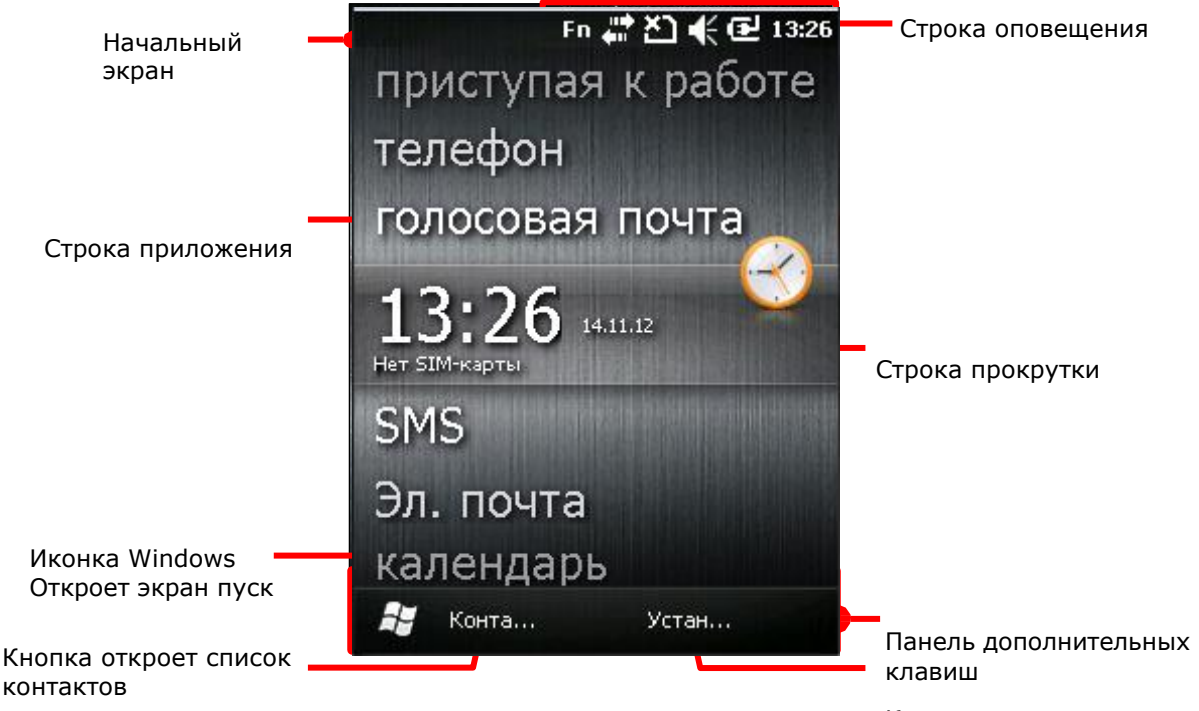

Кнопка, открывающая приложение, выбранное в строке прокрутки.

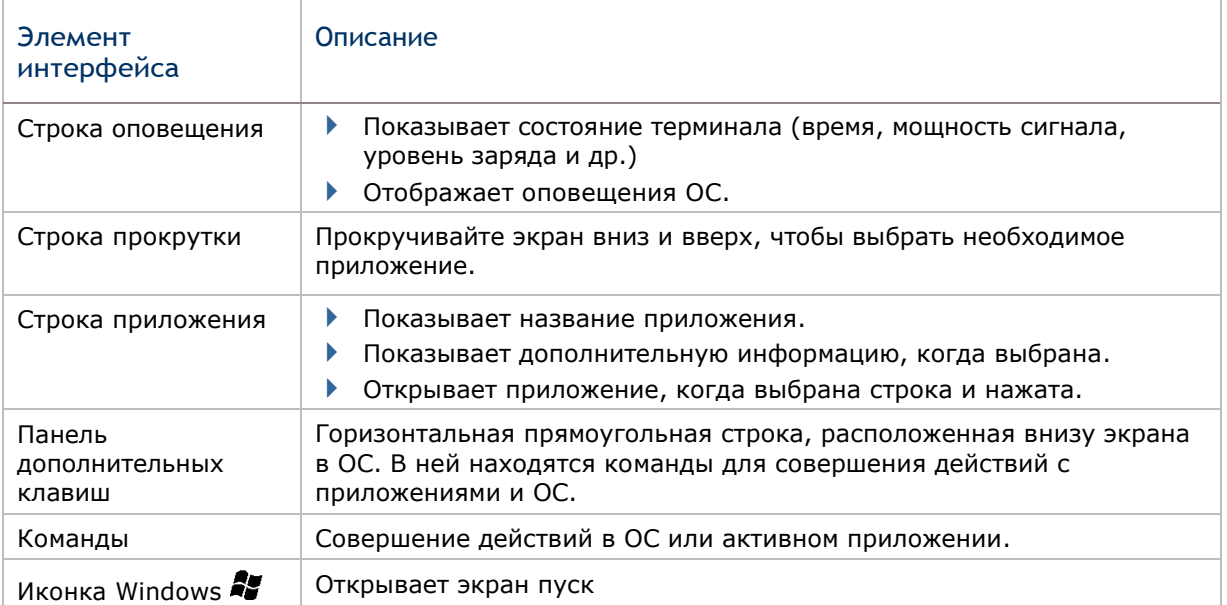

Экран показанный ниже, отображает, что в терминале был один пропущенный звонок и 2 непрочитанных сообщения.

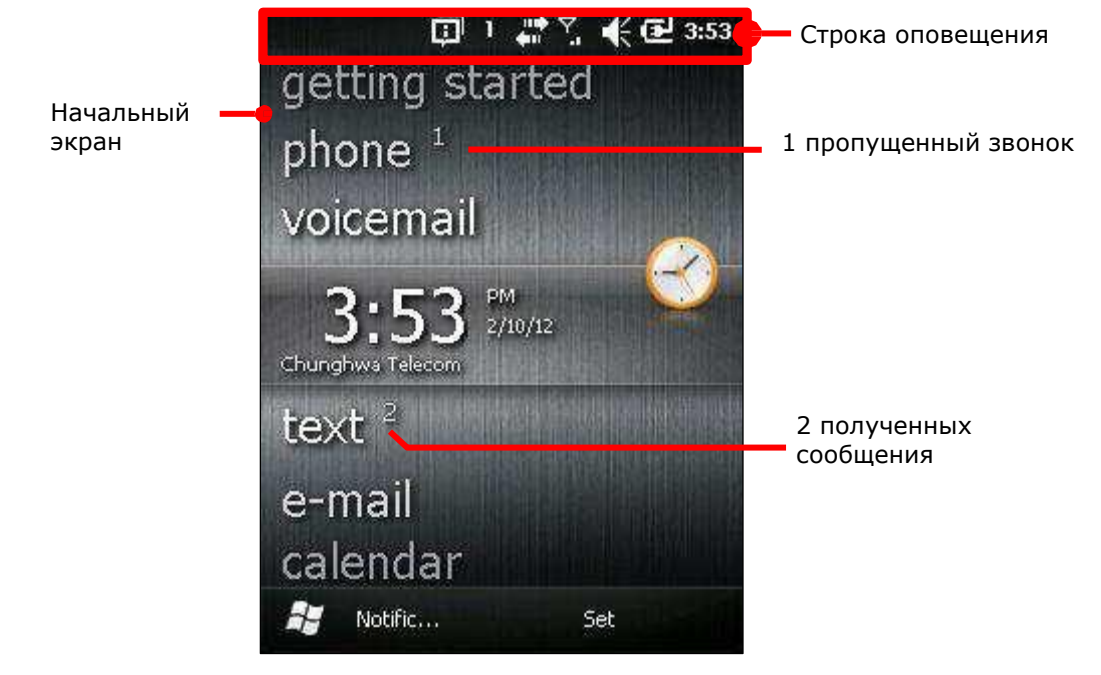

Совершите следующие шаги:

- 1) Передвиньте строку прокрутки на ту строку, с которой хотите произвести действие. Выберите приложение.
- 2) Нажмите на приложение, чтобы открыть его.

Вид

4

OK

Настройка экрана сегодня

Настройте Начальный экран, чтобы изменить его внешний вид и имеющиеся

приложения. Чтобы настроить экран:

1) Нажмите иконку Windows  $\mathbb{Z}$  на Панели дополнительных клавиш или нажмите клавишу Windows  $\mathbb{Z}$ .

- 2) Перейдите в Параметры |Начальный экран.
- 3) Выберите одну из закладок в меню.

Меню внешний вид изменяет заставку экрана сегодня, в то время как закладка объекты изменяет те приложения, которые находятся на экране.

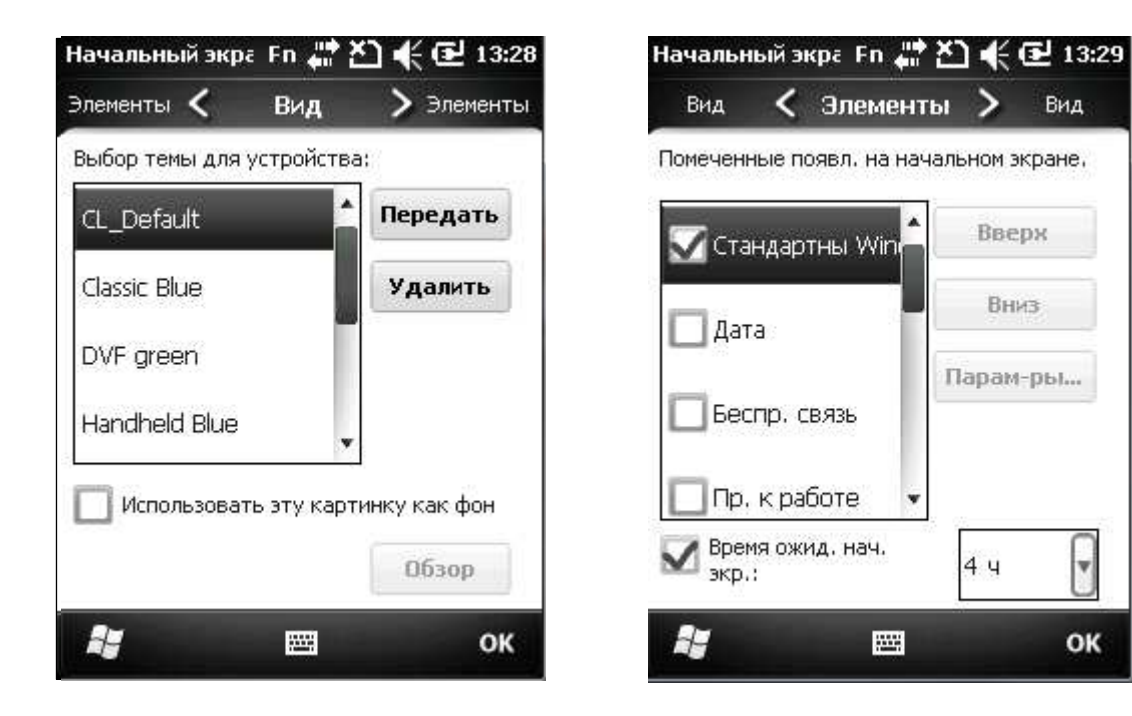

Вернуться на Начальный экран

Нажмите клавишу Ш чтобы вернуться на Начальный экран, или нажмите.

- Закладка вид солного составлять на не закладка элементы

## Экран пуск

Экран пуск является окном, где находятся все функции и приложения терминала. В нем находятся все иконки приложений и ярлыки. Они расположены в более удобной манере, что делает их легко управляемыми.

Основные действия на экране старт:

 Если вы видите иконку приложения, которое хотите запустить, просто нажмите на нее.

 Проведите стилусом вниз по экрану, чтобы прокрутить его и увидеть больше иконок приложений.

Вы можете настроить экран пуск, изменив заставку или объекты на нем.

Общий вид экрана старт:

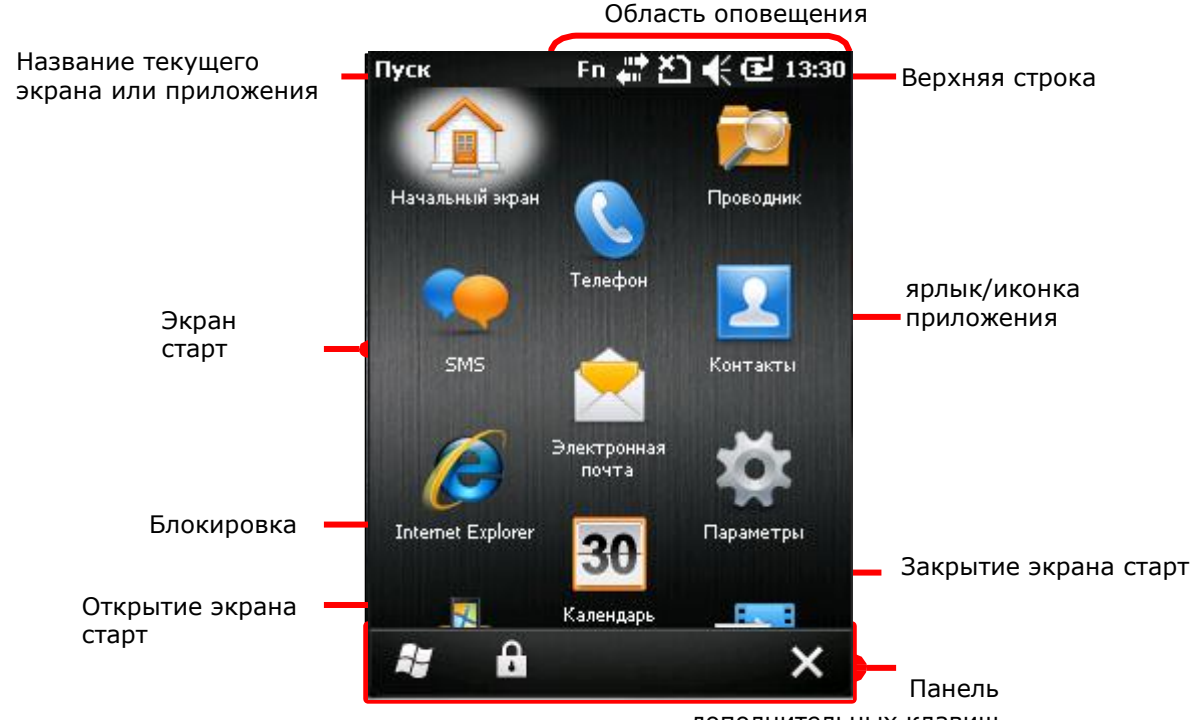

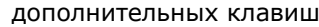

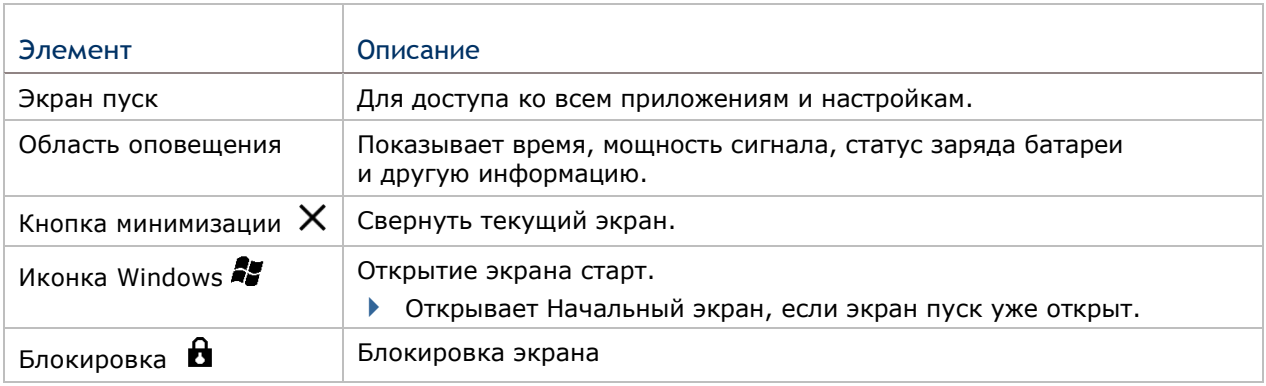

## Вернуться на экран пуск

Нажмите иконку Windows  $\mathbb{N}$  на Панели дополнительных клавиш или нажмите на клавишу Windows <sup>2</sup> чтобы вернуться на экран пуск.

#### Верхняя строка

В верхней части практически каждого окна всегда находится верхняя строка. Она показывает название приложения в верхнем левом углу и область оповещения в правом углу. Область оповещения включает в себя иконки системного статуса терминала.

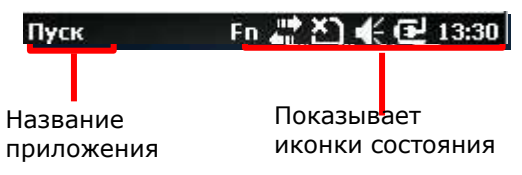

Иконки состояния отображают время, мощность сигнала, уровень заряда батареи и др. Также оповещают о новом сообщении, будильнике и др. При появлении нового оповещения, оно добавляется в строку, а терминал оповестит пользователя звуковым сигналом или вибрацией.

Ниже перечислены основные иконки оповещения:

Иконки статуса и оповещения

4

Ł

-1

Иконки в верхней части экрана описаны ниже:

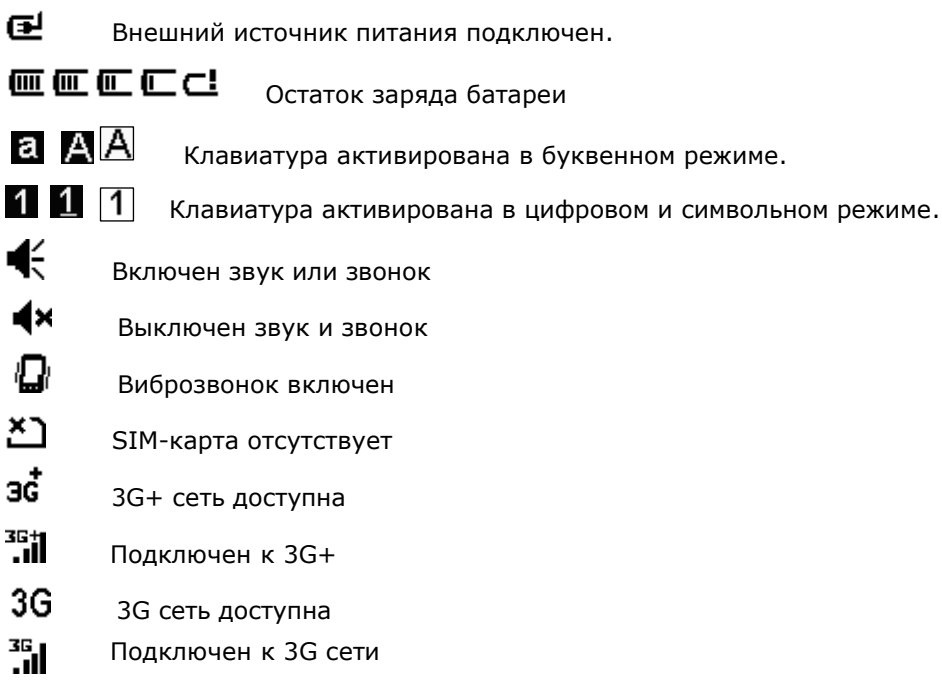

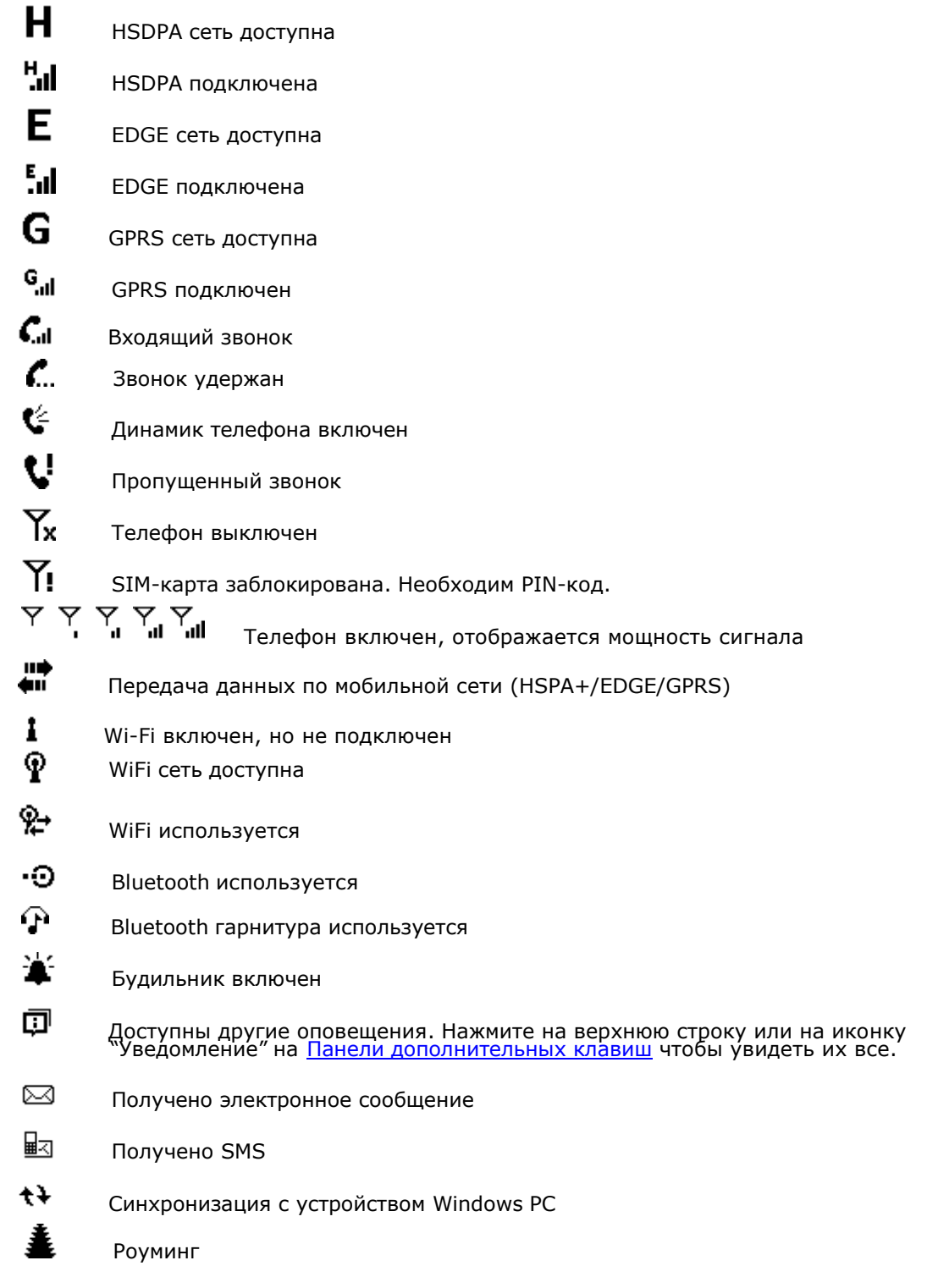

Чтобы узнать информацию об иконках оповещения беспроводных сетей, см. пункт Беспроводная связь.
## Редактирование оповещений

Так как иконки статуса и оповещений довольно маленькие, нажмите на верхнюю строку, чтобы увидеть выпадающее меню с более большими иконками.

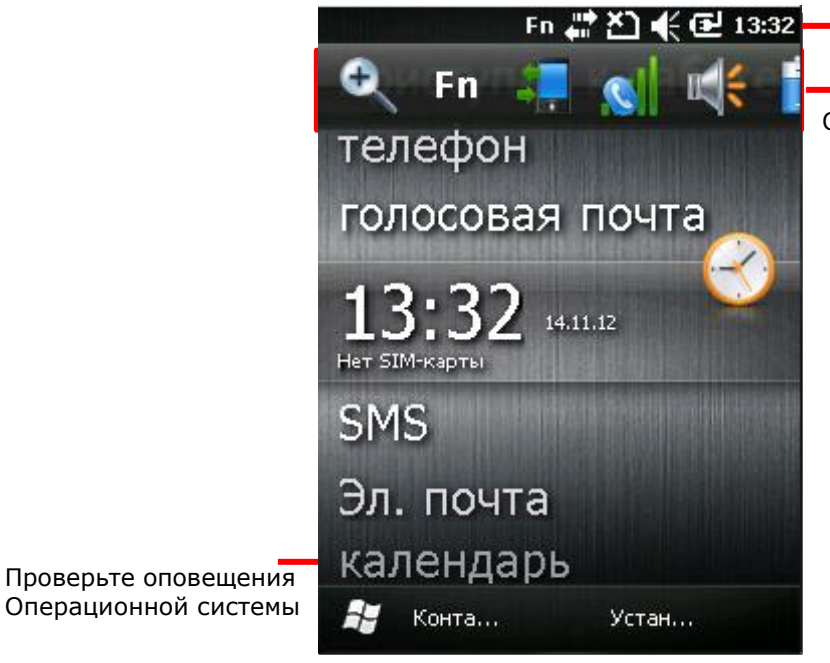

Нажмите на верхнюю строку чтобы открыть выпадающее меню.

Откроется выпадающее меню.

## В Панели дополнительных клавиш имеются дополнительные команды для

управления оповещениями. Ниже будут рассмотрены иконки выпадающего

меню:

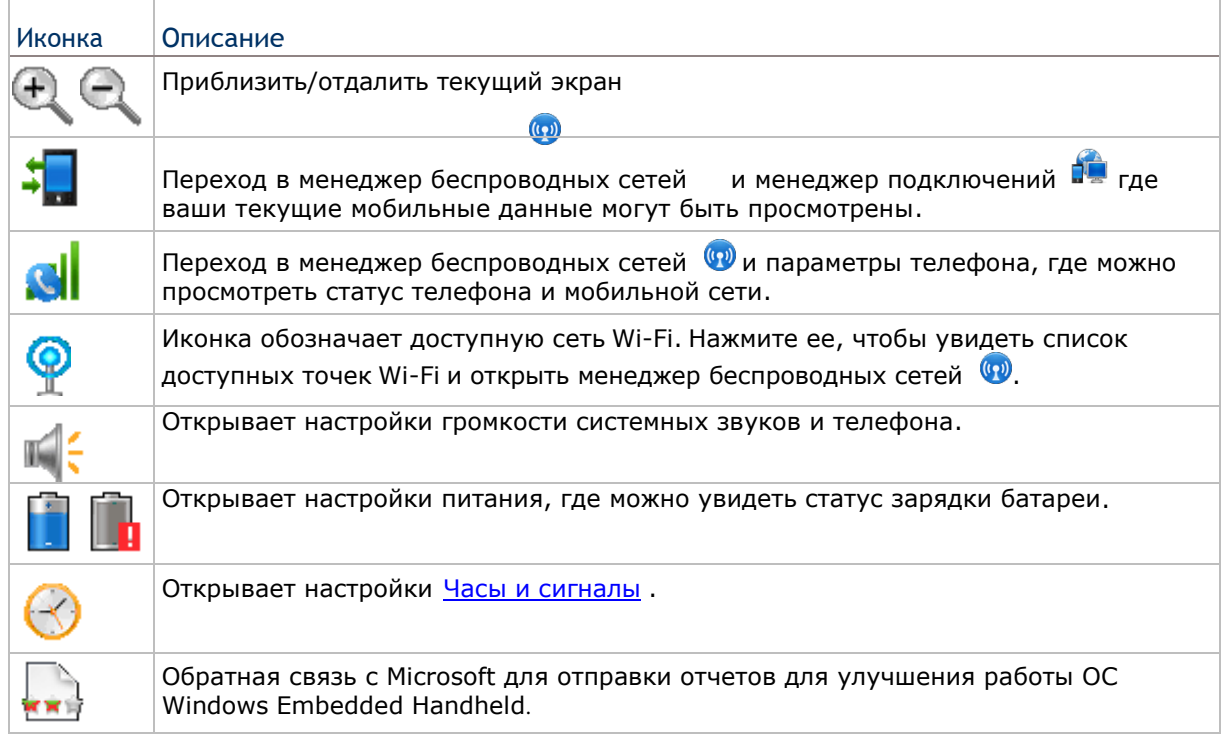

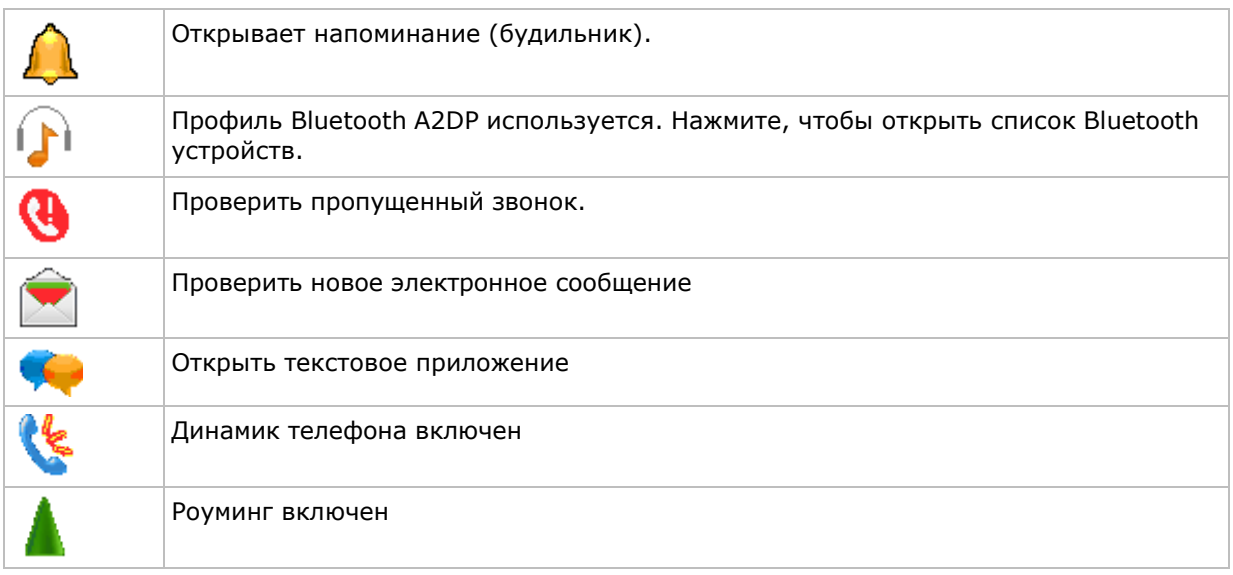

# Действия с оповещениями

1) Нажмите верхнюю строку чтобы открыть выпадающее меню.

Выпадающее меню будет открыто.

2) Нажмите на иконку оповещения чтобы открыть ее.

Выпадающее меню будет закрыто и вы перейдете в окно оповещения.

Например, нажав на иконку пропущенного звонка, вы перейдете в экран последних звонков.

# Удаление оповещений

Уведомление не будет удалено, пока вы не откроете, или не удалите его вручную. Как только у вас появится Уведомление, нажмите на верхнюю строку, затем на выпадающее меню, и выберите Уведомление или же посредством Панели дополнительных клавиш.

# Настройка экрана пуск

Вы можете настроить экран пуск изменив его заставку, ярлыки приложений и др. Вы можете переставить местами иконки приложений, чтобы вам было более удобно запускать необходимые вам приложения сразу.

#### Изменение заставки

Создайте свой собственный экран пуск или Начальный экран при помощи одного из ваших изображений или новых тем, имеющихся в ОС:

#### Добавление одного из вашего изображения:

1) на экране старт, выберите фото и видео.

2) Выберите изображение. Затем нажмите на иконку **на панели дополнительных** клавиш.

#### или

Нажмите и удерживайте изображение

Появится меню.

3) Выберите «Установить как заставку».

Изображение будет установлено в качестве заставки.

Применение одной из тем ОС:

- 1) На экране старт, выберите Параметры | Home. Выберите закладку «внешний вид».
- 2) Выберите тему из списка.
- 3) Нажмите "OK" на Панели дополнительных клавиш.

Изменение будет применено на обоих экранах.

Перенос ярлыков приложений на экран пуск

На экране старт, вы можете переносить ярлыки приложений так как хотите, например, вы можете перенести выше в список те приложения, которые вам необходимы чаще, чем другие:

1) Нажмите и удерживайте иконку приложения до тех пор, пока она не окажется в белой рамке.

2) Перетащите иконку на желаемое место, но при это не отпускайте стилус до конца.

Добавление объектов на экран пуск

Вы можете добавлять на экран пуск различные иконки и ярлыки приложений для быстрого доступа к ним, или же ярлыки веб-страниц или файлов.

Вам необходимо будет воспользоваться Проводником  $\Box$ , который является одним из приложений ОС, чтобы добавить ярлыки программ на экран пуска:

Добавление ярлыков приложений

- 1) В меню пуск, выберите Проводник .
- 2) Найдите ярлык того приложения, которое вы хотите перенести на экран пуска.
- 3) Нажмите и удерживайте ярлык.

Появится меню.

- 4) Нажмите копировать.
- 5) Перейдите <sup>в</sup> Мое устройство\Windows\Меню пуск\Программы. Папка программы откроется.
- 6) Нажмите и удерживайте на любом пустом месте. Появится меню.
- 7) Выберите «Вставить ярлык».

Ярлык будет добавлен на экран пуска.

# Добавление ярлыков закладок веб-страниц

- 1) На экране пуск, нажмите Проводник Проводник будет открыт.
- 2) Перейдите в папку Мое устройство\Windows\Избранное.
- 3) Нажмите и удерживайте необходимую страницу. Появится меню.
- 4) Нажмите Копировать.
- 5) Перейдите в папку Мое устройство\Меню пуск\Программы. Появится меню.
- 6) Нажмите и удерживайте на любом свободном месте. Появится меню.
- 7) Выберите Вставить ярлык.

Ярлык закладки веб-страницы будет добавлен на экран пуска.

Добавление ярлыков файлов

1) На экране пуск, нажмите Проводник  $\Box$ .

Проводник будет открыт.

- 2) Выберите файл, ярлык которого вы хотите создать.
- 3) Нажмите и удерживайте его. Появится меню.
- 4) Нажмите Копировать
- 5) Перейдите в папку Мое устройство\Меню пуск\Программы. Откроется папка Программы.
- 6) Нажмите и удерживайте на любом свободном месте. Появится меню.
- 7) Выберите Вставить ярлык.

Ярлык файла будет добавлен на экран Пуска.

Удаление объектов с экрана Пуск

Вам необходимо будет воспользоваться Проводником  $\Box$ , чтобы удалить какой либо объект с экрана Пуск:

- 1) На экране пуск, нажмите Проводник Проводник будет открыт.
- 2) Перейдите в папку Мое устройство\Меню пуск\Программы.

Вы увидите все объекты, которые находятся на экране пуска.

- 3) Нажмите и удерживайте тот ярлык/иконку, которую вы хотите удалить. Появится меню.
- 4) Нажмите удалить.

Ярлык будет удален с экрана пуска.

# Иконки экрана Пуск

Экран пуск имеет несколько иконок, удобных для использования. Каждая иконка открывает какое-либо приложение, папку или параметры.

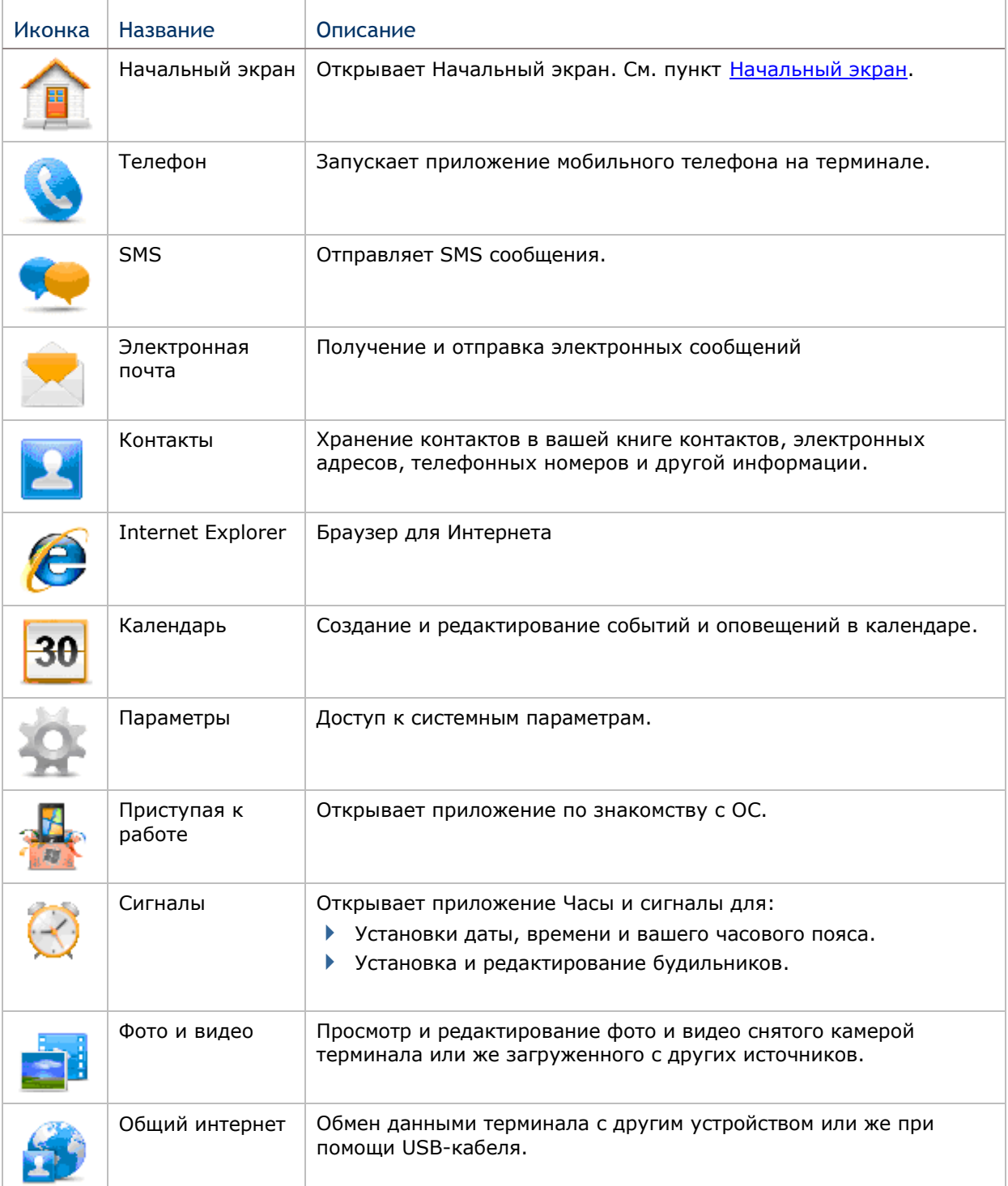

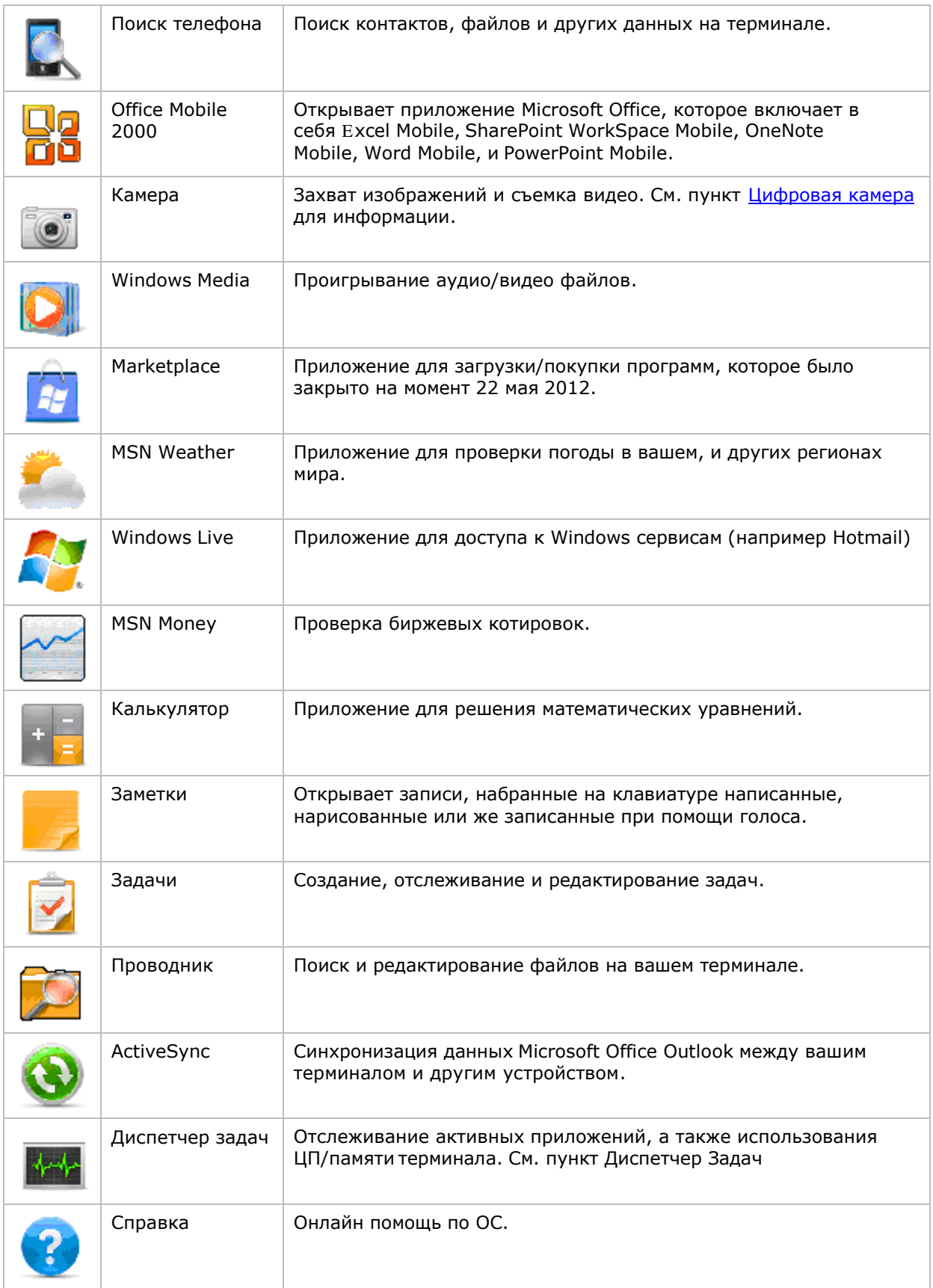

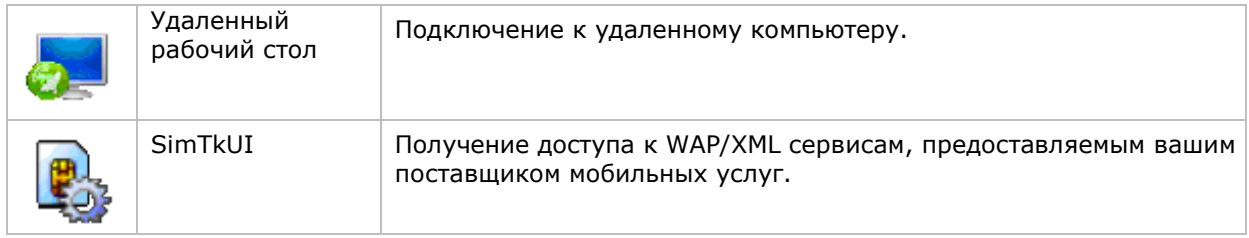

# Режим ожидания и сброс терминала

Чтобы избавиться от постоянной зарядки и замены батареи, вы можете использовать режим ожидания терминала, когда вы не используете его. «Режим ожидания» заключается в том, что терминал практически не потребляет энергии, но при этом и не выключается полностью. Тем не менее, вы можете быстро вернуть устройство к работе просто нажав любую кнопку.

Режим ожидания терминала

Вы можете включить режим ожидания терминала как вручную, так и автоматически.

Режим ожидания (вручную)

Нажмите кнопку питания, но не удерживайте ее, чтобы ввести терминал в режим ожидания.

Режим ожидания (автоматически)

Настройте план электропитания, чтобы терминал автоматически

входил в режим ожидания:

1) На экране Пуск, выберите Параметры | Системное | Питание

Вы увидите окно питания с закладками.

2) Выберите закладку Дополнительно.

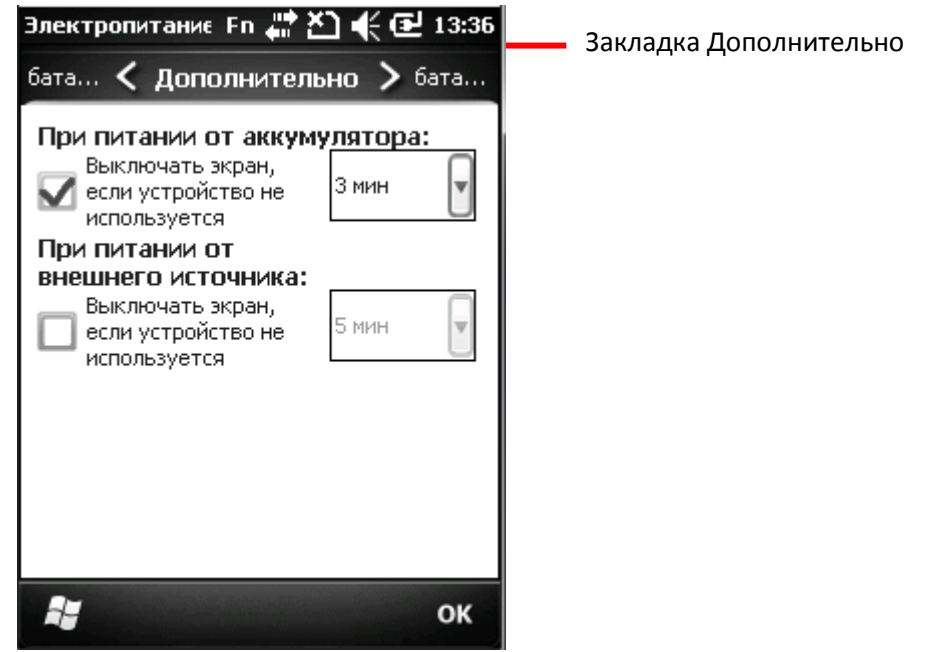

3) Выберите время, через которое LCD-экран выключится и терминал войдет в режим ожидания.

Следующие условия также автоматически вводят терминал в режим ожидания:

- Крышка батарейного отсека не на месте.
- Уровень заряда батареи ниже 7%.
- Батарея разряжена.

Чтобы как можно дольше поддерживать работу батареи, см. пункт Оптимизация батареи.

#### Выход из режима ожидания

Терминал может выходить из режима как автоматически, так и вручную.

#### Выход вручную

Нажмите (не удерживая) кнопку питания или клавишу сканирования, чтобы терминал вышел из режима ожидания.

## Автоматический выход

Терминал автоматически выйдет из режима при следующих условиях:

- **Подключение USB кабеля.**
- Входящий звонок.

#### Сброс терминала

В терминале имеется два механизма для сброса, программная перезагрузка и аппаратная перезагрузка. Сброс помогает решить проблему зависания ОС или приложений. Используйте кнопку питания и кнопку сброса на корпусе терминала.

- [1] Кнопка питания
- [2] Кнопка сброса

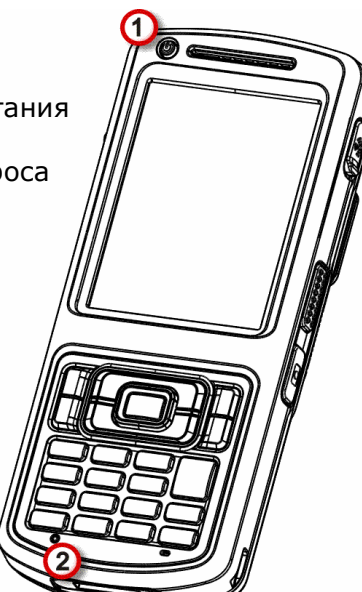

Рисунок 18: Сброс

#### Программная перезагрузка

Если терминал начал медленно работать и зависать, или же одно из приложений зависло, произведите программную перезагрузку, чтобы закрыть все действующие приложения и перезагрузить терминал без отключения питания.

После такой перезагрузки вся память, а также дата/время и календарь будут сохранены. Тем не менее, несохраненные данные будут утеряны после перезагрузки, если было запущено какое либо приложение.

Чтобы произвести программную перезагрузку:

Нажмите на кнопку сброса стилусом.

#### Аппаратная перезагрузка

Вы можете перезагрузить терминал при помощи аппаратной перезагрузки, которая перезагрузит также и оперативную память. Выполните аппаратную перезагрузку, если программная не помогает.

Аппаратная перезагрузка выключает терминал при помощи отключения питания от него. Все данные в оперативной памяти будут утеряны.

Чтобы произвести аппаратную перезагрузку:

 Нажмите и удерживайте кнопку питания и одновременно нажмите на кнопку сброса стилусом.

Кнопка питания не должна быть отпущена до тех пор, пока терминал не завибрирует и включится.

#### или

Просто вытащите и вставьте батарею, и затем включите терминал.

# Установка блокировки экрана

По соображениям безопасности, вы можете ограничить доступ к терминалу, поставив блокировку экрана. ОС поддерживает установку пароля для получения доступа к терминалу.

Чтобы установить пароль:

1) На экране пуск, выберите Параметры | Блокировка.

Откроется окно настройки пароля.

2) Настройте, через какое время терминал будет блокироваться. И установите пароль.

3) Нажмите "OK" на Панели дополнительных клавиш чтобы принять изменения и выйти.

Экран блокировки

Как только вы установите блокировку, экран блокировки ограничит доступ к терминалу по прошествии установленного времени. Чтобы получить доступ к терминалу:

- 1) На экране блокировки, нажмите и перетащите иконку **налетали налето.** На экране появится клавиатура.
- 2) Введите пароль, который вы установили.

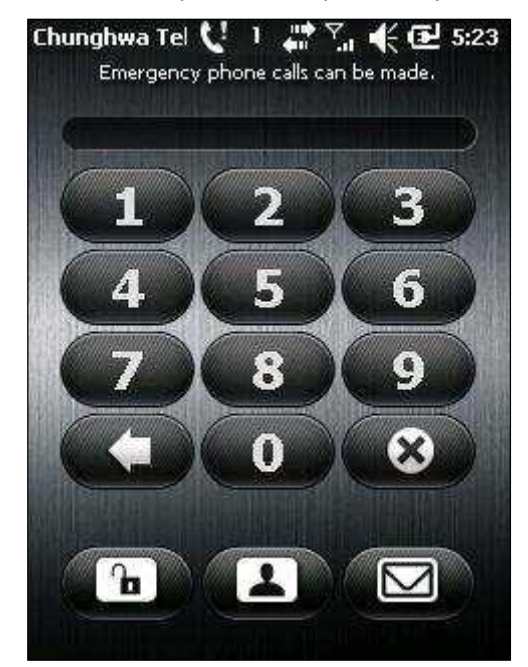

3) Следуйте инструкциям на экране.

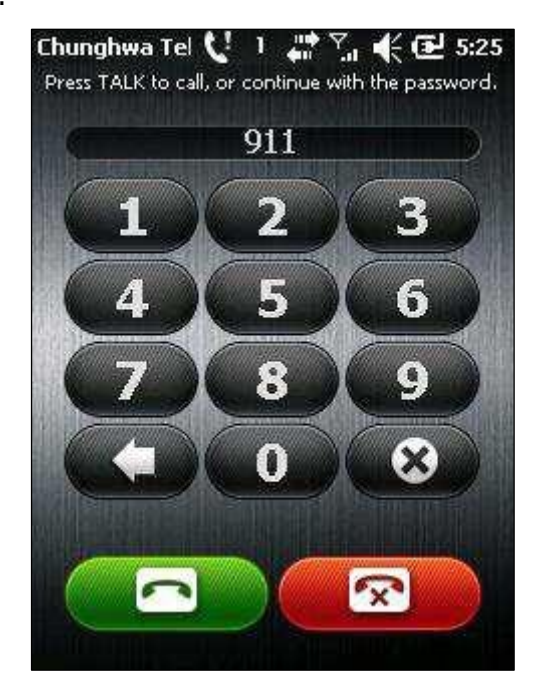

Введите пароль для разблокировки. Если введен номер экстренной помощи, будут отображены кнопки вызова и отклонения вызова.

# Управление меню

В ОС имеются два типа меню: контекстные и опционные меню. При помощи данных меню пользователь может управлять экраном.

#### Опционные меню

Как правило, запущенное приложение имеет иконку «меню»  $\blacksquare$  на Панели дополнительных клавиш для запуска "меню опций", при помощи которого можно производить различные действия с экраном:

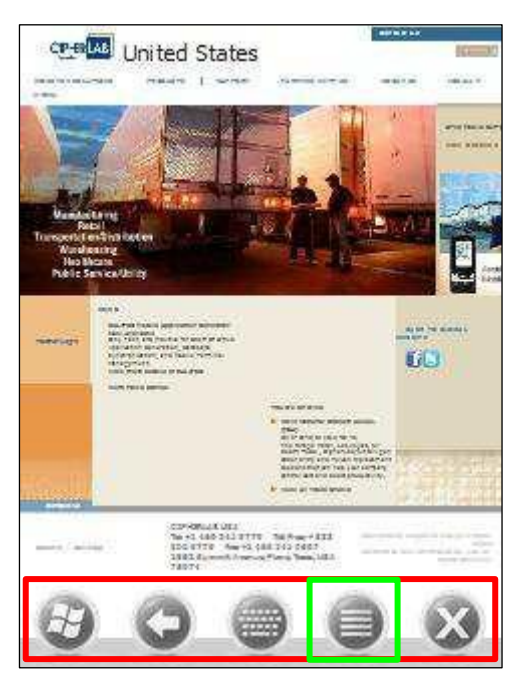

Браузер Internet Explorer имеет строку меню в нижней части экрана, которая включает в себя иконку «Меню» для запуска меню опций.

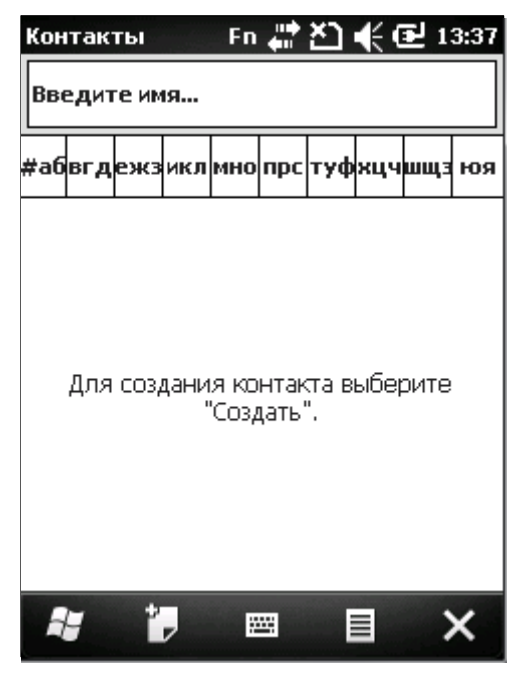

Приложение «Контакты» имеет в нижней части экрана Панель дополнительных клавиш. Нажмите на иконку чтобы открыть меню опций.

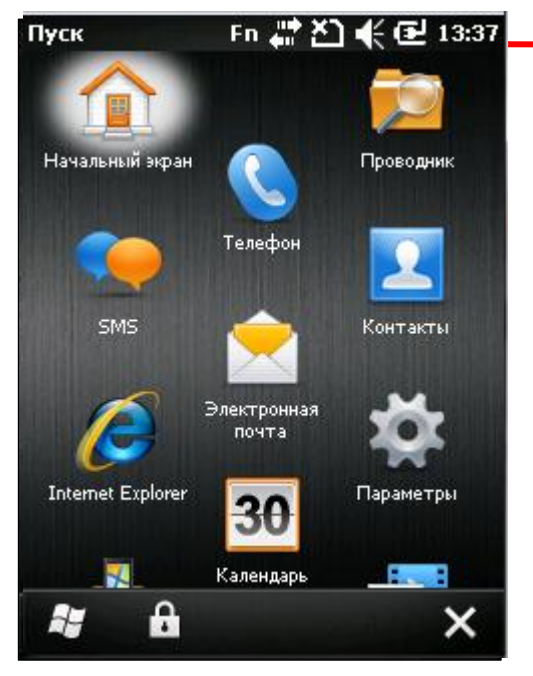

Учтите, что не все приложения имеют в нижней части экрана строку меню.

Данный экран не имеет иконки «Меню», но имеет Панель дополнительных клавиш.

Пример экрана Пуск.

# Контекстные меню

Контекстное меню предназначено для управления тем или иным конкретным объектом, выбранным на экране. Нажмите и удерживайте объект, чтобы открыть контекстное меню

Учтите, не все объекты имеют контекстное меню.

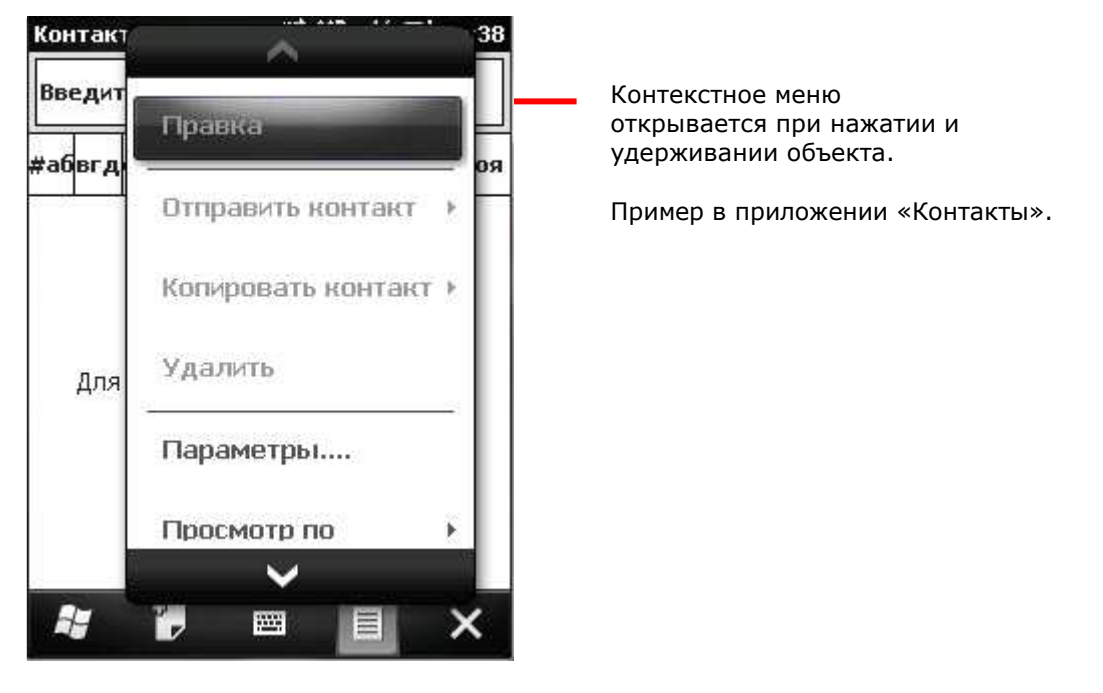

# Управление приложениями

В ОС Windows Embedded Handheld 6.5, Экран пуск является главным экраном, с которого вы можете запускать все приложения.

В ОС, когда вы запускаете одно из приложений, другие приложения не останавливают свою работу, а продолжают работать (например если запущен проигрыватель, то он продолжит проигрывать аудио).

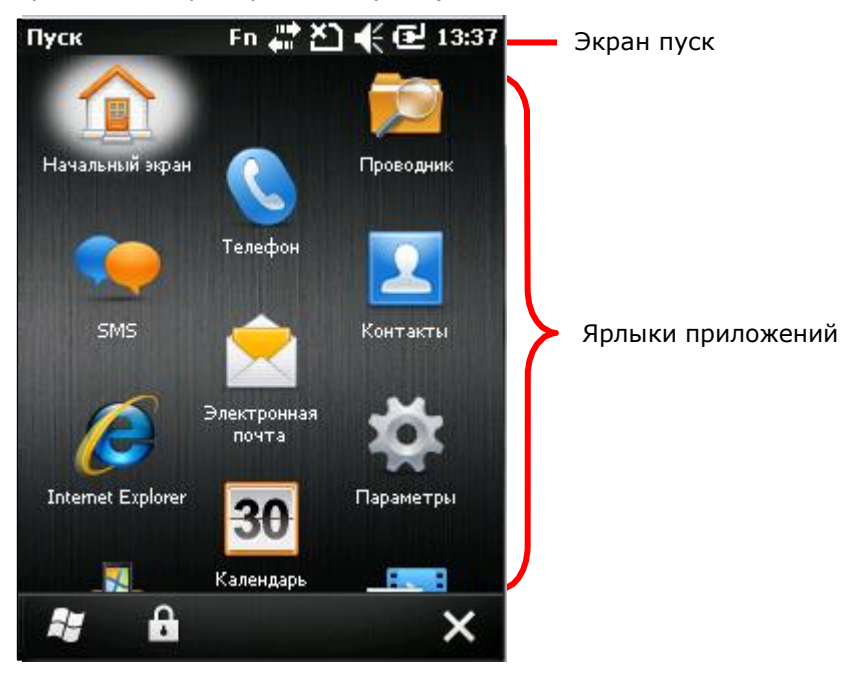

#### Диспетчер задач

В ОС имеется диспетчер задач **имеетров просторый является инструментом** для отслеживания загрузки памяти и ЦП терминала каждым приложением. Через диспетчер задач вы также можете закрывать приложения и переключаться между запущенными приложениями.

# Запуск диспетчера задач

Чтобы запустить диспетчер задач:

1) На экране Пуск, нажмите на иконку  $\frac{1}{2}$ .

Диспетчер задач будет открыт, с графиками загрузки ЦП и памяти.

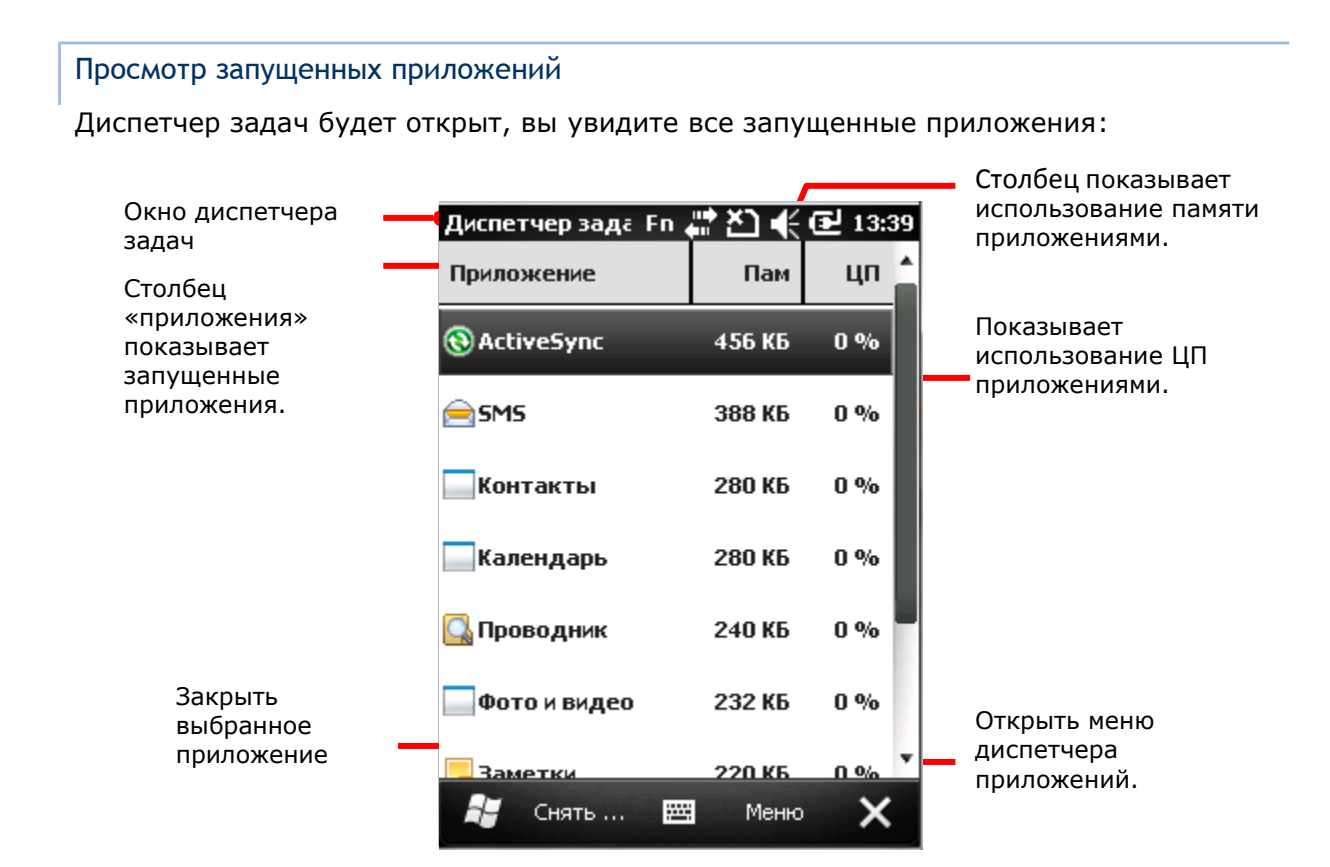

### Закрытие приложений

Закройте приложения, которое вы не используете, или которое зависло. Вы можете отследить зависшее приложение по его использованию памяти и ЦП.

В ОС, некоторые приложения имеют свое меню для закрытия их. В случаях ошибки приложения, диспетчер задач автоматически закроет его.

Чтобы закрыть приложение при помощи диспетчера:

1) Запустите диспетчер приложений.

2) Нажмите и удерживайте приложение, которое хотите закрыть. В контекстном меню нажмите - Завершить процесс.

#### или

Нажмите на приложение которое хотите закрыть. (Оно станет подсвечено на экране), затем нажмите «Завершить процесс» на Панели дополнительных клавиш.

# Руководство пользователя терминала СР50

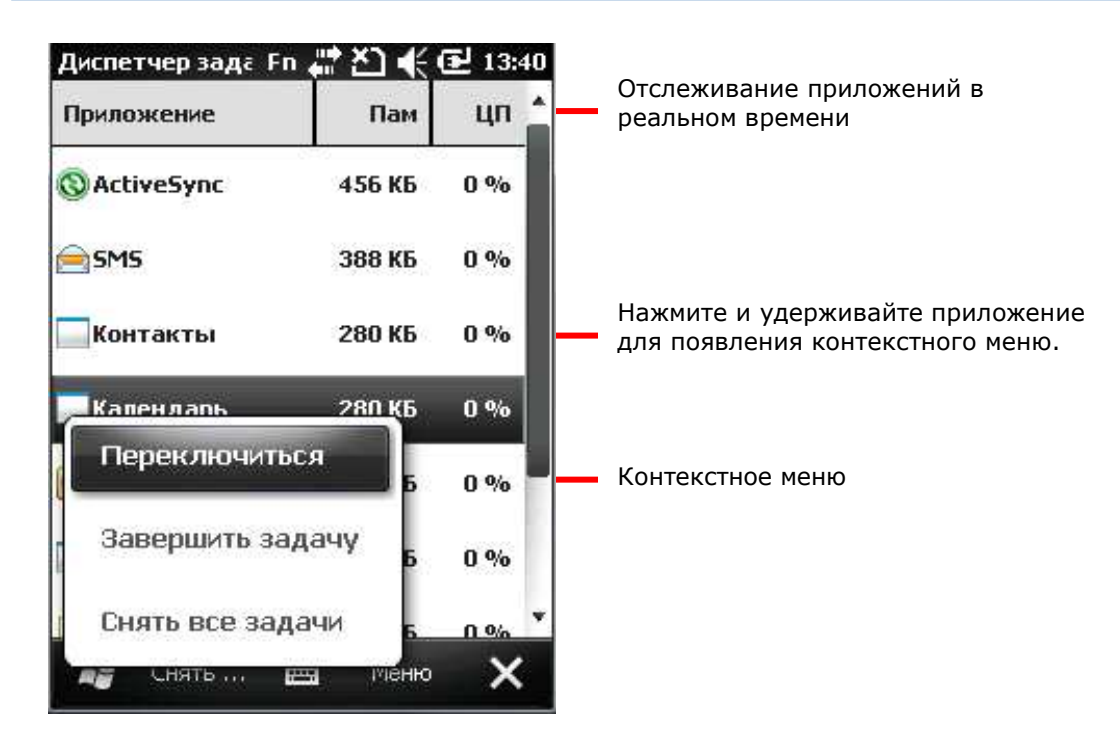

# Переключение на другое приложение

Чтобы переключиться на другое запущенное приложение:

- 1) Запустите диспетчер задач.
- 2) Нажмите и удерживайте приложение на которое хотите переключиться. Появится контекстное меню.
- 3) Нажмите «Переключиться на».

Приложение появится на вашем экране.

Отслеживание кэшированных процессов

Диспетчер задач <sup>им</sup> также отслеживает сколько Оперативной памяти и ЦП используется кэшированными процессами.

Чтобы просмотреть процессы:

- 1) Запустите диспетчер задач.
- 2) Нажмите на иконку "меню" **В** на Панели дополнительных клавиш. Откроется меню.
- 3) Перейдите в Просмотр| Процессы.

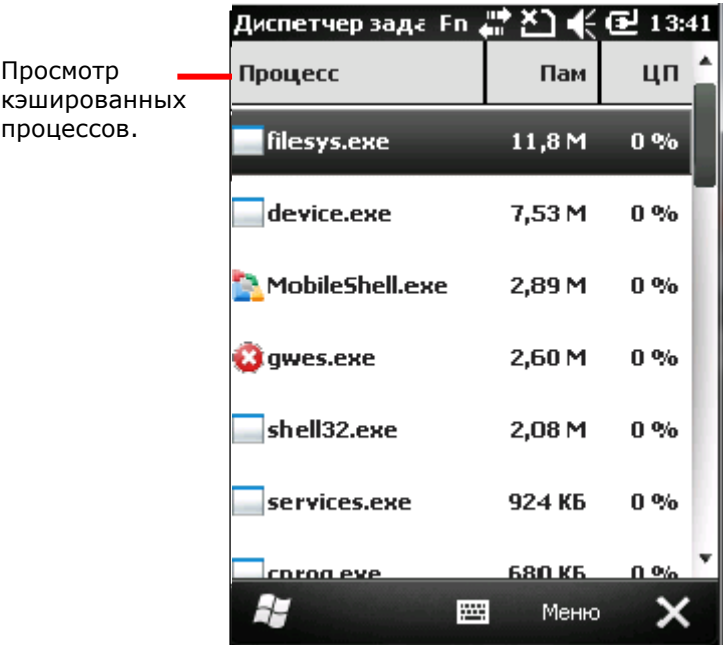

Диспетчер задач переключится на отслеживание процессов.

Примечание: Закрытие приложения или работающего системного процесса могут прервать какую либо важную функцию терминала. В таком случае, вам придется перезагрузить терминал.

# Загрузка и установка приложений

В настоящее время доступно большое количество приложений для загрузки в сети Интернет. Файлы для установки приложения в ОС Windows Embedded Handheld 6.5 имеют в своем названии ".cab". Загрузите ".cab" файлы, которые поддерживаются ОС Windows Embedded Handheld 6.5.

Внимание: Для обеспечения безопасности данных вашего терминала, всегда загружайте приложения из доверенных источников.

Как указано в пункте Добавление/Удаление приложений, вы можете загрузить и установить приложение на вашем ПК и загрузить его на ваш терминал при помощи утилиты ActiveSync.

ОС также позволяет загружать и устанавливать приложения непосредственно на сам терминал.

Чтобы загрузить приложение, вам необходимо, чтобы терминал был подключен к какой-либо сети. См. пункты Беспроводные сети или Подключение к сети с помощью USB или Подключение к сети с помощью Bluetooth чтобы подключить терминал к сети.

После окончания загрузки, воспользуйтесь проводником Рачтобы найти файл установки в памяти терминала. Запустите ярлык программы для начала установки.

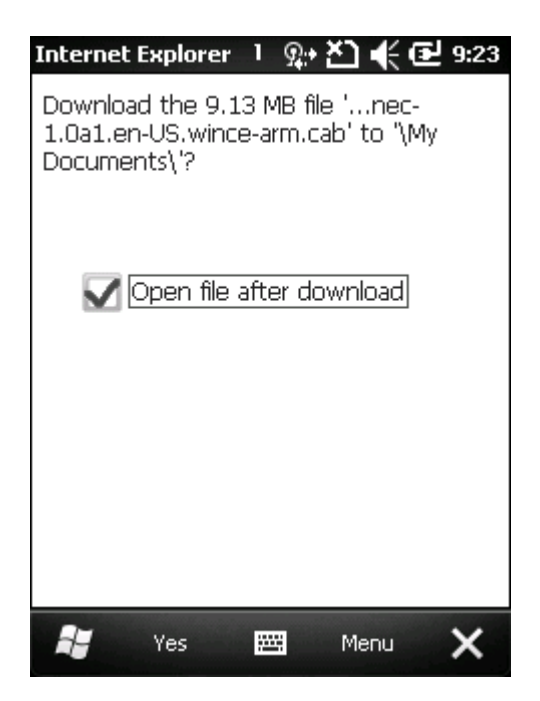

Данный экран показывает загрузку приложения на терминал, в момент, когда ОС запрашивает подтверждение на загрузку. Нажмите "Yes" на Панели дополнительных клавиш.

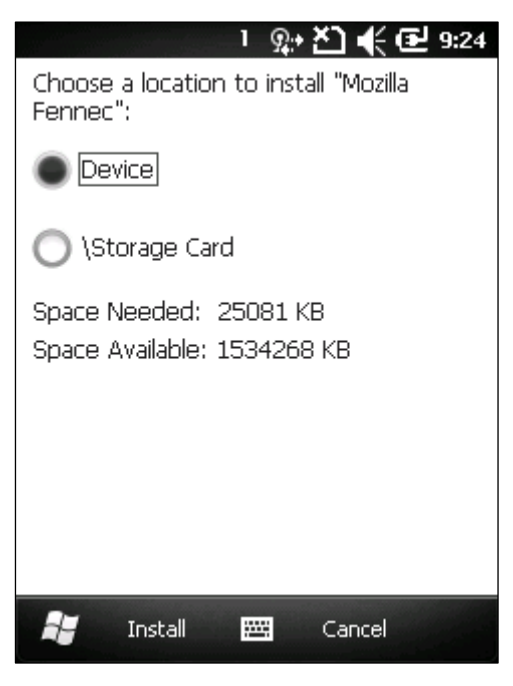

Если у вас есть SD-карта, ОС запросит, куда устанавливать приложение;

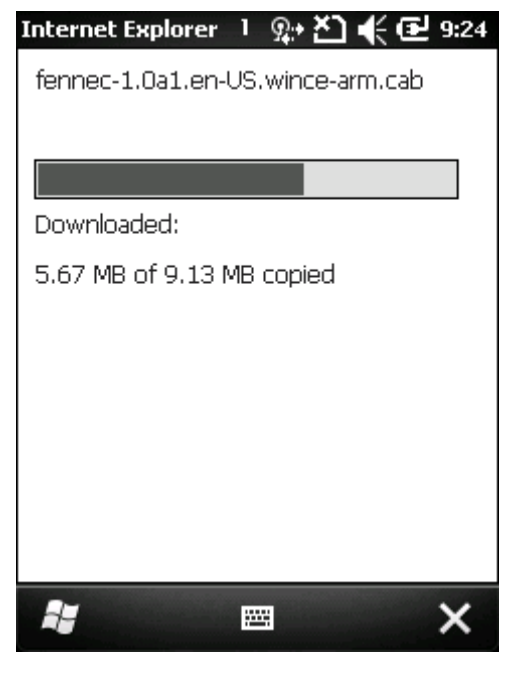

Загрузка начата.

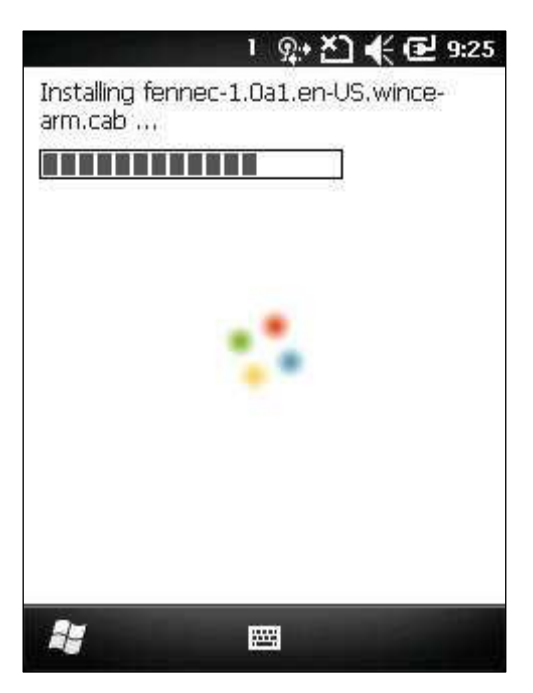

Процесс установки.

#### 

fennec-1.0a1.en-US.wincearm.cab was successfully installed on your device.

If you need more storage space, you can remove installed programs.

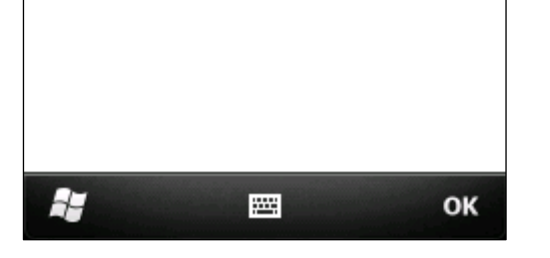

Установка завершена. Нажмите "OK" чтобы выйти из экрана установки

#### Удаление программ

В терминале, установленные вами приложения могут быть удалены только вручную. Чтобы удалить приложение:

1) На экране пуск, перейдите в Параметры | Система | Удаление программ  $\blacksquare$ .

Приложение «Удаление программ» покажет вам список установленных приложений на вашем терминале.

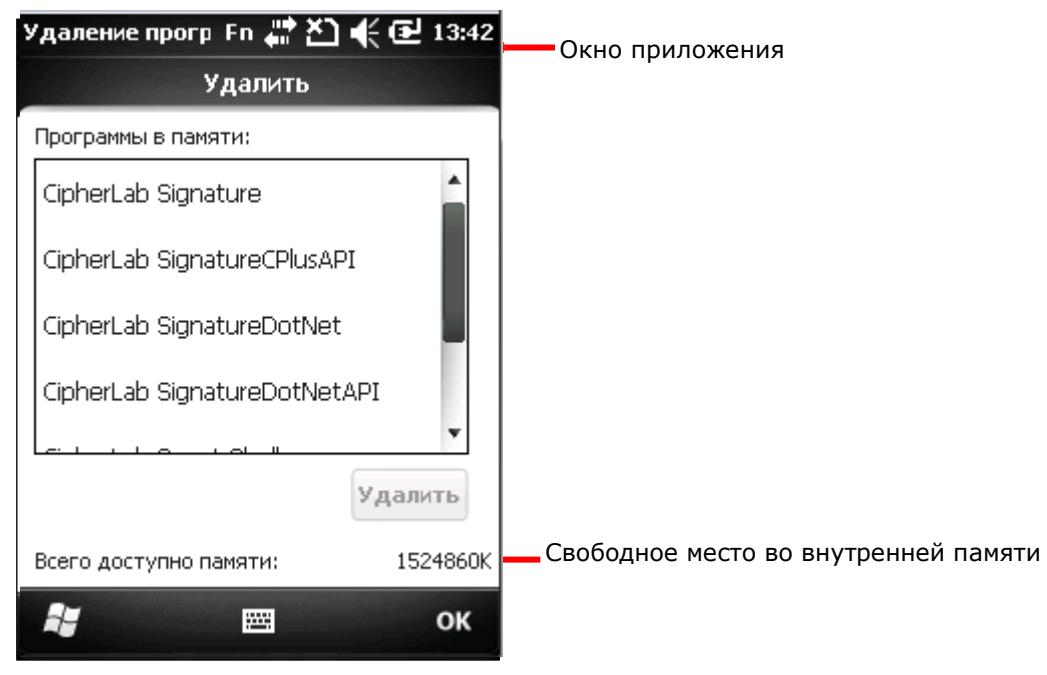

2) Выберите приложение для удаления.

В нижней правой части экрана появится кнопка «Удалить».

- 3) Нажмите кнопку «Удалить» чтобы деинсталлировать приложение.
- 4) Следуйте инструкциям на экране, чтобы завершить удаление приложения.

# Беспроводная связь

Терминал обладает множественными способами для подключения к сетям. В нем встроены модули Wi-Fi и Bluetooth для беспроводной передачи данных, а также модуль 3.75G для обмена данными в мобильной сети. Также, в него встроен модуль GPS для определения вашего местоположения с точностью до улицы. С помощью модулей беспроводной связи, вы сможете поддерживать работу вашего бизнеса в любое время и в любом месте.

В данной главе, вы узнаете как использовать радиомодули терминала.

# В данной главе

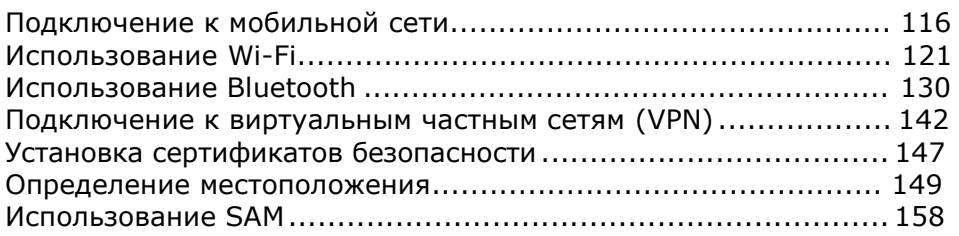

# Подключение к мобильной сети

Как только вы вставите SIM-карту и включите терминал, он подключится к мобильной сети, доступной в том месте, где вы находитесь.

В разных регионах и местах доступны разные мобильные сети. Терминал будет пытаться подключиться к наиболее быстрой доступной мобильной сети.

Чтобы подключиться к сети Интернет, смотрите подключение через Wi-Fi или передачу данных через SIM мобильную сеть. См. также пункт Использование Wi-Fi.

# Иконки

В верхней строке экрана могут отображаться иконки состояния подключения к сети, с указанием мощности сигнала.

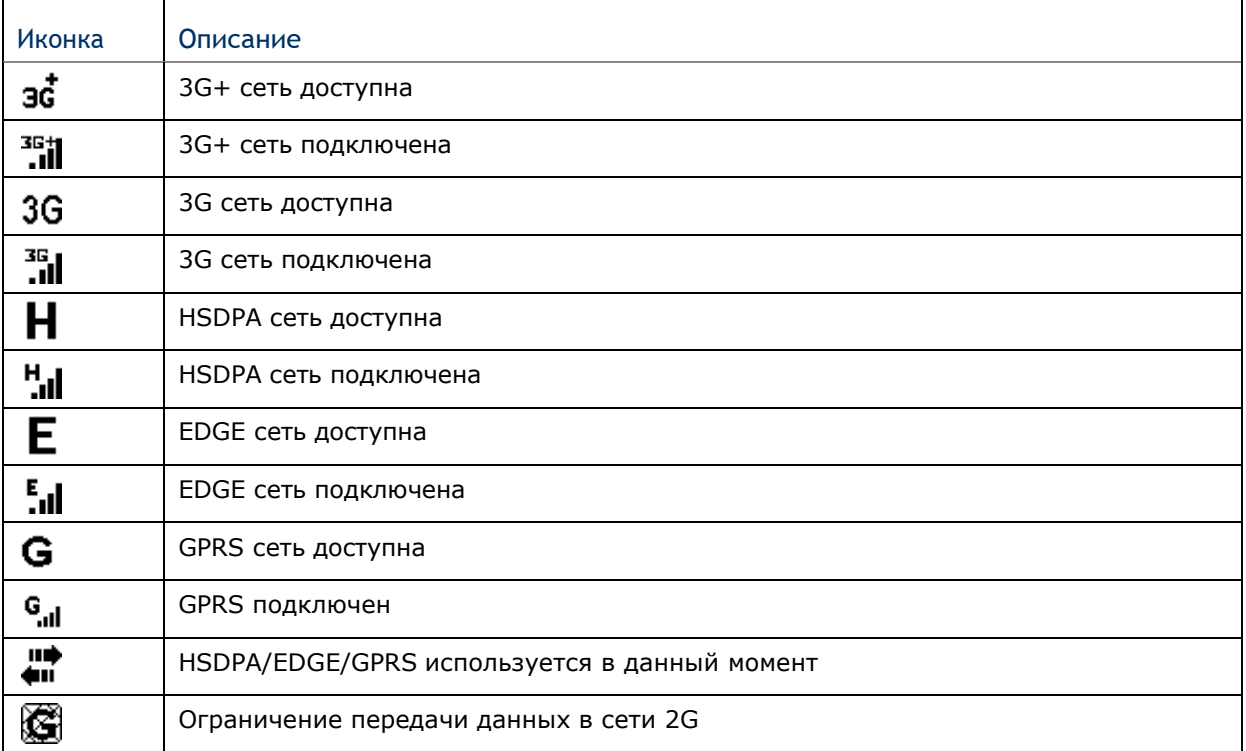

Используемая сеть

Чтобы проверить, какую сеть вы используете:

1) На экране Пуск, перейдите в Параметры | Подключения | Менеджер беспроводных сетей ...

2) Нажмите на иконку "Меню" **В** на Панели дополнительных клавиш.

3) Нажмите на Параметры телефона.

- 4) Выберите из представленных закладок, закладку Сеть.
- 5) Нажмите на закладку.

Откроется меню Сеть, где будет указана ваша текущая сеть.

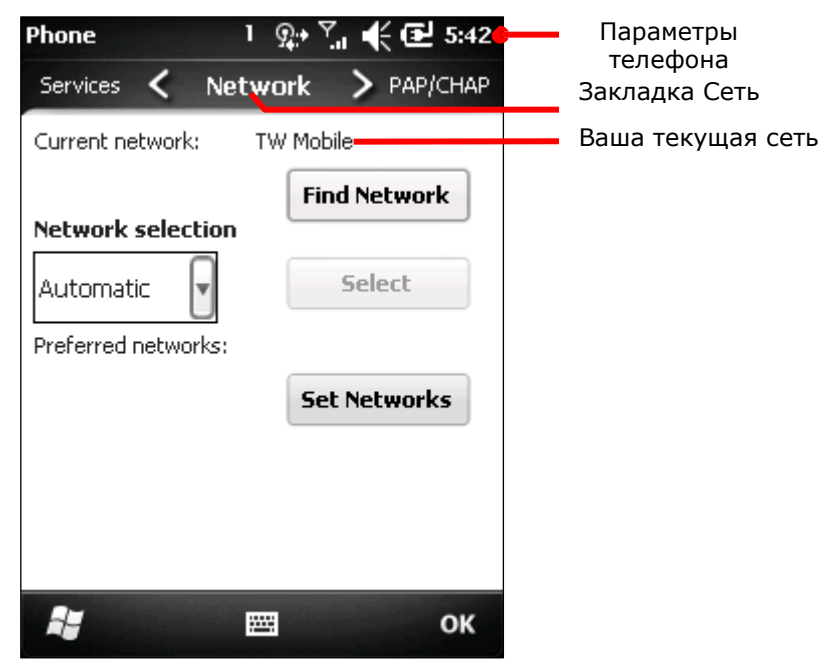

Включение/выключение мобильной сети

Чтобы включить/выключить использование мобильных сетей вашим терминалом (HSPA+):

1) На экране Пуск, перейдите в Параметры | Подключения | Менеджер

беспроводных сетей **(P)** 

- 2) Нажмите на иконку "Меню" на Панели дополнительных клавиш.
- 3) Нажмите «отключить мобильную сеть».

Сеть будет отключена

Использование только 2G сети

Вы можете ограничить использование мобильных сетей только до 2G сети (GPRS или EDGE) чтобы снизить энергопотребление батареи или если вы почти не используете передачу данных в мобильных сетях.

Чтобы ограничить использование мобильных сетей до 2G:

1) На экране Пуск, перейдите в Параметры | Подключения | Менеджер

беспроводных сетей ...

2) Нажмите на иконку "Меню" на Панели дополнительных клавиш.

- 3) Нажмите «Параметры телефона».
- 4) Переключите закладки до GSM/UMTS.
- 5) Выберите закладку GSM/UMTS.
- 6) Нажмите GSM (Только 2G) из выпадающего списка
- 7) Нажмите, принять изменения.
- 8) Нажмите "OK" на Панели дополнительных клавиш чтобы завершить настройку.

Установка новой мобильной сети

Чтобы установить новую мобильную сеть (GPRS/EDGE/UMTS/HSPA):

1) На экране Пуск, выберите Параметры | Подключения | Подключения

(Менеджер) **. .** 

Откроется окно параметров подключения, с закладками.

- 2) Нажмите «Добавить новое модем подключение ISP». Откроется окно создания подключения.
- 3) Назовите подключение.
- 4) Из выпадающего списка ниже, выберите Cellular Line (GPRS).

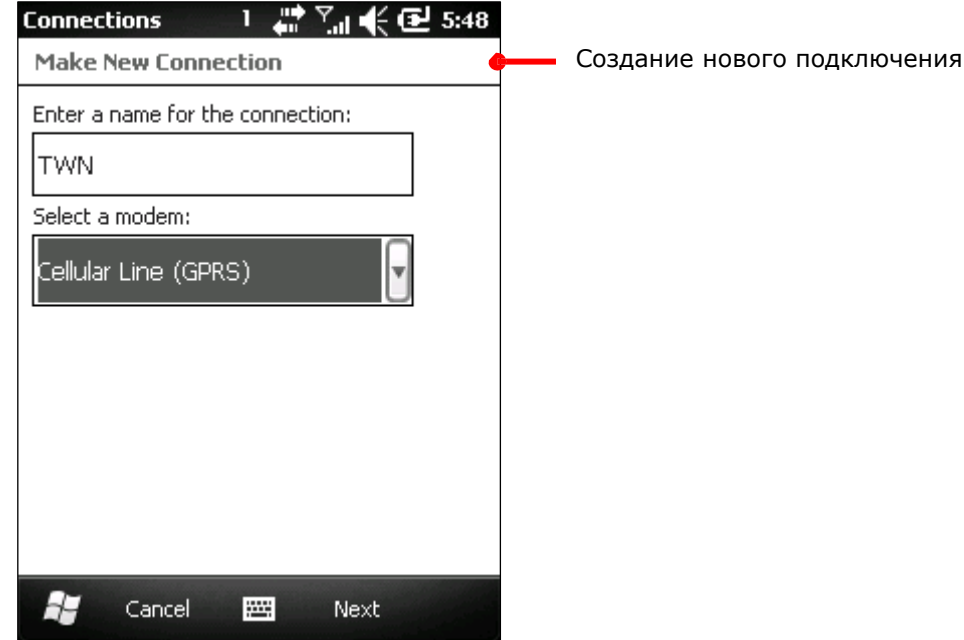

- 5) Нажмите Далее.
- 6) Введите название точки доступа (APN) для подключения. Узнайте название у вашего оператора мобильной сети.

7) Введите логин, пароль и домен, если необходимо. Нажмите «Дополнительно» если ваше подключение требует TCP/IP или конкретного адреса сервера.

8) Нажмите "Finish" на Панели дополнительных клавиш чтобы принять изменения.

Терминал попытается подключиться к вашей мобильной сети.

Чтобы подключиться к мобильной сети, вам будет необходимо отключить Wi-Fi, по причине того, что Wi-Fi не позволяет работать мобильной сети.

Редактирование и добавление точек доступа

Если вам будет необходимо изменить имя точки доступа, или же вы хотите создать новое подключение к точке доступа, свяжитесь с вашим поставщиком мобильных услуг для получения информации.

Чтобы отредактировать существующую точку доступа:

1) На экране Пуск, перейдите в Параметры | Подключения | Подключения

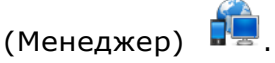

- 2) Нажмите Редактировать существующие подключения.
- 3) Откроется окно в закладке Модем.

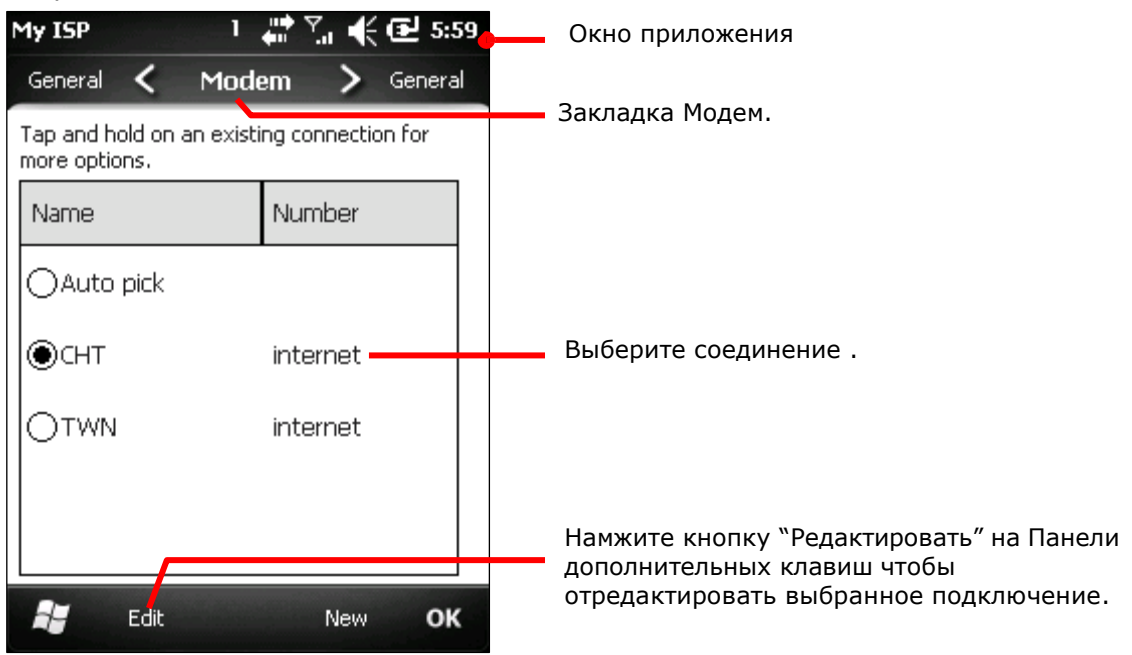

- 4) Выберите подключение для редактирования.
- 5) Нажмите "Редактировать" на Панели дополнительных клавиш.
- 6) Следуйте инструкциям на экране, чтобы продолжить настройку.

## Обмен Интернет данными по USB

Данная функция позволяет вашему ПК подключаться к сети Интернет при помощи терминала. Терминал будет работать в качестве точки доступа Wi-Fi, к которой подключиться ваш ПК.

Для осуществления данного подключения **ВУ**, терминал может использовать как USB так и Bluetooth. Для Bluetooth подключения, смотрите пункт Обмен Интернет данными по Bluetooth.

Чтобы подключить ваш ПК к Интернету через USB:

- 1) Подключите ваш терминал к ПК посредством USB-кабеля.
- 2) В терминале, нажмите иконку на экране Пуск.

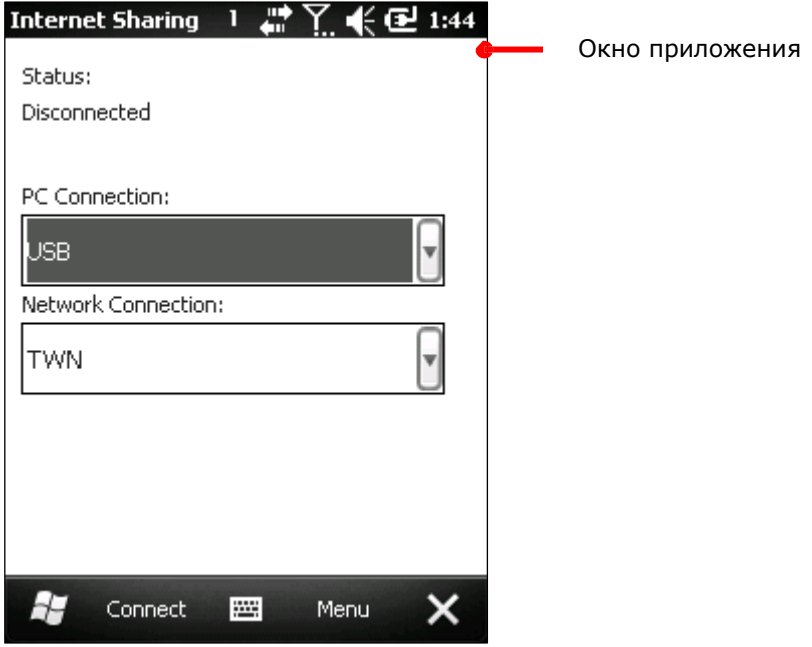

3) Выберите USB в закладке PC соединение, и выберите ваше подключение к сети.

4) Нажмите "Подключить" на Панели дополнительных клавиш чтобы осуществить подключение.

На экране терминала вы увидите надпись «Подключение» в течение нескольких секунд, в то время, как ПК будет подключаться к сети Интернет.

Нажмите "Отключить" чтобы отключить терминал от соединения.

Если вы будете испытывать проблемы при подключении, перейдите в Экран Пуск | Параметры | Подключения | USB к ПК, и убедитесь, что включены дополнительные функции сети.

# Использование WI-FI

В терминале имеется встроенный Wi-Fi модуль, который позволяет, используя технологии беспроводных сетей, подключаться к точке доступа, чтобы подключиться таким образом к беспроводной сети.

Чтобы использовать сеть Wi-Fi, терминалу необходимо подключиться к точке доступа. Некоторые точки являются открытыми для подключения, другие же, требуют ввести пароль, чтобы подключиться к сети. Ключ авторизации (Пароль) необходимо указывать при подключении на терминале.

Для авторизации, основанной на сертификатах безопасности, смотрите пункт, Установка сертификатов безопасности. Выключите модуль Wi-Fi когда не используете его, чтобы увеличить срок работы батареи. См. пункт Включение/Выключение Wi-Fi.

Иконки состояния

Иконки состояния Wi-Fi:

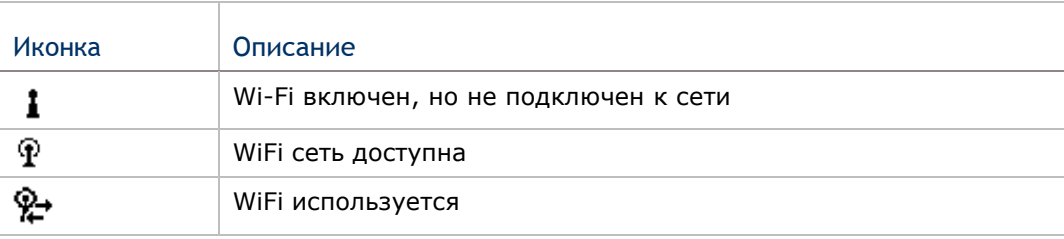

Включение/выключение Wi-Fi

Чтобы включить/выключить Wi-Fi:

1) На экране Пуск, выберите Параметры | Подключения | Менеджер беспроводных сетей ...

Вы увидите окно менеджер беспроводных сетей.

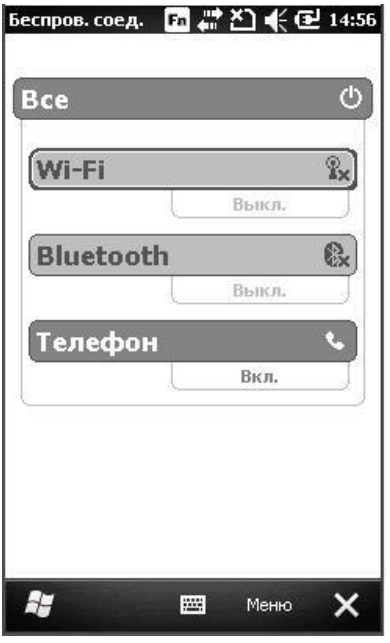

Нажмите, чтобы включить/выключить Wi-Fi

Иконка Wi-Fi, с значением $\mathbf{P}$  означает, что модуль выключен; если отображена  $\mathbf{\Psi}$ значит, Wi-Fi включен.

2) Нажмите строку "Wi-Fi".

Wi-Fi будет включен, или выключен.

Как только модуль Wi-Fi будет включен, терминал начнет поиск доступных сетей Wi-Fi. ОС покажет список доступных точек доступа.

Обнаружено несколько сетей Выбрать сеть для подключения: **@**dlink [безопасное] ∩ Project\_Nova [безопасное] ∩ scancode1c [безопасное] Показать все сети

"Список доступных точек доступа"

Если окно не будет показано на экране, нажмите на верхнюю строку, и в выпадающем меню нажмите на иконку  $\mathbf{\mathcal{P}}$  чтобы отобразить список

# Параметры WI-FI подключения

Как только вы включите Wi-Fi, вы сможете установить Wi-Fi подключение. Существует два способа:

- 1) Из окна «список доступных подключений», выберите сеть Wi-Fi.
- 2) Нажмите "OK" на Панели дополнительных клавиш.
- 3) Выберите, к чему подключена сеть.

Выберите строку «Интернет» если вы используете беспроводную сеть, чтобы подключиться к сети Интернет, или выберите «Рабочая» если вы используете сеть для подключения к обычной рабочей (внутренней сети).

- 4) Нажмите "Подключить" в Панели дополнительных клавиш.
- 5) Введите пароль, если необходимо.
- 6) Нажмите "Подключить" в Панели дополнительных клавиш.

или

1) В списке доступных подключений, нажмите «Показать все доступные подключения» чтобы на экран появился список всех доступных подключений в зоне видимости модуля.

Откроется меню Wi-Fi, с закладкой «Беспроводные подключения». В нем будут отображены все подключения, как доступные, так и защищенные паролем с

индикатором мощности сигнала. Защищенные подключения отмечены маленьким значком слева от индикатора мощности сигнала. **FI**II

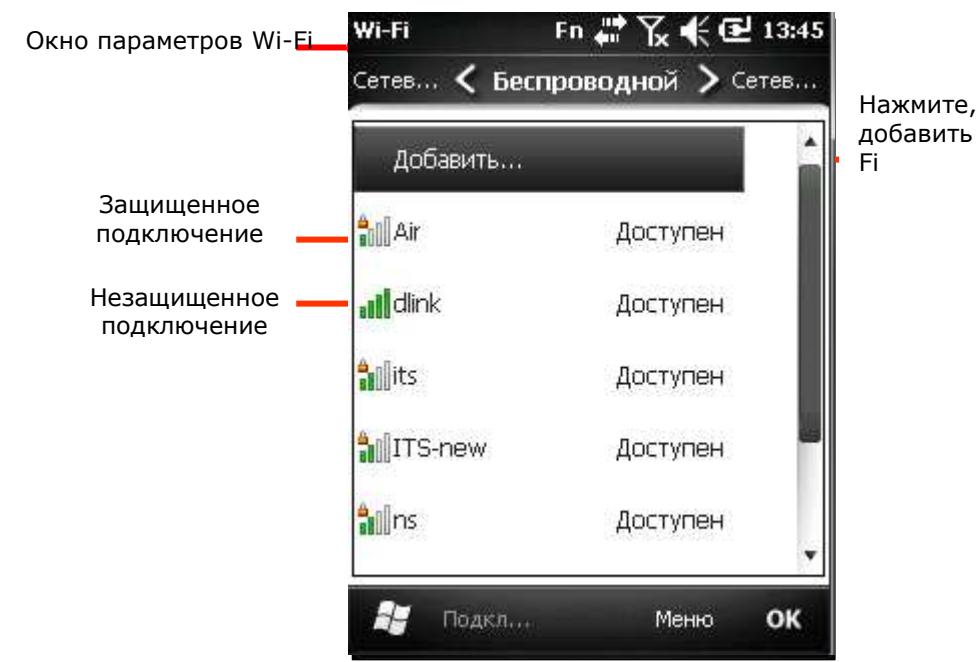

Нажмите, чтобы вручную добавить точку доступа Wi-

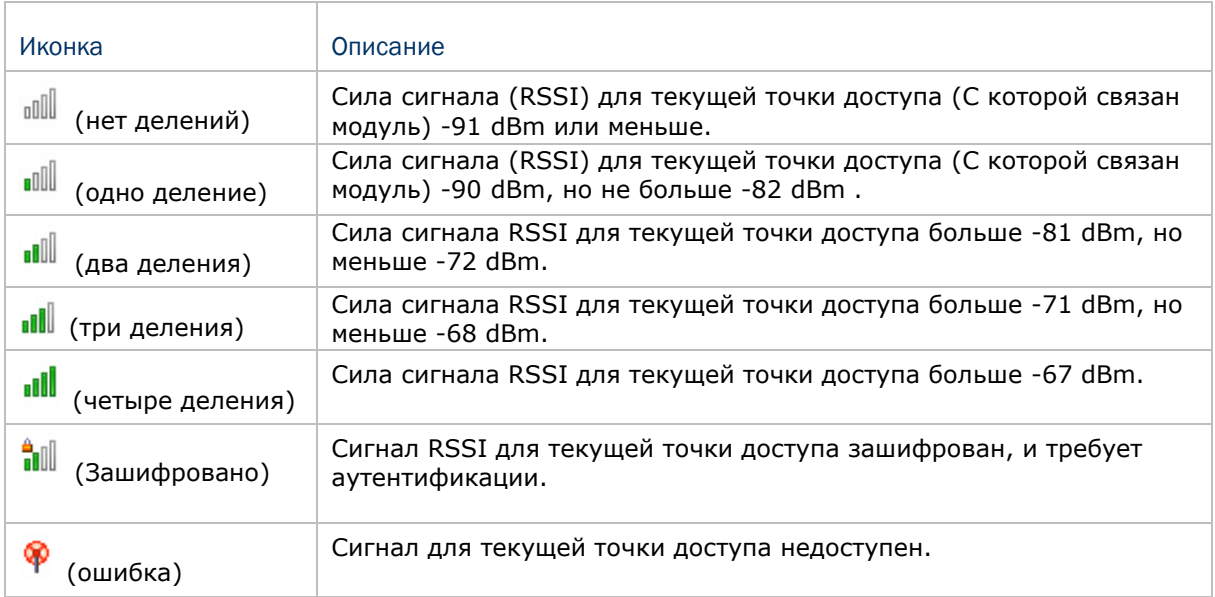

Если терминал обнаружит точку доступа, к которой подключался ранее, он автоматически подключится к ней.

2) Выберите сеть для подключения.

Откроется меню "Настройка беспроводных сетей".

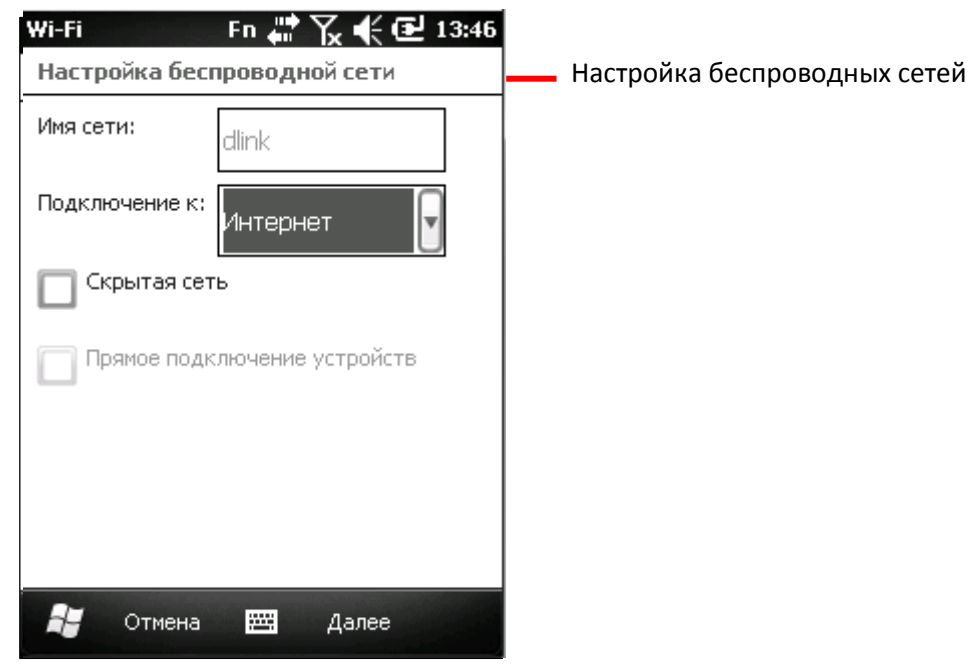

В поле «Подключении к», выберите Интернет или Рабочая сеть. Выберите Интернет, если вы используете подключение для соединения с Интернетом; или выберите Рабочая сеть, если вы используете подключение для соединения с внутренней рабочей сетью.

Выберите «Это скрытая сеть» если сеть не выводится открыто в списке доступных.

3) Нажмите Далее чтобы продолжить.

Будет открыто меню "Настройка авторизации сети".

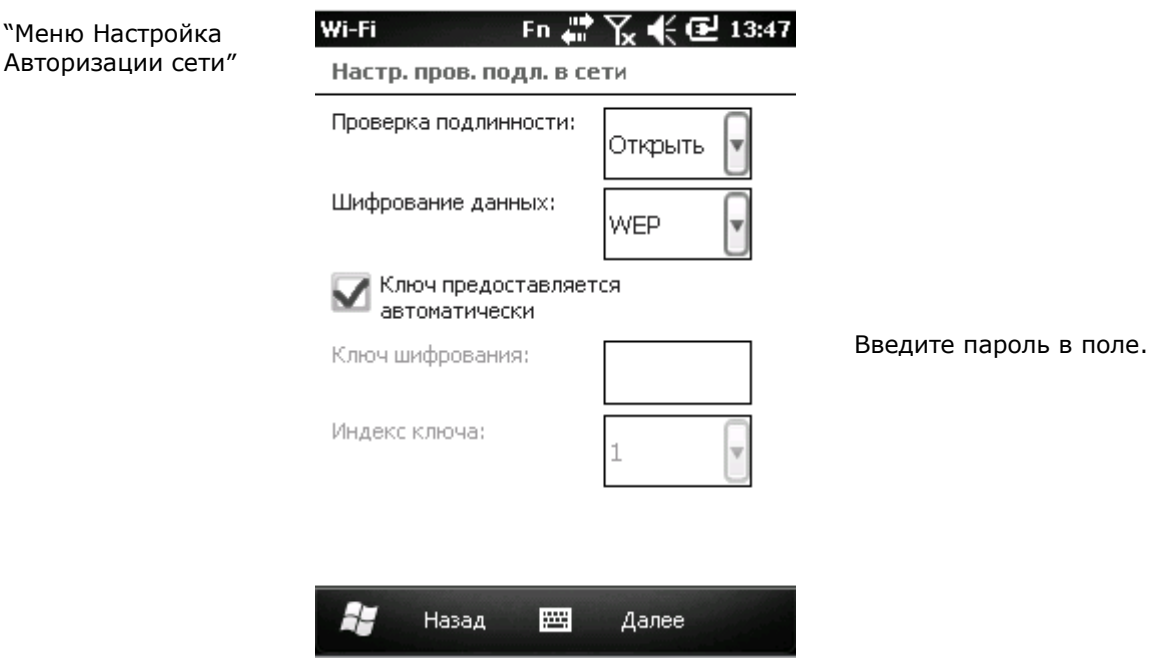

124

Если подключение защищено паролем, вам будет предложено ввести пароль.

- 4) Нажмите Далее.
- 5) Следуйте инструкциям на экране, для продолжения.

Когда установка подключения будет защищена, терминал попытается подключиться к сети Wi-Fi и снова откроет меню Беспроводных подключений. Как только подключение установлено, сеть отобразит статус "Подключено". Чтобы отредактировать ее, нажмите и удерживайте на ней стилус

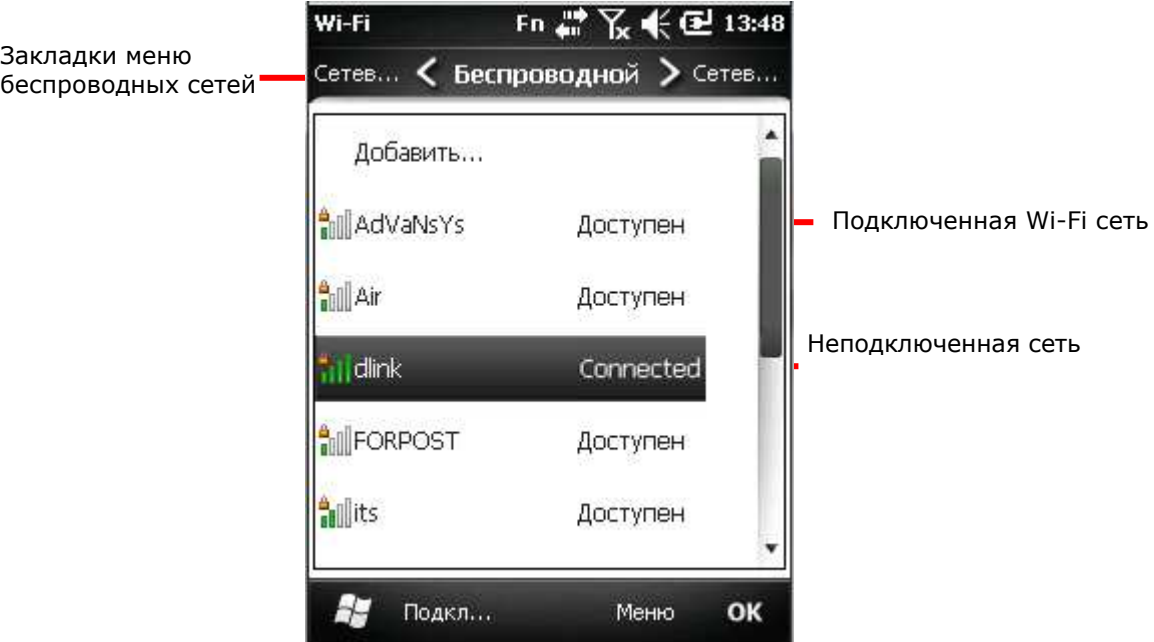

На экране Менеджера беспроводных сетей, Строка Wi-Fi отобразит название подключенной сети.

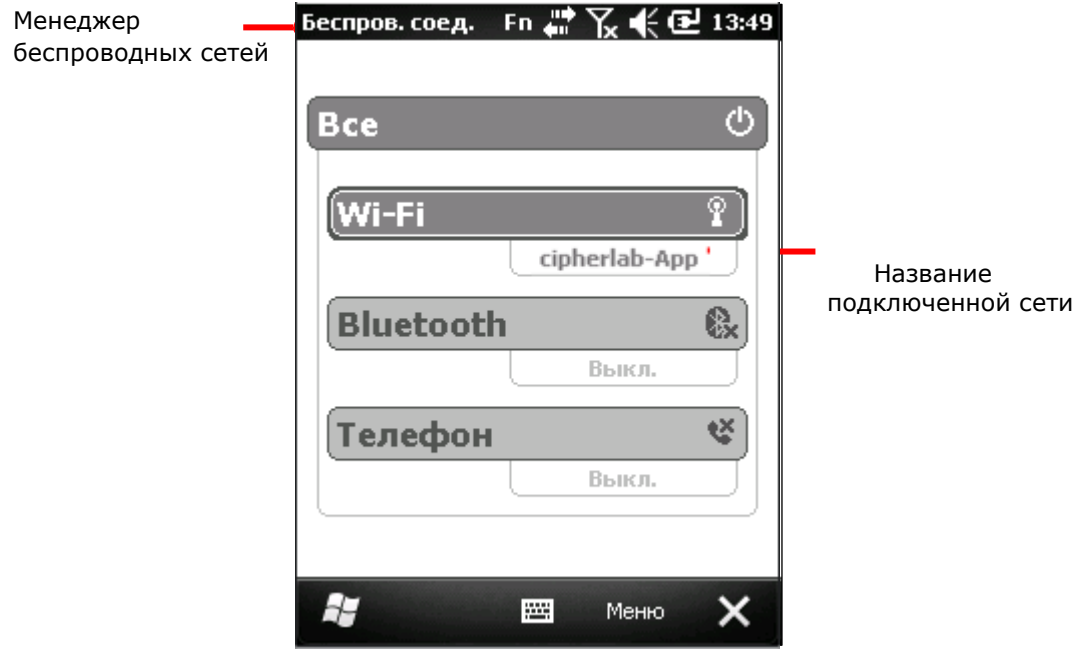

Подключение другой Wi-Fi сети

Чтобы подключиться к другой Wi-Fi сеть:

1) Откройте меню Wi-Fi. (Экран Пуск | Параметры | Подключения | Менеджер беспроводных сетей | Панель дополнительных клавиш - "Меню" | Wi-Fi Параметры.)

2) Нажмите и удерживайте ту Wi-Fi сеть, к которой вы хотите подключиться.

Откроется контекстное меню.

- 3) Нажмите Подключиться.
- 4) Следуйте инструкциям на экране.

Редактирование сетей Wi-Fi

Чтобы отредактировать сеть Wi-Fi:

1) Откройте меню Wi-Fi. (Экран Пуск | Параметры | Подключения | Менеджер беспроводных сетей | Панель дополнительных клавиш - "Меню" | Wi-Fi Параметры.)

2) Нажмите и удерживайте сеть Wi-Fi, которую вы хотите отредактировать.

Откроется контекстное меню.

- 3) Нажмите редактировать.
- 4) Следуйте инструкциям на экране.

# Забыть Wi-Fi сеть

Чтобы удалить Wi-Fi сеть из списка, к которым терминал будет автоматически подключаться:

1) Откройте меню Wi-Fi. (Экран Пуск | Параметры | Подключения | Менеджер беспроводных сетей | Панель дополнительных клавиш - "Меню" | Wi-Fi Параметры.)

2) Нажмите и удерживайте Wi-Fi сеть, которую вы хотите «Забыть» при этом вы должны были раньше подключаться к ней.

Откроется контекстное меню.

3) Нажмите Удалить параметры.

### Получение уведомлений о доступных сетях

Когда Wi-Fi включен, терминал будет выводить оповещения на верхней строке, для того, чтобы пользователь знал о доступных Wi-Fi сетях. Тем не менее, вы можете отключить эту функцию.

1) Включите модуль Wi-Fi.

2) В параметрах Wi-Fi, нажмите на иконку "Меню" на Панели дополнительных клавиш.

3) Нажмите Дополнительно.

Будет открыто меню дополнительных параметров Wi-Fi:

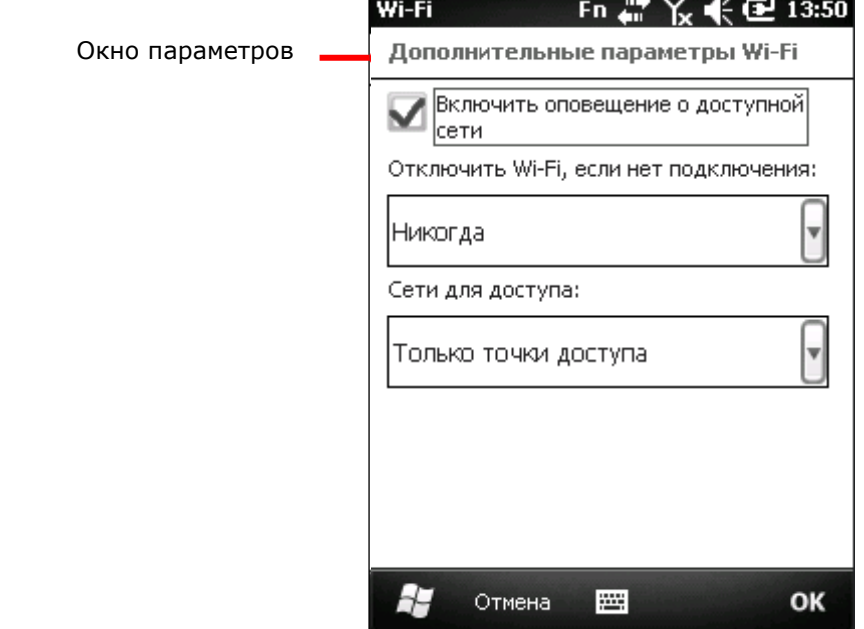

4) Снимите флажок с параметра «Уведомление о доступных сетях».

# Добавление сетей Wi-Fi

«Добавление» сети Wi-Fi необходимо в следующих случаях:

- Когда сеть не отображает в открытую свою точку доступа (SSID), или
- Когда вы находитесь вне зоны досягаемости сети

Поэтому терминал сможет подключиться к ней в первом случае, или же запомнить сеть для последующего подключения к ней (во втором случае).

Чтобы добавить защищенную сеть, свяжитесь с администратором вашей сети, чтобы узнать пароль и другую информацию касательно подключения.

Чтобы добавить Wi-Fi сеть:

1) Включите Wi-Fi модуль.

2) Откройте менеджер беспроводных сетей, нажмите на иконку "меню" на Панели дополнительных клавиш.

- 3) Выберите Wi-Fi Параметры.
- 4) Нажмите Добавить новое…
- 5) Введите имя сети и настройте параметры безопасности. Введите все необходимые пароли и логины.
- 6) Следуйте инструкции на экране.

Сеть будет сохранена на вашем терминале. Если она будет вне зоны досягаемости, то она будет отмечена как недоступная  $\P$ .

#### Подключение по статичному IP

Когда терминал подключается к сети Wi-Fi при помощи DHCP протокола, терминал автоматически получает из сети информацию и адрес. Но если вы подключаетесь к сети Wi-Fi при помощи конкретного IP адреса, выполните следующие шаги:

- 1) Включите модуль Wi-Fi.
- 2) На экране Wi-Fi параметров, выберите закладку Сетевые адаптеры.

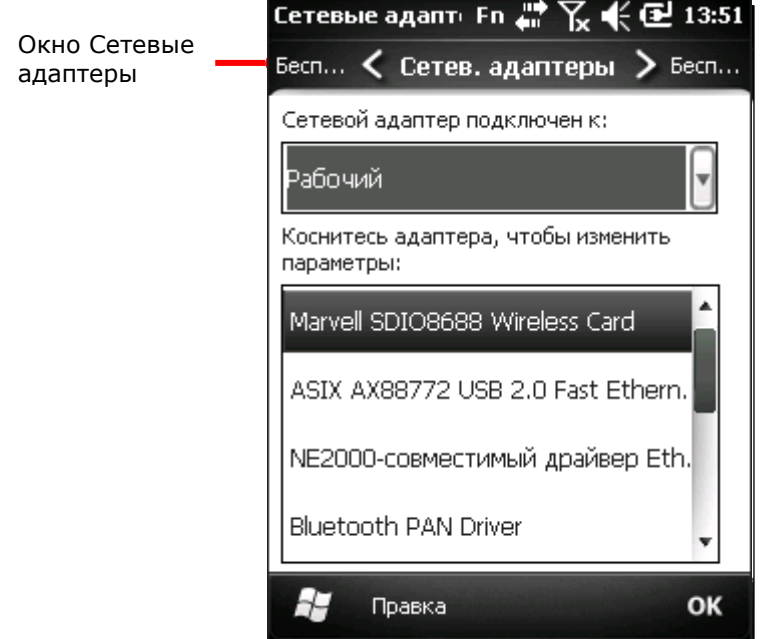

3) Выберите адаптер и нажмите "Правка " на Панели дополнительных клавиш чтобы открыть параметры

Дополнительные Wi-Fi параметры

Дополнительные параметры позволяют вам:

- Включить/выключить доступные Wi-Fi оповещения.
- Определить время для выключения Wi-Fi модуля после отключения сети Wi-Fi
- Определить, чтобы модуль подключался только к точкам доступа или сетям ad-hoc

Чтобы открыть меню дополнительных Wi-Fi параметров:

- 1) Включите модуль Wi-Fi.
- 2) В меню Wi-Fi параметров, нажмите "Меню" в Панели дополнительных клавиш.

3) Нажмите Дополнительно.

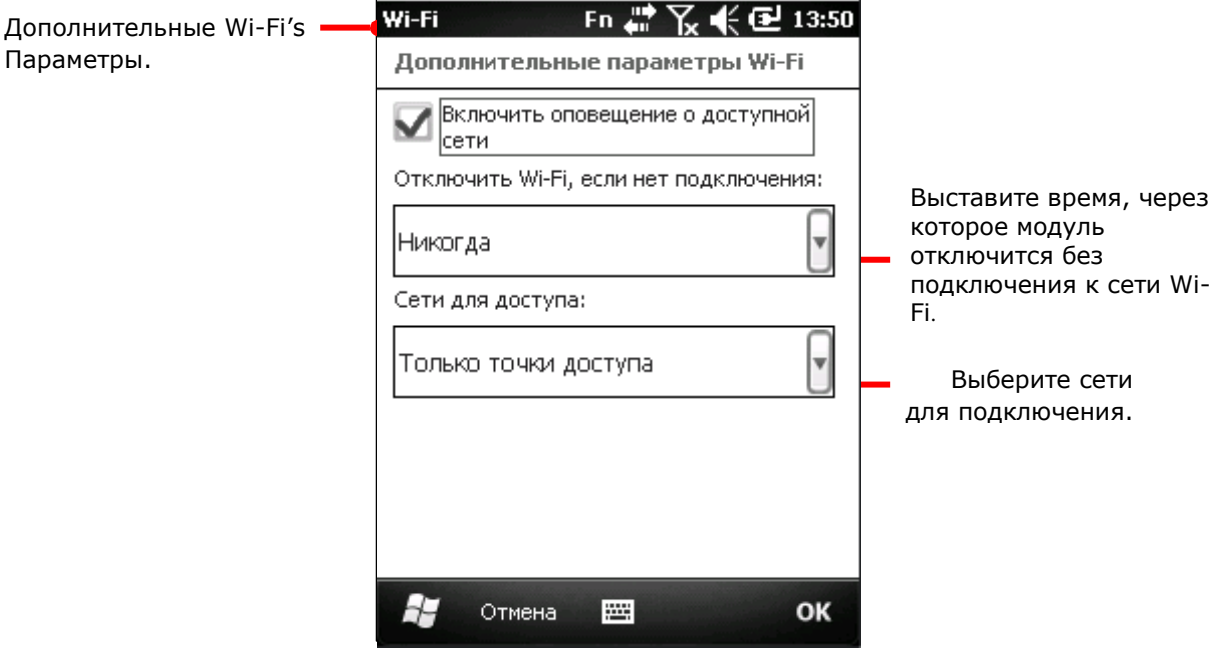

4) Выставите необходимые вам параметры.

# Использование BLUETOOTH

Терминал имеет модуль Bluetooth, который позволяет синхронизировать данные с другими устройствами например гарнитурами, принтерами, ПК и мобильными телефонами.

Модуль Bluetooth позволяет устанавливать беспроводное соединение на расстоянии около 8 метров. Соединение считается IEEE 802.15.1 (WPAN).

Чтобы подключиться к Bluetooth устройству в первый раз, терминал необходимо произвести процесс «Авторизации» с данным устройством. После завершения процесса, устройства можно будет подключать друг к другу без дополнительной авторизации.

#### Иконки состояния

Bluetooth иконки:

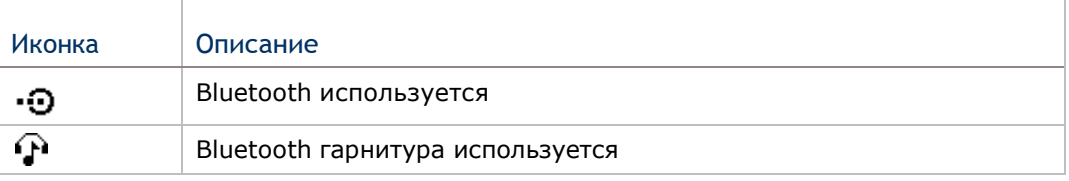

# Изменение BLUETOOTH имени

По умолчанию, терминал имеет Bluetooth имя такое же, как и название самого устройства, и оно не видимо для других устройств.

Чтобы изменить Bluetooth имя устройства:

1) На экране Пуск, нажмите Параметры | Система | Сведения .

Экран Сведения будет открыт на закладке Версия.

- 2) Выберите закладку код Устройства.
- 3) Введите имя устройства.
- 4) Нажмите "OK" на Панели дополнительных клавиш чтобы принять изменения.

Закладка код устройства

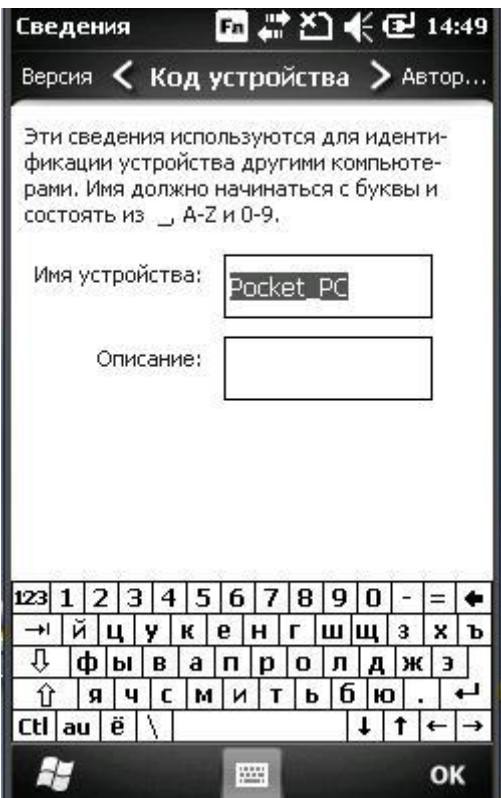
## Видимость устройства

По умолчанию, терминал невидим для других Bluetooth устройств. Чтобы сделать его видимым, настройте следующий параметр:

- 1) На экране пуск, выберите Параметры | Система | Bluetooth.
- 2) Откройте закладку Режим.

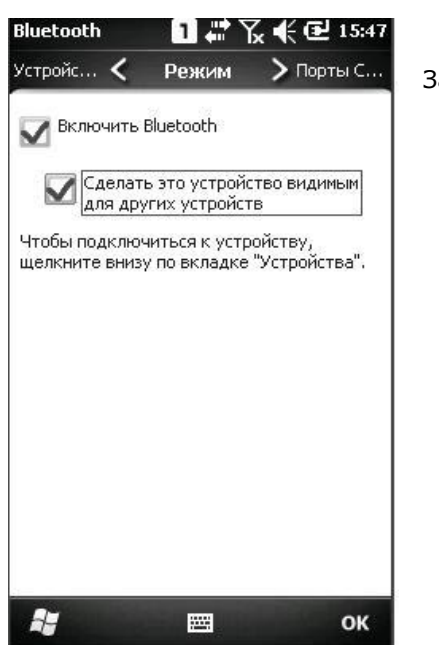

Закладка режим

3) Выберите параметр «сделать устройство видимым

для других».

4) Нажмите "ОК" на Панели дополнительных клавиш.

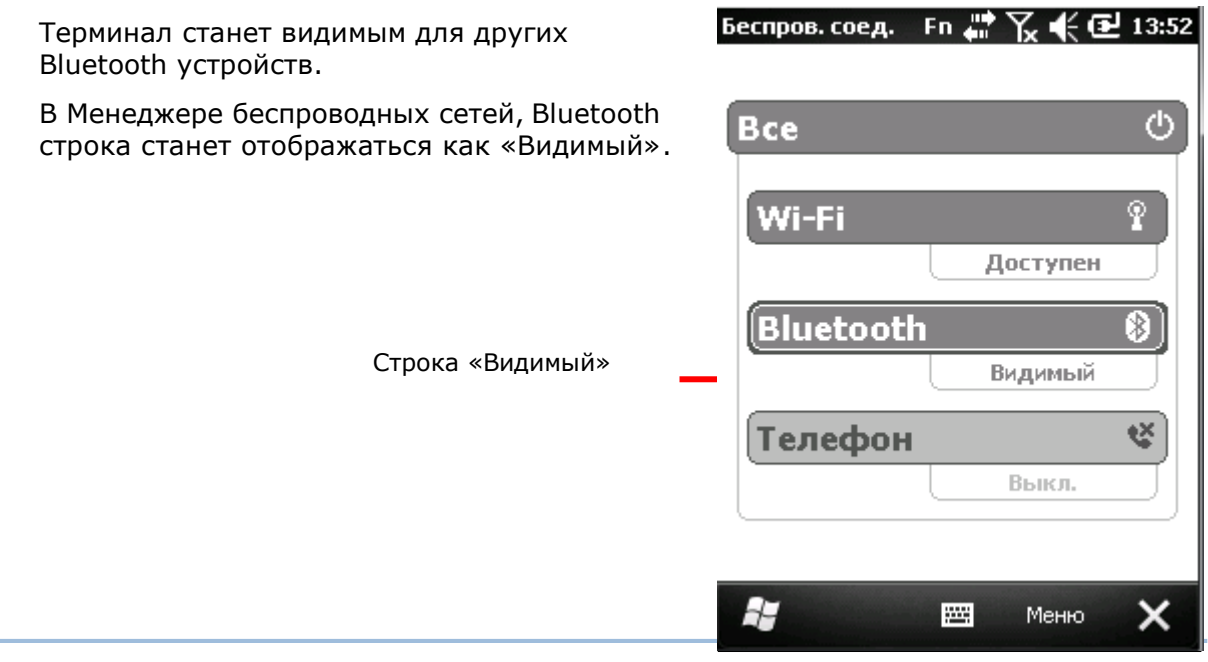

#### Включение/выключение BLUETOOTH

Чтобы включить/выключить Bluetooth:

1) На экране Пуск, перейдите в Параметры | Подключения | Менеджер беспроводных сетей ...

2) Нажмите на строку Bluetooth.

Bluetooth будет включен

#### или

- 1) На экране Пуск, перейдите в Параметры | Bluetooth.
- 2) Выберите закладку Режим.
- 3) Выберите Включить Bluetooth.
- 4) Нажмите "OK" на Панели дополнительных клавиш.

Bluetooth будет включен.

### Авторизация и подключение к Bluetooth устройствам

Перед тем, как терминал сможет подключаться к Bluetooth устройству, ему необходимо произвести процесс авторизации с ним. Как только они будут авторизованы, вы сможете подключать их друг к другу.

Чтобы авторизовать и подключить терминал:

- 1) Включите модуль Bluetooth.
- 2) На экране Пуск, перейдите в Параметры | Bluetooth.

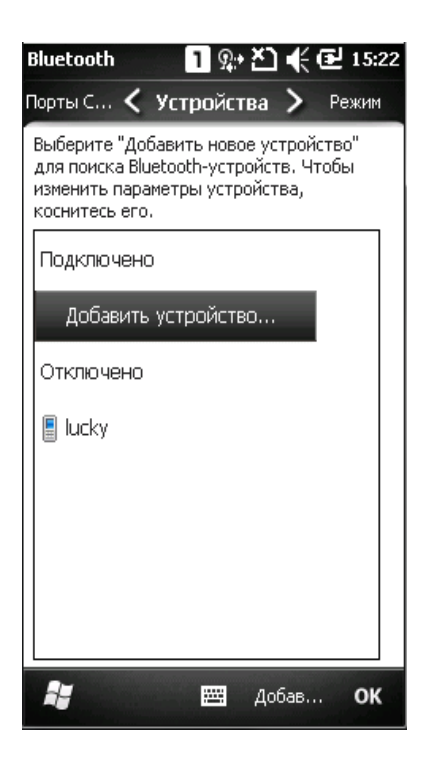

3) Нажмите «Добавить устройство»**…**

Терминал произведет поиск других Bluetooth устройств, которые находятся в зоне досягаемости модуля.

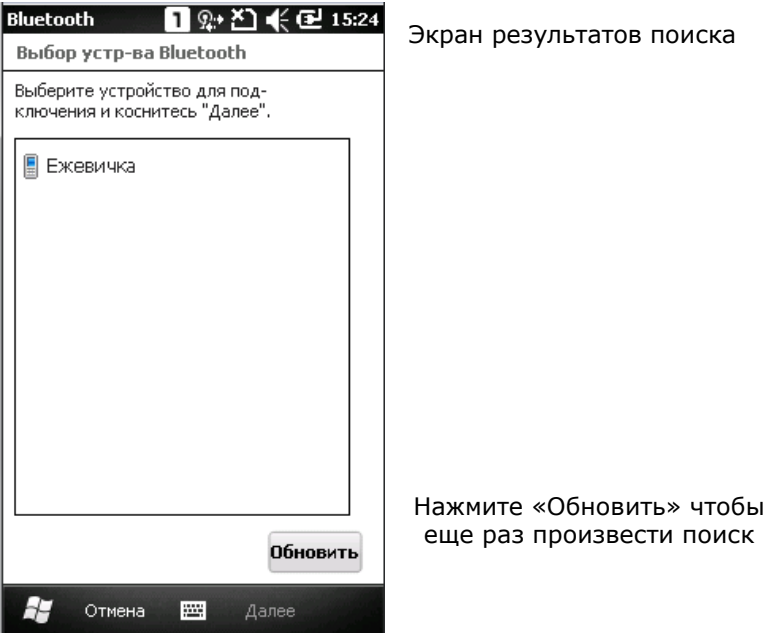

Если устройство, которое вы хотите авторизовать не находится в списке, то оно выключено или находится в невидимом режиме.

4) Выберите имя устройства, которое вы хотите авторизовать. Нажмите Далее.

Устройства начнут процесс авторизации. На экране может появится запрос пароля, для безопасного подключения. Вы можете ввести 0000 или 1234.

Некоторые устройства сразу же авторизуются и подключаются друг к другу, в зависимости от режима Bluetooth.

Когда устройства будут авторизованы и подключены, вы увидите окно

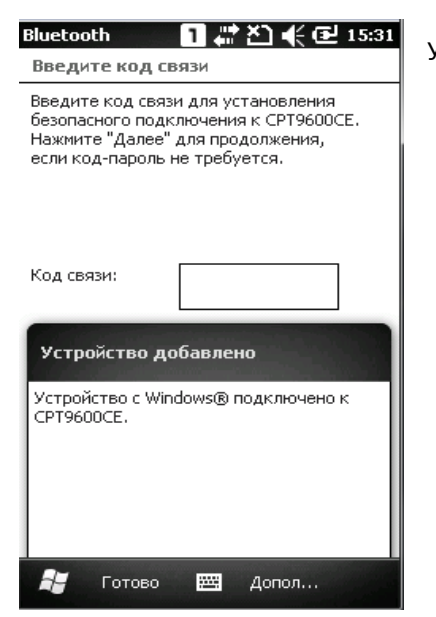

Устройство добавлено

5) Нажмите "Готово" на Панели дополнительных клавиш.

#### или

Нажмите Дополнительно на Панели дополнительных клавиш, с помощью которого вы сможете частично настроить функции Bluetooth относительно данного устройства. Затем нажмите Сохранить.

Снова будет открыта закладка «устройства» в которой вы увидите добавленное

устройство. Подключенные устройства будут находится в подпункте

«Подключено». А авторизованные, но не подключенные в подпункте –

#### «Отключено».

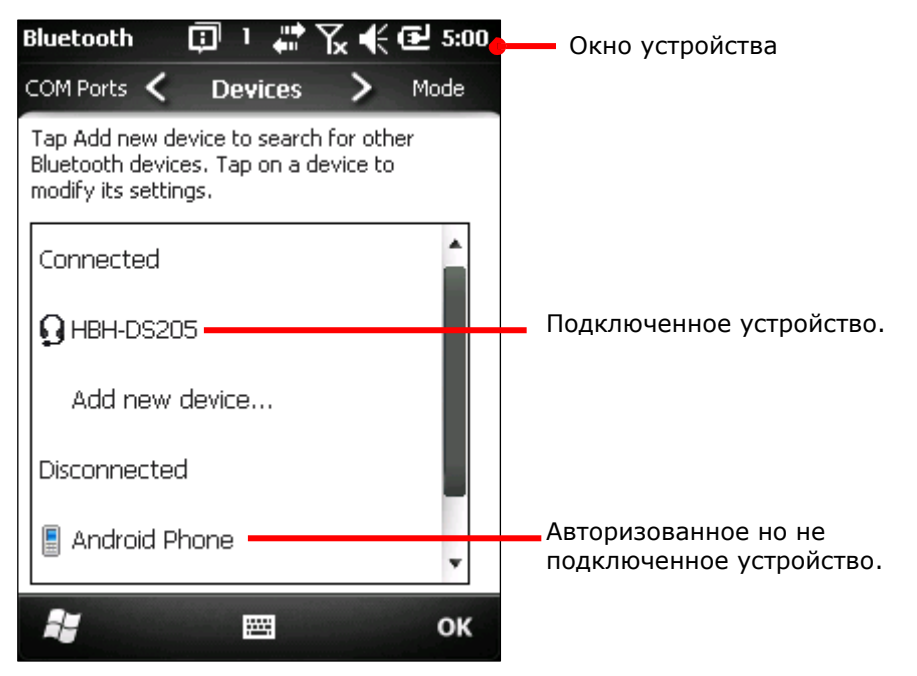

6) Нажмите и удерживайте на подключенном устройстве, чтобы отредактировать параметры Bluetooth или удалить его.

#### или

Нажмите и удерживайте отключенное устройство, чтобы отредактировать параметры Bluetooth, переподключить его или удалить его.

#### Отключение Bluetooth устройств

Чтобы отключить терминал от Bluetooth устройства, существуют два способа:

Просто выключите модуль Bluetooth и терминал отключится от всех устройств.

или

- 1) Open Bluetooth Параметры. (Экран пуск | Параметры | Bluetooth или Экран пуск | Параметры | Подключения | Менеджер беспроводных сетей | "Меню" на Панели дополнительных клавиш | Bluetooth Параметры.)
- 2) Нажмите и удерживайте стилус на устройстве, которое хотите отключить.

Откроется контекстное меню

3) Нажмите Отключить.

Терминал будет отключен от Bluetooth устройства.

Отмена авторизации Bluetooth устройств

Чтобы отменить авторизацию:

1) Откройте Bluetooth Параметры. (Экран Пуск | Параметры | Bluetooth.)

2) Нажмите и удерживайте стилус на устройстве, авторизацию с которым вы хотите отменить.

Откроется контекстное меню.

3) Нажмите Удалить.

Авторизация с устройством будет отменена, чтобы подключить устройство в следующий раз, вам будет необходимо произвести авторизацию снова.

Переподключение Bluetooth устройств

Перед тем, как переподключить оба устройства, убедитесь, что они авторизованы друг с другом и находятся в досягаемости беспроводной сети.

Чтобы переподключить устройства:

- 1) Откройте Bluetooth Параметры. (Экран Пуск | Параметры | Bluetooth.)
- 2) Нажмите и удерживайте стилус на устройстве, которое вы хотите переподключить Откроется контекстное меню.
- 3) Нажмите «Подключить».

Редактирование Bluetooth параметров устройств

Профиль Bluetooth определяет те функции, которые вы можете использовать при работе с данным устройством. Чтобы оба Bluetooth устройства могли обмениваться данными, необходимо, чтобы они использовали одинаковые профили. Некоторые устройства имеют несколько профилей. Профили могут заключаться в том, что устройство будет способно обмениваться данными, проигрывать музыку по Bluetooth, и так далее. Терминал также обладает различными профилями:

1) Откройте Bluetooth Параметры. (Экран Пуск | Параметры | Bluetooth.)

2) Нажмите и удерживайте стилус на устройстве, параметры которого хотите отредактировать.

Откроется контекстное меню.

3) Нажмите Редактировать.

Появятся настройки Bluetooth профиля.

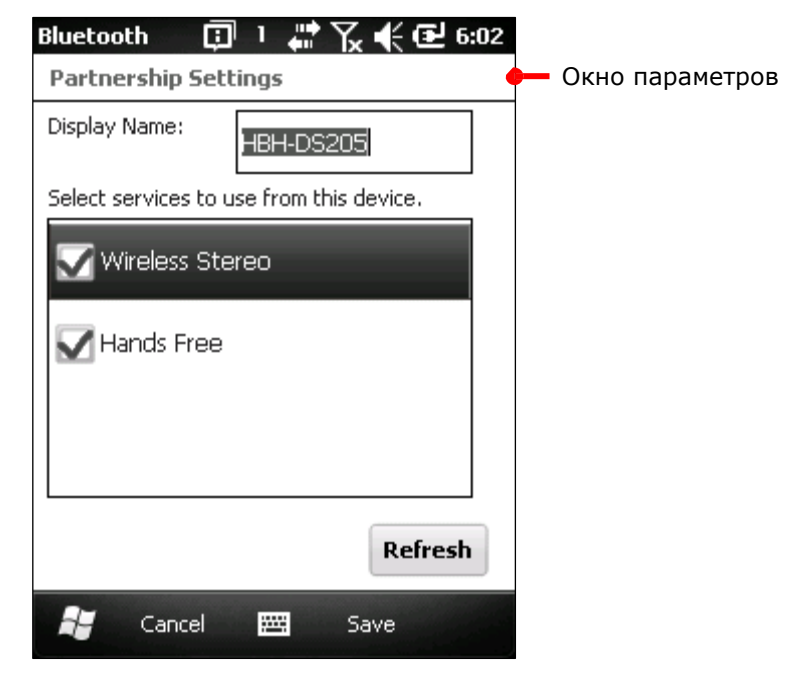

4) Выберите или снимите галку с профиля, который вам необходим.

Передача файлов по Bluetooth

Как только вы подключитесь к Bluetooth устройству, терминал сможет передавать на него, или загружать с этого устройства данные. Обычно, процесс происходит с помощью Проводника .

#### Выгрузка файлов

- 1) Включите Bluetooth модуль терминала.
- 2) Откройте Проводник
- 3) Выберите файл для передачи.
- 4) Нажмите и удерживайте файл.

Появится контекстное меню.

5) Нажмите [Передать файл]**…**

Bluetooth найдет все доступные устройства для передачи файла.

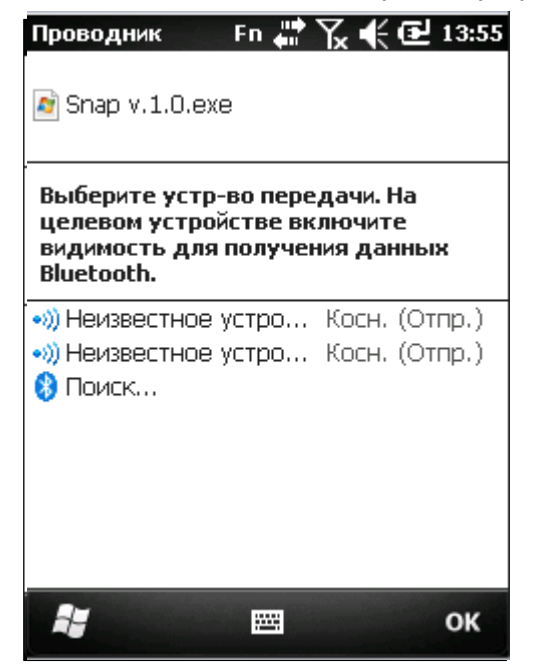

6) Выберите устройство для передачи файла.

Удаленное устройство получит Уведомление о принятии или отклонении файла.

7) Нажмите принять.

Терминал начнет процесс передачи файла.

#### Загрузка файлов

Для того, чтобы терминал смог загружать файлы с других устройств, вам необходимо сначала включить, "Режим передачи":

Чтобы включить режим:

- 1) На экране Пуск, выберите Параметры | Подключения | Передача данных  $\sqrt{2}$ .
- 2) Выберите Принимать все входящие файлы.

Чтобы загружать файлы с других устройств Bluetooth:

- 1) Включите «Режим передачи» как указано выше.
- 2) Включите модуль Bluetooth.
- 3) Сделайте терминал видимым для других устройств.

Терминал будет готов принимать файлы с других Bluetooth устройств. Терминал будет выдавать запрос о принятии или отклонении входящих файлов.

4) Подтвердите или отмените передачу.

Файл будет сохранен на терминале или отклонен.

# BLUETOOTH ACTIVESYNC

Преимущество Bluetooth ActiveSync в том, что вам не нужно будет использовать множество кабелей или адаптеров для подключения к различным устройствам.

Перед подключением с использованием Bluetooth ActiveSync, отключите на ПК все действующие подключения к сети.

Для использования ActiveSync с Bluetooth:

1) Запишите виртуальный Bluetooth COM-порт вашего ПК. Если на ПК не такового, создайте один.

2) Запустите ActiveSync на вашем ПК. В меню, перейдите в Файл | Параметры подключения.

- 3) Уберите галку с отметки Разрешить USB подключение и выберите Разрешить подключения одному из нижеперечисленному пункту.
- 4) Выберите COM-порт указанный в шаге 1.
- 5) Нажмите OK чтобы принять изменения и выйти.
- 6) На терминале, нажмите иконку ActiveSync  $\bullet$  в экране Пуск.

Утилита ActiveSync запустится. Если вы запускаете ее в первый раз, на экране появятся различные инструкции, тем не менее, продолжайте следовать нижеуказанным шагам.

- 7) Нажмите "Меню" на Панель дополнительных клавиш.
- 8) Нажмите Подключиться через Bluetooth.

Если вы подключаетесь впервые, вам будет предложено подключиться к ПК

- 9) Нажмите Да.
- 10) Включите модуль Bluetooth.
- 11) Выберите закладку Устройства.
- 12) В случае первого подключения, нажмите «Добавить устройство» и произведите процесс авторизации и подключения.

Или

Выберите имя вашего ПК, если вы уже подключались ранее.

Как только процесс подключения будет завершен, вы вернетесь на экран закладки Устройства.

- 13) Снова откройте утилиту ActiveSync **W** на терминале.
- 14) Нажмите "Меню" на Панели дополнительных клавиш.
- 15) Нажмите подключиться через Bluetooth.

Bluetooth соединение будет установлено через несколько секунд. ActiveSync на вашем ПК будет также запущен, и будет предложена синхронизация с устройством.

16) Выберите подходящий вам тип синхронизации. См пункт Первая USB синхронизация для подробной информации.

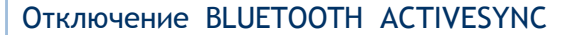

Чтобы отключить Bluetooth ActiveSync:

- 1) На терминале, нажмите ActiveSync В в экране Пуск. Утилита будет запущена.
- 2) Нажмите "Меню" на Панели дополнительных клавиш. Будет открыто меню.
- 3) Нажмите отключиться.
- 4) Нажмите "OK" чтобы принять изменения и выйти. Bluetooth ActiveSync будет отключен.

Передача Интернет данных через BLUETOOTH

Как указано в Передача Интернет данных через USB, данное соединение помогает ПК подключиться к сети Интернет посредством вашего терминала. Данная функция поддерживается и при помощи Bluetooth. Чтобы установить соединение следуйте шагам:

- 1) Установите Bluetooth соединение между вашим ПК и терминалом.
- 2) На терминале, нажмите, Общий интернет на экране Пуск.

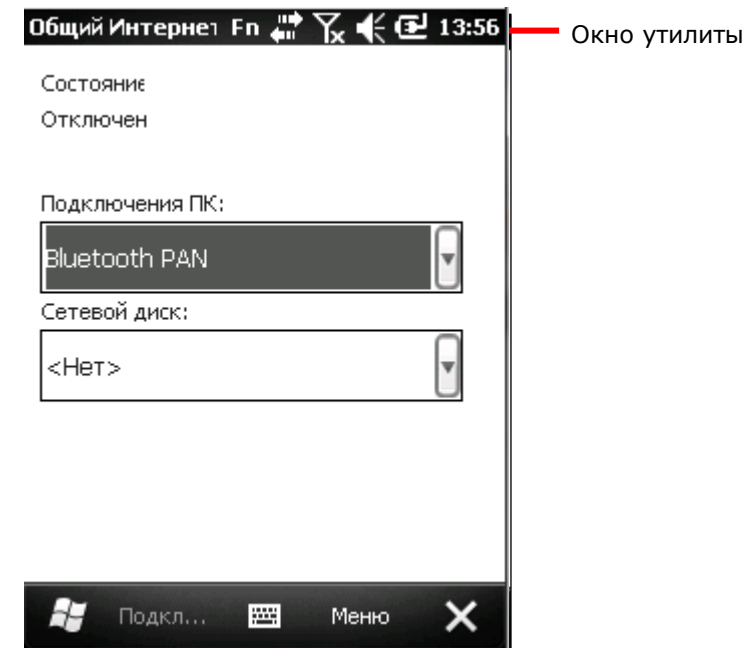

- 3) Выберите пункт Bluetooth PAN и выберите ваше сетевое подключение.
- 4) Нажмите "Подключиться" на Панели дополнительных клавиш.

5) На вашем ПК, установите Bluetooth PAN соединение с вашим терминалом

Установка Bluetooth PAN соединения зависит от различных Bluetooth утилит. Через несколько секунд, в меню Internet Sharing вы увидите статус «Подключен». Ваш ПК подключится к сети Интернет.

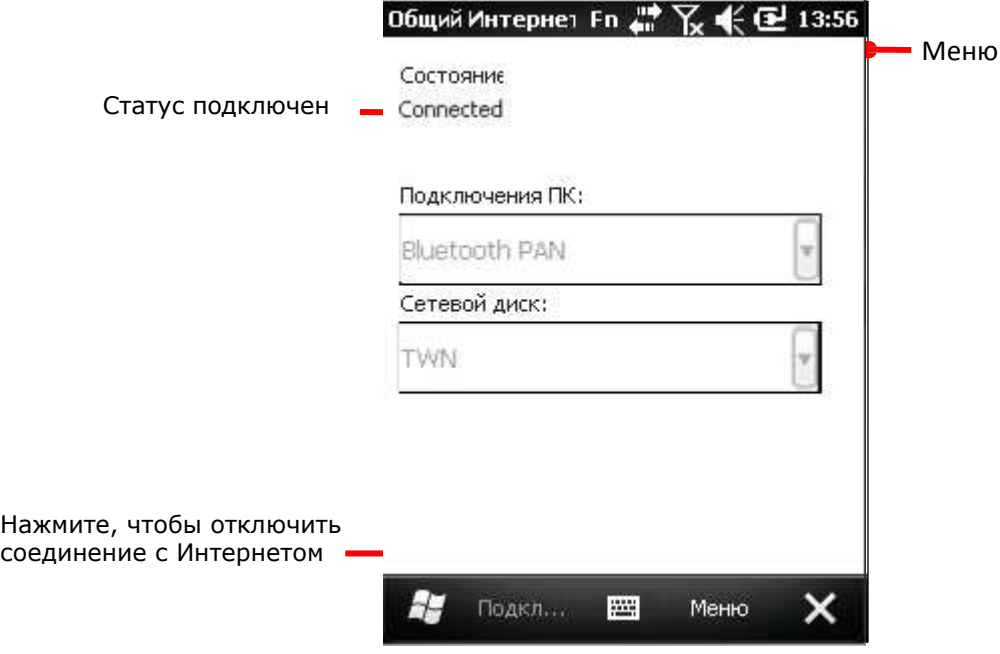

Нажмите "Отключить" на Панели дополнительных клавиш чтобы остановить соединение.

Подключение к сети Интернет посредством Bluetooth через ПК

Данное подключение позволяет вашему терминалу установить соединение с ПК, чтобы подключиться к сети Интернет.

- 1) Синхронизируйте ваш ПК и терминал при помощи Bluetooth ActiveSync.
- 2) На ПК, в меню утилиты ActiveSync, перейдите в Файл | Параметры Соединения. Откроется окно параметров соединения.
- 3) Выберите через какое подключение ваш ПК будет соединятся с утилитой ActiveSync.
- 4) Нажмите Открыть ActiveSync когда устройство будет подключено.
- 5) Нажмите OK чтобы принять изменения и выйти.

Теперь вы можете использовать сеть на вашем терминале. Для подобного подключения с использованием USB смотрите пункт Подключение к сети Интернет посредством USB через ПК.

#### Подключение к виртуальной частной сети

Терминал поддерживает подключении к виртуальной частной сети (VPN) для получения доступа к данным внутри сети.

В таких сетях, как VPN, имеется множество протоколов безопасности. Некоторые сети основываются на сертификатах безопасности, другие же требуют ввести пароль, чтобы получить к ним доступ. Чтобы войти в сеть VPN с сертификатом безопасности, см. пункт Установка сертификатов безопасности.

Чтобы установить VPN подключение на терминале, получите необходимую информацию от вашего системного администратора, и помните, что VPN сеть доступна только через мобильные сети, т.е сеть терминала HSPA+.

Установка VPN подключения

Чтоб добавить VPN подключение:

1) На экране Пуск, выберите Параметры | Подключения | Подключения

(Менеджер) **...** 

Менеджер Подключений будет открыт на закладке Задачи.

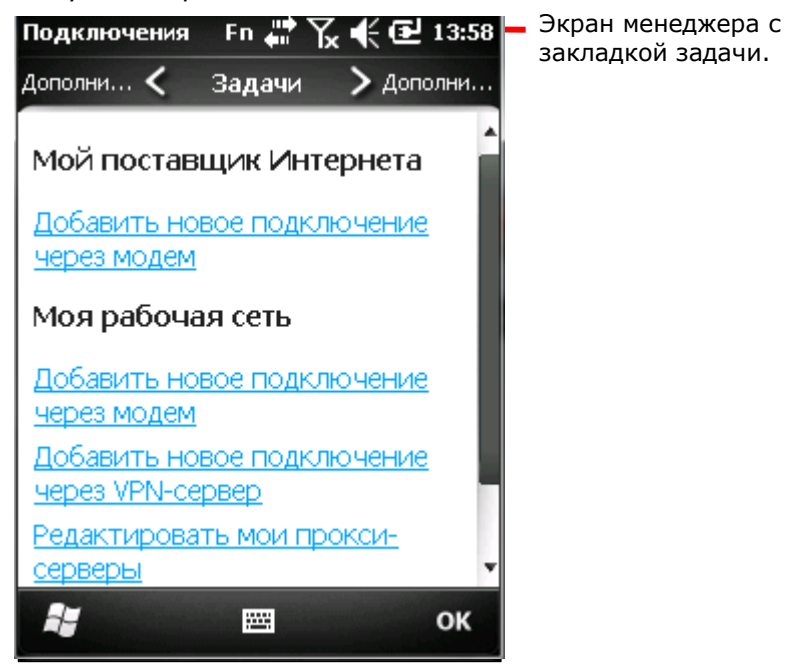

2) Под заголовком Моя рабочая сеть, нажмите Добавить новое VPN подключение. Будет открыт экран "Создание нового подключения"

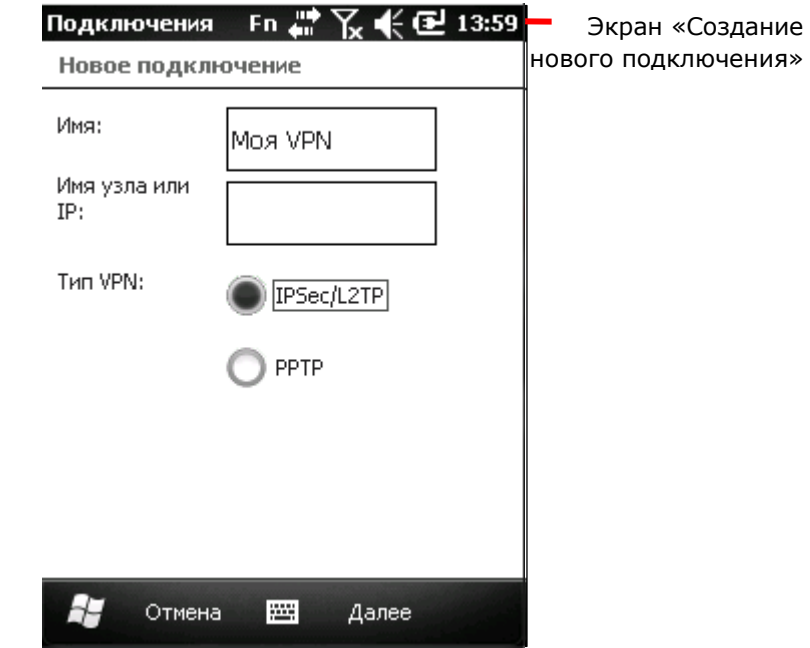

- 3) Заполните все строки VPN параметров. Узнайте у своего системного администратора тип протоколов, используемых VPN сетью.
- 4) Следуйте инструкциям на экране.

Как только VPN подключение будет установлено появится ссылка Редактировать мои VPN сервера.

Вы можете подключиться к VPN сети.

#### Подключение к VPN

После того, как было установлено VPN соединение, появится ссылка Редактировать мои VPN сервера, под заголовком Моя рабочая сеть.

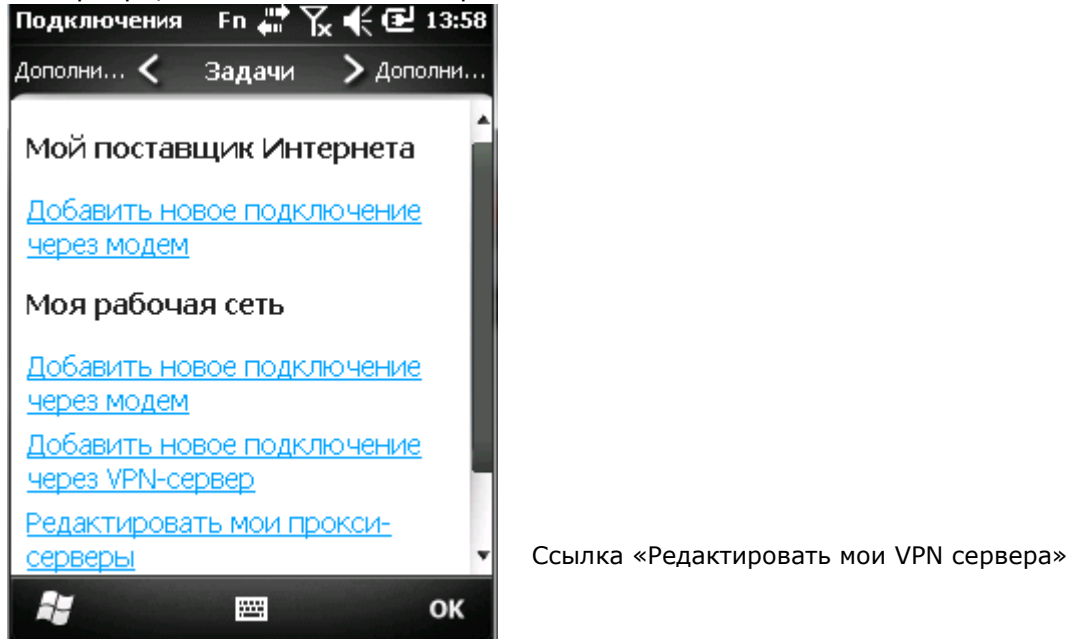

Чтобы подключиться к VPN:

1) Нажмите Редактировать мои VPN сервера.

Откроется меню Моя рабочая сеть с закладкой VPN.

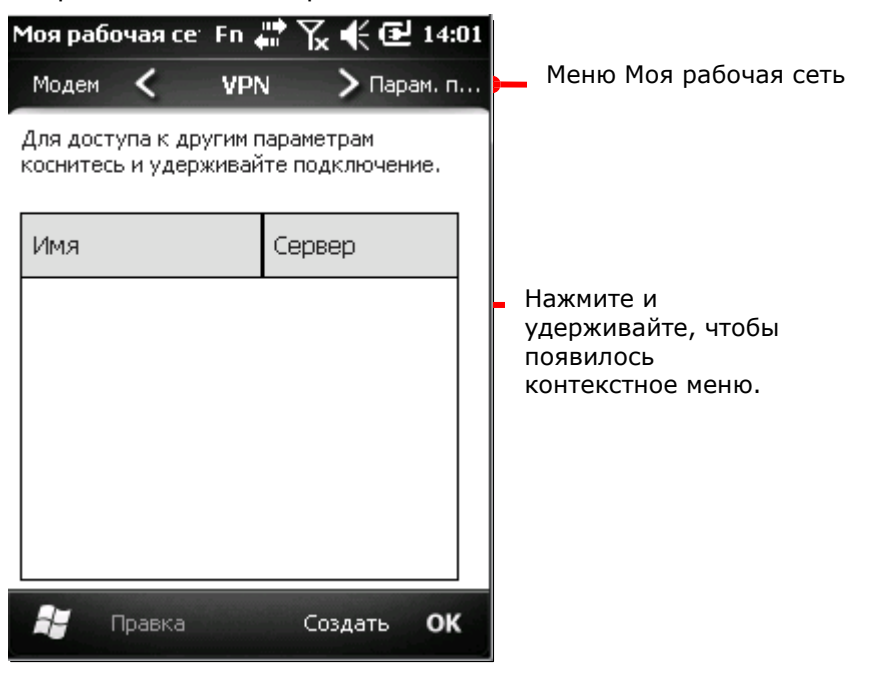

2) Нажмите и удерживайте VPN соединение, чтобы подключиться к нему.

Появится контекстное меню.

3) Нажмите Подключить.

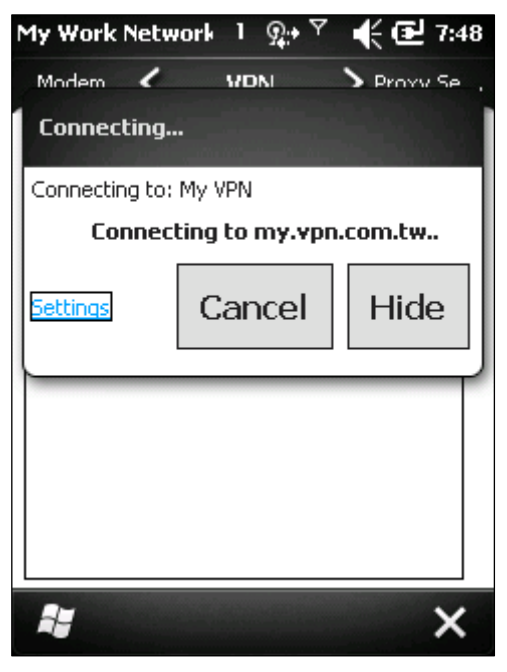

Через несколько секунд, терминал будет подключен к сети VPN. Как только соединение будет установлено, терминал оповестит вас звуковым сигналом.

#### Отключение VPN

В ОС не имеется никаких функций или приложений для отключения от VPN сети, вы можете использовать сторонние приложения, чтобы отключиться от сети.

Редактирование VPN сети

Чтобы отредактировать VPN:

1) На экране пуск, нажмите Параметры | Подключения | Подключения

(Менеджер) .

Подключения (Менеджер) будет открыт, с закладкой Задачи.

- 2) Нажмите Редактировать мои VPN серверы.
- 3) Выберите VPN для редактирования.
- 4) Нажмите "Редактировать" на Панели дополнительных клавиш.
- 5) Следуйте инструкциям на экране для завершения процесса.

# Удаление VPN

Чтобы удалить VPN:

- 1) На экране пуск, нажмите Параметры | Подключения | Подключения
- (Менеджер) .

Подключения (Менеджер) будет открыт, с закладкой Задачи.

- 2) Нажмите Редактировать мои VPN серверы.
- 3) Нажмите и удерживайте VPN для редактирования. Появится контекстное меню.
- 4) Нажмите Удалить. VPN будет удалено.

#### Установка сертификатов безопасности

Чтобы подключить VPN сеть или Wi-Fi сеть, использующую сертификатов безопасности терминал также должен иметь данные установленные сертификаты. Место, где терминал сохраняет данные сертификаты, называется «хранилище сертификатов»

Windows Embedded Handheld 6.5 имеет три "хранилища сертификатов" – Персональные, Продвинутые и Корневые сертификаты. В хранилище обычно бывает множество сертификатов, предназначенных для различных сетей. Чтобы просмотреть все сертификаты, которые имеются в терминале, см. пункт Просмотр сертификатов безопасности.

Поддерживаемые форматы сертификатов

Windows Embedded Handheld 6.5 поддерживает установку данных форматов:

- .PFX/.P12 один из стандартов семейства Public-Key Cryptography Standards (PKCS). Он определяет формат файла, используемый для хранения закрытого ключа, цепочки доверия от сертификата пользователя до корневого сертификата удостоверяющего центра и списка отзыва сертификатов (CRL).
- CER Сертификаты семейства Base64-encoded или DER-encoded X.509 которые устанавливаются в продвинутые или корневые хранилища.
- ▶ Р7В Стандарт семейства Public-Key Cryptography Standards #7 (РКСS #7), который устанавливает несколько сертификатов в любое хранилище терминала.

Сертификаты и их особенности:

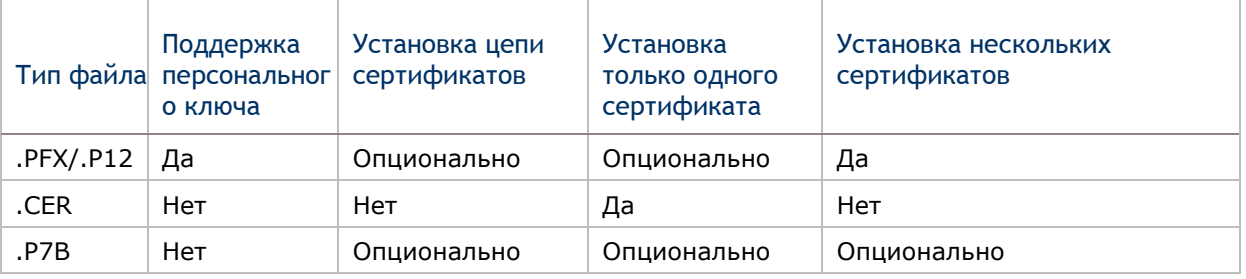

Примечание: Если вы предпочитаете загружать сертификаты с веб-сайтов, терминал запросит вас об установке пароля после загрузки сертификата.

Просмотр сертификатов безопасности

Сертификаты **в является приложением ОС для просмотра** "хранилищ сертификатов" в терминале.

Чтобы просмотреть сертификаты безопасности:

На экране пуск, выберите Параметры | Система | Сертификаты

## Установка сертификатов безопасности

Рекомендуется, чтобы вы устанавливали сертификаты из доверенных источников. Чтобы установить сертификат безопасности:

- 1) Скопируйте файл сертификата в ваш терминал.
- 2) Найдите файл при помощи проводника.
- 3) Выберите сертификат для установки.

Установщик сертификатов установит файл.

4) Следуйте инструкциям на экране для продолжения. Когда установка будет завершена, вы сможете просмотреть его в приложении Сертификаты .

#### Определение местоположения

Терминал оснащен GPS модулем, который позволяет вам определять местоположение, оно определяется посредством спутников. Также, терминал способен подключаться к мобильным сетям (3.75G), что обеспечивает работу сети A-GPS, что в свою очередь помогает быстрее определять ваши координаты. 3.75G сеть делает терминал способным совершать звонки в экстренные службы.

Для работы GPS-модуля необходимо наличие соответствующего приложения. Утилита CipherLab GPS Viewer установлена в терминале для работы с NMEA-данными. Существуют также сторонние приложения для работы с GPS-модулем, которые вы можете загрузить из сети Интернет. Загрузите программы формата ".cab", совместимые с ОС Windows Embedded Handheld 6.5. Всегда загружайте программы из доверенных источников.

GPS-модуль потребляет много заряда батареи. Если вы не используете модуль, отключите его.

#### Описание GPS и AGPS

В ОС не имеется никаких меню или экранов для включения/выключения GPS модуля, но присутствует драйвер модуля GPS (далее - "GPSID"), который является программной «прослойкой» между модулем GPS и программным обеспечением GPS для передачи GPS данных с модуля в ПО.

Если у вас появились какие-либо проблемы при включении GPS модуля, перейдите в Экран Пуск | Параметры | Внешний GPS

| Закладка Доступ | Параметр - автоматически

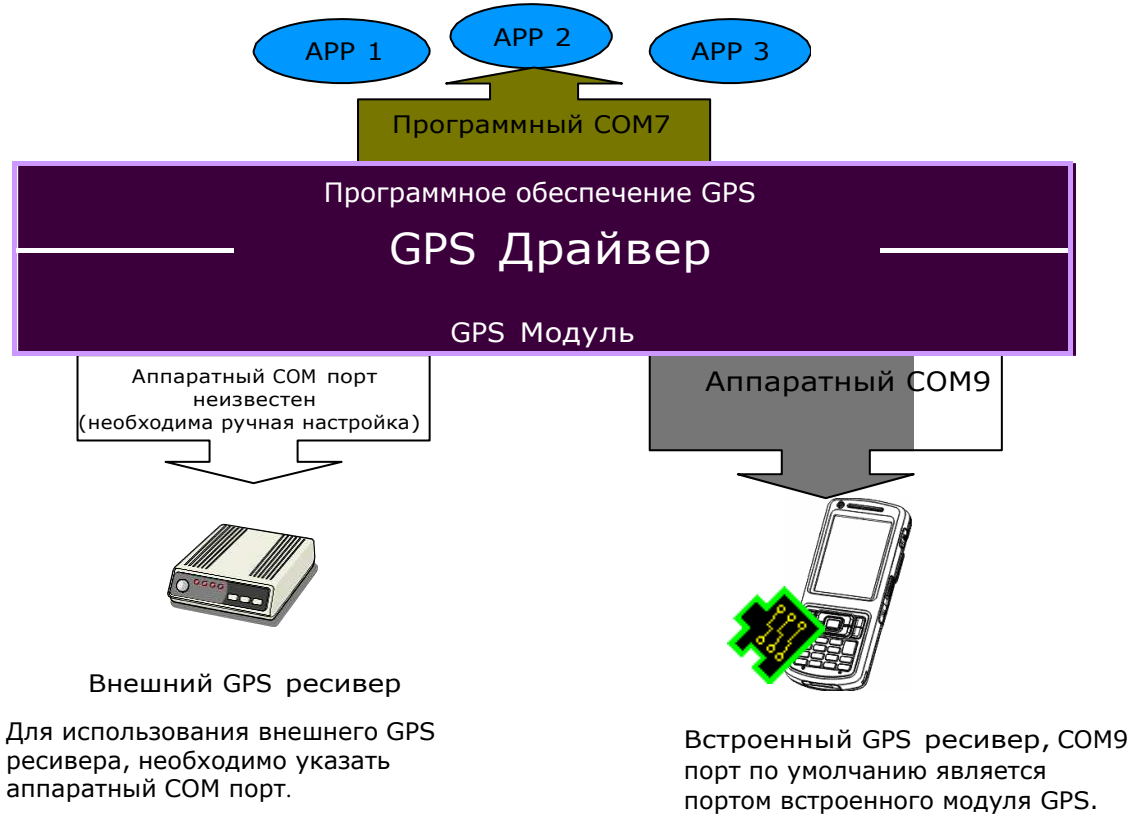

## Запуск GPS и AGPS

Чтобы определить свое местоположение при помощи модулей:

1) Запустите GPS и AGPS как это описано в пункте Запуск GPS и AGPS.

Используйте AGPS, в вашем терминале должен быть модуль 3.75G и ваша сеть должна поддерживать его.

2) Запустите утилиту GPS Viewer.

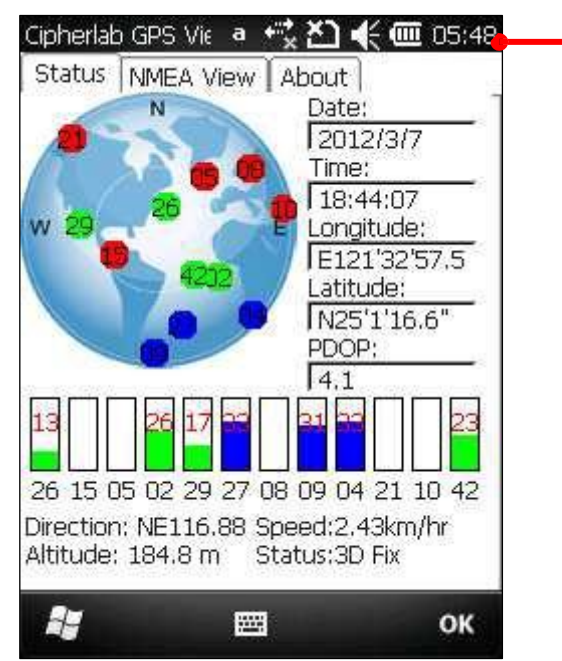

Утилита GPS Viewer

#### Использование внешнего GPS ресивера с BLUETOOTH

Чтобы использовать внешний GPS ресивер по Bluetooth, вам необходимо выполнить два шага. Сначала установите Bluetooth соединение между вашим терминалом и ресивером. Затем, определите аппаратный COM порт для внешнего GPS ресивера. Ниже перечислены пункты:

1) Включите ваш внешний GPS ресивер.

2) В терминале, перейдите в экран Пуск, нажмите Параметры | Подключения | Менеджер беспроводных сетей ...

Менеджер беспроводных сетей будет запущен.

3) Включите модуль Bluetooth.

Будет включен модуль Bluetooth.

4) Нажмите "Меню" в Панели дополнительных клавиш. Откроется меню опции.

5) Нажмите Параметры Bluetooth.

Параметры Bluetooth будет открыт.

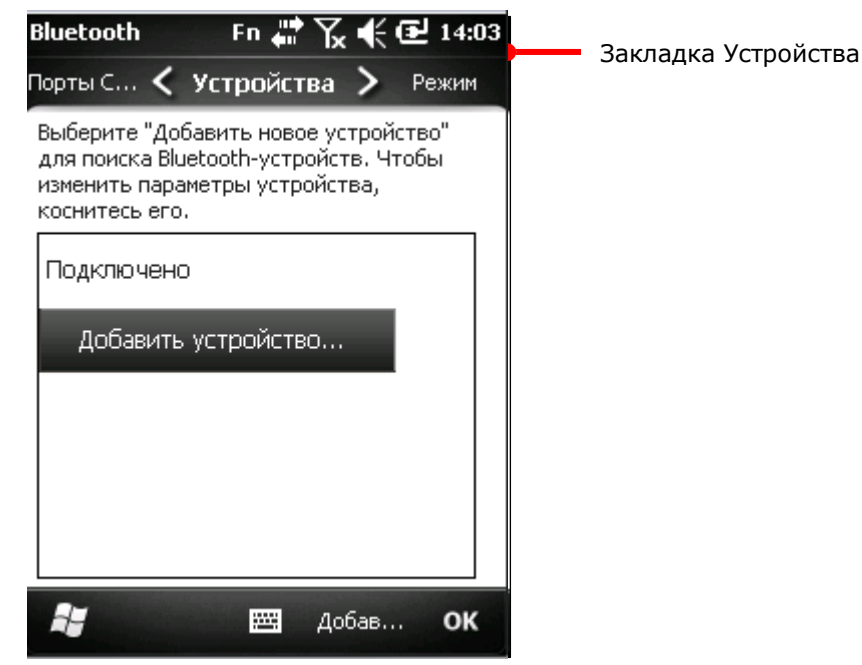

6) Нажмите Добавить новое устройство**…**

Приложение начнет поиск Bluetooth устройств в зоне досягаемости модуля. Затем на экране появится список устройств.

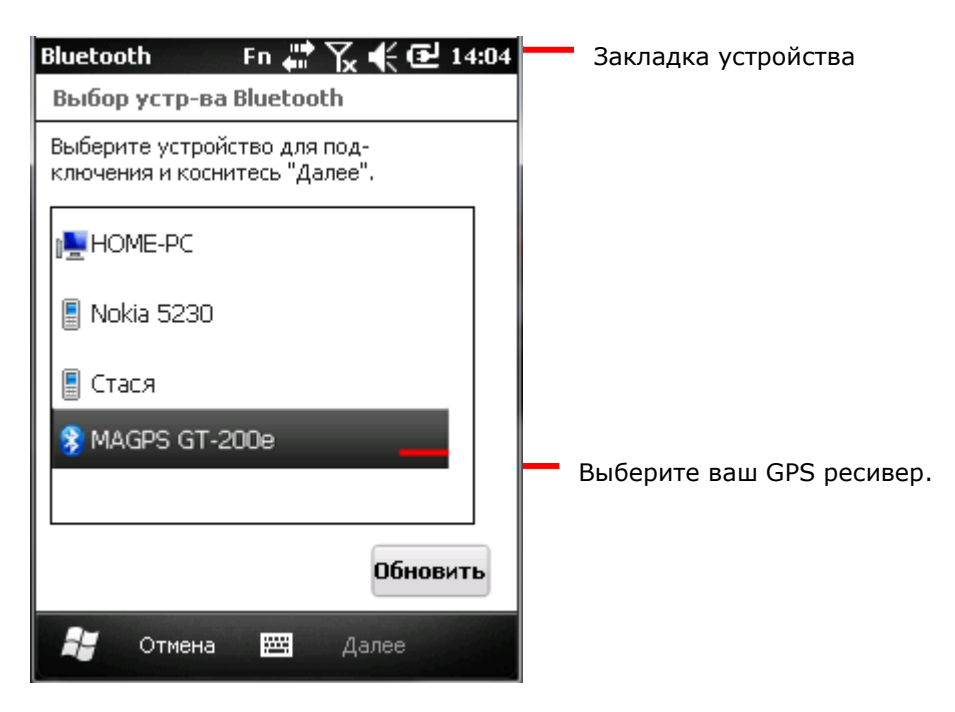

7) Выберите ваш GPS receiver и нажмите "Далее" на Панели дополнительных клавиш.

GPS ресивер может запросить пароль для создания безопасного подключения. Введите пароль на обоих устройствах.

Как только оба устройства будут соединены, вы увидите на экране сообщение.

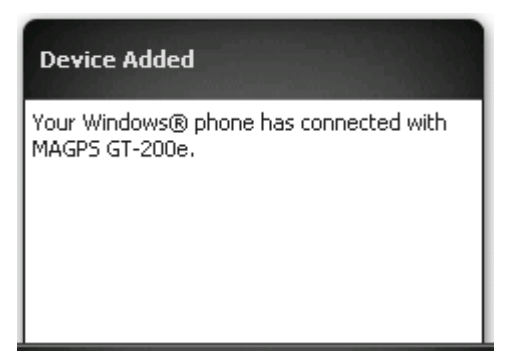

Затем откроется закладка Устройства, в списке которой будет находится GPS ресивер. Если устройство авторизовано, но не подключено, оно будет находиться в списке Отключено. Если авторизовано и подключено, то в списке Подключено.

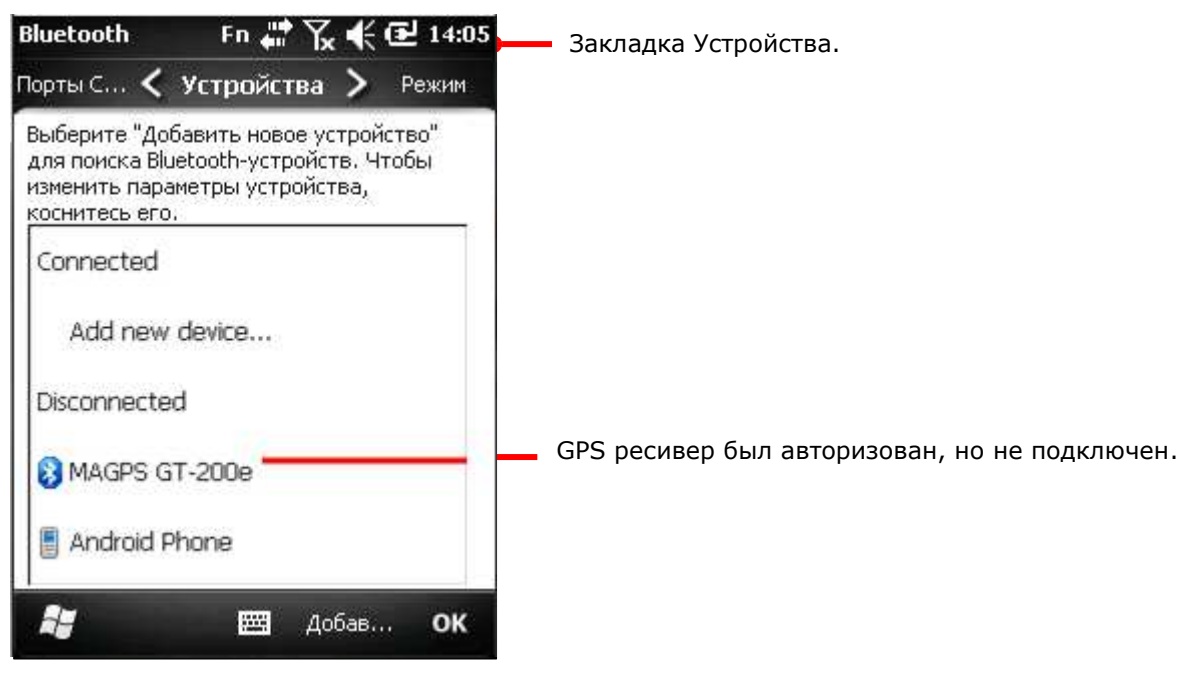

8) Выберите ваш GPS ресивер.

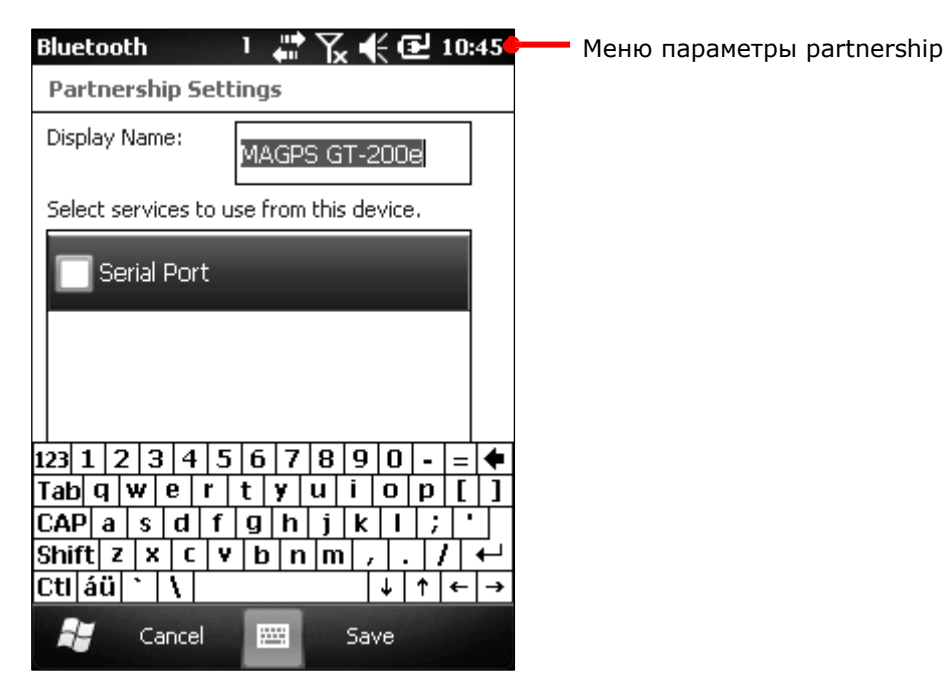

Выберите Serial Port и нажмите "Сохранить" на Панели дополнительных клавиш. Настройки будут сохранены.

9) Выберите закладку Режим.

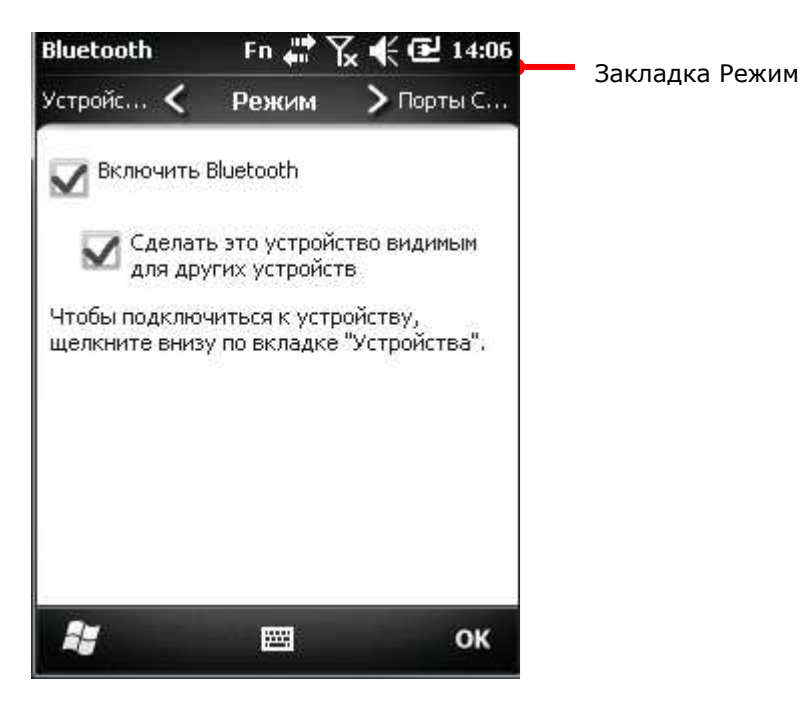

10) Выберите включить Bluetooth.

11) Выберите закладку COM порты.

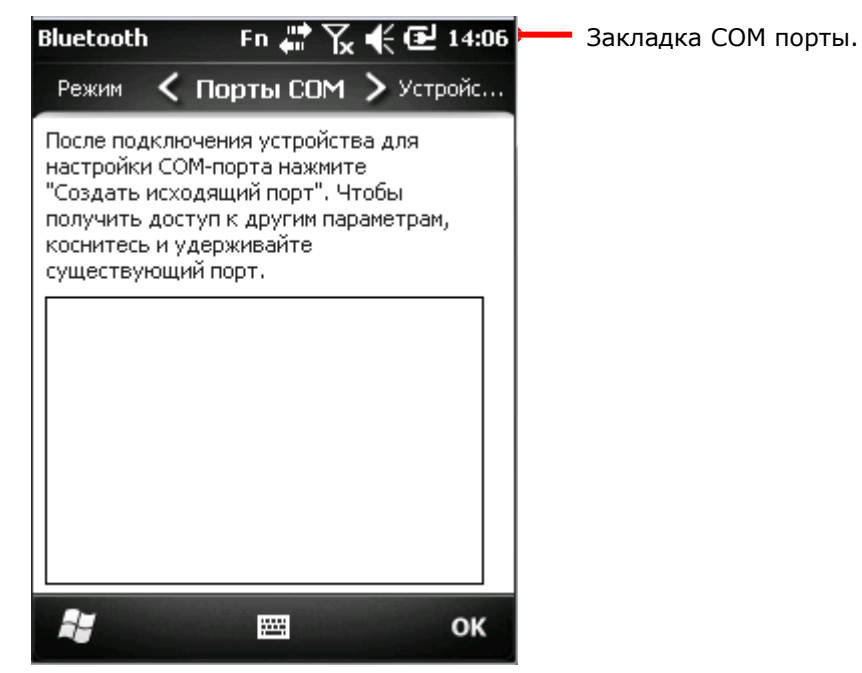

## 12) Нажмите Новый исходящий порт.

Откроется меню добавления Bluetooth устройства.

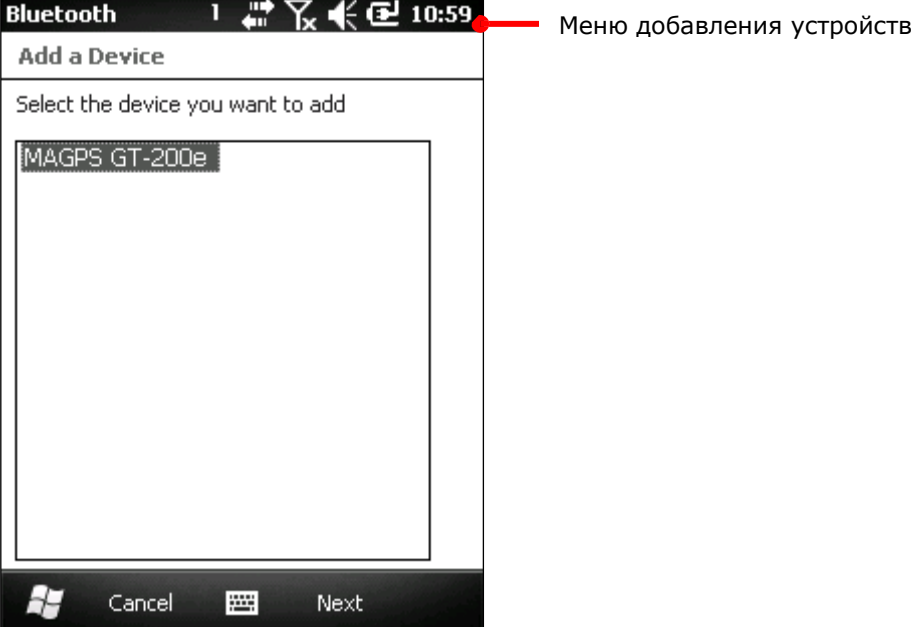

13) Выберите из списка GPS ресивер и нажмите "Далее" на Панели дополнительных клавиш.

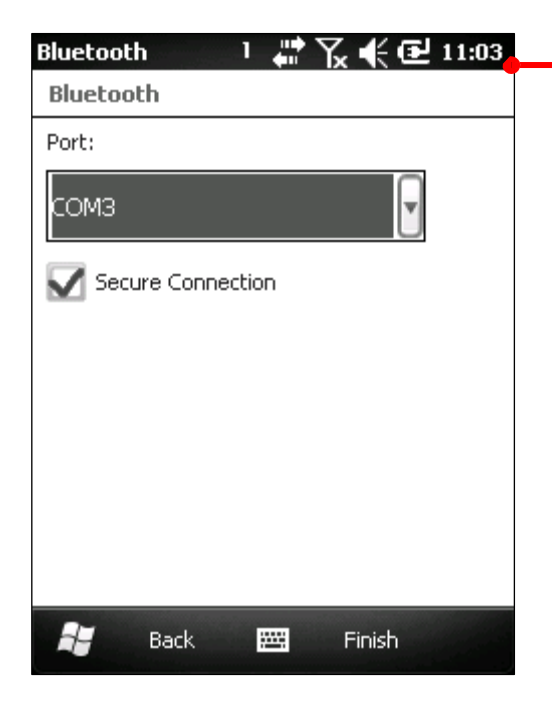

Экран с параметрами COM порта и безопасности подключения.

14) Выберите номер порта (за исключением COM 7 и COM 9).

COM 7 является системным портом для ПО GPS, а порт COM 9 является аппаратным портом для встроенного GPS ресивера. Если вы назначаете COM порт для внешнего GPS ресивера, избегайте назначения этих двух портов.

Запомните назначенный порт. Он понадобится вам позже, чтобы настроить ПО для обеспечения связи между аппаратным и программным составляющим GPS модуля.

15) Нажмите "Finish" на Панели дополнительных клавиш.

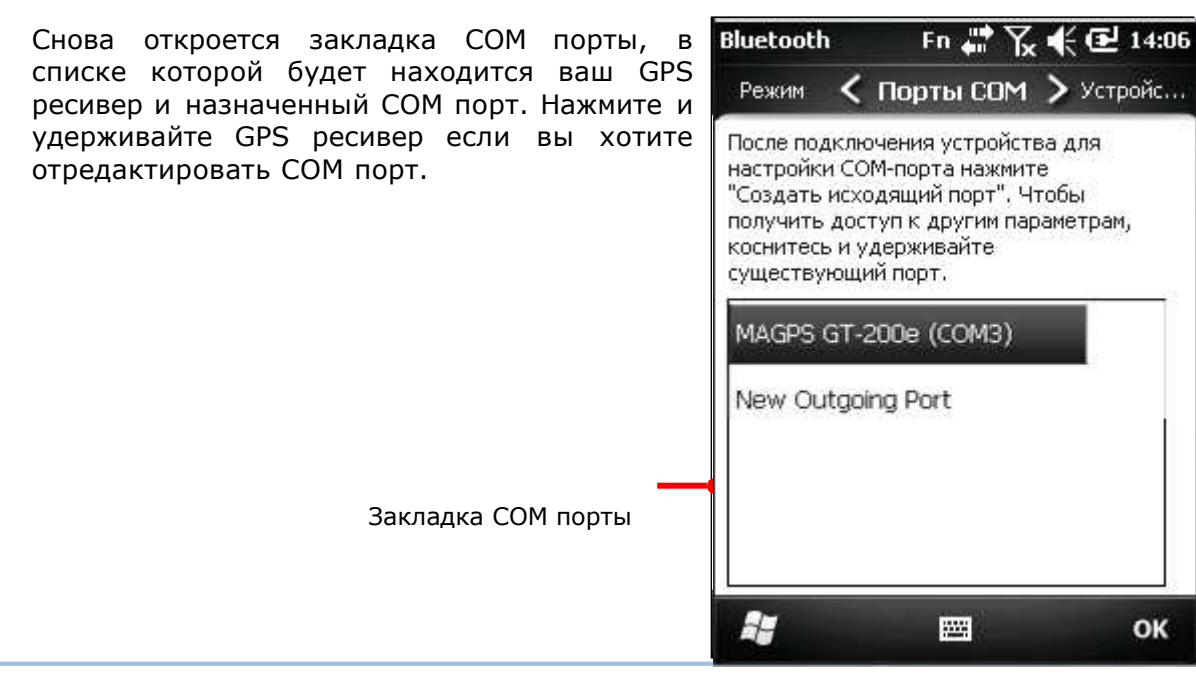

16) Нажмите "OK" на Панели дополнительных клавиш чтобы принять и сохранить изменения.

17) Откройте Экран пуск, выберите Параметры | Система | Внешний GPS .

Параметры GPS будет открыт на закладке Программы.

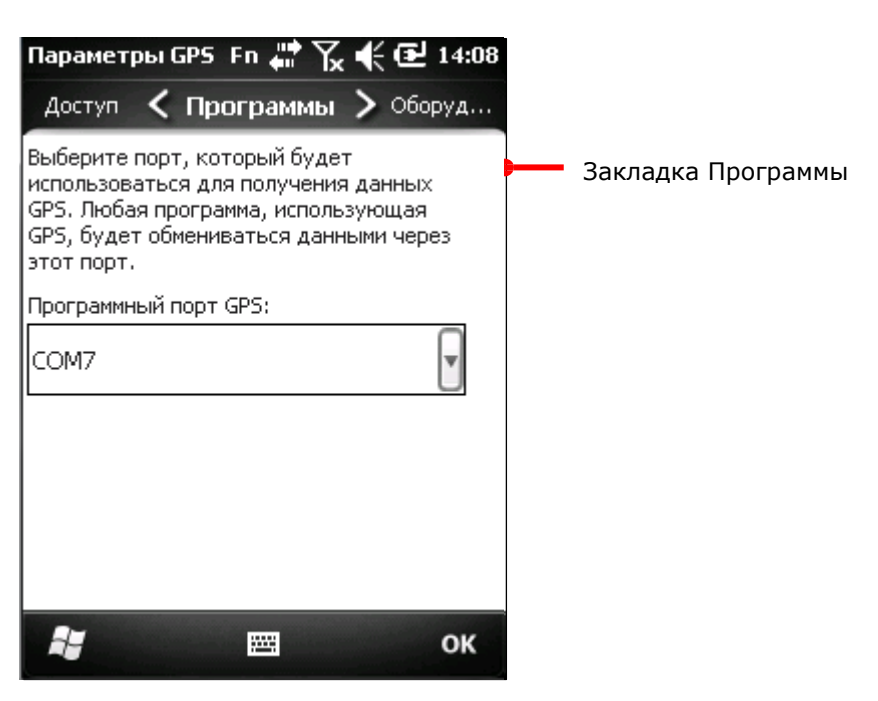

На данном экране показано, что виртуальный COM порт для GPS приложений назначен на COM7, который является данным портом по-умолчанию. GPS данные которые отправляются на ПО GPS или приложения, проходят через данный порт. Не изменяйте этот параметр.

18) Выберите закладку Аппаратная.

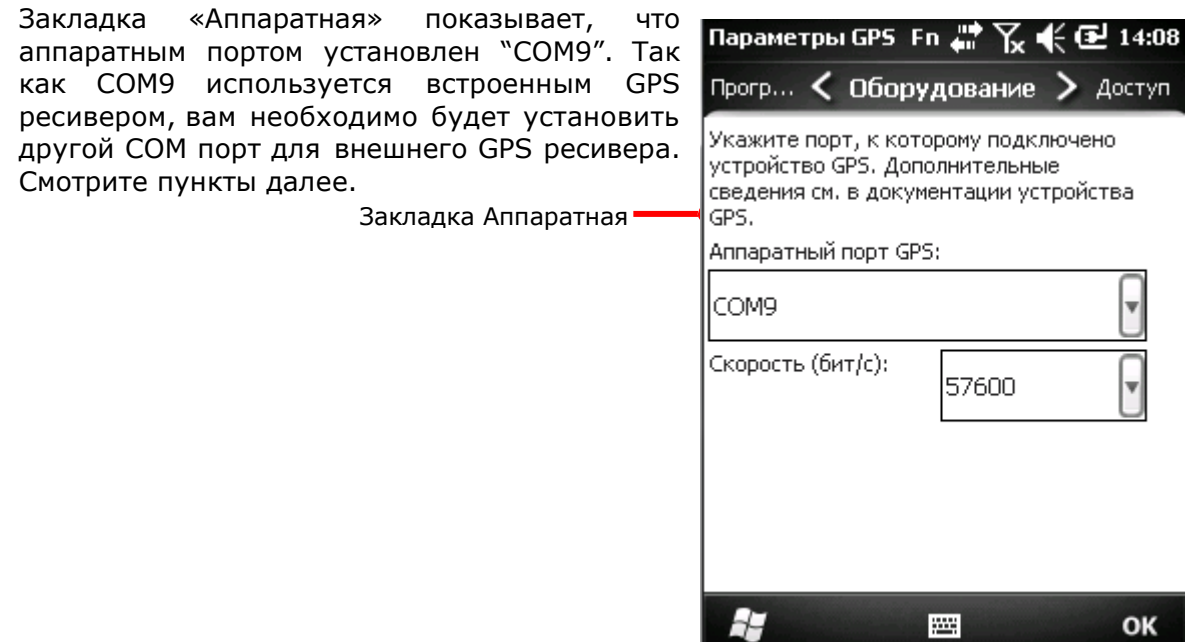

19) Выберите COM порт для вашего внешнего GPS модуля который был указан вами в пункте 14.

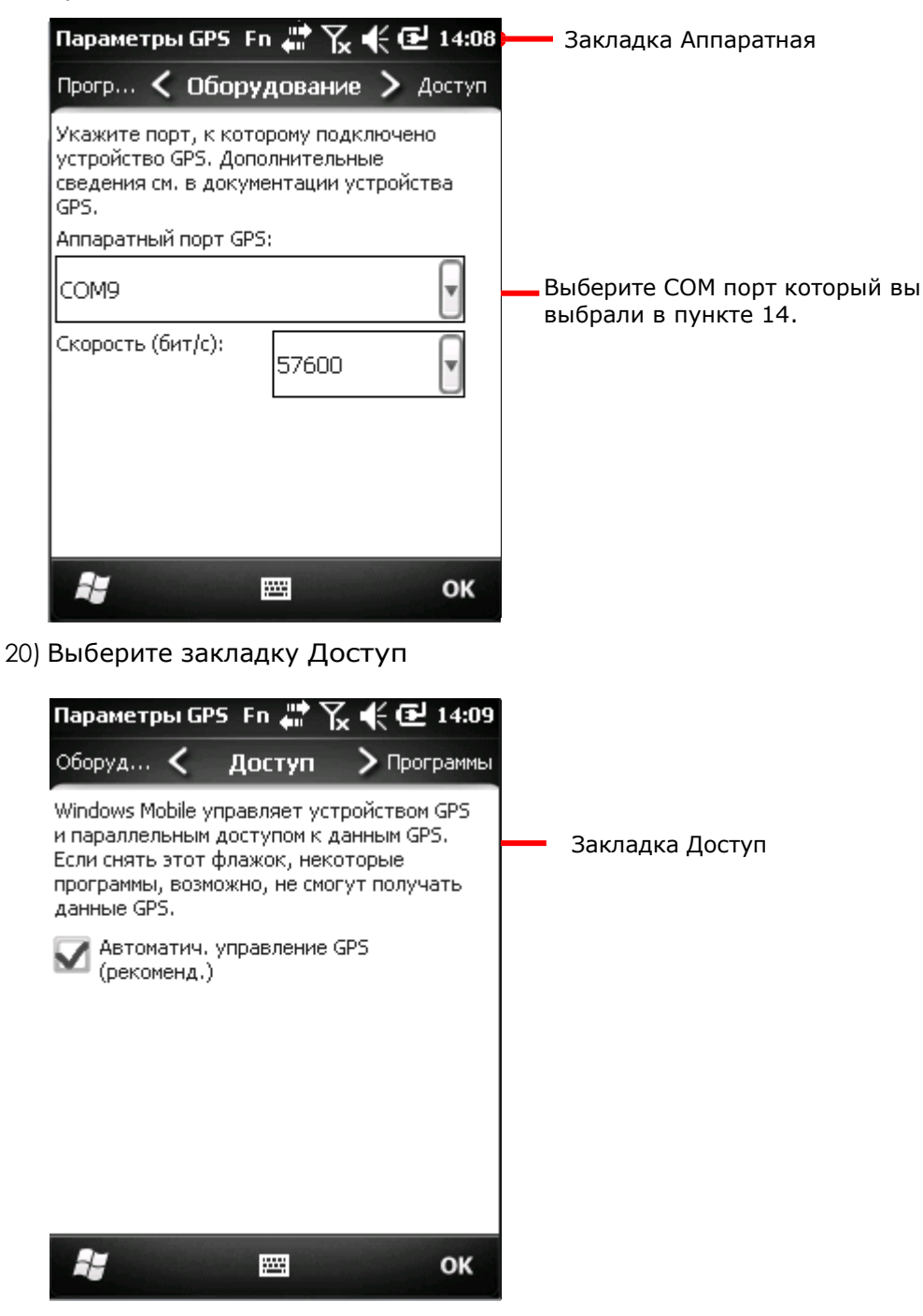

- 21) Убедитесь, что выбран параметр Автоматическое управление GPS.
- 22) Запустите ваше программное обеспечение GPS.

#### Использование модуля доступа безопасности

В терминале имеется модуль доступа безопасности (Далее - "SAM") для обработки приложений, связанных с проведением финансовых операций при помощи встроенного HF RFID считывателя. SAM позволяет производить авторизацию и шифрование бесконтактной связи между смарт-картой, считывателем (терминала) и удаленным компьютером (БД).

Для осуществления данных операций, в терминале должна быть установлена SAMкарта.

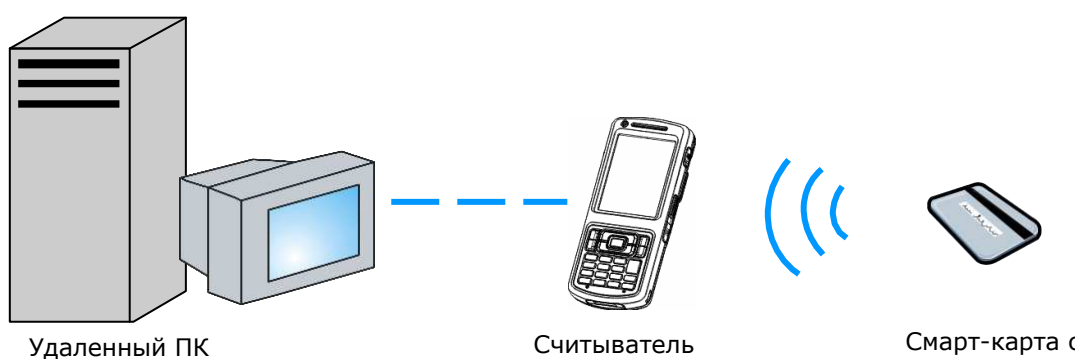

- БД банка

Считыватель (Терминал)

Смарт-карта с RFID метками

#### Установка SAM карты

Вставьте SAM карту таким же образом, как описано в нижеуказанных пунктах и на иллюстрации:

- 1) Выключите терминал. Снимите ремень для руки, крышку батарейного отсека и саму батарею.
- 2) Найдите слот для SAM карты внутри батарейного отсека. Слот SAM карты имеет металлическую защелку.
- 3) Отодвиньте назад защелку, чтобы открыть ее.
- 4) Приподнимите защелку.
- 5) Вставьте SAM карту, в слот, как показано на рисунке, проверьте, чтобы контакты карты совпадали с контактами слота.
- 6) Опустите вниз защелку.
- 7) Задвиньте защелку.
- 8) Установите на место батарею, крышку и ремень для руки.

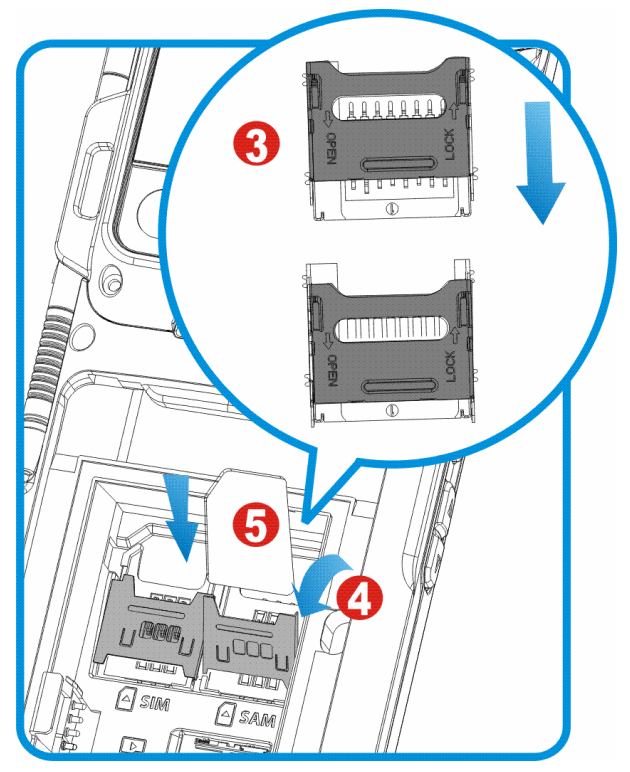

Рисунок 19: Установка SAM карты

# Произведение финансовой операции

Чтобы считать RFID-метку для произведения финансовой операции:

1) Включите RFID считыватель.

Если необходимо, настройте считыватель.

- 2) Осторожно поднесите окно считывателя терминала к смарт-карте.
- 3) Нажмите клавишу SCAN (или боковую клавишу).

# Телефон

Если в терминале присутствует SIM карта, вы сможете совершать и принимать звонки, а также обмениваться SMS и голосовыми сообщениями с другими мобильными телефонами. Также, в терминале имеется ПО для телефона, включающее в себя контакты и историю звонков.

В данной главе описываются возможности терминала при использовании в качестве телефона, основные параметры и настройки телефона. Вы узнаете основы использования терминала в качестве телефона а также его основные функции.

## В данной главе

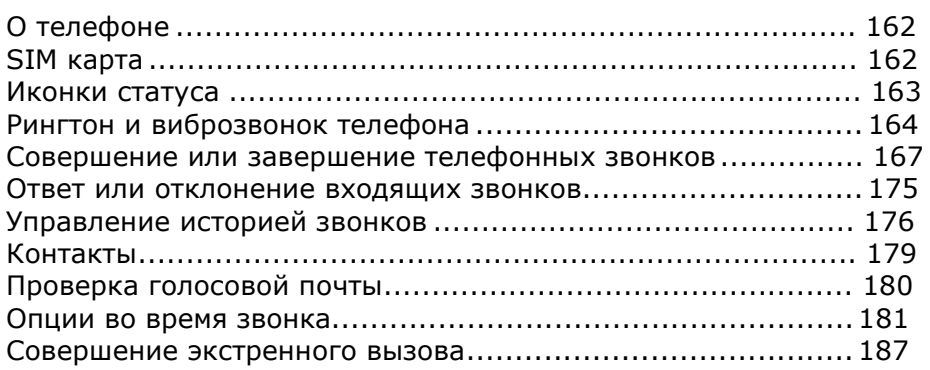

## О телефоне

Терминал поддерживает следующие стандарты мобильных сетей:

- GSM
- **DIMTS**

## SIM карта

Чтобы использовать терминал в качестве телефона, вам необходимо вставить в терминал SIM карту. Сначала, активируйте SIM карту, затем установите ее в слот, находящийся в батарейном отсеке терминала. Функция телефона по-умолчанию включена, и при включении терминала, пытается подключиться к мобильной сети.

У вас может быть запрошен PIN код для разблокировки SIM карты. Узнайте PIN код у вашего оператора сотовой связи. Позже, вы можете сбросить PIN код при помощи ОС, см. пункт Менеджер беспроводных сетей. См. пункт Параметры телефона.

## Установка SIM карты

Вставьте SIM карту таким же образом, как описано в нижеуказанных пунктах и на иллюстрации:

- 1) Выключите терминал. Снимите ремень для руки, крышку батарейного отсека и саму батарею.
- 2) Найдите слот для SIM карты внутри батарейного отсека. Слот SIM карты имеет металлическую

защелку.

- 3) Отодвиньте назад защелку, чтобы открыть ее.
- 4) Приподнимите защелку.
- 5) Вставьте SIM карту, в слот, как показано на рисунке, проверьте, чтобы контакты карты совпадали с контактами слота.
- 6) Опустите вниз защелку.
- 7) Задвиньте защелку.
- 8) Установите на место батарею, крышку и ремень для руки.

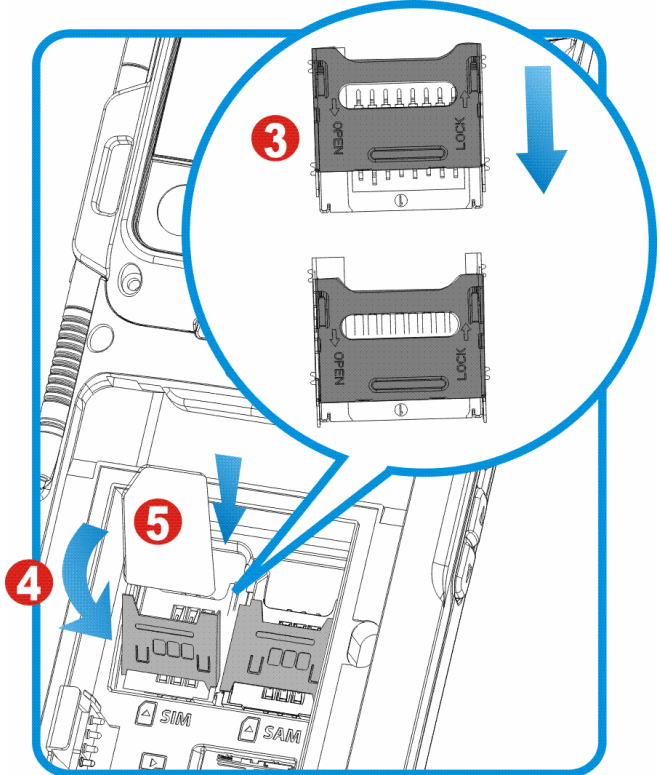

Рисунок 20: Установка SIM карты

# Иконки статуса

# Имеются следующие иконки статуса телефона:

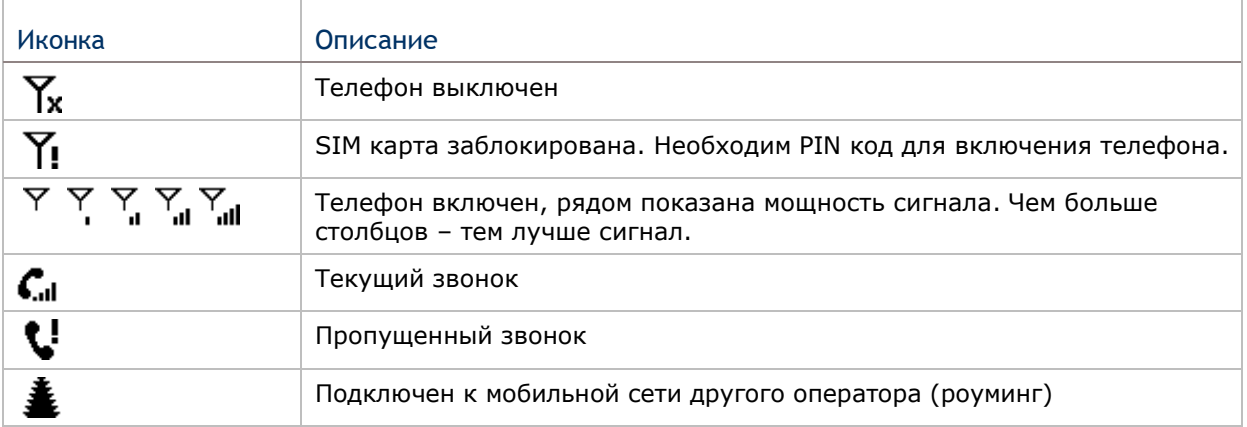

# Рингтон и вибросигнал телефона

Установка рингтона и вибросигнала входящих звонков телефона осуществляется в Звуки и уведомления. .

Чтобы войти в Звуки и уведомления:

1) Перейдите в Экран пуск, выберите Параметры | Звуки и уведомления.

Меню звуки и уведомления будет открыто, на закладке Звуки.

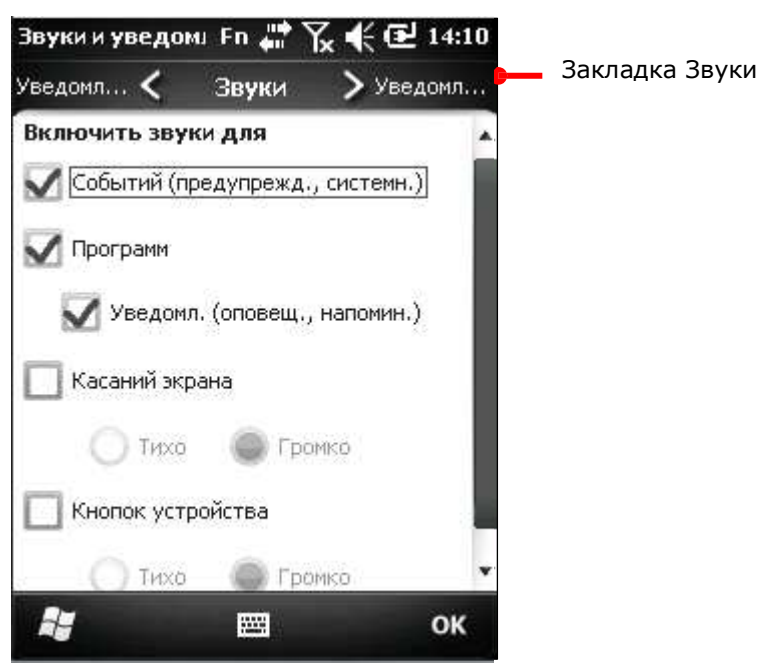

### Рингтон телефона

Чтобы установить рингтон:

- 1) Перейдите в экран Пуск, выберите Параметры | Звуки и уведомления
- 2) Выберите закладку Уведомления.

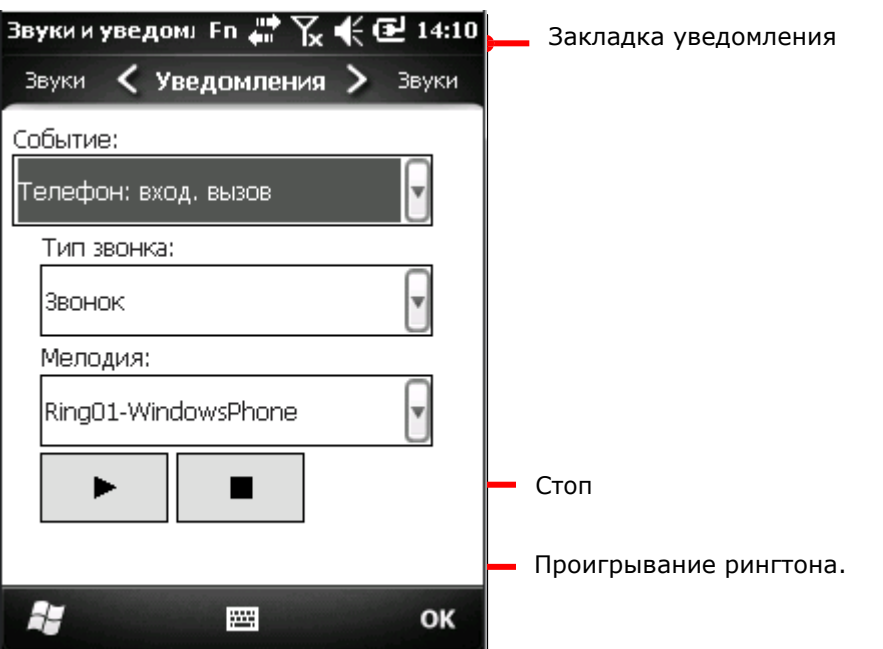

- 3) Из списка [события], выберите Телефона: входящий звонок.
- 4) В списке [тип звонка], выберите Звонок.
- 5) в списке [рингтон], выберите понравившийся вам рингтон.

6) Нажмите "OK" на Панели дополнительных клавиш чтобы принять и сохранить изменения и выйти.

#### Установка пользовательских рингтонов

Существует два способа для установки ваших собственных рингтонов:

- 1) Скопируйте аудиофайл <sup>в</sup> папку \Мои документы\Мои рингтоны при помощи ActiveSync или проводника.
- 2) Установите ваш аудиофайл в качестве рингтона.

#### или

- 1) Скопируйте аудиофайл в терминал при помощи ActiveSync или проводника.
- 2) Найдите файл на терминале при помощи Проводника
- 3) Нажмите и удерживайте аудиофайл.

Появится контекстное меню.

4) Выберите «Установить как рингтон».

Аудиофайл будет автоматически скопирован в \Мои документы\ Мои рингтоны и будет установлен в качестве звука рингтона.

Вибросигнал телефона

Чтобы включить вибрацию телефона:

- 1) На экране Пуск, выберите Параметры | Звуки и уведомления.
- 2) Выберите закладку Уведомления.
- 3) Из списка [события], выберите Телефона: входящий звонок.
- 4) В списке [тип звонка], выберите Вибросигнал.
- 5) Выберите рингтон из списка рингтонов если он будет доступен .

6) Нажмите "ОК" на Панели дополнительных клавиш чтобы принять и сохранить изменения и выйти.

Громкость звука звонка

Громкость звука звонка может быть настроена на экране.
# Совершение и завершение звонков

Используйте приложения ОС для совершения звонков, отправки SMS сообщений и проверки голосовой почти. Приложения телефона СР50 позволяют управлять контактами, совершать различные звонки, а также осуществлять быстрый набор.

## Запуск ПО телефона

Существует два способа запуска ПО телефона:

На экране Пуск. Нажмите иконку Телефон . или

Нажмите зеленую клавишу • на клавиатуре терминала.

Откроется приложение Телефон, на экране будет отображена текущая сотовая сеть связи, последние звонки и экранная клавиатура телефона.

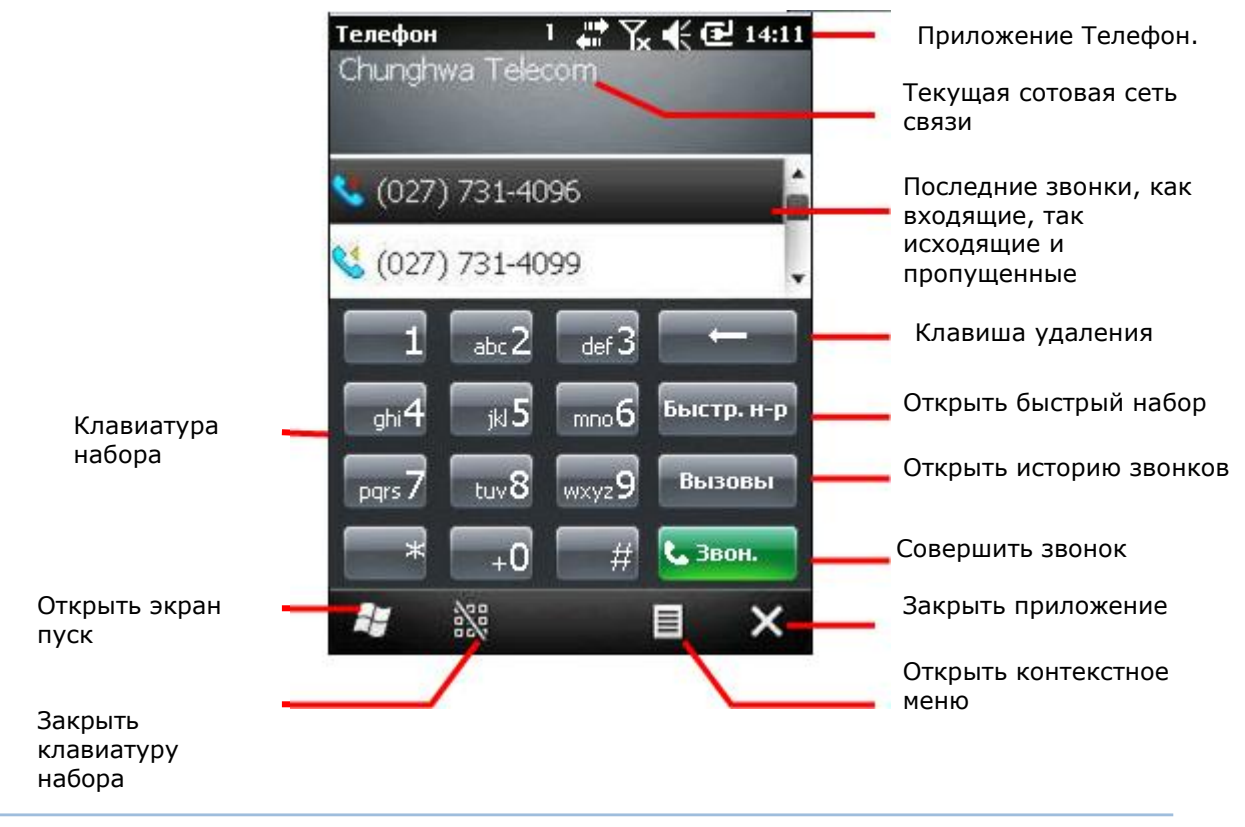

#### Совершение звонков

ОС обладает многими приложениями и функциями для совершения звонков. Пользователи могут делать звонки при помощи приложения Телефон, Истории звонков, Быстрого набора или Телефонной книги (контакты).

Чтобы сделать звонок:

- 1) Откройте приложение Телефон.
- 2) Наберите номер телефона на клавиатуре.

Если вы набрали неправильно номер, нажмите клавишу чтобы удалить предшествующее число.

Нажмите и удерживайте клавишу, чтобы удалить число целиком.

Чтобы набрать международный номер, нажмите и удерживайте клавишу 0 чтобы ввести символ (+). Затем введите международный номер с префиксом.,

3) Нажмите зеленую клавишу **важный на клавиатуре набора.** 

# или

- 1) Откройте приложение Телефон.
- 2) Из списка предыдущих звонков, выберите номер.

Откроется экран с ID контакта и информацией о последнем звонке.

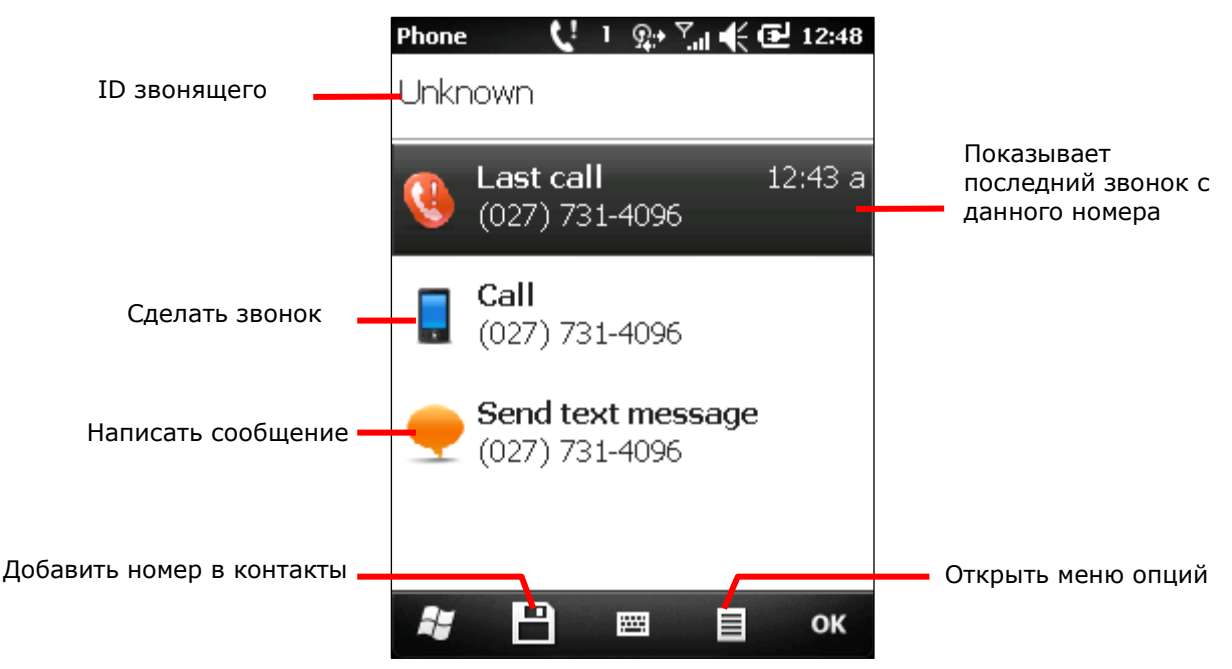

3) Нажмите Сделать звонок.

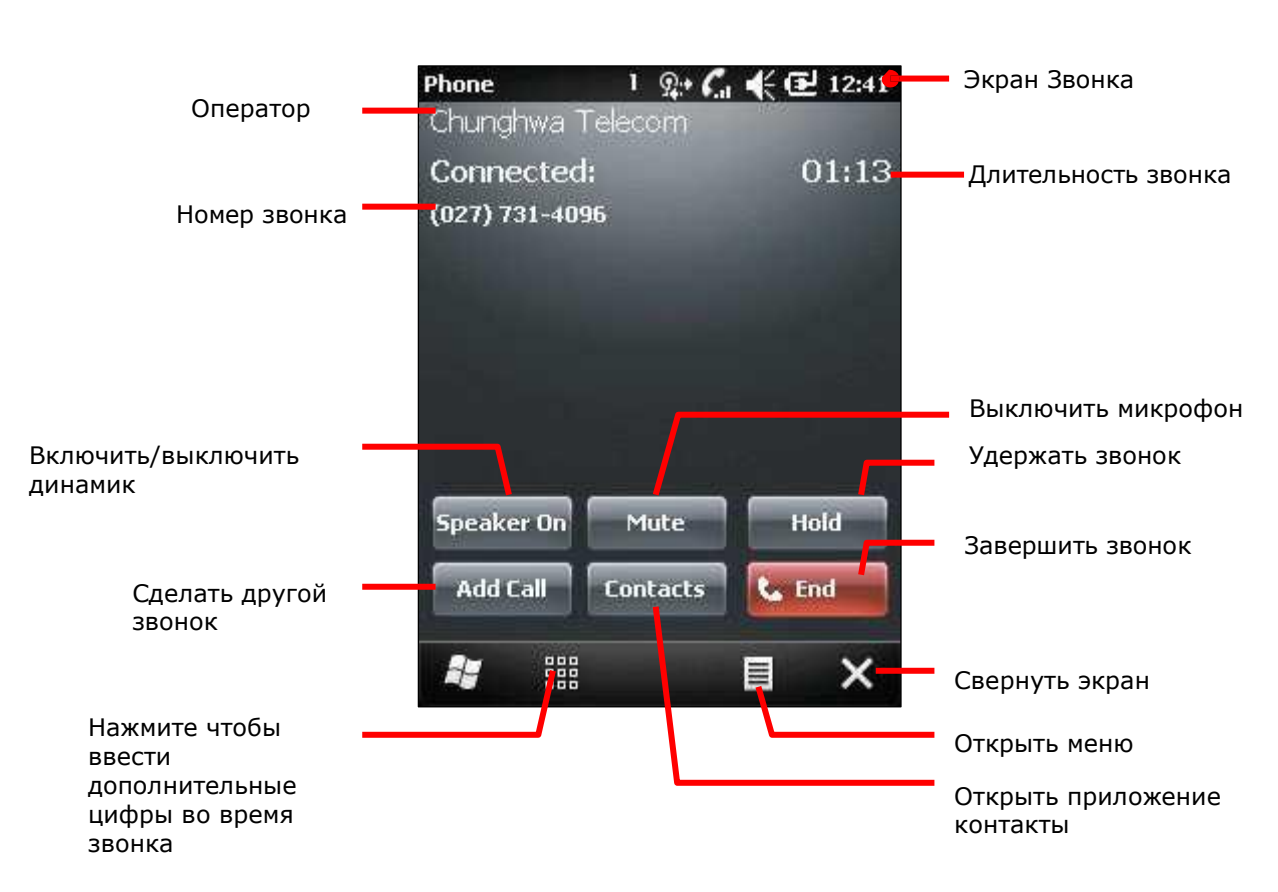

Как только вы начнете звонок, появится Экран звонка с указанием длительности времени звонка.

Экран звонка имеет намного больше функций, при более детальном рассмотрений.

## Редактирование номеров

Вы можете изменять конкретным номерам тип звонка и определенный рингтон.

- 1) В приложении Телефон, выберите номер для редактирования.
- 2) Нажмите "Меню" **в на Панели дополнительных клавиш.**

Откроется контекстное меню.

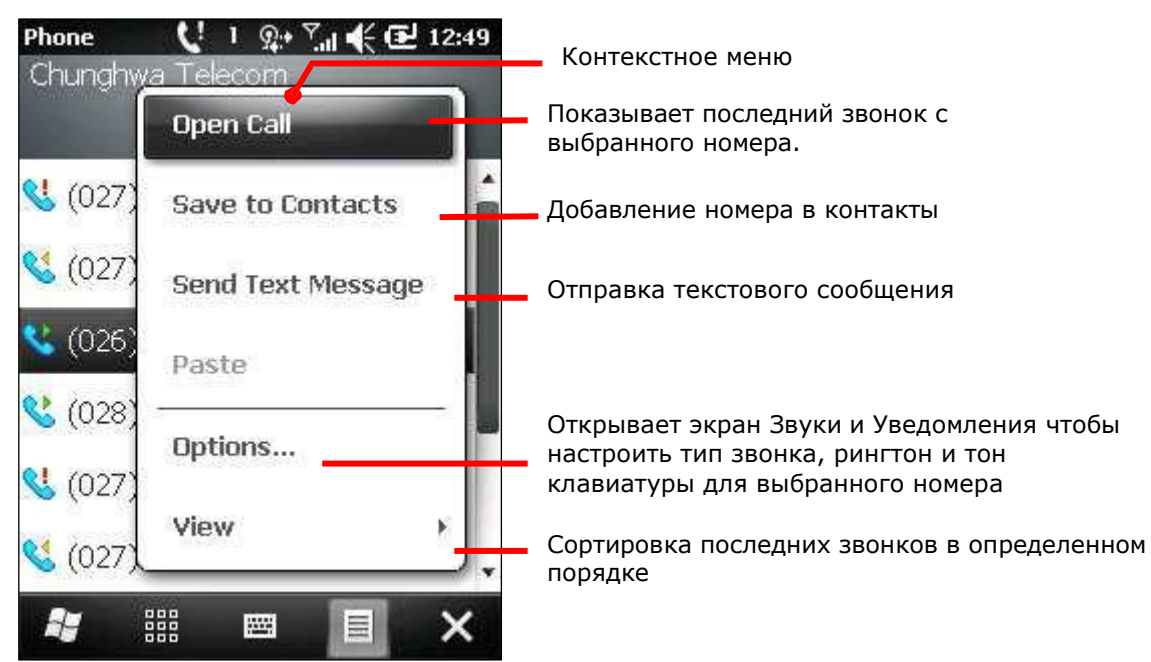

3) Нажмите Опции.

Откроется меню Звуки и Уведомления.

4) Выберите тип звонка, рингтон и тон клавиатуры для данного номера.

#### История звонков

Нажмите на кнопку История звонков, когда открыто приложение Телефон. Вы увидите экран с журналом звонков и временем, когда они были сделаны. Также, через Историю звонков вы можете добавлять номер в ваши контакты, или отправлять сообщения.

1) Откройте приложение Телефон.

Откроется приложение Телефон

2) Нажмите кнопку История звонков Call History

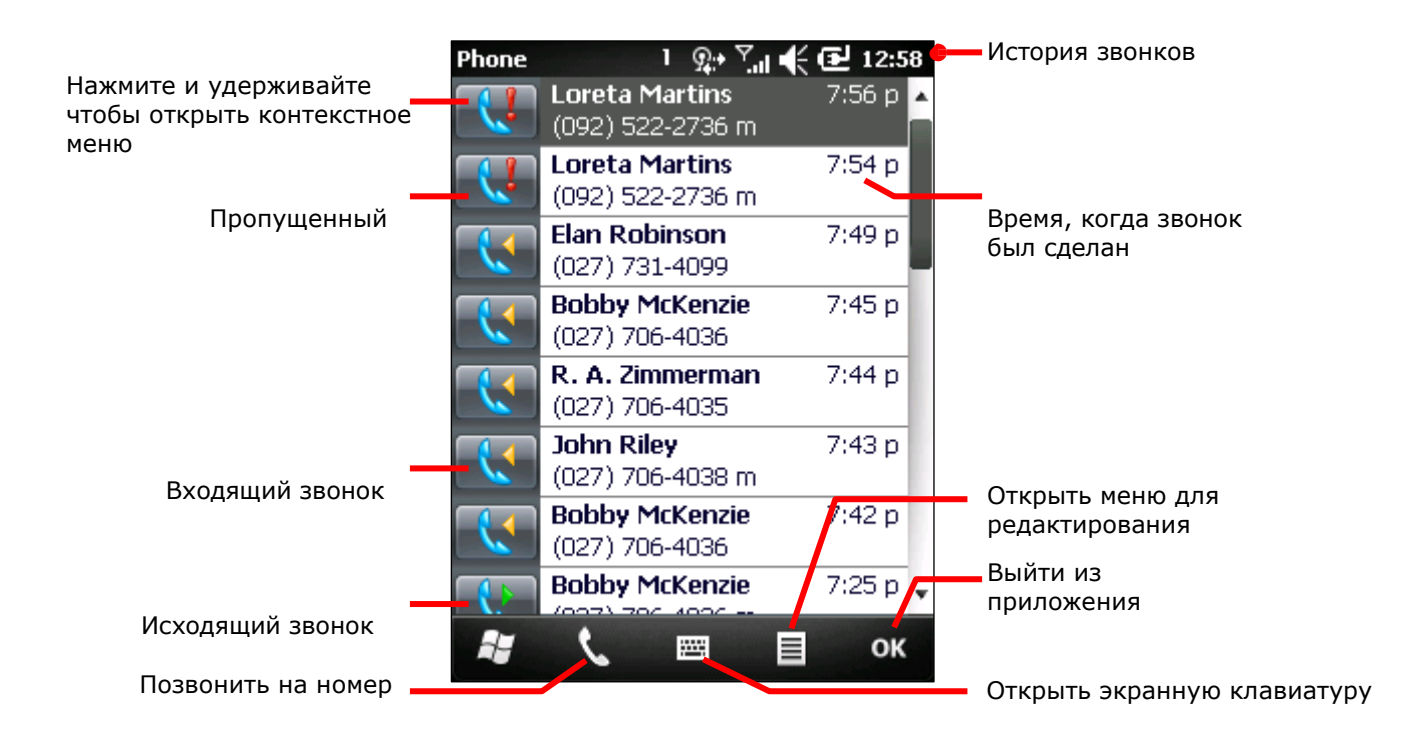

## Быстрый набор

"Быстрый набор" позволяет вам назначить на любую цифровую клавишу какой-либо номер. Данная функция очень полезна для наиболее частых номеров, на которые вы звоните.

## Запуск утилиты быстрого набора

- 1) Запустите приложение Телефон.
- 2) Нажмите кнопку Быстрый набор Speed Pial

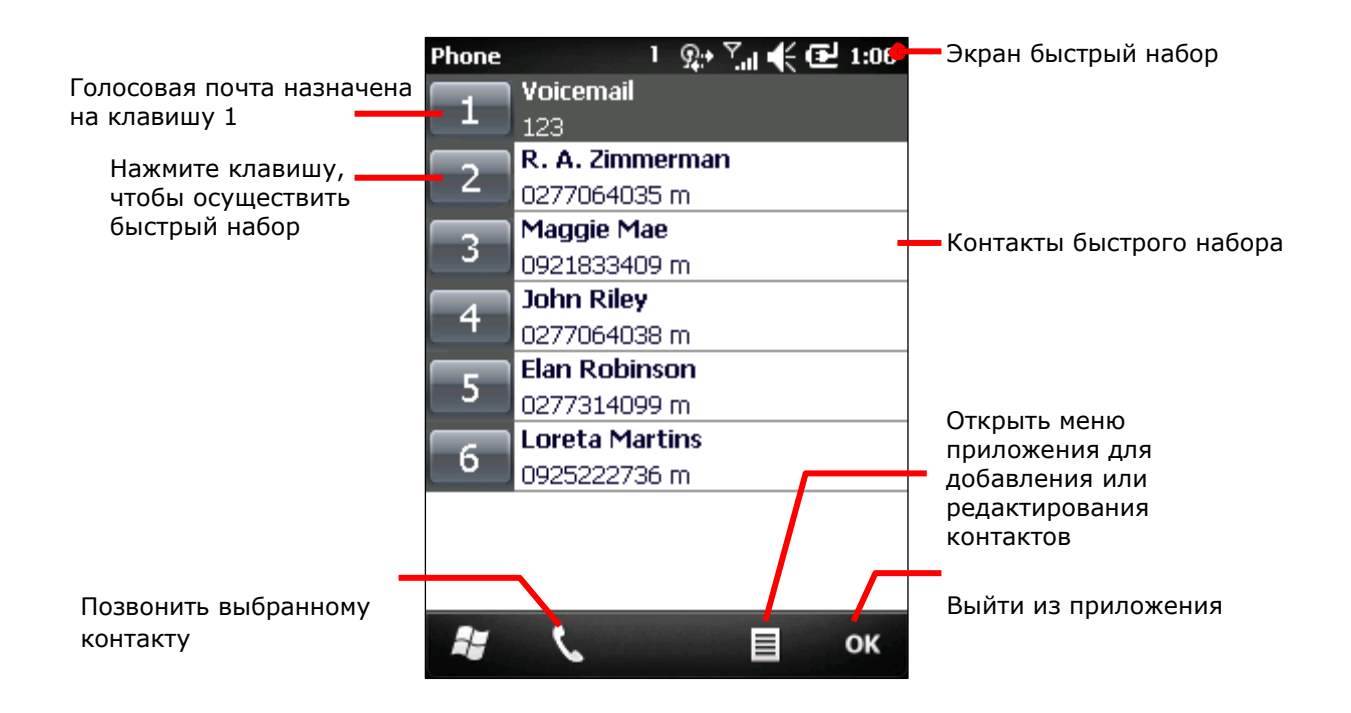

Помните, что только ваши контакты могут быть добавлены в быстрый набор.

Помните, что на 1-ю клавишу всегда назначена голосовая почта.

#### Контакты быстрого набора

Чтобы позвонить на контакт:

1) Откройте приложение Телефон

2) На экране набора номера, выберите и удерживайте номер, добавленный в номера быстрого набора.

## Или

На клавиатуре терминала, нажмите и удерживайте номер, которому присвоен контакт в быстром наборе. Помните, что если контакту присвоено двухзначное число, сначала нажмите первое число, а затем нажмите и удерживайте второе число.

# Добавление контактов в быстрый набор

Чтобы добавить контакт быстрого набора:

- 1) Откройте приложение быстрого набора.
- 2) Нажмите "Меню" **В** на Панели дополнительных клавиш.
- 3) Нажмите Новый.

Приложение Контакты будет открыто.

- 4) Из контактов в списке выберите тот, который хотите добавить.
- 5) Укажите имя, введите номер телефона и назначьте число для контакта от 2 до 99.

6) Нажмите "OK" на Панели дополнительных клавиш чтобы сохранить изменения и выйти.

Возврат к приложению Телефон

Бывают случаи, когда вы будете использовать другие приложения и вам понадобиться вернуться к приложению Телефон. Чтобы вернуться на экран приложения, вам необходимо:

1) Нажать клавишу на клавиатуре терминала  $\hat{m}$ .

2) Нажмите "Call St**…**" на Панели дополнительных клавиш чтобы перейти на экран текущего звонка

# Отключение звонков

Существуют случаи, когда вам понадобится отключать модуль телефона, например когда вы летите в самолете. Чтобы отключить модуль:

1) Перейдите на экран Пуск, выберите Параметры | Подключения | Менеджер беспроводных сетей .

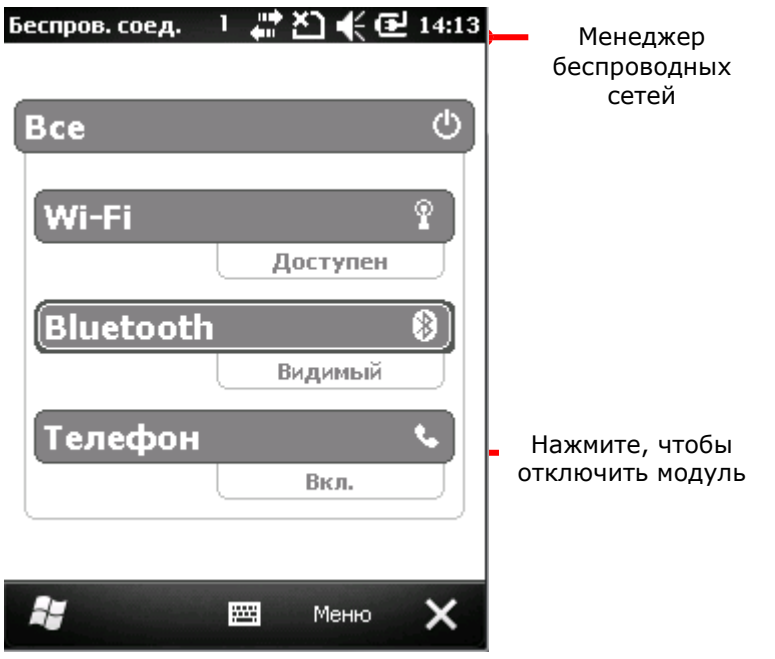

2) Нажмите на строку Телефон, чтобы включить/отключить модуль. Помните, что когда модуль отключен, передача данных в мобильных сетях также отключена.

# Ответ или отклонение входящих звонков

Когда вы получаете входящий звонок, появится окошко с именем звонящего, а также его номером и дополнительной информацией, если вы ввели ее в его контакт. На нижней панели вы увидите иконку ответа на звонок **или иконку отклонения**  $\bullet$ , чтобы отклонить входящий звонок.

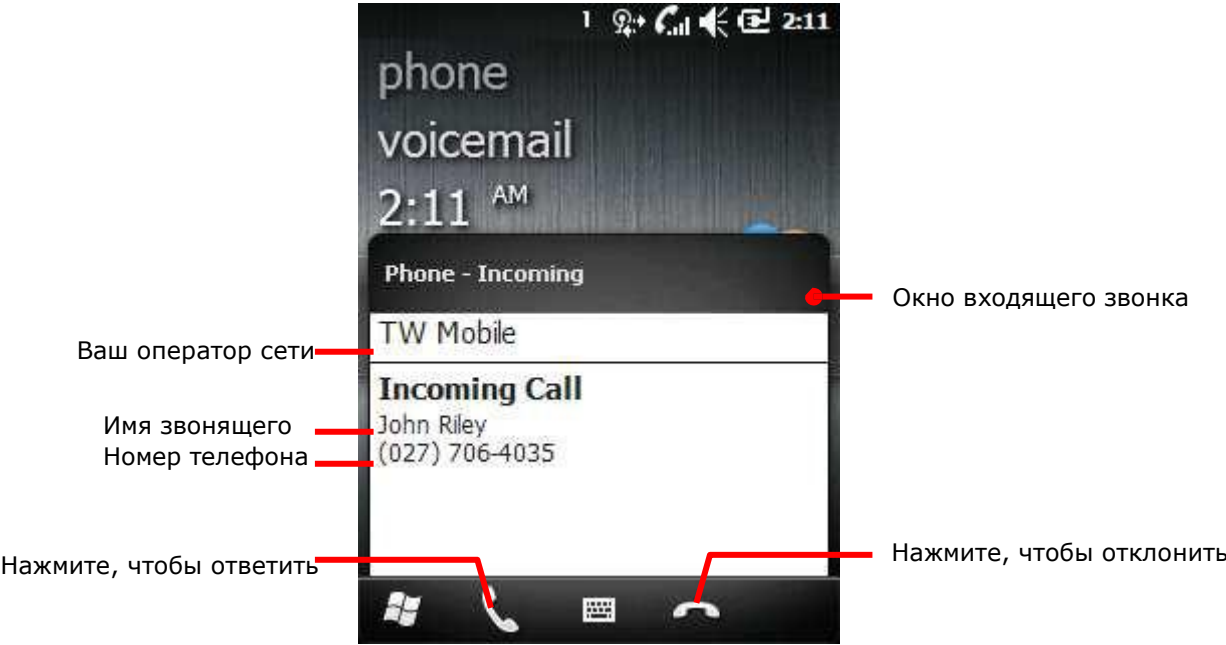

Все входящие звонки записываются в Историю звонков. Если звонок будет пропущен вы увидите иконку  $\mathbf{L}$  на панели уведомлений.

- Чтобы ответить на звонок, нажмите на Панели дополнительных клавиш.
- Чтобы отклонить звонок, нажмите на Панели дополнительных клавиш.

# Управление историей звонков

История звонков показывает вам список всех сделанных вами, принятых и пропущенных звонков. И с помощью этого приложения, вы можете быстро перезвонить по любому из этих номеров или добавить номер в список контактов.

#### История звонков

- 1) Перейдите в приложение Телефон.
- 2) Нажмите на кнопку история звонков <sup>Call History</sup>

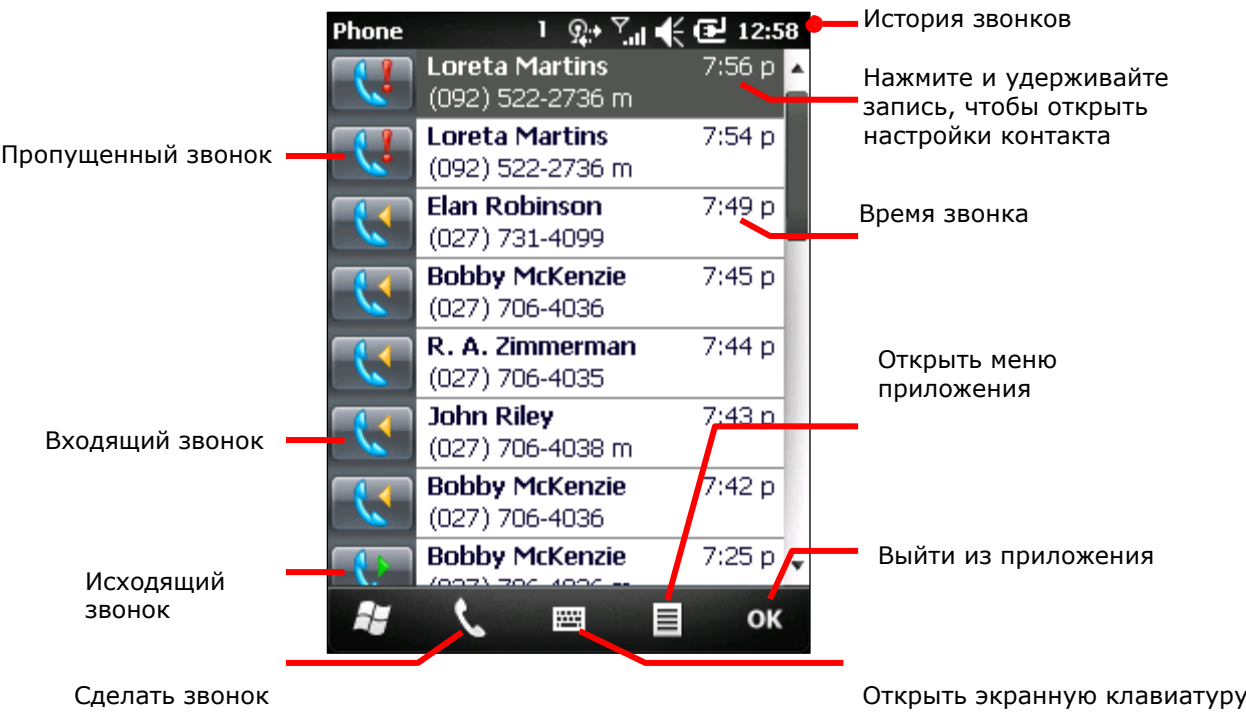

Наиболее частые звонки находятся в списке выше.

## Добавление номера в контакты

Чтобы добавить из истории звонков номер в контакты:

- 1) Откройте Историю звонков.
- 2) Нажмите и удерживайте номер для добавления в контакты. Откроется контекстное меню.
- 3) Нажмите «Сохранить в контакты»

4) Нажмите <Новый контакт>.

Вам будет предложено выбрать тип контакта.

- 5) Выберите тип контакта
- 6) Следуйте инструкциям на экране для завершения операции.

Просмотр экрана звонящего

Нажмите журнал звонков, в приложении История звонков, чтобы открыть экран с подробной информацией о звонках контакта, включая дату и время. В любом случае, даже если номер не находится в ваших контактах, вы сможете сделать повторный звонок на данный номер, или же удалить одну или несколько записей из журнала.

- 1) Откройте Историю звонков.
- 2) Выберите необходимую вам запись (номер).

Откроется экран номера (контакта). Если данный номер записан в ваших контактах, то на экране вы увидите дополнительно имя контакта и его аватар.

3) Нажмите на запись, чтобы перезвонить

## Или

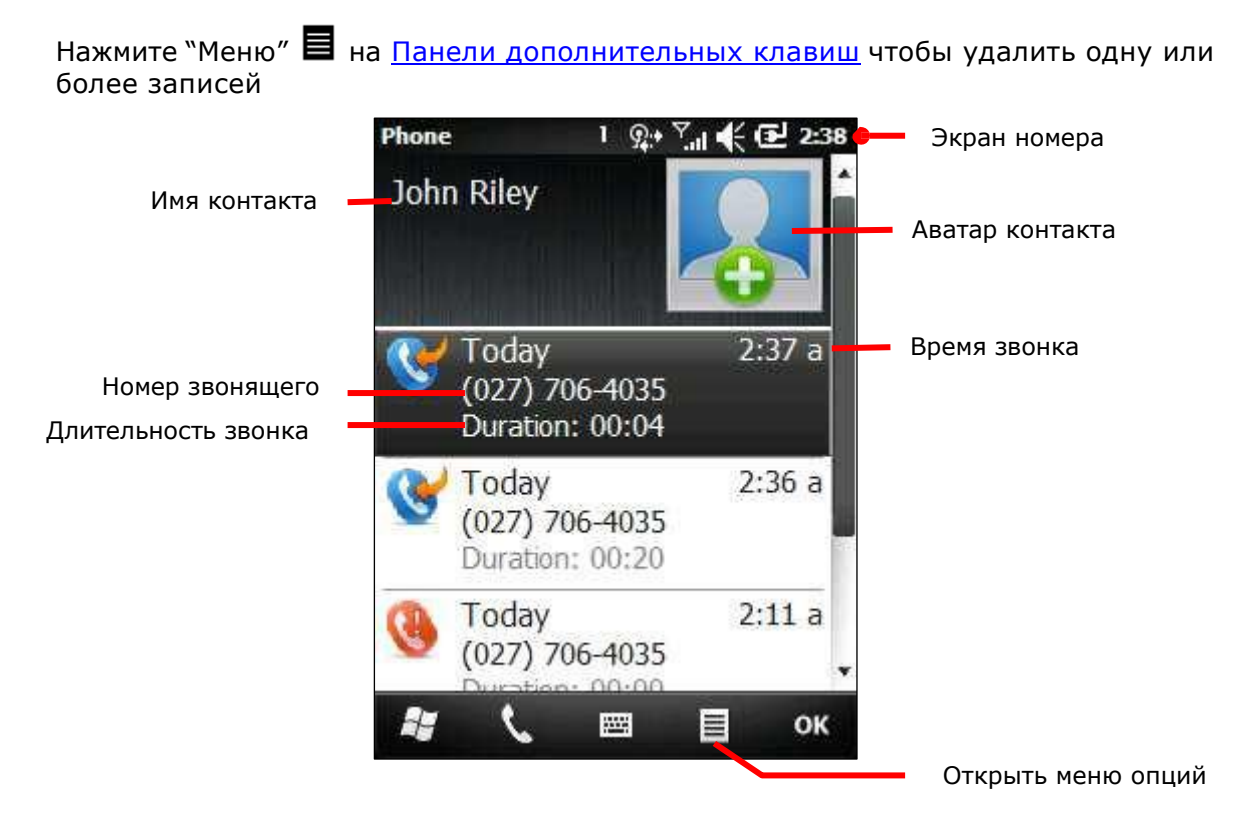

Другие действия с журналом звонков

Нажмите и удерживайте любую запись в Истории звонков чтобы произвести какие либо действия.

- 1) Откройте Историю звонков
- 2) Нажмите и удерживайте запись чтобы произвести какое-либо действие.

Откроется контекстное меню

3) Сохраните номер в ваши контакты, вы сможете просмотреть записи о данном номере, удалить запись в журнале, отправить сообщение или перезвонить на номер.

Удалить историю звонков

Чтобы стереть весь журнал звонков:

- 1) Откройте приложение История звонков.
- 2) Нажмите "Меню" **В** на Панели дополнительных клавиш.
- 3) Нажмите Удалить все звонки.

Подтвердите удаление.

4) Нажмите Да.

Чтобы удалить одну запись, нажмите и удерживайте одну запись. Затем выберите Удалить из контекстного меню

# Звонки контактам

Приложение Контакты сортирует все контакты в телефонной книге терминала. Оно отслеживает контакты вашей книги, электронную почту, сообщения и т.д.

Запуск приложения Контакты

Чтобы запустить приложение Контакты:

1) На экране Пуск, Нажмите иконку приложения Контакты  $\mathbf{B}$ .

Приложение контакты будет открыто, вы увидите список контактов, которым вы недавно звонили, отправляли электронные письма или сообщения.

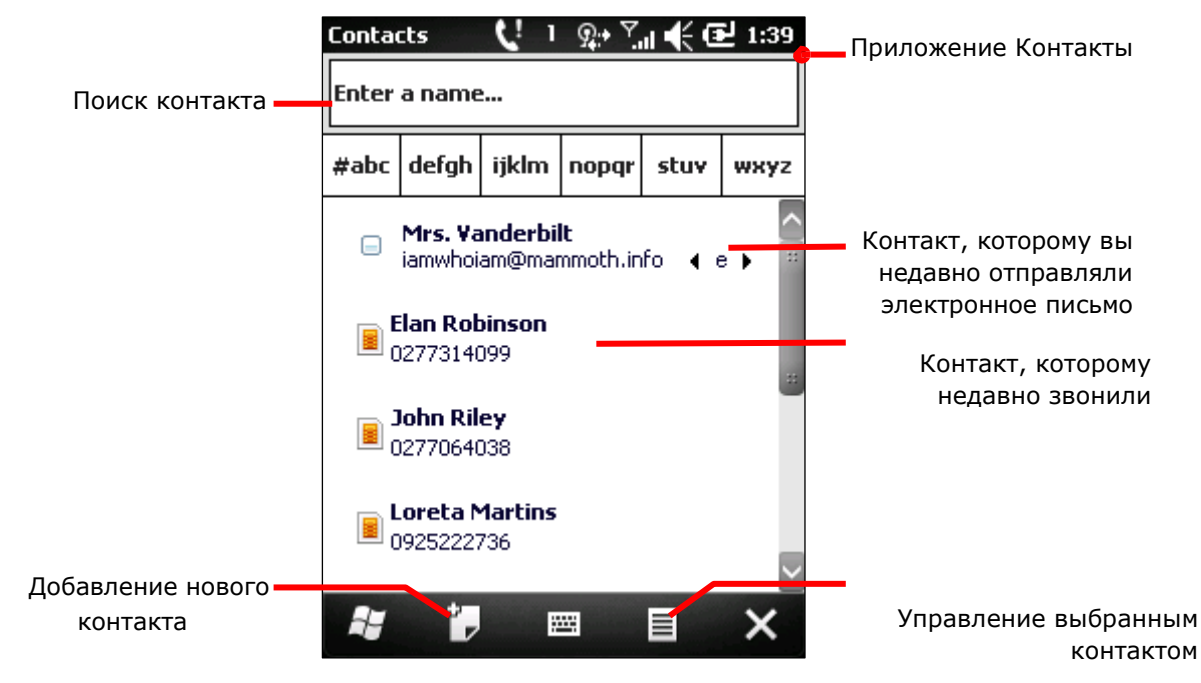

2) Выберите контакт, которому хотите позвонить.

Откроется экран Контактов

- 3) Выберите необходимый номер.
- 4) Смотрите пункт Другие действия с Журналом звонков для подробной информации.

Чтобы найти контакт, введите его имя в верхнем поле.

Другие действия со списком контактов

- 1) Запустите приложение Контакты.
- 2) Выберите и удерживайте контакт.

Появится контекстное меню

3) Вы можете позвонить, отправить сообщение или электронное письмо контакту, добавить контакт к другим типам контактов, редактировать информацию о нем, или удалить контакт.

# Проверка голосовой почты

Когда приходит новое голосовое сообщение, вы увидите иконку Ы на верхней строке. Некоторые операторы отправляют обычные текстовые сообщения с уведомлением о голосовом сообщении.

Чтобы проверить голосовую почту:

- 1) Нажмите на верхнюю строку, чтобы открыть выпадающую строку.
- 2) Нажмите иконку
- 3) Нажмите на активное сообщение.

Сообщение будет открыто со ссылкой на ваше голосовое сообщение.

#### или

- 1) Откройте приложение Быстрый набор.
- 2) Выберите строку, соответствующую голосовой почте.

#### или

- 1) Откройте приложение Телефон.
- 2) На клавиатуре набора, нажмите на число, соответствующее голосовой почте.
- 3) Совершите звонок

# Опции во время звонка

Во время звонка, входящего или исходящего, вы можете совершить ряд действий. Вы можете поставить звонок на удержание, создать конференцию из нескольких звонков, выключить микрофон и т.д.

Как только вы начнете звонок, появится экран Звонка. Вы увидите на нем длительность текущего звонка.

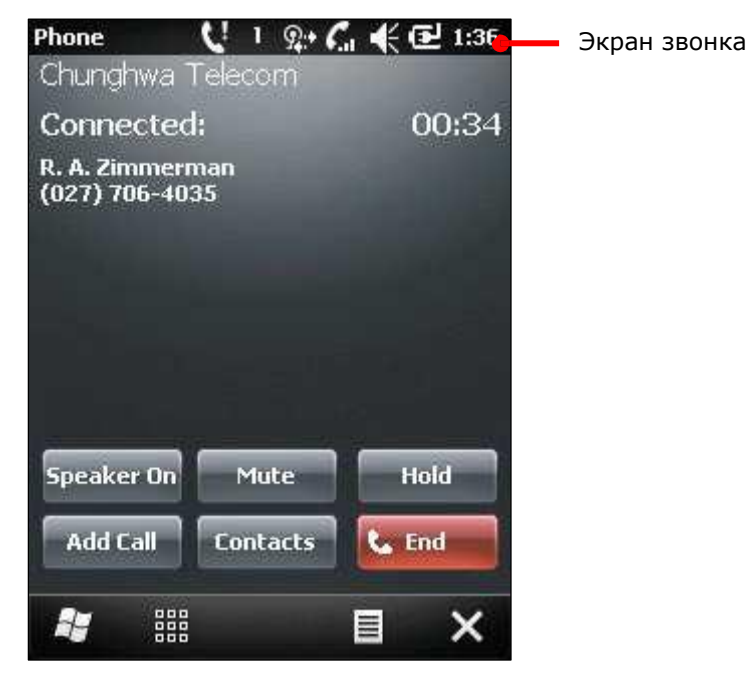

# Настройка громкости входящего звонка

Помните, что настроить громкость звонка можно только во время самого звонка. Чтобы настроить громкость, существуют два способа:

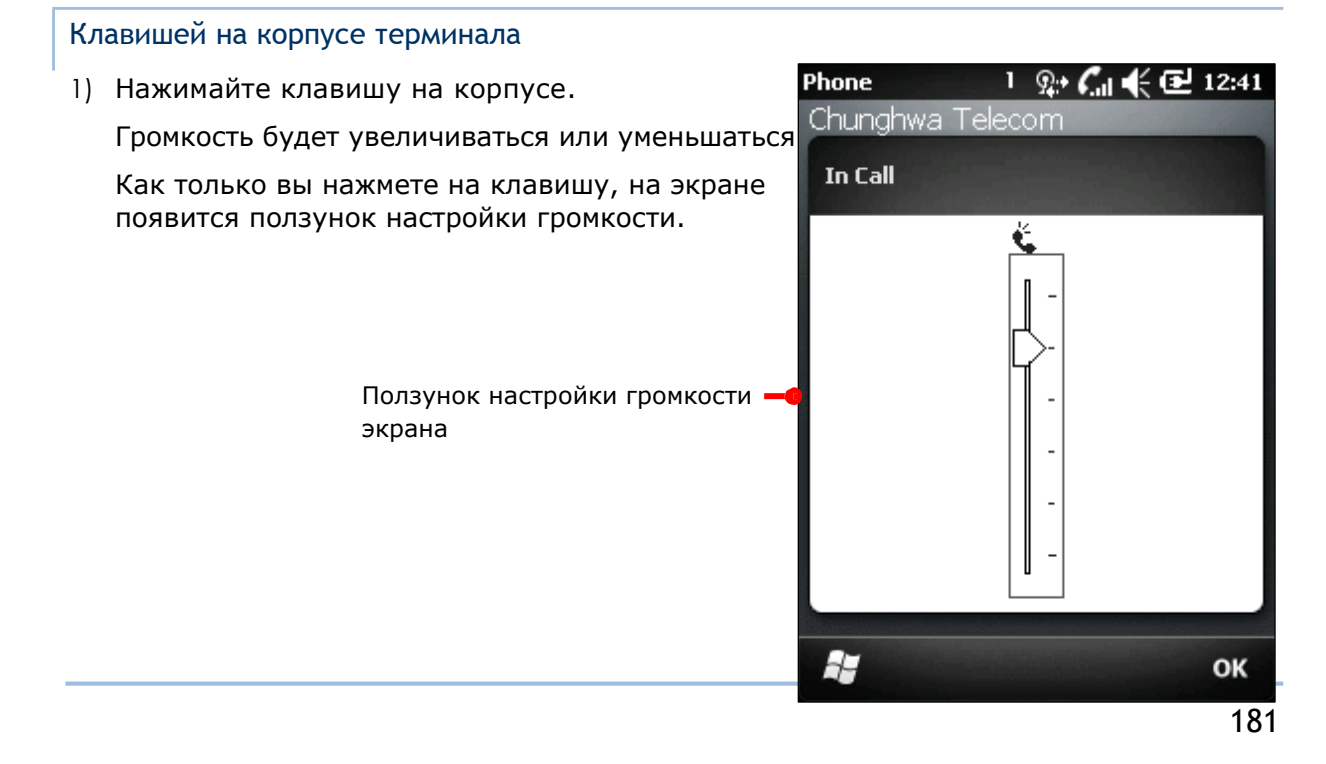

При помощи ползунка на экране

- 1) Во время звонка, нажмите на верхнюю строку. Появится выпадающая строка.
- 2) Нажмите на иконку  $\mathbb{R}$ : Появится ползунок громкости.
- 3) Передвигайте его для настройки громкости.

Удержание/активизация звонка

Чтобы удержать/активировать звонок:

1) Нажмите на клавишу удержание **велибно во время звонка.** 

Звонок будет поставлен на удержание. На экране звонка, появится кнопка

**Шикрия** Иконка удержания Появится на верхней строке для уведомления вас об удержанном звонке.

2) Нажмите клавишу **ильми итобы активировать звонок**.

Включение/выключение микрофона

Чтобы включить/выключить микрофон во время звонка:

1) Нажмите кнопку **не на экране звонка.** 

Микрофон будет отключен, на экране, кнопка изменится на . Итанка • № \* будет отображена на верхней строке.

2) Нажмите кнопку <sup>илтисе</sup> чтобы включить микрофон. Помните, что микрофон

автоматически включается после завершения звонка.

Включение/выключение громкой связи

Чтобы включить/выключить громкую связь во время звонка:

1) Нажмите на кнопку Бреакегов на экране звонка.

Громкая связь будет включена, а кнопка на экране изменится на <sup>Speaker off</sup>, иконка  $\mathbf{G}$  будет отображена на верхней строке.

2) Нажмите кнопку Speaker off чтобы отключить громкую связь.

Добавление звонка

Чтобы совершить еще один звонок во время активного звонка:

На экране, нажмите кнопку Добавить звонок .

# Другие опции

Вы также можете совершать и другие действия во время звонка, нажимая различные кнопки на Панели дополнительных клавиш:

- Нажмите на иконку Нен чтобы открыть клавиатуру набора номера, если вы хотите ввести еще какие-либо номера во время звонка.
- Нажмите «Меню» чтобы открыть меню с дополнительными функциями:
	- Поставить звонок на удержание.
	- Выключить динамик.
	- Переключаться между звонками.
	- Создавать телефонные конференции.
	- Включать громкую связь или гарнитуру.
	- Открывать историю звонков или быстрый звонок.
	- Открывать приложение Блокнот.
	- Изменять тип звонка, рингтон и тон клавиатуры для контакта.
	- Просматривать информацию о контакте.

#### Информацию по данным функциям смотрите в данной главе.

#### Управление несколькими звонками

Во время звонка, вы можете одновременно совершить еще один звонок, ответить на другой входящий звонок, переключаться между звонящими или же совместить два звонка в конференцию.

#### Функция нескольких звонков

Чтобы принять еще один звонок, в то время, как вы уже имеете один активный, следуйте следующим шагам:

1) На экране Пуск, выберите Параметры | Подключения | Менеджер беспроводных сетей (w)

2) Нажмите "Меню" **В** на Панели дополнительных клавиш.

Откроется меню

- 3) Нажмите Параметры Телефона.
- 4) Выберите закладку Сервисы.
- 5) Нажмите закладку Сервисы.

6) Выберите Ожидание звонка, и нажмите кнопку Параметры.

ОС произведет попытку получить параметры телефона из вашей мобильной сети. Как только процесс будет завершен, откроется окно – Ожидание звонка.

7) Выберите Оповестить меня

8) Нажмите "ОК" на Панели дополнительных клавиш чтобы сохранить изменения и выйти.

Теперь, когда во время звонка вам придет еще один входящий звонок, вы будете оповещены об этом звуковым сигналом, а на экране появится сообщение с именем контакта и другой информацией о нем.

Нажмите на иконку чтобы ответить на второй звонок. Текущий звонок будет поставлен на удержание.

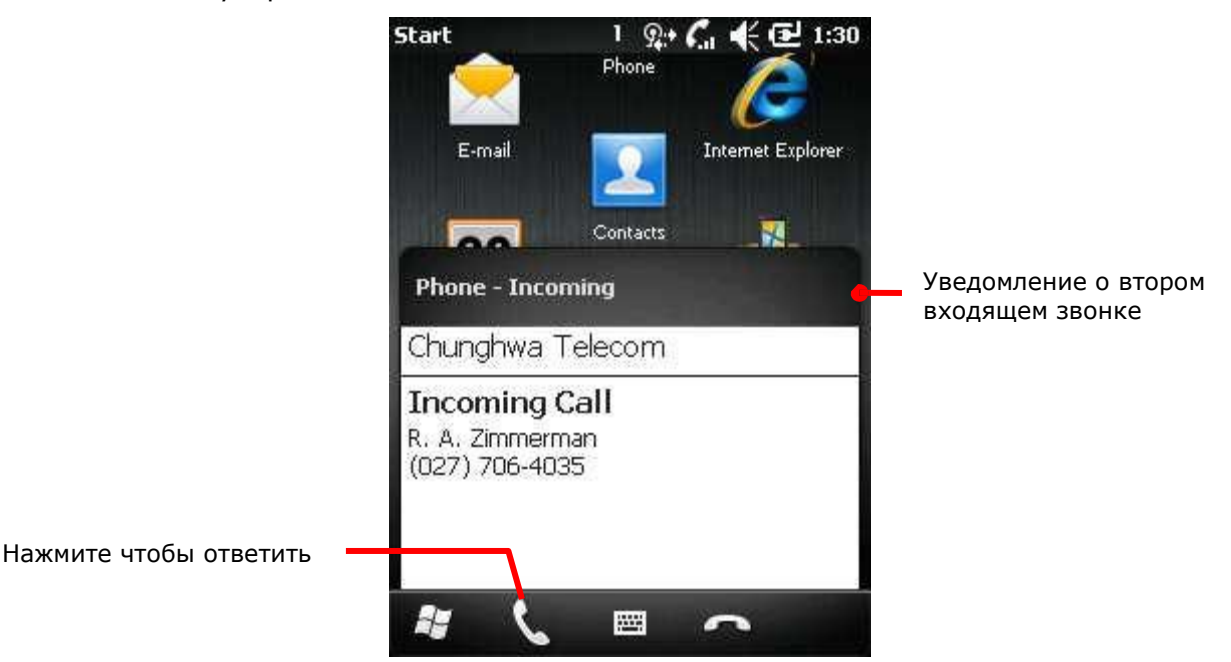

Помните, что вы можете принимать одновременно не больше двух звонков. При появлении третьего звонка, ОС предложит вам ответить на звонок при завершении текущего активного звонка.

#### Переключение между двумя входящими звонками

При ответе на второй звонок, первый ставится на удержание, и экран звонка покажет вам информацию об активном звонке.

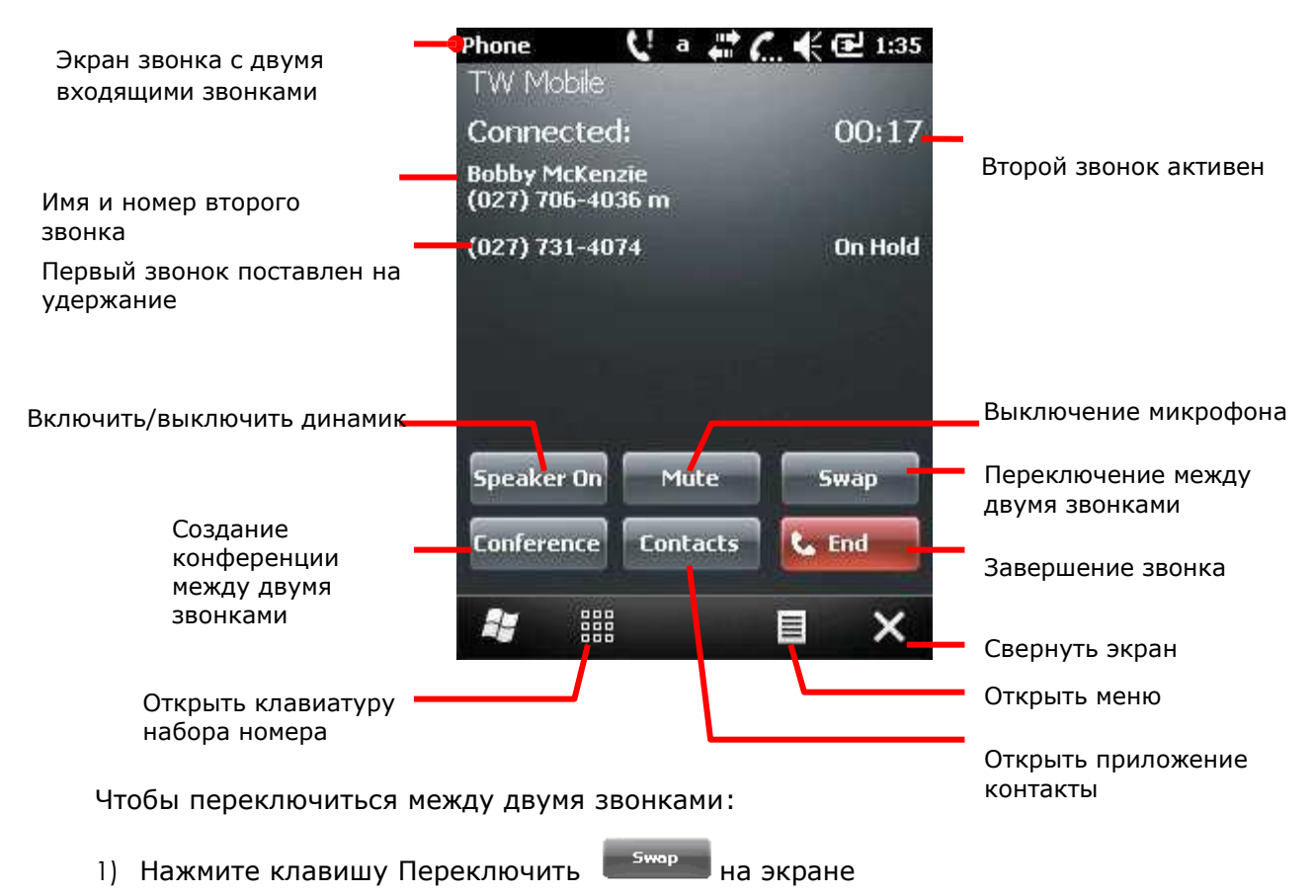

Телефон будет переключен на удержанный звонок.

# Переключение между гарнитурой BLUETOOTH и Динамиком

Когда терминал использует гарнитуру Bluetooth, иконка  $\mathbf P$  появляется на верхней

строке, а иконка  $\left(\right)$  находится на выпадающей строке.

Когда вы принимаете входящий звонок, в окне указан значок  $\, \mathbb{Q}_{\mathrm{B}}$  правом верхнем углу.

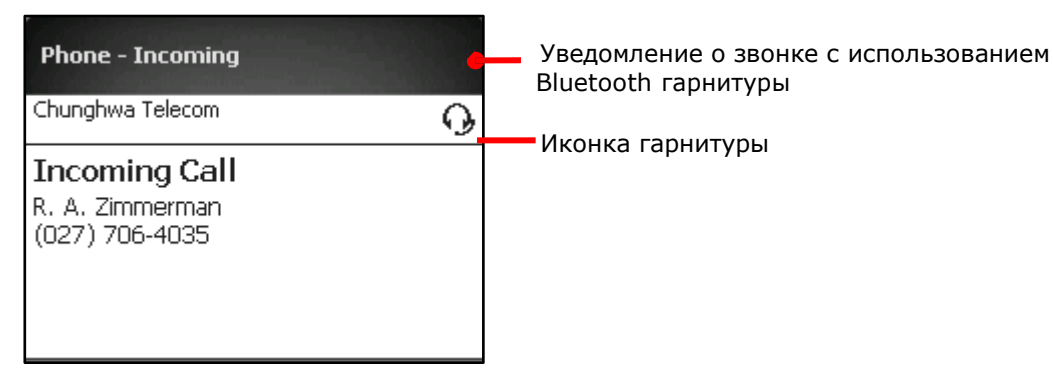

Любые звонки, входящие и исходящие, будут иметь иконку гарнитуры в верхнем правом углу $\Omega$ .

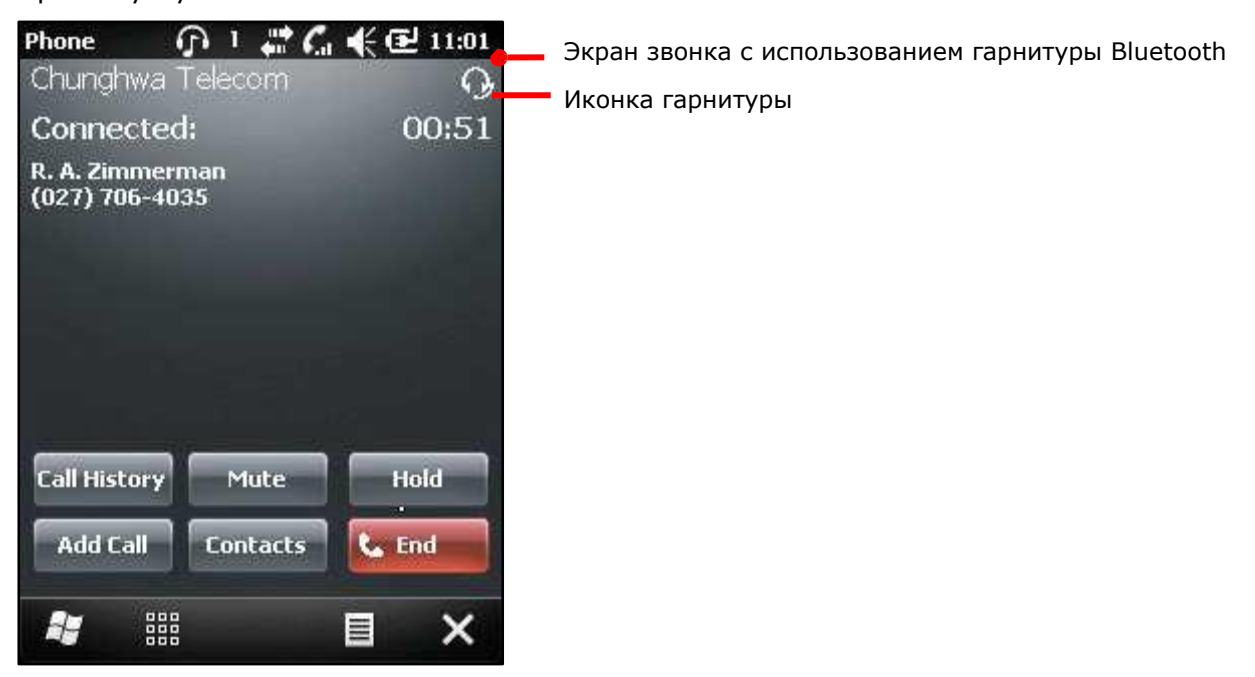

Вы можете проводить любые звонки а также использовать любые функции, такие как совершение, отклонение, ответ, изменение номера, удержание или переключение между двумя звонками. Смотрите документацию к вашей гарнитуре.

Во время звонка, нажмите кнопку "Меню"  $\blacksquare$  и нажмите включить/выключить гарнитуру Bluetooth для переключения между работой гарнитуры и динамика.

Примечания при использовании гарнитуры:

- Когда вы отвечаете на звонок при помощи гарнитуры, гарнитура будет автоматически использоваться… Тем не менее
- … Если вы хотите сделать звонок, вам будет необходимо включить гарнитуру при
	- помощи кнопки "меню" **В** на Панели дополнительных клавиш и затем нажать включить гарнитуру.

Для информации об использовании модуля Bluetooth, см. пункт Использование Bluetooth.

## Экстренный вызов

Если в ваш терминал не вставлена SIM-карта, или у вас нет PIN-кода чтобы активировать ее, терминал будет отображать иконку отсутствия SIM-карты  $Y$ ! в верхней строке. Но даже в этом случае, вы сможете совершить экстренный вызов (например вызвать телефон экстренных служб).

# Дополнительные приложения

Кроме утилиты ReaderConfigMobile.exe в терминале установлено несколько других приложений, предоставляющих дополнительные функции для терминала.

Все нижеперечисленные приложения, доступны в Экран пуск | Утилиты CipherLab. В данной главе описываются возможности приложений и их использование.

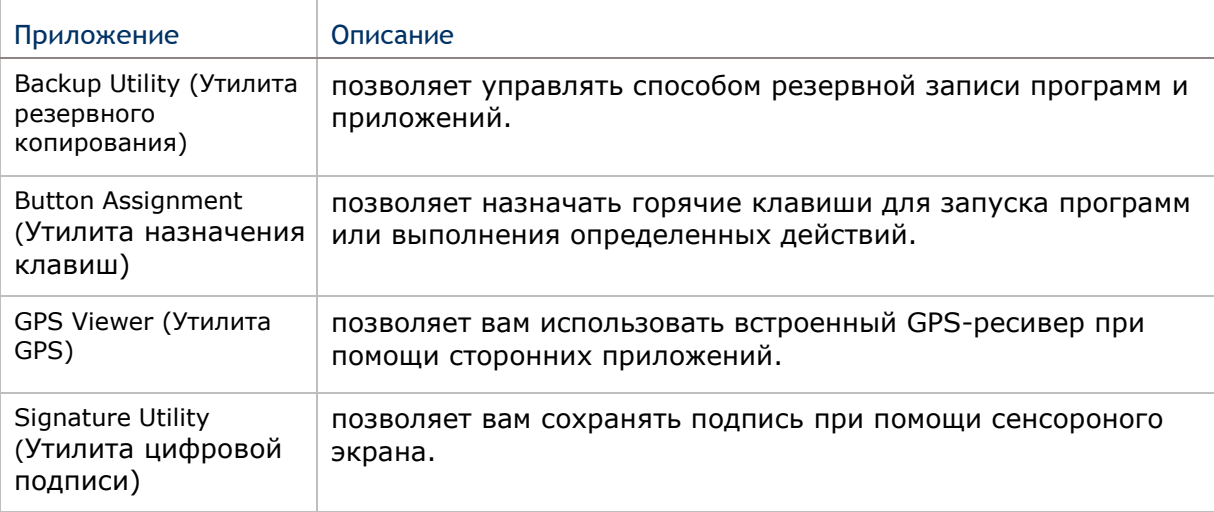

Общая информация о приложениях:

# В данной главе

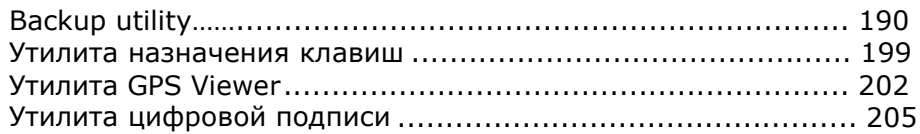

## Backup utility

Утилита **CipherLab Backup позволяет создавать копии данных и восстанавливать специфические настройки терминала, инсталлировать приложения, данные пользователя и т.д.** Резервные копии backups (.bkp) могут использоваться для следующих целей:

#### **Полное восстановление**

Возвращает все необходимые файлы (не надо выбирать "Реестр"), т.е. Терминал возвращается в состояние, предшествующее возникшей проблеме.

#### **Частичное восстановление**

Восстанавливает определенные файлы, т.е. С ее помощью можно восстановить небольшое число файлов, которые, например, были случайно удалены.

## **Легкое клонирование Easy Cloning**

Создайте копию всего (включая "Реестр"), необходимого для клонирования настроек на другом терминале СР30.

Запуск утилиты Backup utility

- 1) На экране Пуск, нажмите CipherLab
- 2) Нажмите Backup Utility .

Откроется утилита Backup, на закладке Registry.

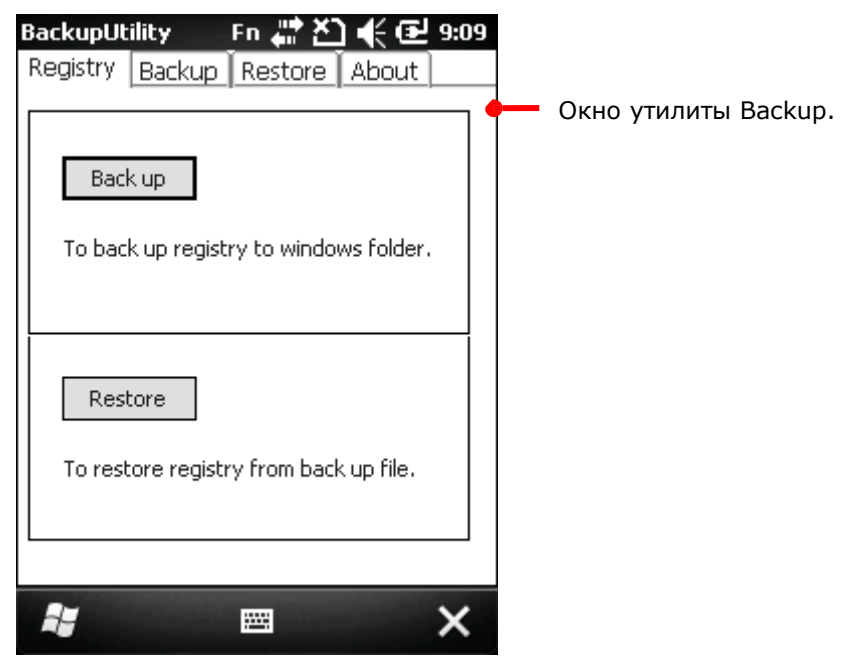

# Описание закладок приведено ниже:

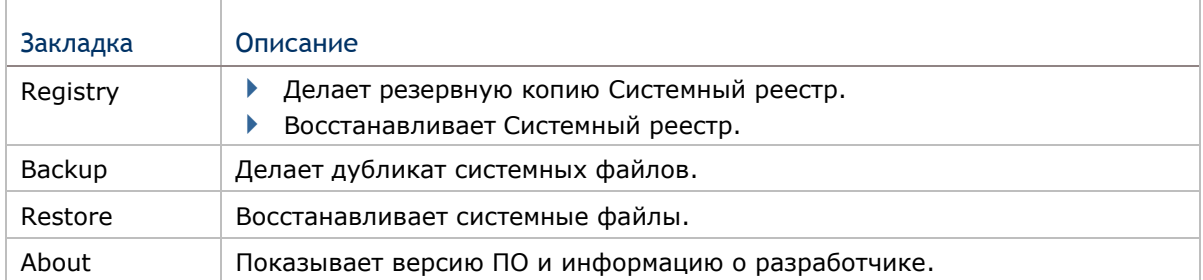

## Резервное копирование и восстановление реестра

"Реестр" является базой данных информации о системной конфигурации и параметрах приложений, которые формируют основу оперативной системы.

Следующие шаги покажут вам, как создать резервную копию и восстановить реестр.

## Создание резервной копии реестра

Резервное копирование создать копию конфигурации системы и приложений в указанной точке времени. Это необходимо для того, чтобы при возникновении каких либо проблем, вы смогли восстановить прежнее состояние всех настроек системы.

Чтобы создать копию:

- 1) Запустите утилиту.
- 2) Нажмите кнопку Backup.

Появится окно с просьбой закрыть все действующие приложения.

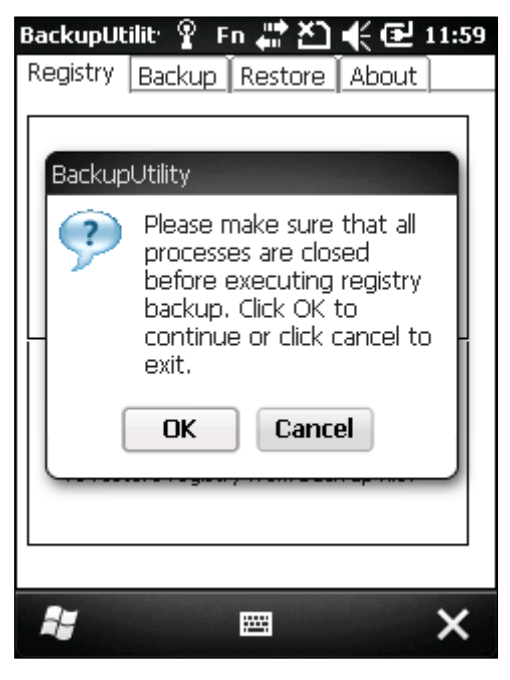

3) Нажмите OK чтобы продолжить или Cancel если вы не завершили все процессы.

Используйте Диспетчер задач  $\frac{|\mathcal{U}^{(k)}|}{|\mathcal{U}^{(k)}|}$ чтобы закрыть активные приложения.

Как только вы нажмете Ok, начнется процесс создания резервной копии. Затем вы увидите уведомление о завершение процесса.

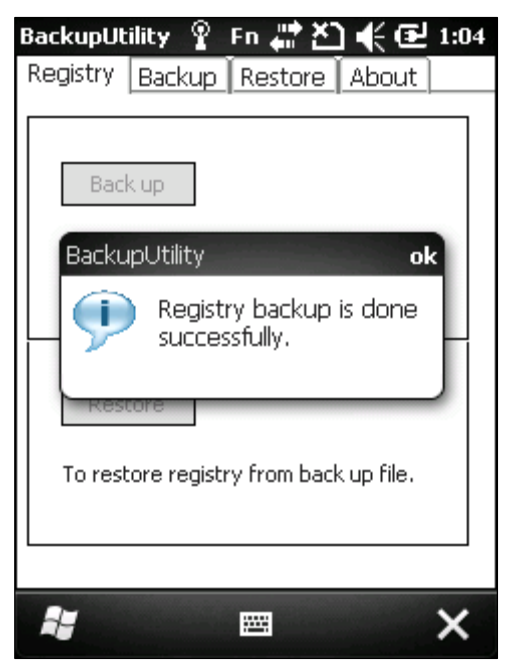

4) Нажмите ok в верхнем правом углу.

Два резервных файла реестра будут находится в Мое устройство\Windows.

#### Восстановление реестра

Восстановление реестра вернет прежнюю конфигурацию системных параметров и приложений на момент создания резервной копии.

Чтобы восстановить реестр:

- 1) Запустите утилиту Backup.
- 2) Создайте резервную копию реестра, если вы не создали ее ранее.
- 3) Нажмите кнопку Restore.

Вы увидите окно с просьбой закрыть все активные приложения.

4) Используйте Диспетчер задач <sup>ими</sup> чтобы закрыть активные приложения.

Как только вы нажмете Ok, начнется процесс восстановления реестра. Затем вы увидите уведомление о завершение процесса. Перезагрузите терминал.

5) Перезагрузите терминал при помощи кнопки питания.

Параметры системы и конфигурация приложений будут восстановлены на момент создания резервной копии.

Резервное копирование системных файлов

Резервное копирование системных файлов производится в закладке Backup. Чтобы

копировать файлы:

- 1) Запустите утилиту Backup.
- 2) Перейдите в закладку Backup.

В закладке вы увидите процесс поиска и импортирования системных файлов из папки \Мое устройство\

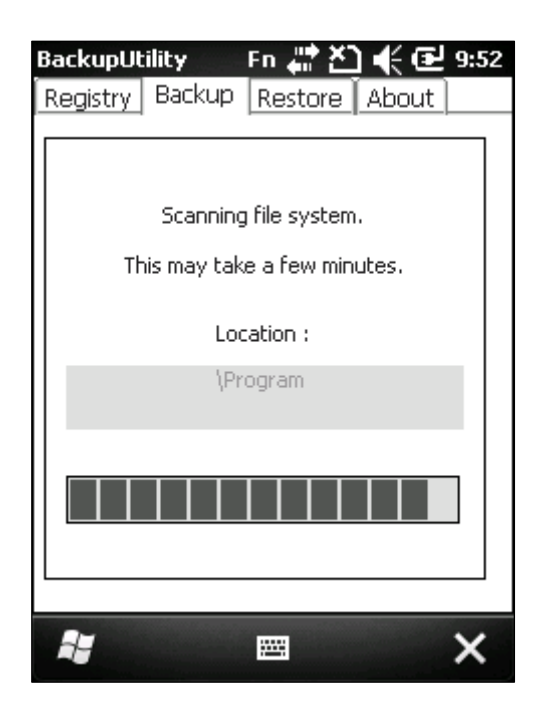

Через несколько минут, поиск будет завершен. Утилита отобразит все найденные файлы в меню, при этом появится окно с просьбой закрыть все активные приложения.

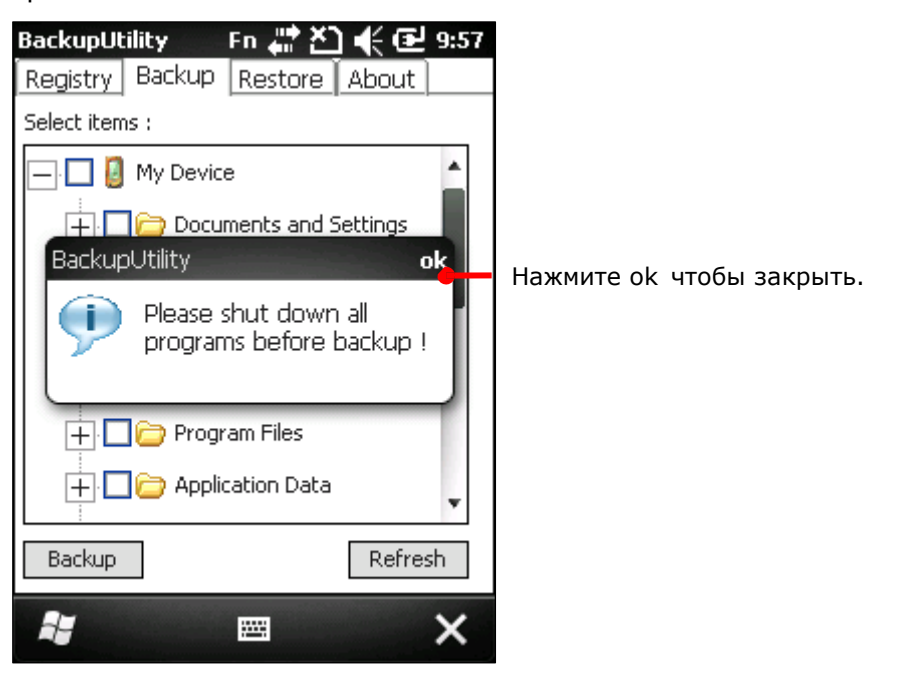

Закройте все активные приложения при помощи Диспетчера задач

3) Нажмите ok в верхнем правом углу.

Вы увидите меню, с отображенными файлами, папками и подпапками, рядом с каждым файлом имеется поле для отметки галкой.

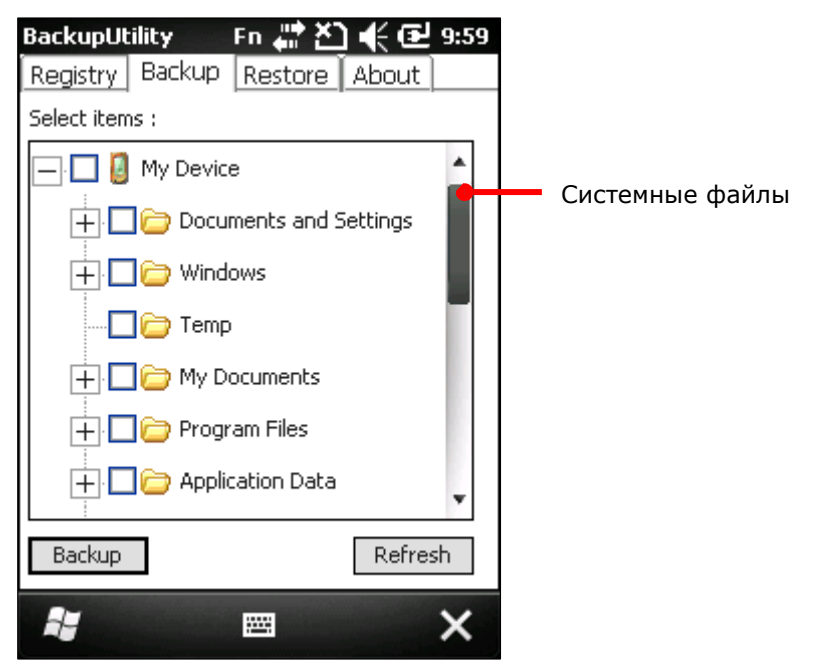

4) Выберите системные файлы для резервного копирования.

5) После того, как вы завершите выбор файлов, нажмите кнопку Backup в левом нижнем углу экрана.

Откроется меню сохранения.

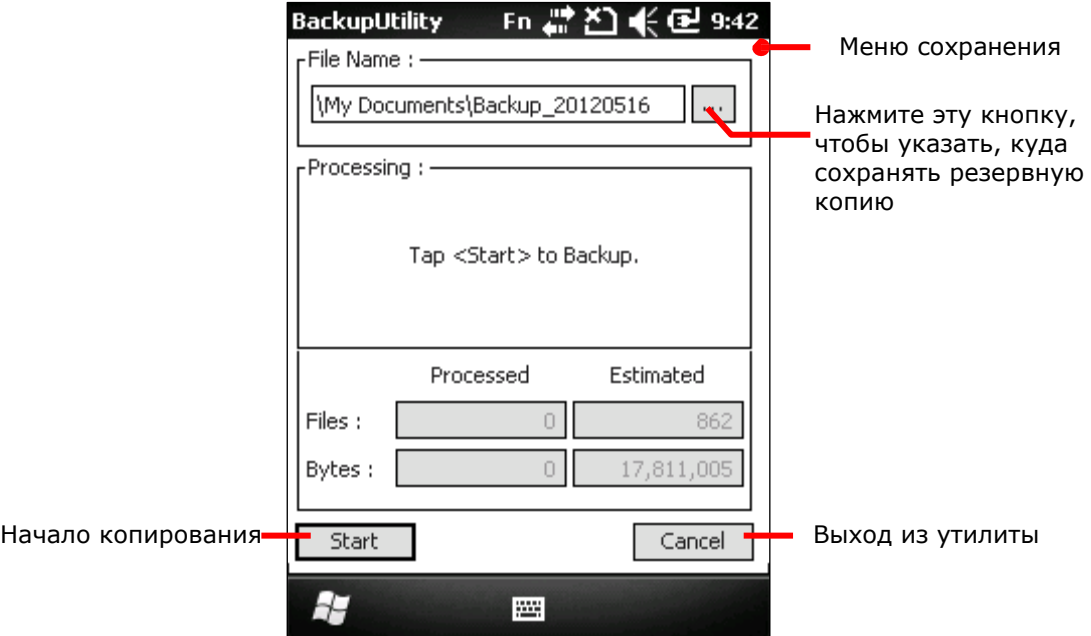

По-умолчанию, резервные копии сохраняются <sup>в</sup> \Мое устройство\Мои документы с автоматическим названием и расширением (\*.bkp). Чтобы изменить путь сохранения и имя копий, нажмите кнопку напротив строки адреса.

6) Нажмите Start чтобы начать процесс копирования.

Утилита начнет создание резервной копии. Как только процесс будет завершен, вы увидите экран с надписью о завершении процесса, и сохранении копии в указанную папку.

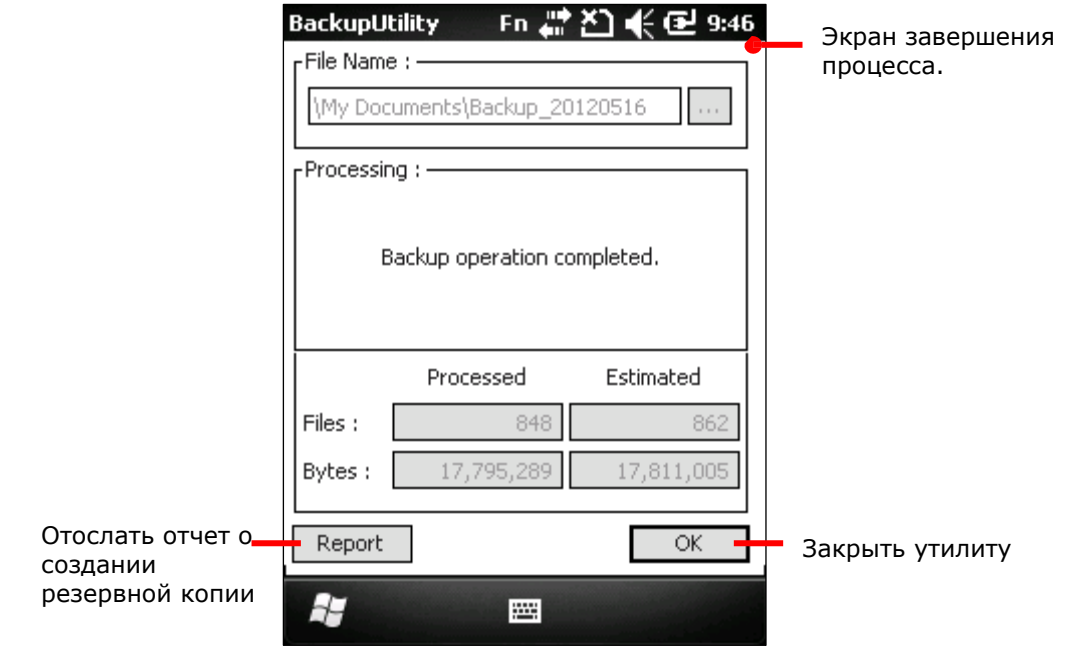

7) Нажмите OK чтобы завершить и выйти из утилиты.

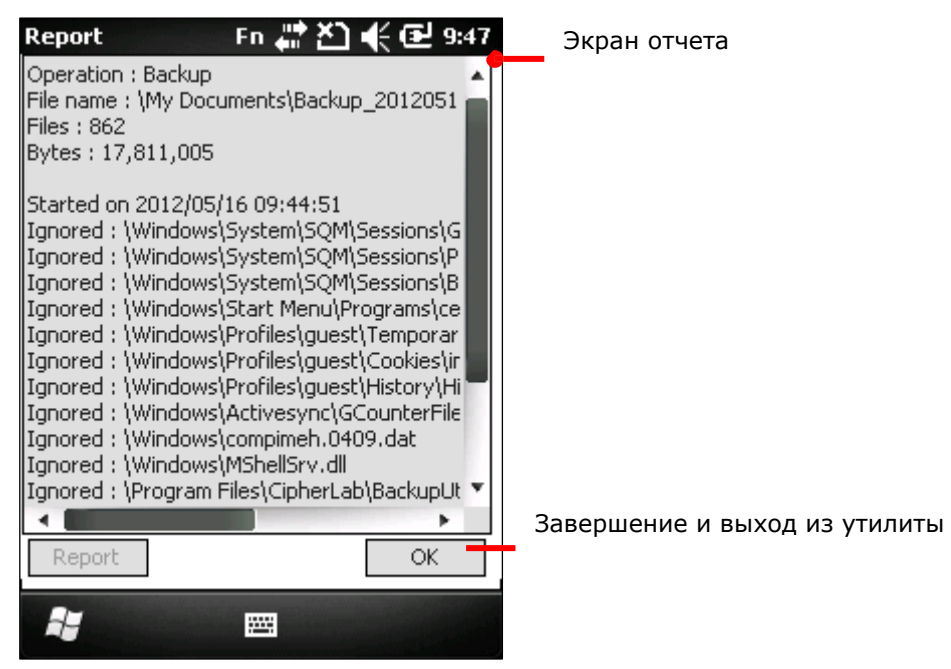

Резервная копия <sup>в</sup> формате .bkp будет сохранена <sup>в</sup> \Мое устройство\Мои документы для немедленного восстановления параметров, если будет необходимо .

Восстановление системных файлов

Для любых системных файлов, до тех пор, пока присутствует резервная копия в памяти терминала, внутренней или внешней, доступно восстановление. Восстановление системных файлов происходит с помощью закладки Restore.

- 1) Запустите утилиту Backup.
- 2) Сгенерируйте резервные копии файлов, если вы еще не сделали этого.

Пропустите этот шаг, если копии сделаны.

3) Выберите закладку Restore.

Данная закладка позволяет произвести поиск доступных резервных копий на вашем терминале. (Если поиск не был произведен, нажмите Обновить).

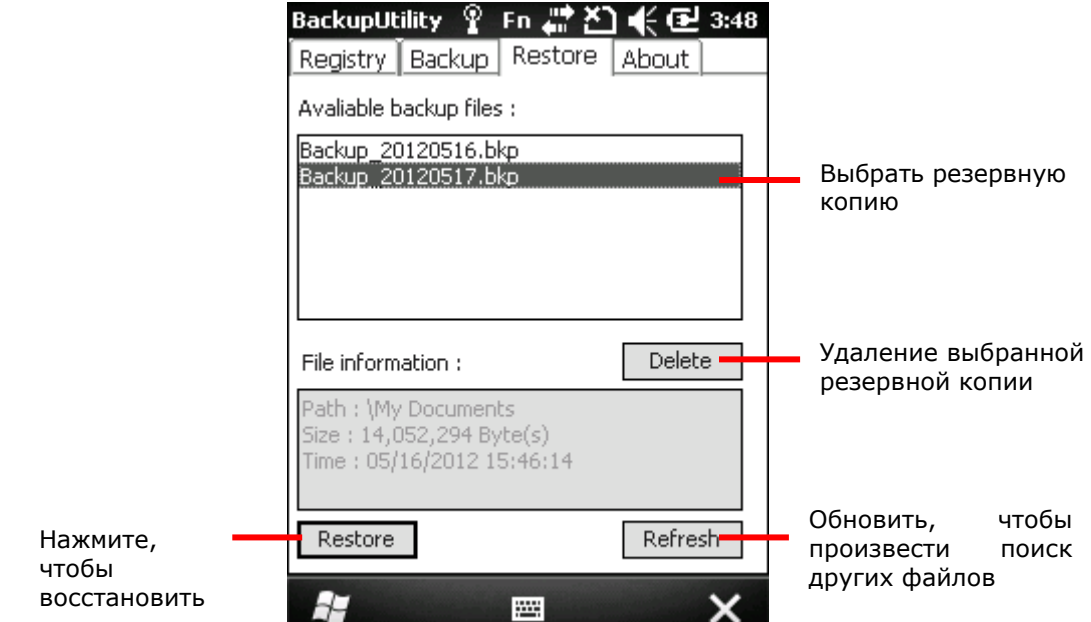

4) Нажмите кнопку Restore в нижнем левом углу.

На экране будет отображено количество файлов и их размер.

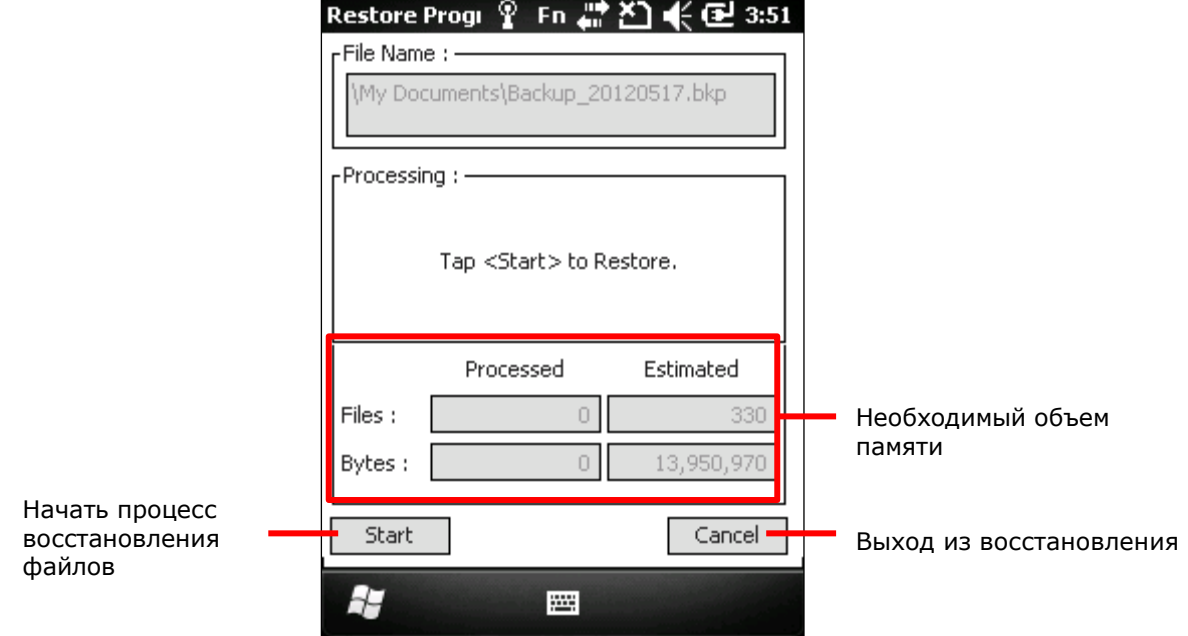

5) Нажмите кнопку Start в нижнем левом углу.

Восстановление системных файлов начнется, процесс будет закончен через несколько минут.

6) Перезагрузите систему.

## «Клонирование»

«Клоном» является терминал, который полностью повторяет все параметры, конфигурацию и системные файлы основного терминала, с которого он был скопирован. Чтобы «клонировать» терминал, вам необходимо полностью скопировать на другое устройство все системные файлы и файлы реестра. Это вы можете сделать при помощи утилиты Backup.

Чтобы «клонировать» терминал:

1) Создайте резервную копию реестра.

Резервные копии находятся в \Мое устройство\Windows\.

2) Откройте закладку Backup.

Среди системных файлов вы увидите резервные копии реестра.

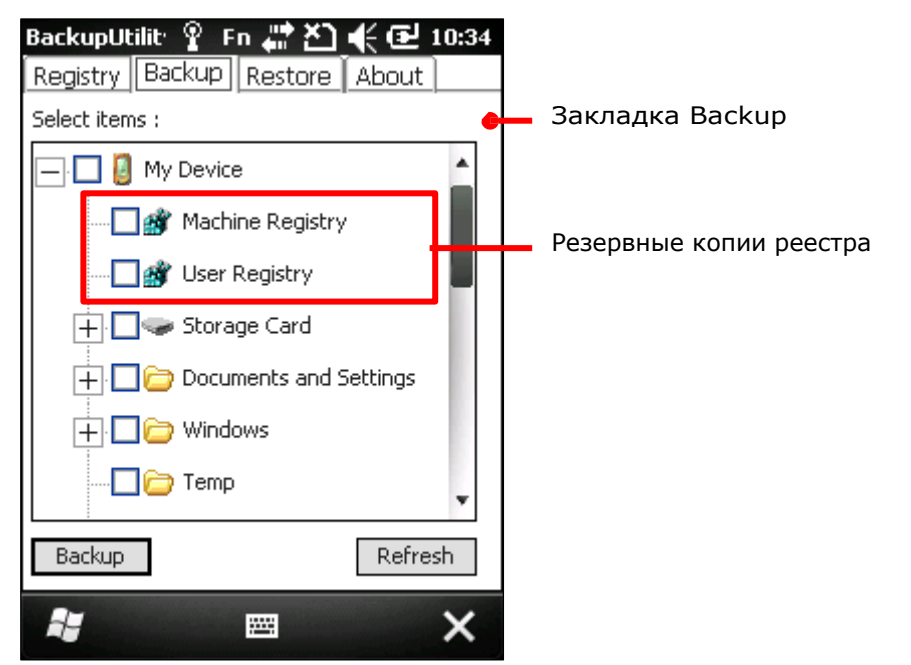

- 3) Выберите все системные файлы, включая копии реестра, чтобы создать их единую резервную копию.
- 4) Скопируйте резервную копию на другой терминал.
- 5) Запустите утилиту Backup на терминале, который вы хотите «клонировать».
- 6) Произведите процесс восстановления системных файлов из резервной копии. Терминал будет «клонирован».

# Утилита назначения клавиш

Утилита **CipherLab Button Assignment** позволяет переназначить следующие клавиши или сделать их клавишами быстрого вызова определенных программ:

- ▶ SCAN
- Боковые клавиши с обеих сторон от дисплея
- ▶ [\*] Asterisk
- $\blacktriangleright$  [#] Hash

Запуск утилиты назначения клавиш

Чтобы запустить утилиту:

1) На экране пуск, выберите CipherLab

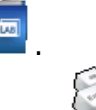

2) Нажмите иконку утилиты назначения клавиш .

Будет запущена утилита, показывающая экран, на котором изображен терминал, с наглядным обозначением клавиш, доступных для переназначения их функций.

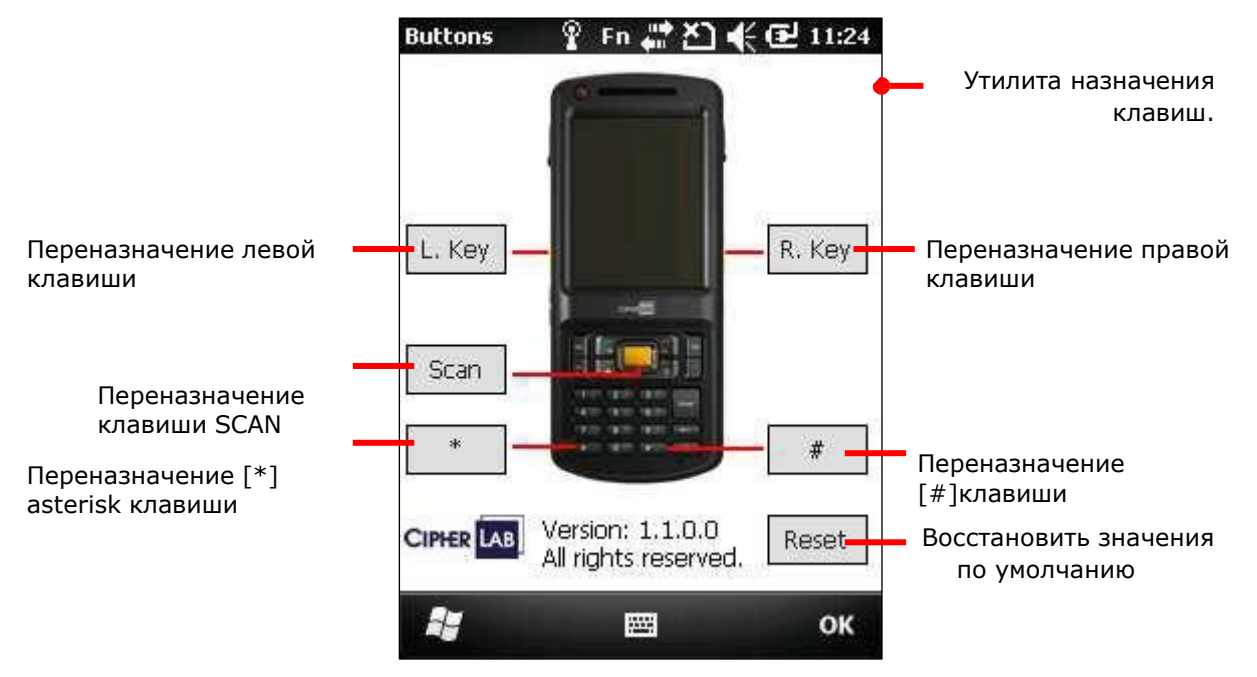

#### Переназначение

Чтобы назначить новую функцию клавише:

1) Запустите утилиту назначения клавиш. Утилита будет запущена.

2) Нажмите кнопку для переназначения клавиш.

#### Откроется окно настроек.

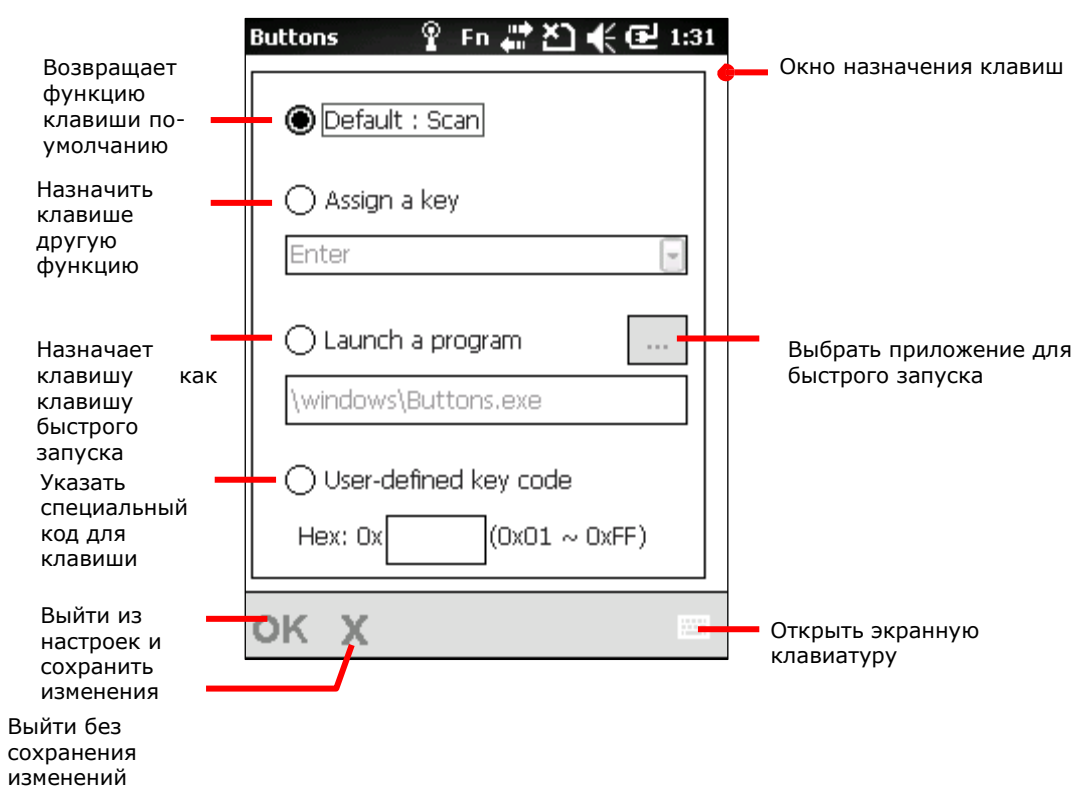

#### Параметры описаны ниже:

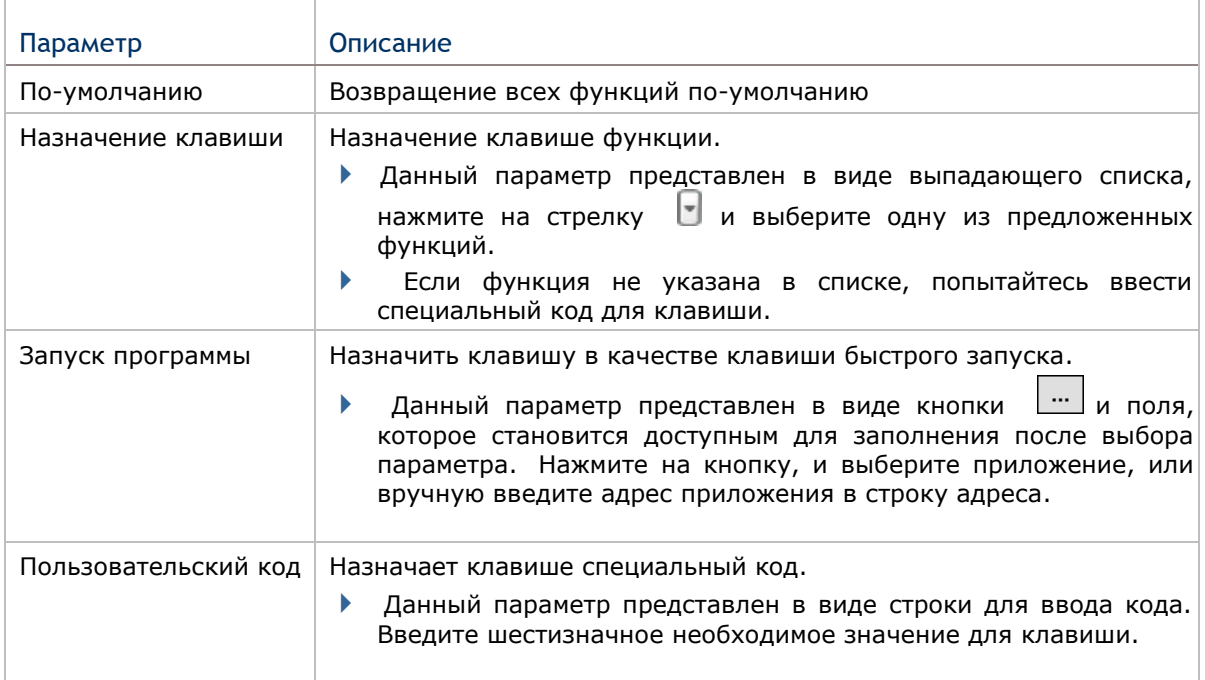

#### Восстановление настроек по-умолчанию

Чтобы восстановить значения всех клавиш в функции по умолчанию:

- 1) Запустите утилиту как написано в пункте Запуск утилиты назначения клавиш.
- 2) Нажмите клавишу Сброс.

Функции всех клавиш вернутся в изначальное состояние.

Чтобы восстановить значения индивидуальных клавиш:

- 1) Запустите утилиту как написано в пункте Запуск утилиты назначения клавиш.
- 2) Нажмите кнопку для восстановления параметров по умолчанию. Откроется меню настроек
- 3) Выберите «По-умолчанию».
- 4) Нажмите в левом нижнем углу «OK». Клавиши вернутся к изначальным функциям.

# Утилита GPS VIEWER

Терминал СР50 оснащен GPS модулем. Глобальная система позиционирования (GPS) обеспечивает информацией о местонахождении и времени любое устройство, оснащенное GPS ресивером. Так как терминал не поставляется с предустановленным ПО для навигации, если необходимо, вам придется устанавливать стороннее ПО.

Перейдите в **Пуск | CipherLab | GPS Viewer** чтобы открыть утилиту **CipherLab GPS Viewer**. GPS модуль, установленный в терминале использует COM-порт 7 чтобы передавать данные NMEA. При использовании стороннего приложения, убедитесь, что именно этот COM-порт активирован.

Конфигурация порта COM7:

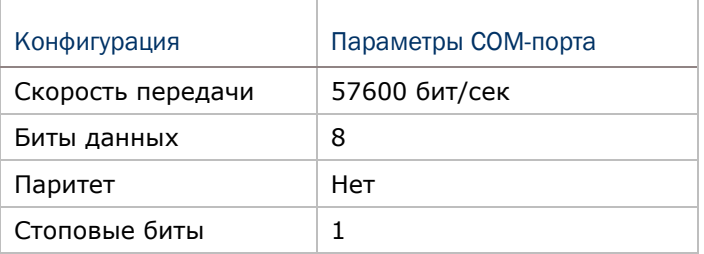

Запуск утилиты GPS VIEWER

Чтобы запустить утилиту GPS Viewer:

1) На экране Пуск, выберите CipherLab

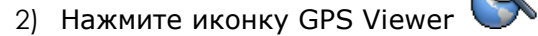

Утилита GPS Viewer будет запущена, с открытой закладкой Status. GPS модуль будет включен. Порт COM7 откроется.

Если на улице безоблачно, GPS модуль автоматически найдет доступные спутники, синхронизирует время и определит местоположение. Время, местоположение, мощность сигнала и другие параметры будут отображены на экране.
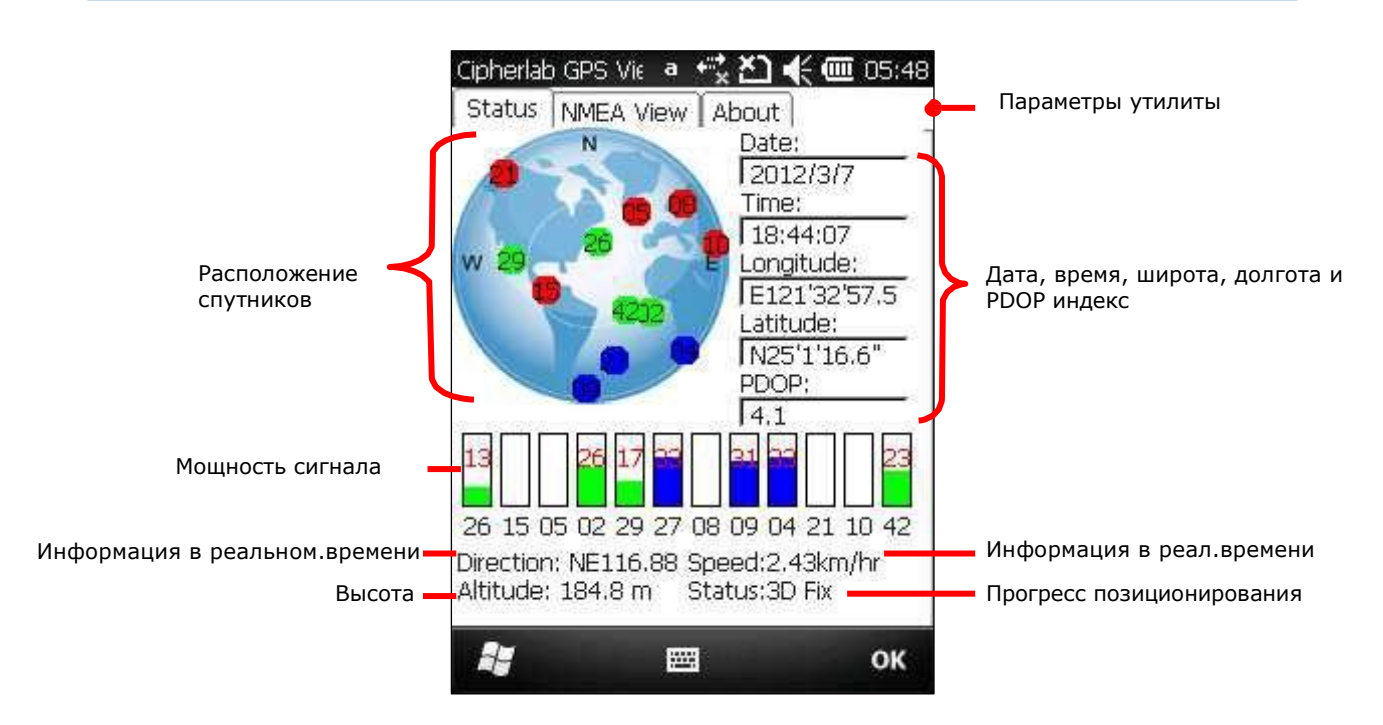

 Красный – сигнала нет (< 9 dB) Зеленый – нормальный сигнал (10  $\sim$  29 dB) Синий – мощный сигнал  $(30 \sim 50 \text{ dB})$ 

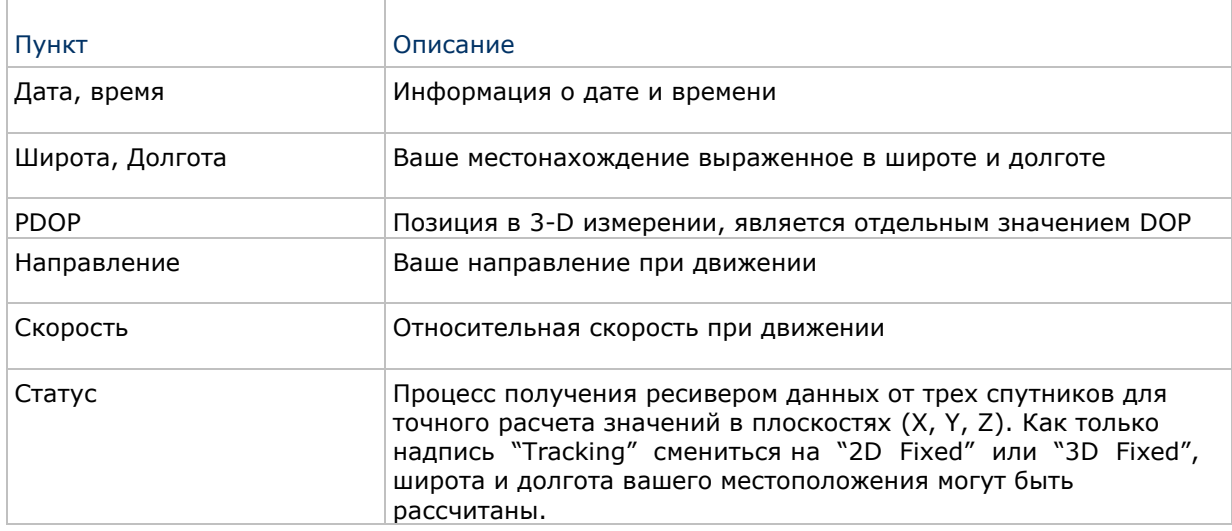

Примечание: (1) Для использования внешнего GPS ресивера, выберите используемый для него COM порт. Перейдите в Экран Пуск | Параметры | Система | External GPS | Закладка Hardware.

(2) Чтобы ускорить запуск утилиты, загрузите данные ephemeris через Экран пуск | Параметры | Система | GPS Manager.

#### Просмотр данных NMEA

Стандартом данных, используемых модулем GPS является - NMEA. NMEA используют простой серийный протокол данных для определения синтаксиса данных. Утилита GPS Viewer позволяет просматривать данные NMEA, передаваемые от модуля GPS в утилиту. Чтобы просмотреть данные NMEA:

- 1) Запустите утилиту GPS Viewer.
	- GPS Viewer будет запущена с открытой закладкой Status.
- 2) Нажмите на закладку NMEA View.

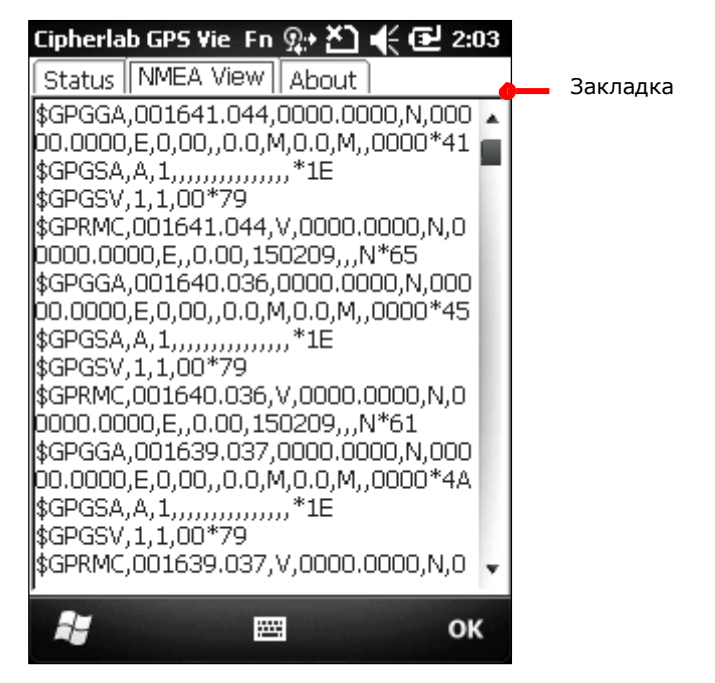

#### Утилита цифровой подписи

Утилита цифровой подписи позволяет вам сохранять цифровые подписи и просматривать их на вашем терминале.

#### Запуск утилиты

Чтобы запустить утилиту цифровой подписи:

- 1) Откройте экран Меню
- 2) Нажмите иконку Подпись в папке Программы.

Утилита будет запущена, в верхней части окна будет находится панель инструментов, в нижней – поле для подписи.

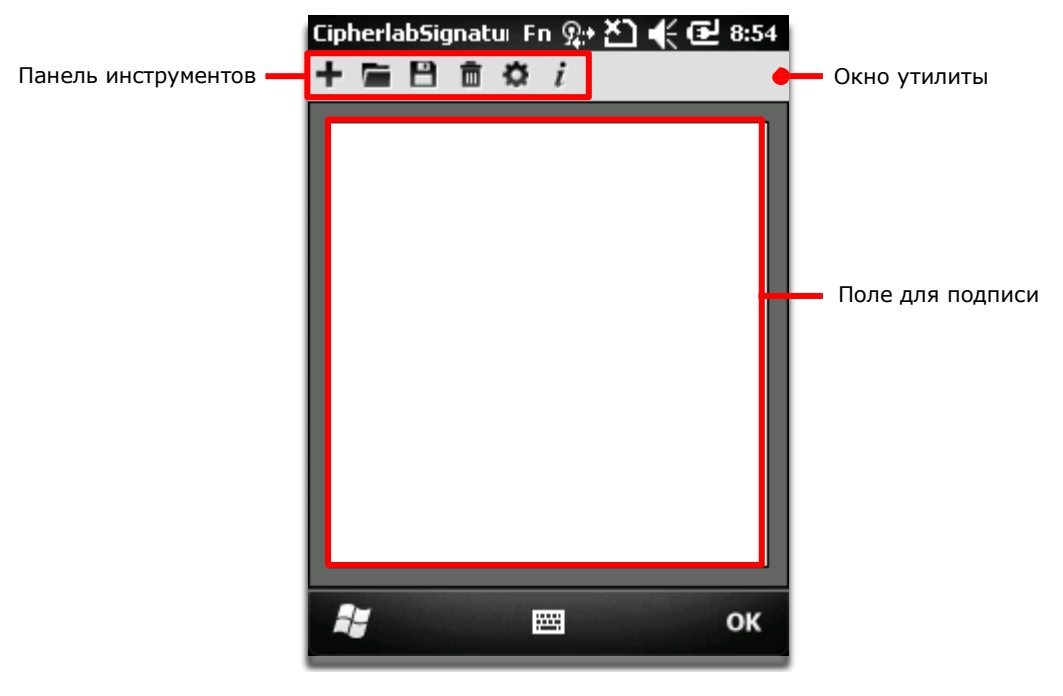

#### Панель инструментов и поле подписи

Иконки на панели инструментов, слева направо, имеют следующие функции —.

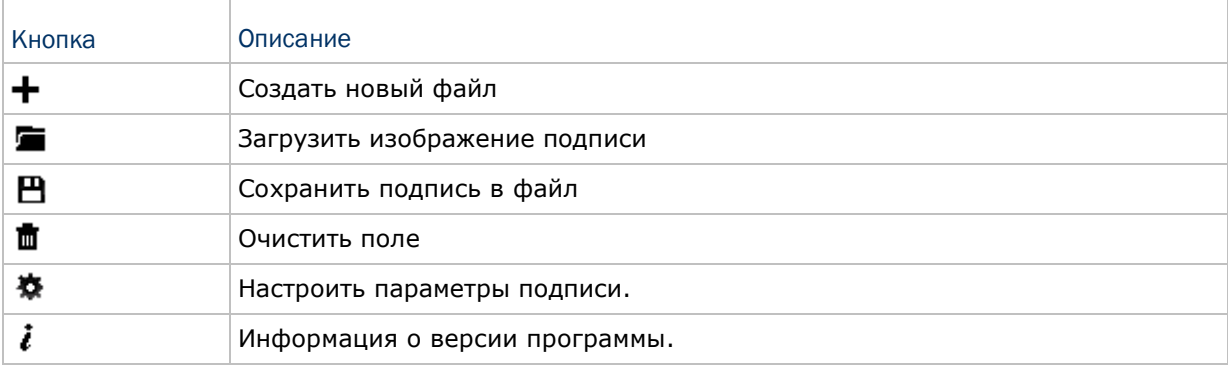

#### Сохранение подписи

Чтобы сохранить подпись:

- 1) Запустите утилиту.
- 2) В поле подписи, при помощи стилуса создайте подпись.

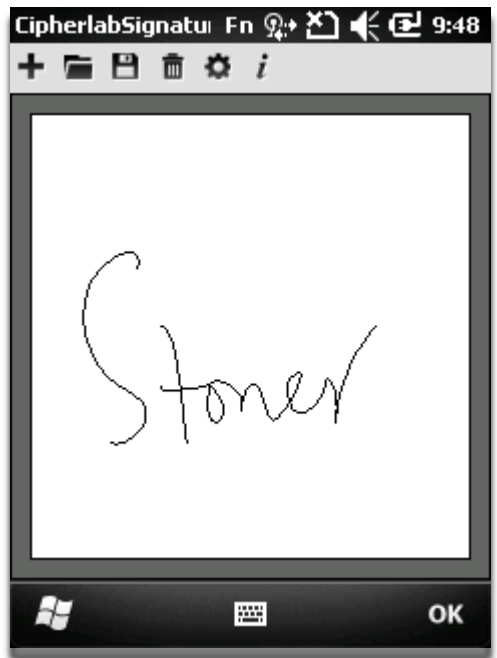

3) Нажмите  $\mathbf{B}$  чтобы сохранить подпись в файле формата BMP, JPEG или Locus. Или

Нажмите чтобы удалить подпись.

4) Нажмите "OK" на Панели дополнительных клавиш чтобы выйти из утилиты.

Просмотр и редактирование подписи

Чтобы просмотреть подписи, хранящиеся в памяти терминала:

- 1) Запустите утилиту.
- 2) Нажмите иконку  $\blacksquare$ .

чтобы загрузить изображение подписи и она будет отображена в утилите вместе с окошком, подтверждающим разрешение на ее изменение.

- 3) Выберите, как просмотреть подпись, и в каком формате.
- 4) Выберите подпись для просмотра.

Файл будет открыт на экране, и появится окно, с запросом о редактировании открытой подписи.

5) Нажмите [Yes] чтобы изменить изображение подписи, если это необходимо.

#### или

Нажмите [No] если вы хотите снова просмотреть подпись.

Примечание: Утилита может загружать только изображения не больше 640 x 480 пикселей. Если будет попытка открыть изображение другого размера, будет выведено сообщение об ошибке.

Изменение параметров подписи

Утилита поддерживает множество параметров, которые могут изменять цвет пера, размер пера и фон подписи.

Чтобы открыть параметры подписи:

- 1) Запустите утилиту.
- 2) Нажмите иконку ...

Откроется окно настроек

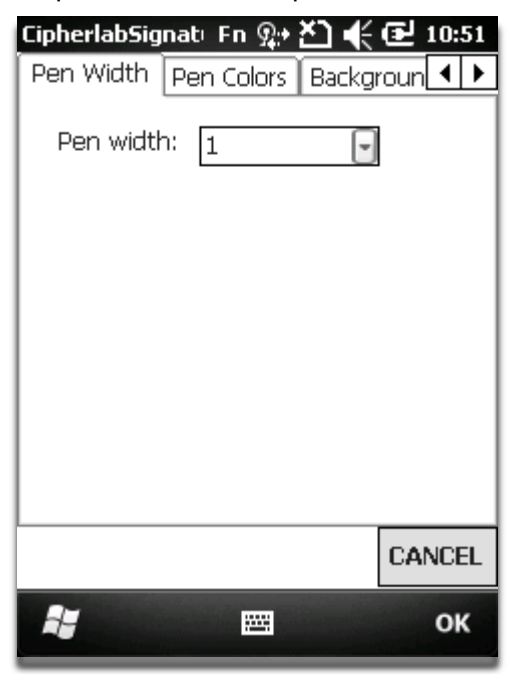

- 3) Установите ширину пера, цвет пера и цвет фона.
- 4) Нажмите "OK" чтобы выйти сохранив изменения, или нажмите CANCEL чтобы выйти из настроек без сохранения изменений.

# Управление терминалом

В данной главе описываются параметры ОС терминала. Вы можете настраивать такие параметры как внешний вид, звуки, безопасность данных терминала, управлять приложениями или обмениваться данными с другими устройствами при помощи различных сетей.

Здесь также описывается процесс обновления ОС терминала.

# В данной главе

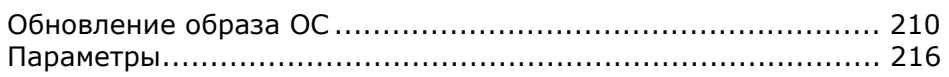

# Обновление образа ОС

Обновление образа ОС терминала помогает улучшить производительность устройства. Обновление происходит при помощи Утилиты обновления CipherLab. Запустите утилиту на вашем ПК, чтобы произвести все необходимые действия.

Вы можете произвести обновление тремя способами– USB, SD-карта автоматическим или обновлением вручную. Следуйте нижеперечисленным шагам, чтобы произвести обновление.

#### USB Обновление

Чтобы обновить образ ОС при помощи USB:

- 1) Подключите ваш терминал к ПК.
- 2) Запустите утилиту обновления ОС CipherLab.

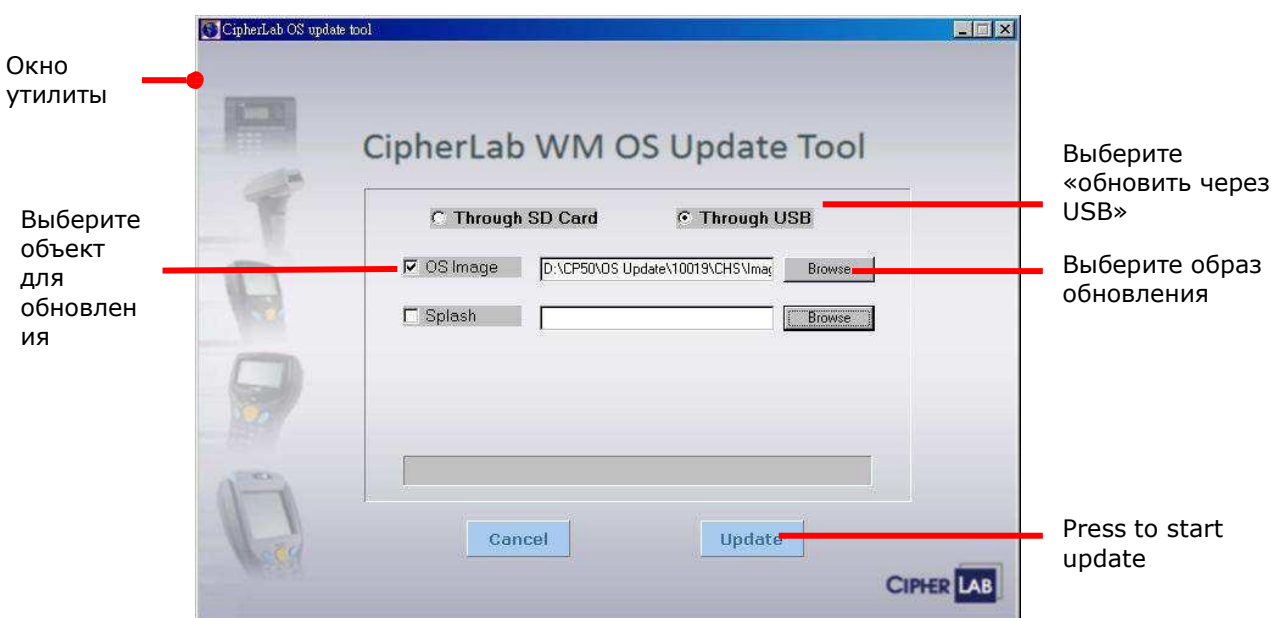

3) Выберите пункт «Through USB». Выберите, что будете обновлять и укажите файлобраз.

4) Нажмите Update (Обновить).

Начнется обновление системы. На экране терминала вы увидите похожее окно, как указано ниже . После того, как обновление будет завершено, вам будет предложено перезагрузить терминал.

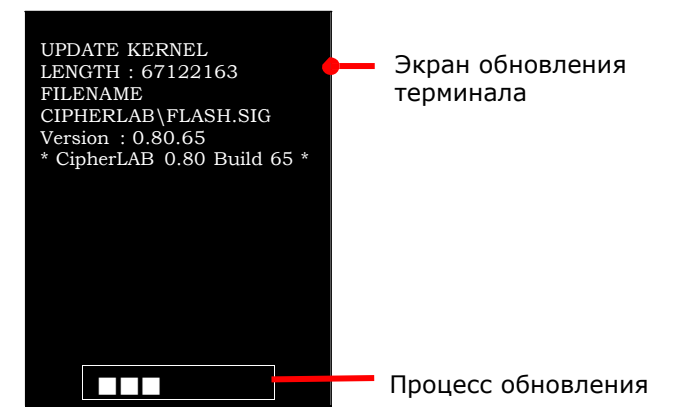

5) Перезагрузите терминал.

После обновления, терминалу потребуется чуть больше времени для загрузки системы.

После того, как терминал загрузит Начальный экран, вам будет предложено настроить сенсорный экран.

6) Следуйте инструкциям на экране, чтобы откалибровать экран.

Когда калибровка будет завершена, откроется начальный экран.

Примечание: если USB обновление выдаст ошибку, закройте все Антивирусы на вашем ПК и попробуйте снова.

#### Автообновление при помощи SD-карты

Чтобы автоматически обновить ОС при помощи SD-карты:

- 1) Вставьте SD карту. Сделайте ее видимой для вашего ПК
- в качестве съемного носителя
- 2) Запустите утилиту обновления ОС на вашем ПК

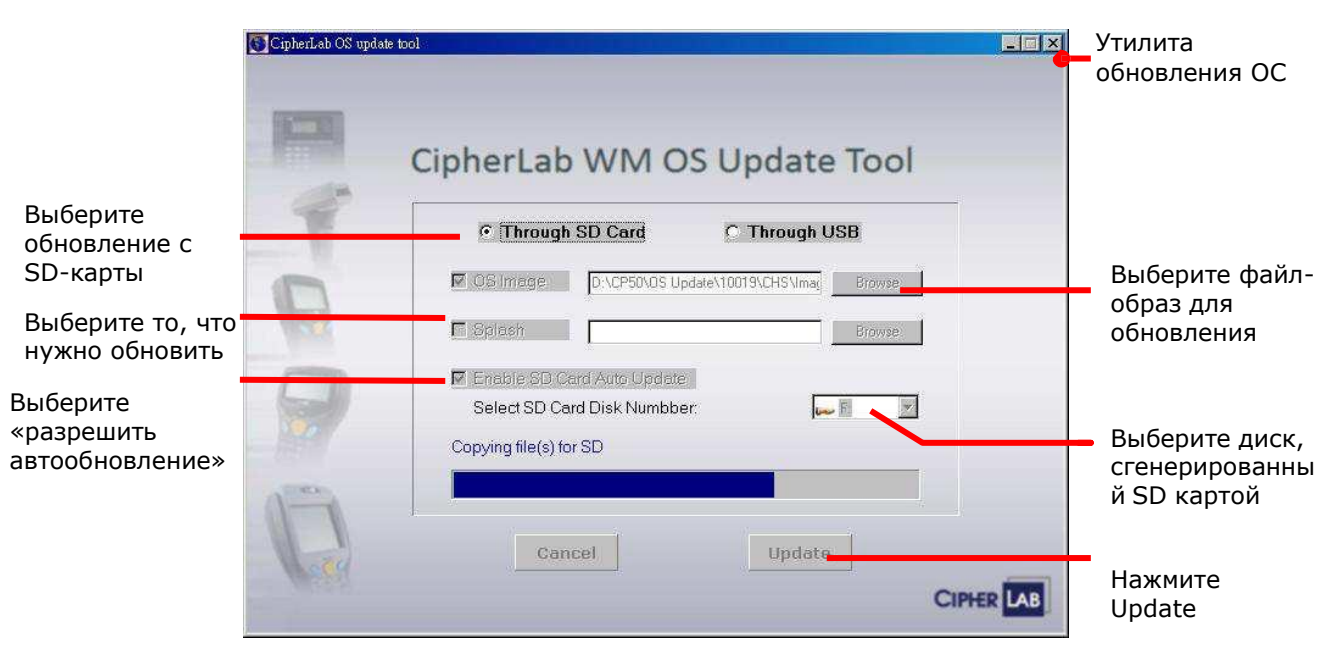

- 3) Выберите пункт Through SD Card.
- 4) Выберите файл-образ для обновления.

5) Выберите Enable SD Card Auto Update, и выберите диск, который будет сгенерирован вашей SD-картой.

6) Нажмите Update.

Утилита начнет процесс копирования всех необходимых данных на SD-карту.

Как только копирование будет завершено, вы увидите надпись "Copying file(s) is done successfully".

- 7) Теперь вытащите карту из вашего ПК.
- 8) Установите карту в терминал.

9) Включите терминал.

Начнется обновление системы. На экране терминала вы увидите похожее окно, как указано ниже . После того, как обновление будет завершено, вам будет предложено перезагрузить терминал.

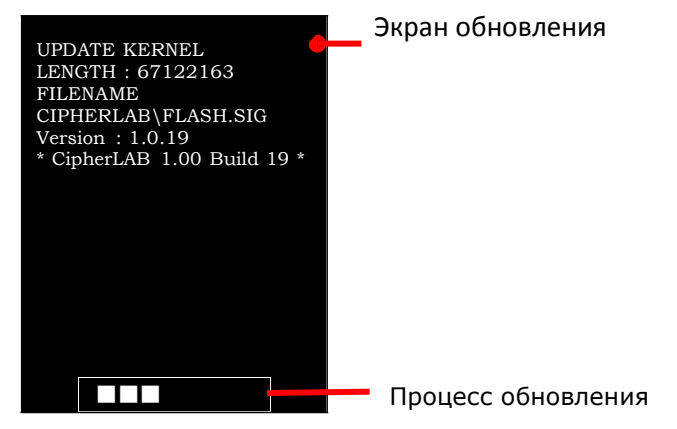

- 10) Перед тем, как перезагрузить терминал, удалите SD-карту.
- 11) Перезагрузите терминал.

После обновления, терминалу потребуется чуть больше времени для загрузки системы.

После того, как терминал загрузит Начальный экран, вам будет предложено настроить сенсорный экран.

12) Следуйте инструкциям на экране, чтобы откалибровать экран.

Когда калибровка будет завершена, откроется начальный экран.

#### Обновление с SD-карты вручную

Чтобы вручную обновить ОС с SD-карты:

- 1) Вставьте SD-карту в ПК
- 2) Запустите утилиту обновления ОС CipherLab.

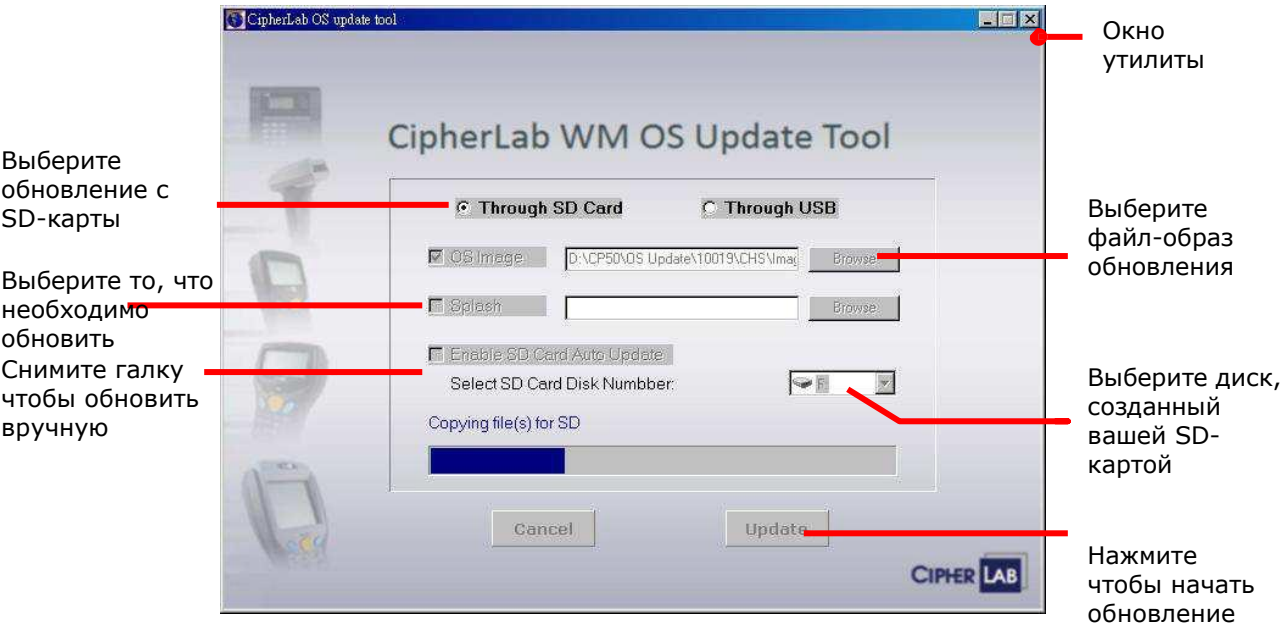

- 3) Выберите пункт Through SD Card.
- 4) Выберите файл-образ для обновления.

5) Снимите галку с Enable SD Card Auto Update, и выберите диск, который будет сгенерирован вашей SD-картой.

6) Нажмите Update.

Утилита начнет процесс копирования всех необходимых данных на SD-карту.

Как только копирование будет завершено, вы увидите надпись "Copying file(s) is done successfully".

- 7) Теперь вытащите карту из вашего ПК.
- 8) Установите карту в терминал.
- 9) Произведите аппаратную перезагрузку терминала.

Терминал выключится, и включится при этом оповестив вибросигналом.

10) В течение одной секунды после вибросигнала, нажмите одновременно клавишу и клавишу на корпусе  $\leftarrow$ .

Терминал начнет автоматически обновляться. На экране терминала появится окно обновления. После завершения обновления, вам будет предложено перезагрузить терминал.

11) Перезагрузите терминал.

После обновления, терминалу потребуется чуть больше времени для загрузки системы.

После того, как терминал загрузит Начальный экран, вам будет предложено настроить сенсорный экран..

12) Следуйте инструкциям на экране, чтобы откалибровать экран.

Когда калибровка будет завершена, откроется начальный экран.

#### Параметры

Данная глава описывает раздел Параметры в ОС Windows Embedded Handheld 6.5. При помощи данных параметров вы можете изменять внешний вид системы, звуки, безопасность данных, изменять приложения или настраивать обмен данных с другими устройствами.

Чтобы открыть Параметры:

Откройте экран Пуск, Нажмите на иконку Параметры .

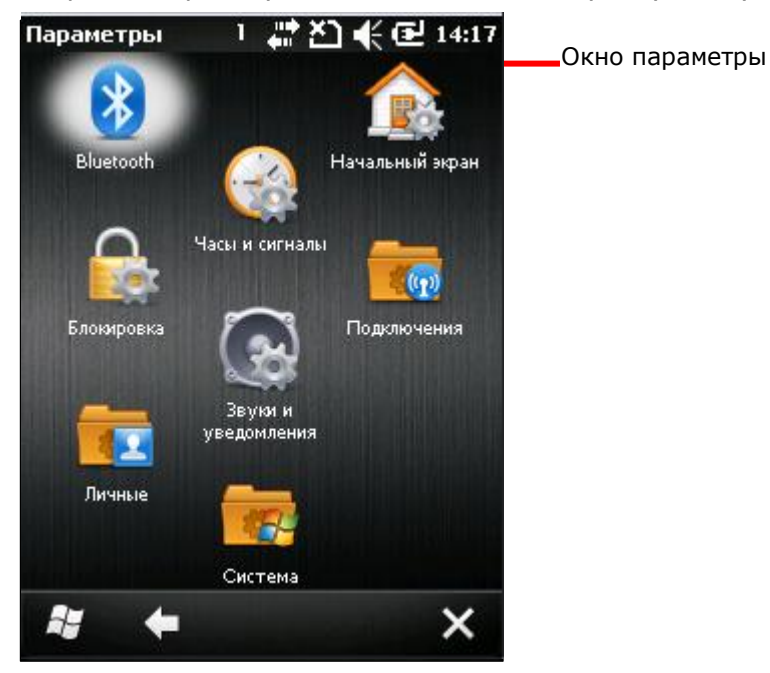

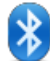

#### Bluetooth

Настройка параметров Bluetooth. См. пункт Использование Bluetooth.

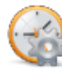

#### Часы и сигналы

Изменяйте дату, время и часовой пояс. По умолчанию, часовой пояс автоматически синхронизируется и обновляется, вы можете установить до трех будильников

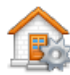

#### Начальный экран

 Внешний вид: Выберите фон и тему рабочего стола. Иконки: Выберите иконки, которые будут находится на рабочем столе и настройте параметры рабочего стола.

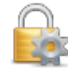

# Блокировка

Нажмите, чтобы разрешить блокировку паролем терминала для ограничения доступа к нему.

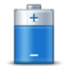

#### Питание

Батарея: здесь вы можете увидеть текущий заряд батареи.

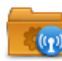

#### Подключения

Настройка параметров радиомодулей.

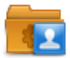

#### Личные

Параметры телефона и инструмент назначения клавиш, а также просмотр информации о владельце.

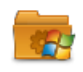

# Система

Переход в папку Система, где могут быть настроены аппаратные и программные параметры терминала.

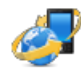

#### Microsoft My Phone

Нажмите, чтобы синхронизировать контакты, календарь, задачи, и другое при помощи аккаунта Microsoft My Phone. Вам будет необходимо зарегирстриоваться в Windows Live ID.

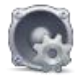

#### Звуки и уведомления

Настройте такие параметры терминала как звук, вибрацию и уведомления терминала, звук будильника, проигрывание музыки и другого аудио.

Учтите, что данное меню не может отключить громкость музыки и видео. Звук данных медиафайлов должен отключаться в приложениях, в которых вы их запускаете.

Меню Звуки и уведомления представлено в виде двух закладок, Звуки и Уведомления:

#### Закладка Звуки

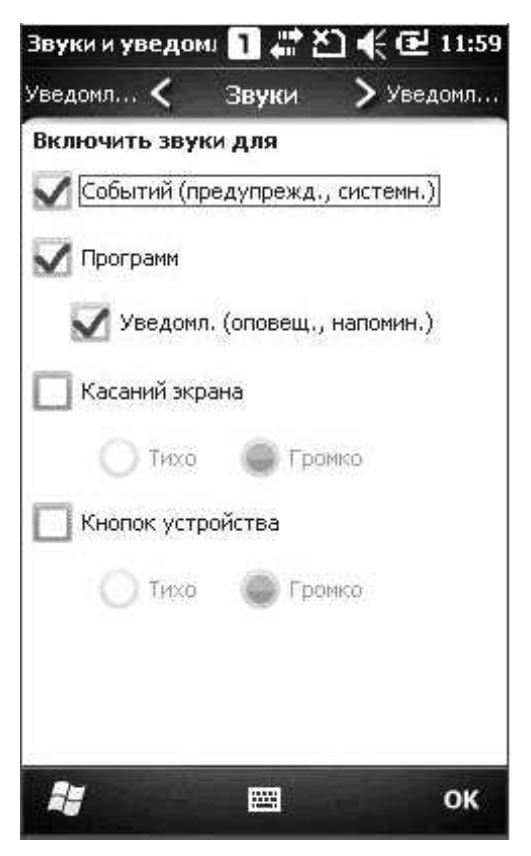

Выключить/включить звук системных событий, приложений и клавиш.

# Закладка уведомления

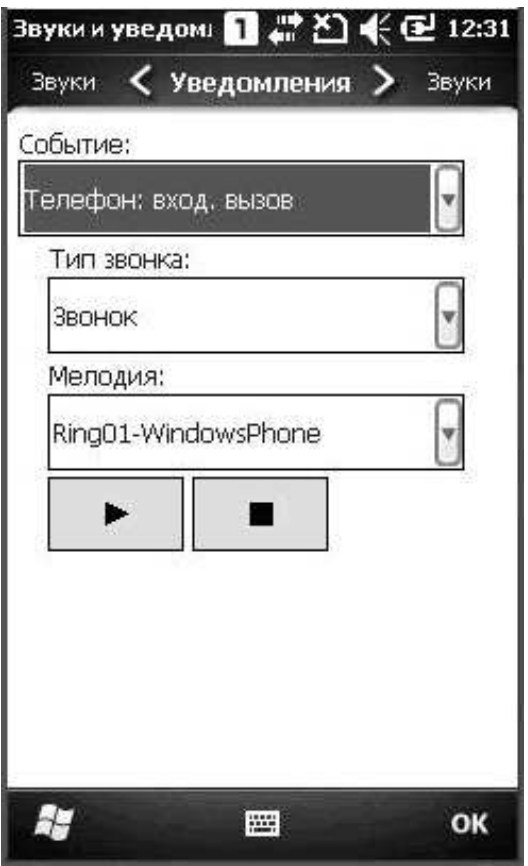

Настроить тип звонка, звуки различных событий, в том числе входящих звонков, установленных подключений и т.д.

#### Папка подключения

Данный пункт освещает настройки параметров подключений терминала. Перейдите в

Экран пуск, выберите Параметры | Подключения Откроется папка подключения:

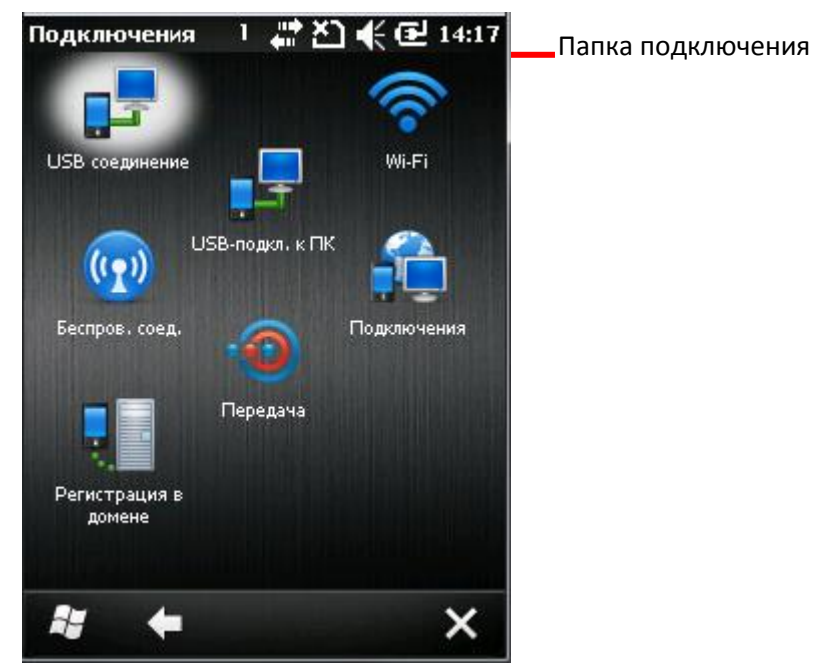

#### Передача

В ОС Windows Mobile и Windows Embedded Handheld, "передача" предназначена для обмена данными между устройствами посредством беспроводных сетей или инфракрасного порта.

Откройте приложение «Передача» и выберите пункт «Принимать все данные» чтобы обмениваться данными с другими Bluetooth устройствами .

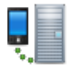

#### Регистрация в домене

Нажмите, чтобы подключиться к SCMDM серверу для обмена ID информацией и паролем, что позволяет с сервера управлять сразу несколькими терминалами.

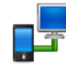

#### USB-подключение

Нажмите, чтобы изменить тип соединения USB. По умолчанию, когда терминал подключается к ПК, он автоматически запускает утилиту ActiveSync. Когда ПК подключается к сети Wi-Fi или Интернет, данное USB соединение может быть отключено.

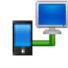

#### USB-подключение к ПК

Включает/выключает RNDIS. Откройте это приложение и снимите галочку с параметра дополнительная сетевая функциональность чтобы отключить RNDIS и включить PPP.

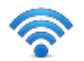

#### Сетевые карты

Открывает Параметры Wi-Fi, в котором присутствуют две закладки , сетевые адаптеры и беспроводные сети.

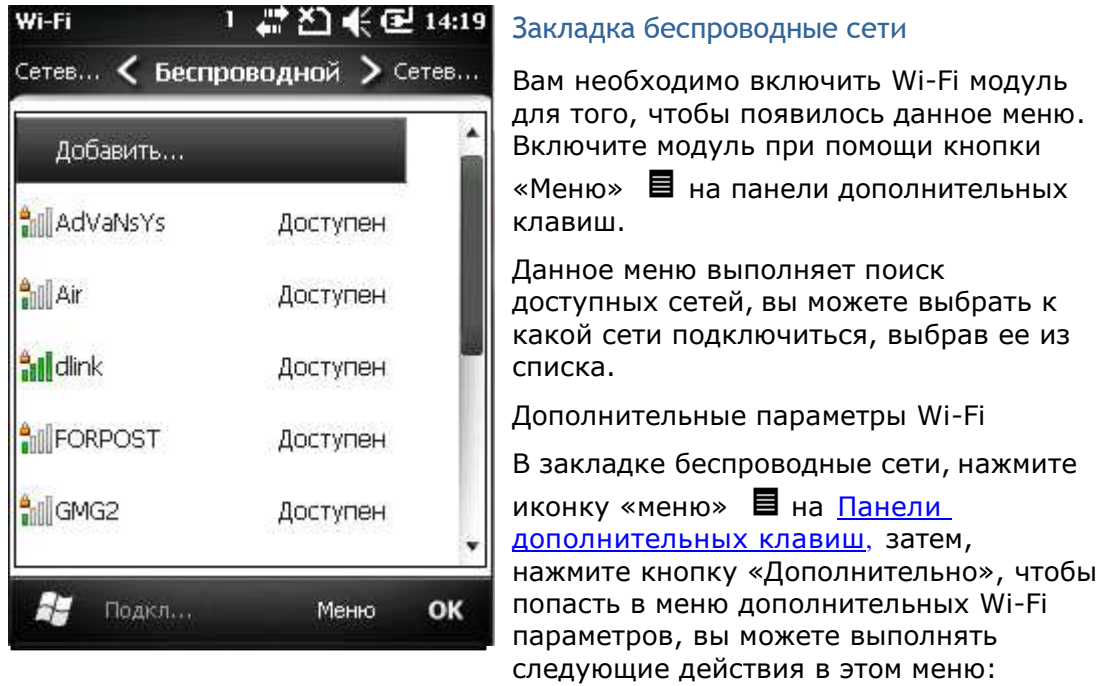

Включение/выключение оповещений о доступных подключениях.

 Установка времени, через которое модуль Wi-Fi автоматически выключится при отсутствии подключения.

Определение сетей для подключения

#### Закладка Сетевые адаптеры

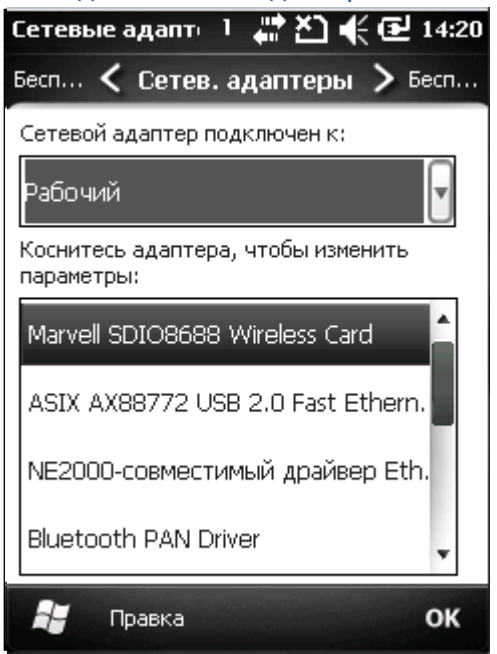

Изменение параметров сетевой карты, таких как адрес IP подключения, и настройки, к чему будут подключаться сетевые карты, к сети Интернет или рабочей сети.

## Менеджер беспроводных сетей

Включает/выключает модули Wi-Fi, Bluetooth, телефона, и мобильных данных. А также ограничивает мобильные сети до 2G.

В менеджере присутствуют несколько пунктов:

- Все: Включает/выключает все модули, за исключением GPS.
- Wi-Fi: Включает/выключает модуль Wi-Fi.
- Bluetooth: Включает/выключает модуль Bluetooth.
- Телефон: Включает/выключает модуль телефона и мобильных сетей.

Нажмите на иконку «Меню» на панели дополнительных клавиш чтобы Отключить передачу данных по мобильным сетям или открыть Wi-Fi Параметры, Bluetooth Параметры, и Параметры телефона.

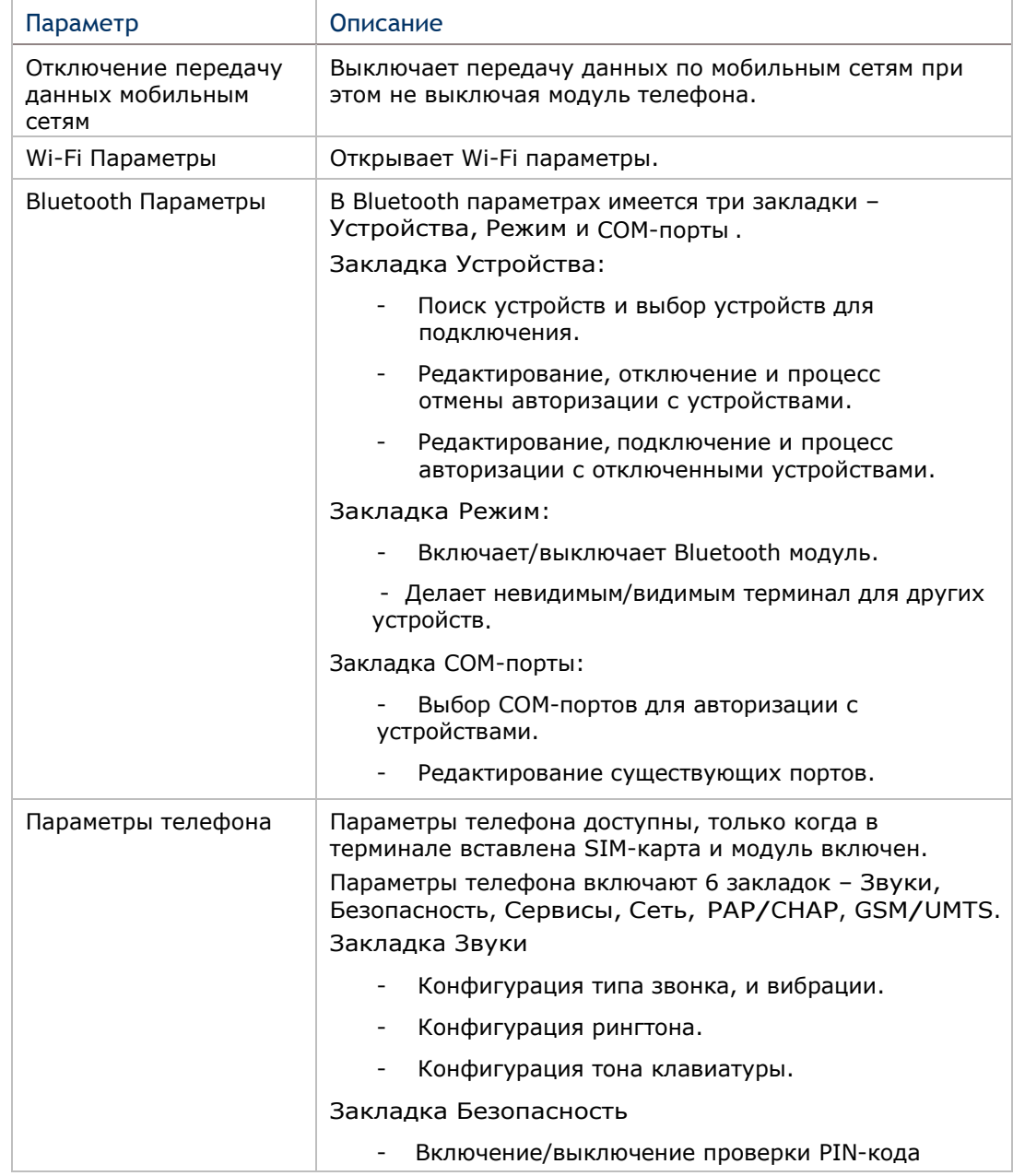

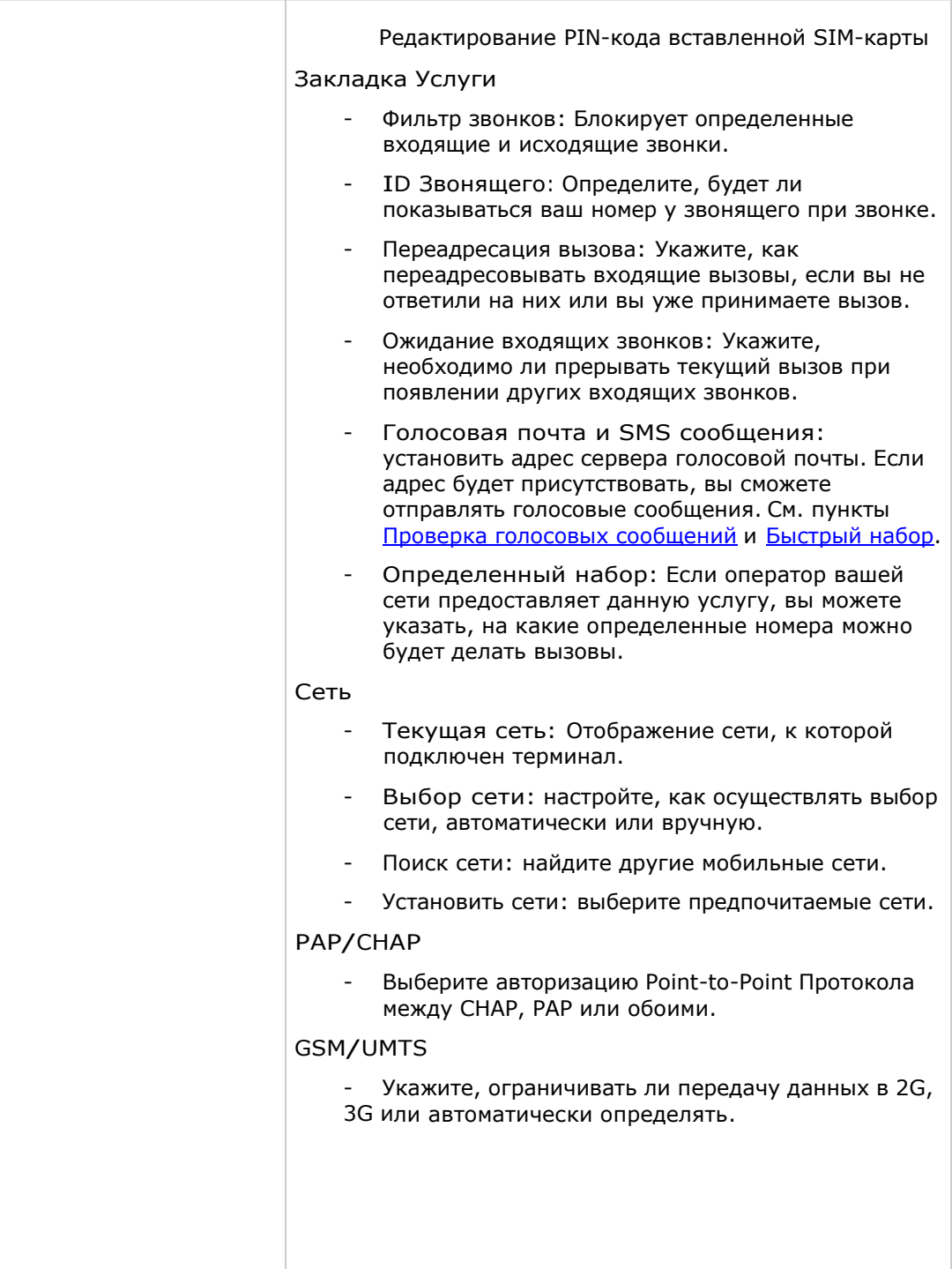

# n

# Подключения (Менеджер)

Настройте параметры подключений, имеется два меню – Основное и Расширенное.

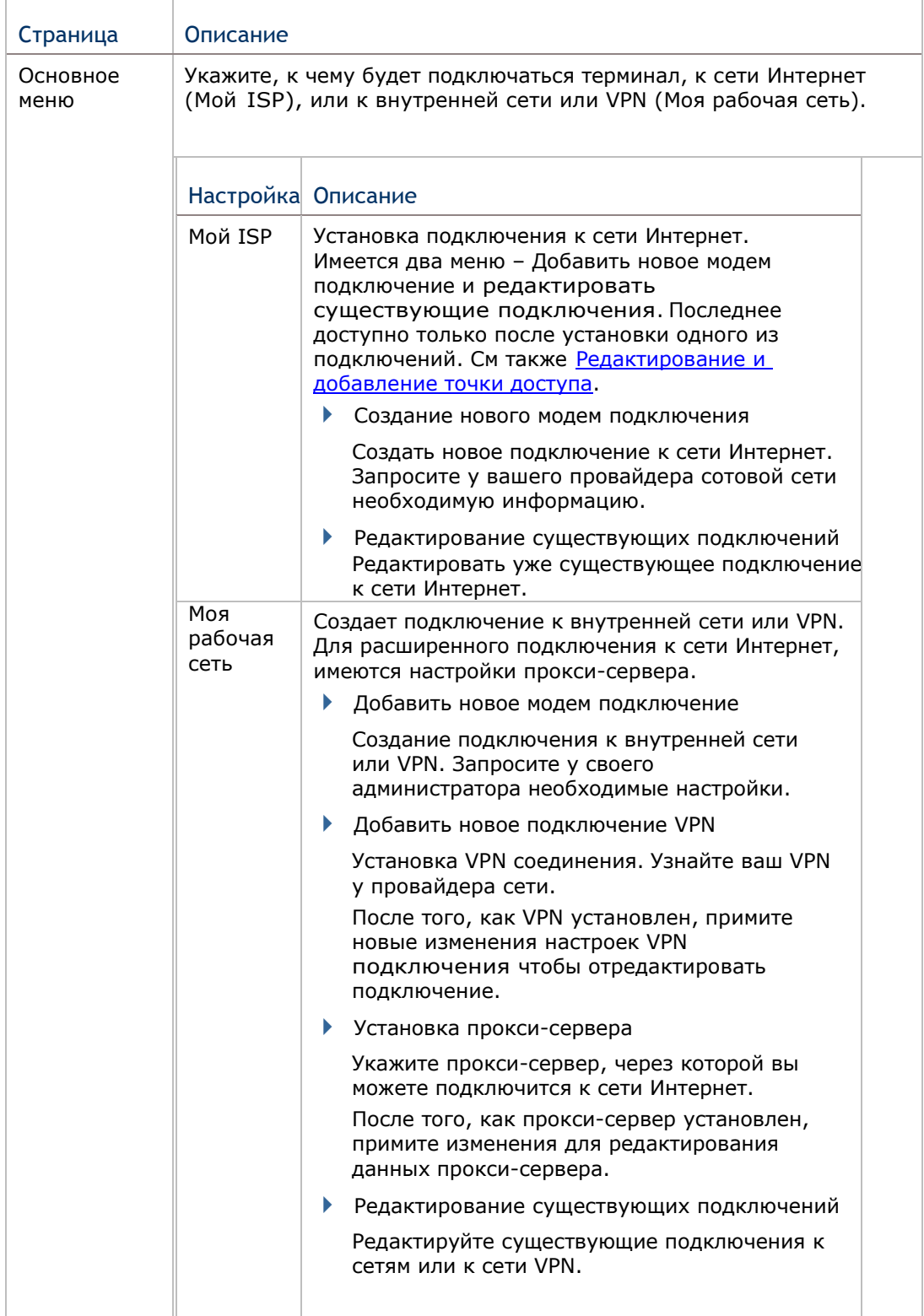

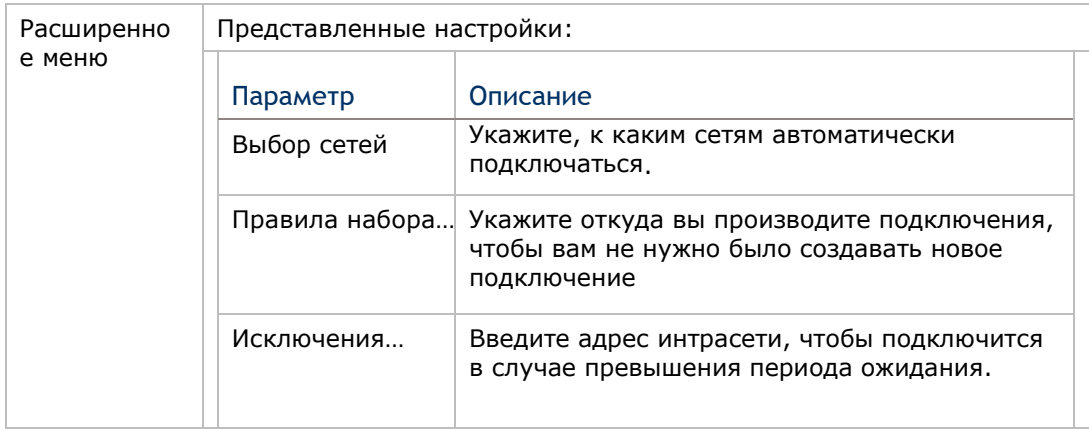

Окно персональной папки

#### Персональная папка

Данный пункт относится к Персональной папке

Откройте пуск, нажмите Настройки | Персональное.

Откроется персональная папка:

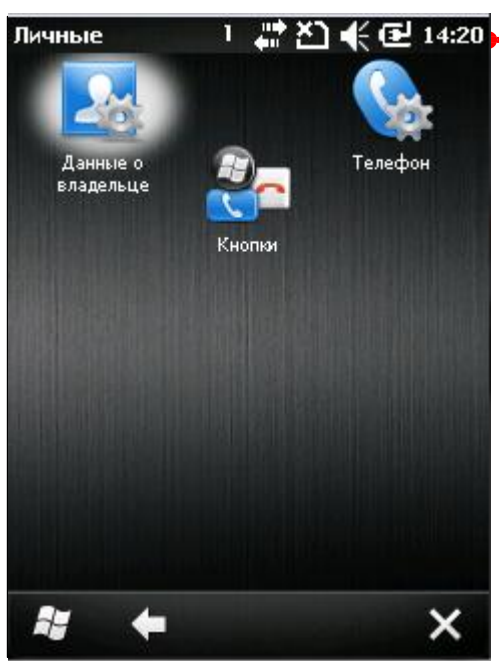

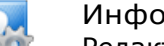

Информация о владельце Редактируйте контактную информацию о себе, а также записи.

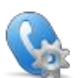

#### Телефон

Настройки параметров телефона. См. Настройки телефона.

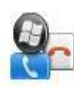

### Кнопки

Имеется два меню – Программные кнопки и управление клавишамистрелками.

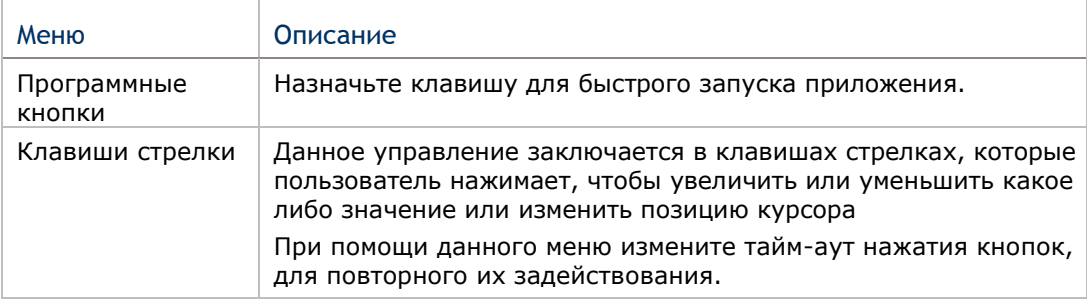

### Системная папка

Данный пункт относится к Системной папке Откройте пуск, нажмите Настройки |Система.

Откроется системная папка:

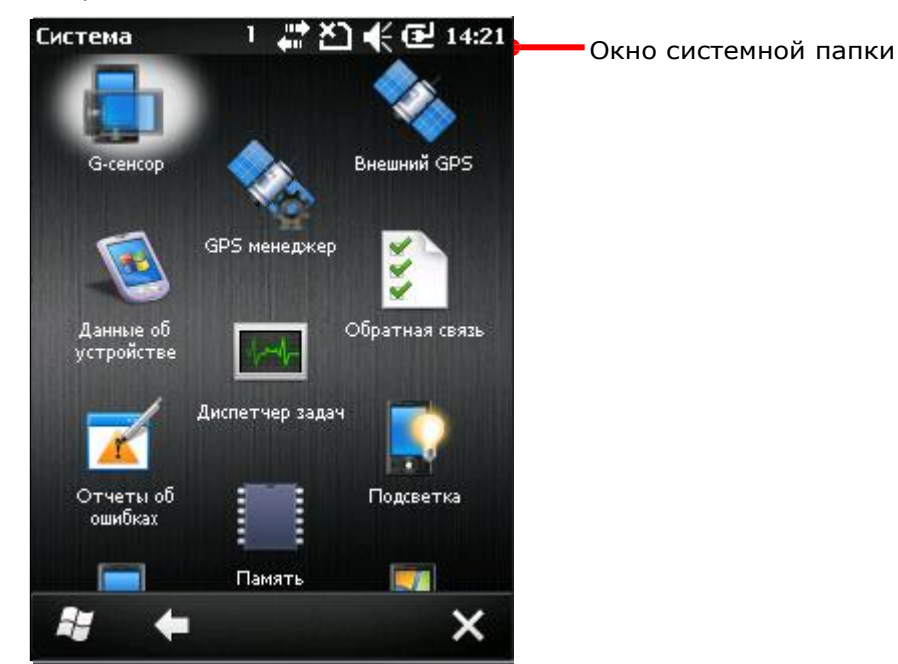

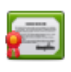

#### Сертификаты

Показать информацию или удалить цифровые сертификаты некоторых приложений. См также Установка сертификатов безопасности.

#### Пользовательские отчеты

Отправляет отчеты о Windows Embedded Handheld 6.5 чтобы помочь Microsoft улучшить ПО данной ОС.

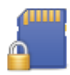

#### Шифрование

Зашифровывает файлы на SD карте таким образом, чтобы они были читабельны только на терминале.

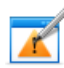

#### Отчеты об ошибках

Включить/Выключить функцию терминала по сбору и отправке отчетов об ошибках в Microsoft.

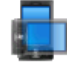

#### G-сенсор

 Включить автоматическое распознание экраном ориентации когда терминал меняет свое положение.

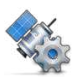

#### GPS менеджер

Загрузить или обновить данные GPS, которые будут действительно только в течение 7 дней, учитывая системную дату и время. Последнее время загрузки указано в нижнем левом углу экрана.

# ₽

#### Программы администратора

Просмотреть информацию о приложениях, удаленно установленных вашим системным администратором.

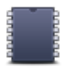

#### Память

В данной меню выводится информация об использовании внутренней/внешней памяти.

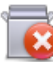

### Удаление программ

Просматривайте или удаляйте приложения. См. также Удаление приложений.

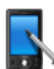

#### Экран

Через данное меню можно откалибровать сенсорный дисплей, четкость границ и настроить параметры текста.

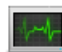

#### Диспетчер задач

Производит мониторинг в реальном времени ресурсов ЦП и памяти. Также через диспетчер можно закрывать приложения и переключаться между ними.

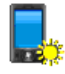

#### Подсветка клавиатуры

Установите время подсветки клавиатуры.

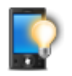

# Подсветка

Установите уровень подсветки и время, через которое дисплей выключится.

#### Два меню – Внешний источник и батарея.

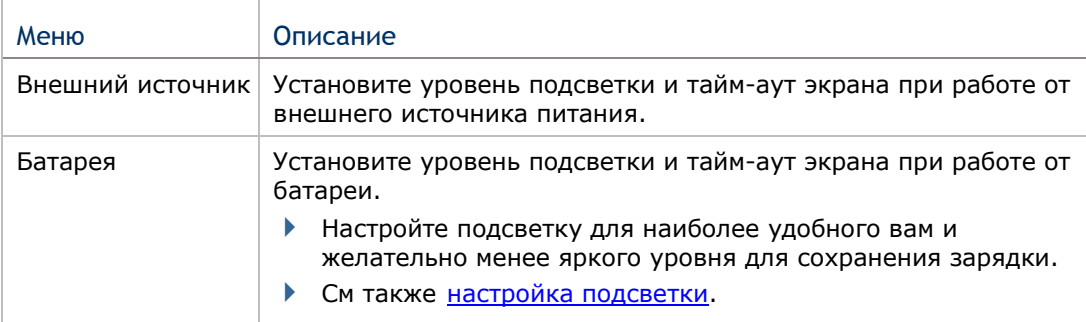

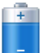

#### Питание

Отображает уровень заряда батареи и позволяет настроить режим энергопитания. Два меню – Батарея и дополнительно.

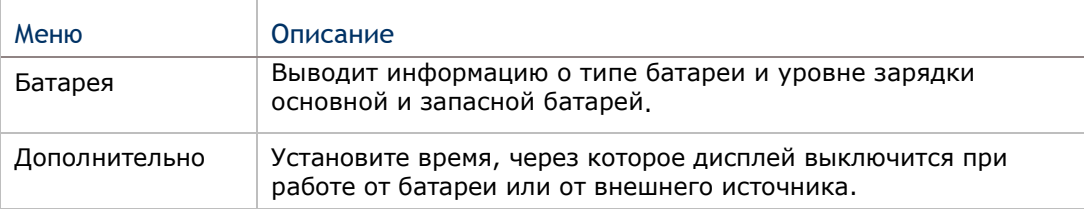

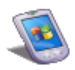

# Данные об устройстве

Отображает более подробную информацию о терминале, например такую как производитель устройства, версия ПО/прошивки, память и т.д. См. Проверка памяти.

Здесь также отображается конфигурация терминала, представленная набором пар чисел, каждая из которых содержит определенное значение о модулях терминала:

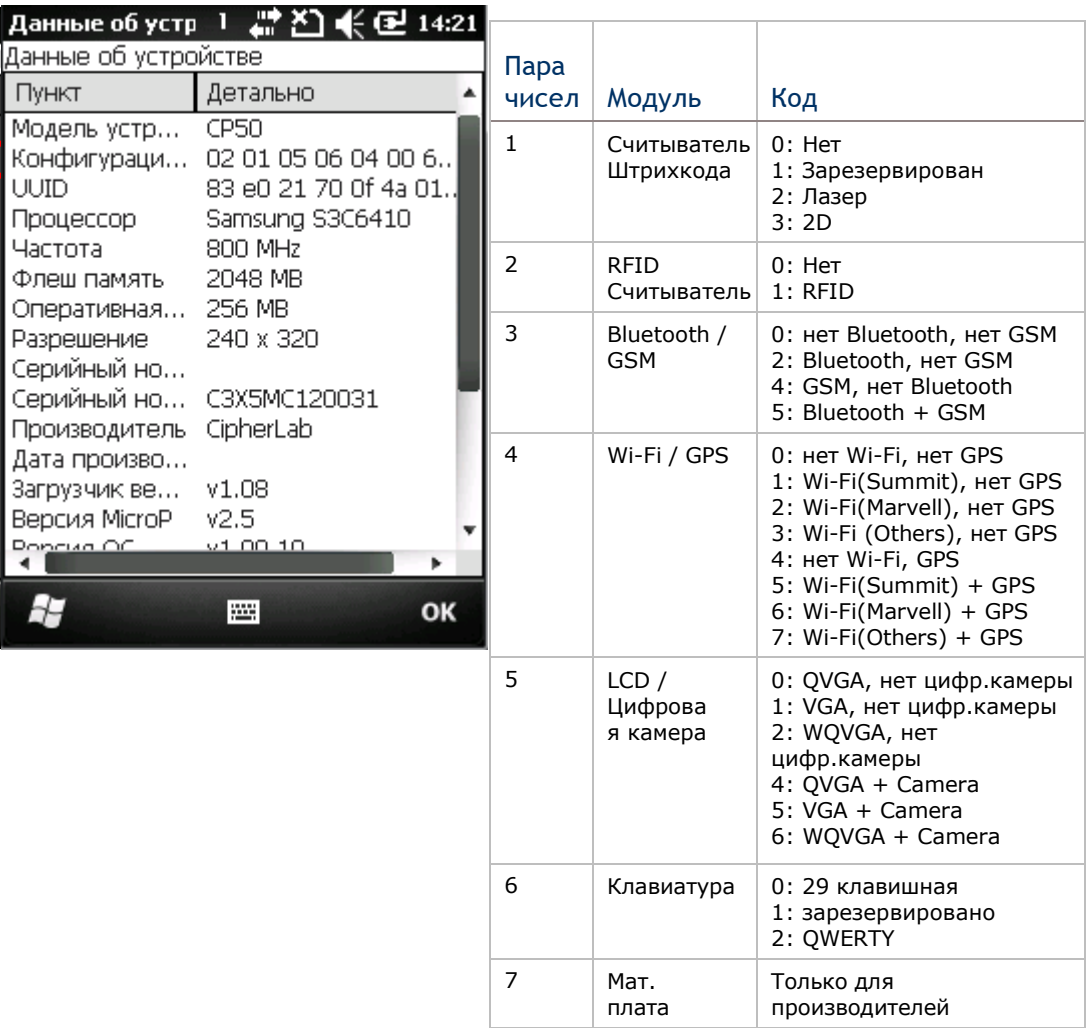

#### Сведения

Отображает информацию о операционной системе. Имеется три меню – версия, ID устройства и авторские права.

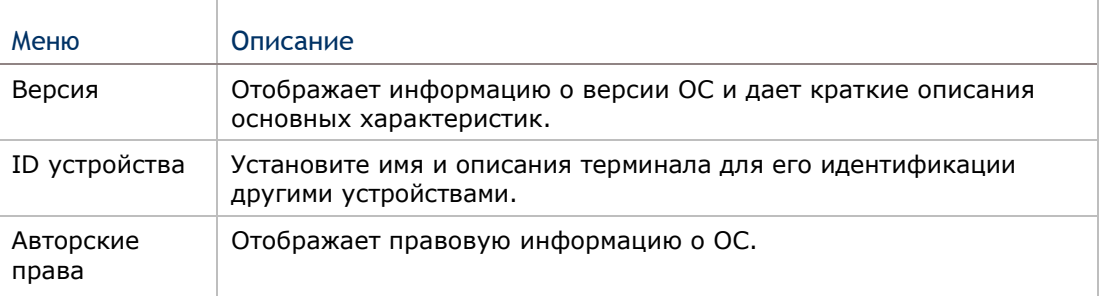

Y.

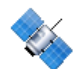

# Внешний GPS

Настройте параметры внешнего GPS модуля, который используется терминалом. Доступно 3 меню – Доступ, Программы и Аппаратные настройки.

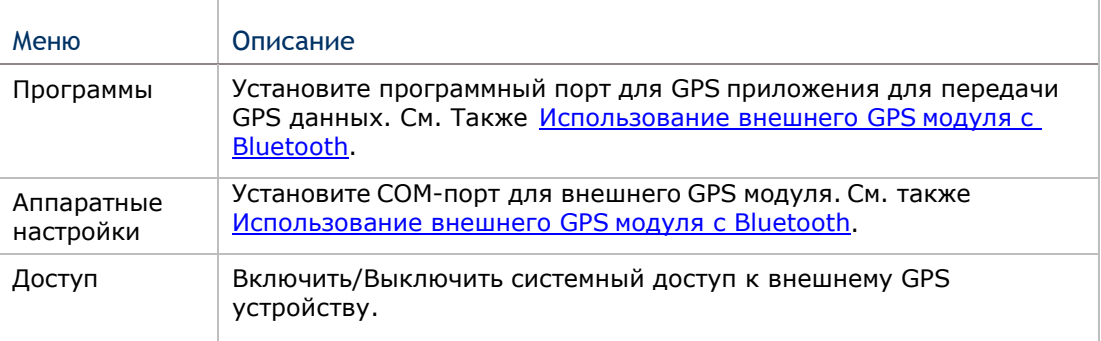

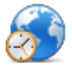

### Язык и стандарты

Настройте параметры отображения региона, валюты, даты, времени на вашем терминале. Представляемые меню – Регион, Цифры, Валюта, Время и Дата.

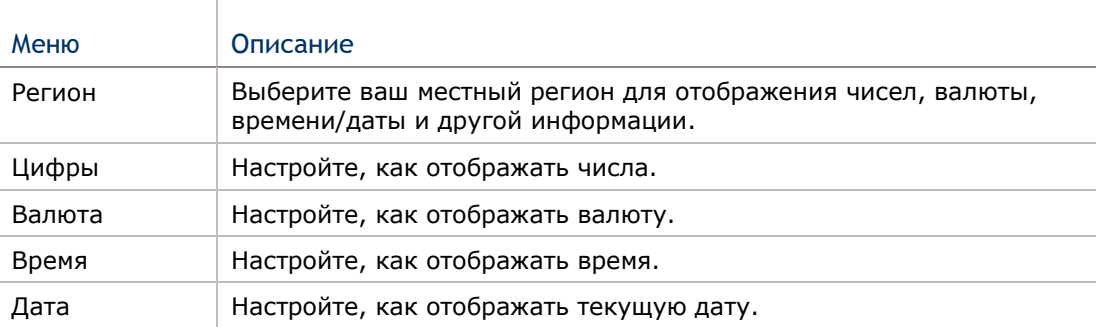

# Технические характеристики

# Платформа, процессор и память

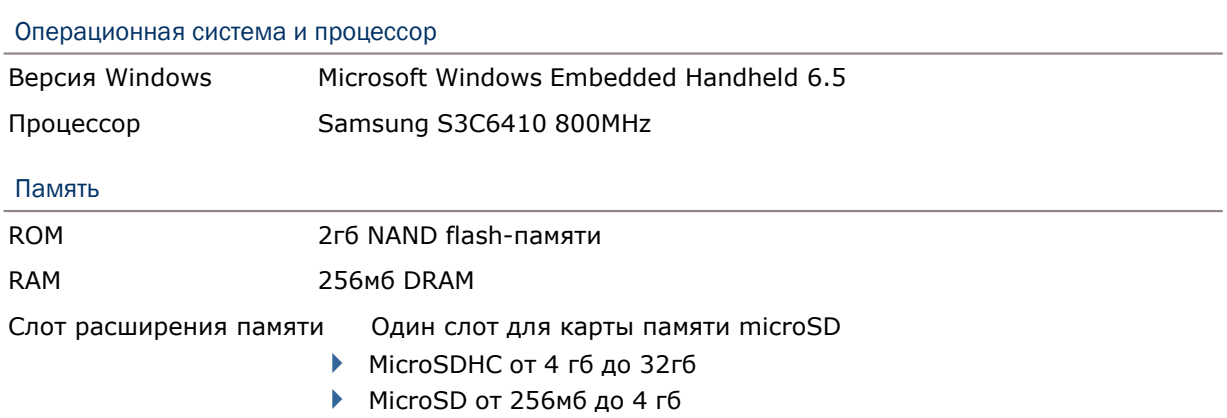

# Коммуникация и сбор данных

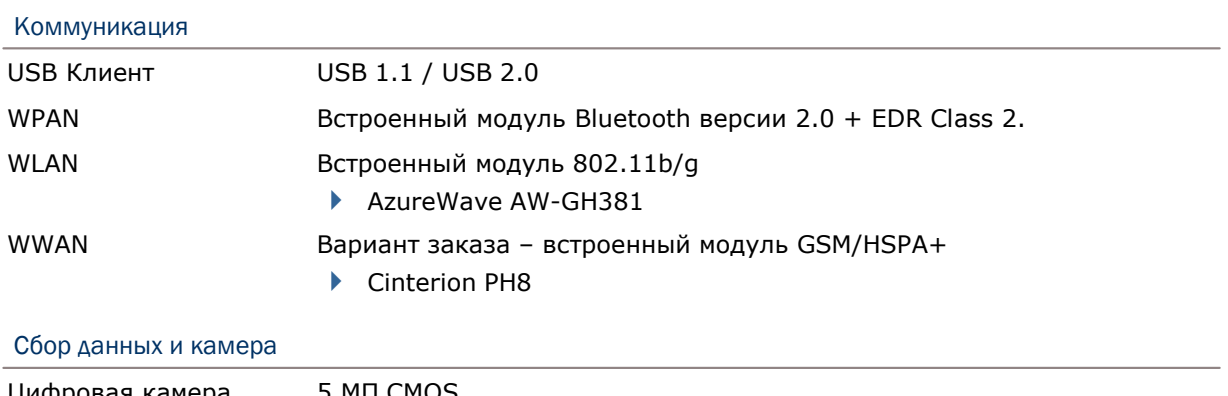

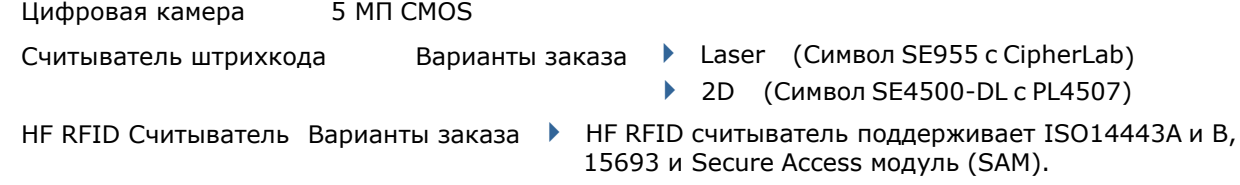

# Характеристики питания

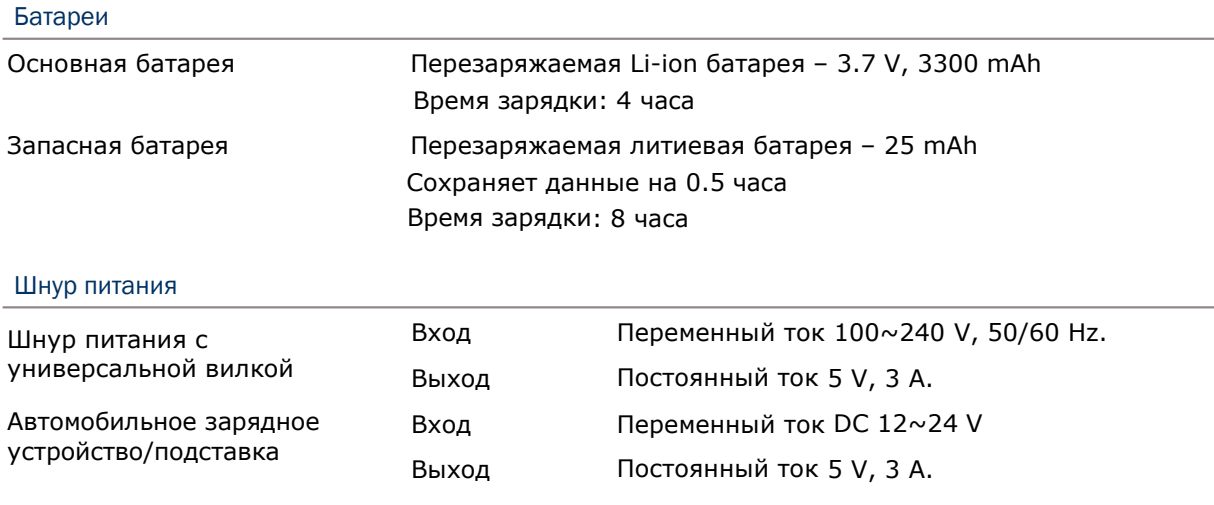

#### Время работы (Лазерный считыватель, одно сканирование в 20 секунд)

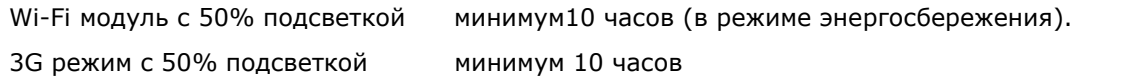

# Физические характеристики

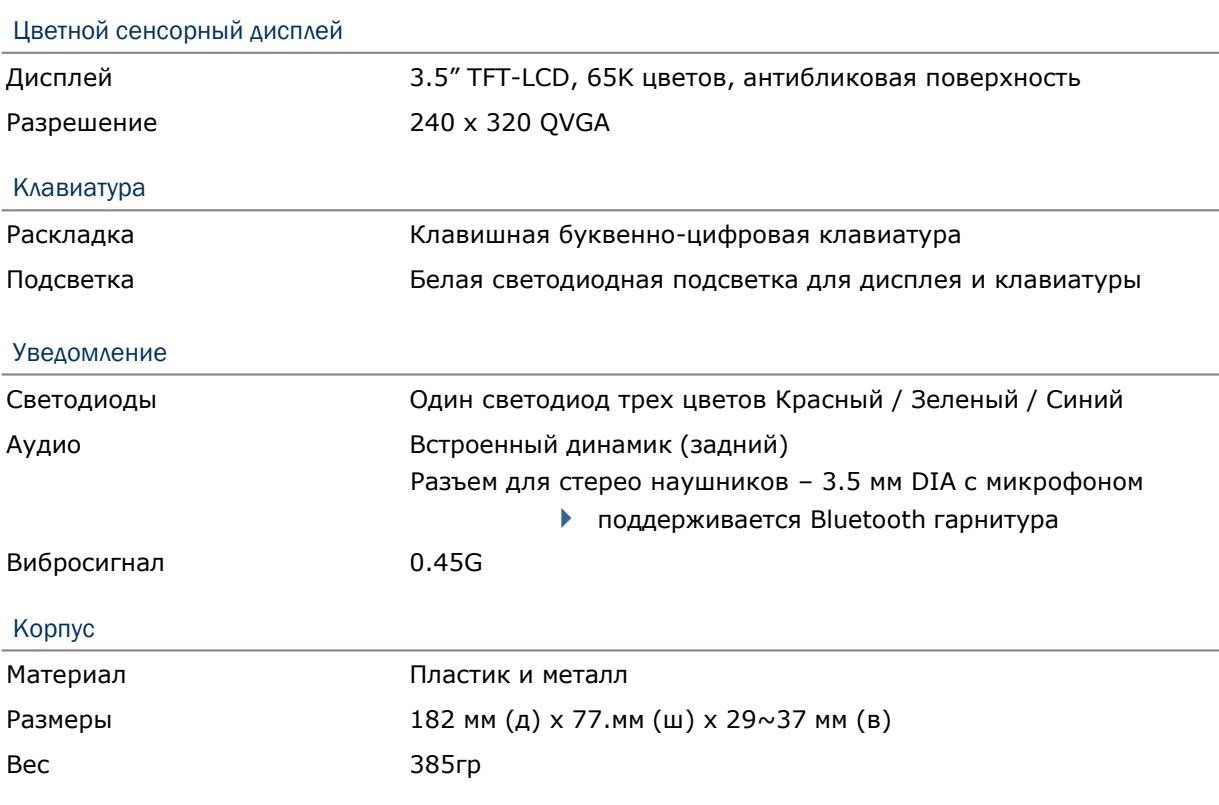

# Воздействие окружающей среды

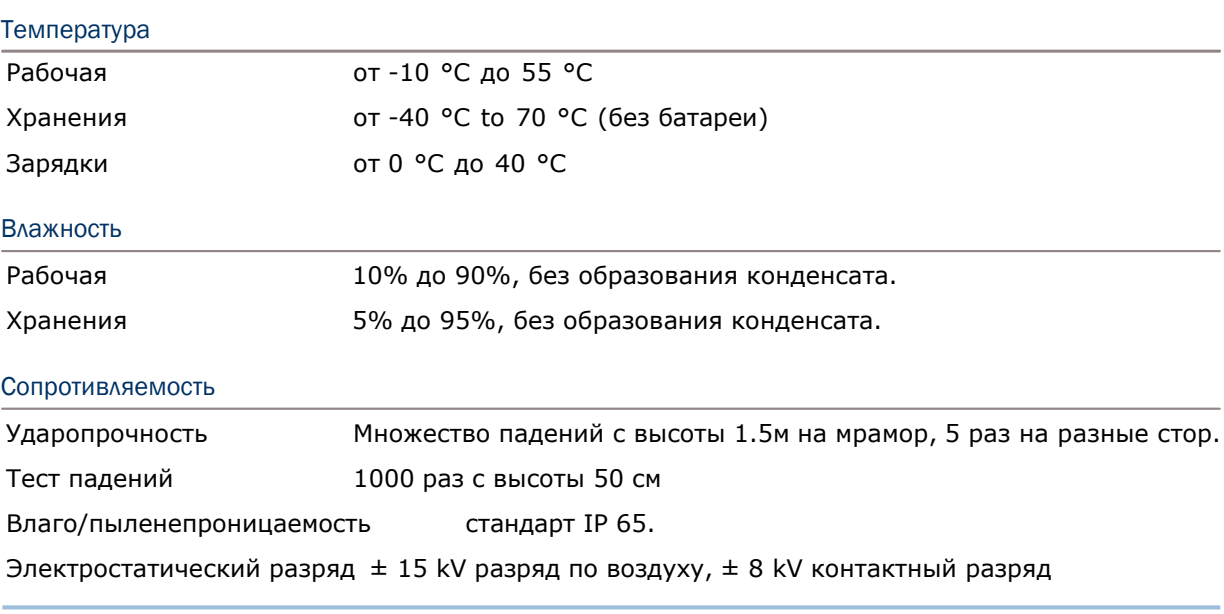

#### Примечание: CipherLab не несет ответственности за неполадки с терминалом, возникшие в результате его использования при температурах, не указанных выше.

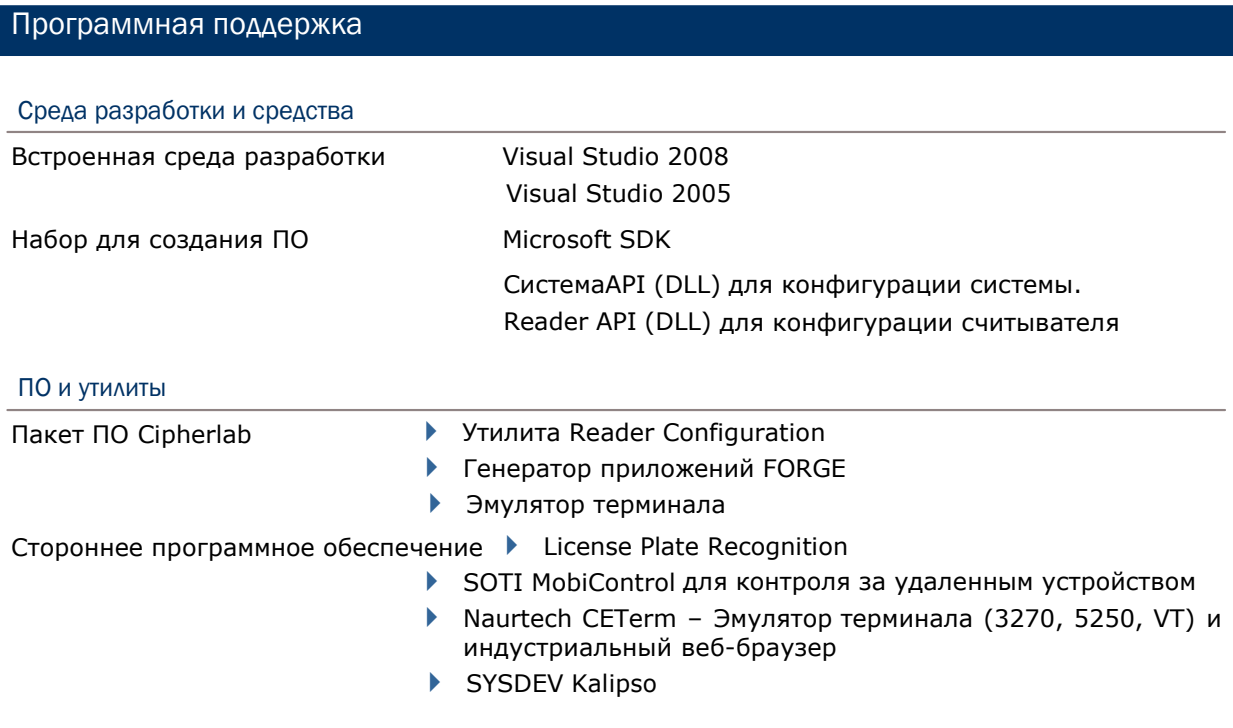

# Аксессуары

#### Дополнительные аксессуары

- Пистолетная рукоять
- USB-кабель
- Ремень на руку
- Чехол на пояс с плечевым ремнем
- Защитная пленка
- Зарядная и коммуникационная подставка с запасной батареей
- Автомобильный держатель
- Автомобильная зарядное устройство
- Зарядное устройство на 4 слота

# Приложение I

# Настройки считывающего модуля

Утилита **Reader Configuration** (ReaderConfig.exe) позволяет настраивать следующие типы считывателей, в зависимости от модуля, установленного в терминале:

- 1D Лазерный считыватель (SE955)
- 2D Считыватель (SE4500DL)
- RFID считыватель

Терминал позволяет сочетать в себе только две пары считывателей: 1D+RFID или 2D+RFID. Вы можете запускать оба считывателя одновременно. Например, если вы нажмете клавишу сканирования, терминал считает штрихкод или RFID-метку в зависимости от того, что окажется в поле видимости считывателя первым.

Внимание: (1) В одном терминале одновременно не могут быть установлены 1D и 2D считыватели, потому что каждый из них является отдельным считывателем штрих-кода! (2) Для управления модулем можно использовать только одну утилиту или

приложение одновременно. Например, во время работы с ReaderConfig.exe, нельзя запускать генератор приложений FORGE, STREAM Wireless Studio, браузер или другое приложение, использующее ReaderDLL..

#### В данной главе

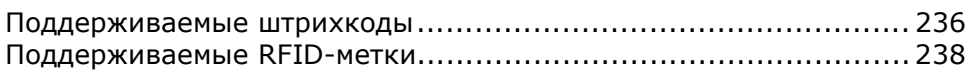

### Поддерживаемые типы штрихкодов

Поддерживаемые типы штрихкодов зависят от установленного считывателя. Их список приведен ниже. Для более подробной информации по изменению настроек, смотрите соответствующее приложение.

 $\overline{\phantom{a}}$ 

 $\overline{\phantom{a}}$ 

┑

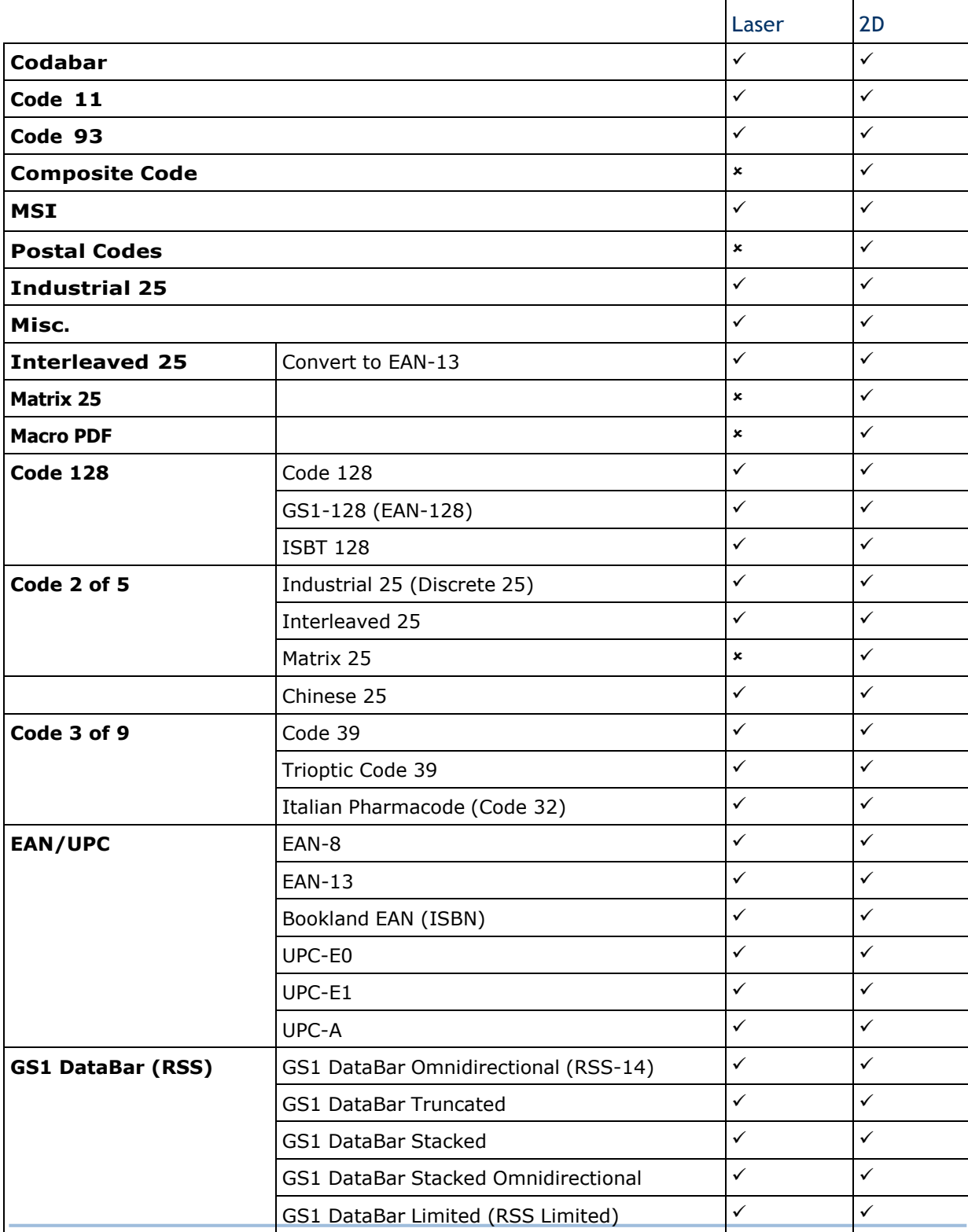

# Приложение I Настройки считывающего модуля

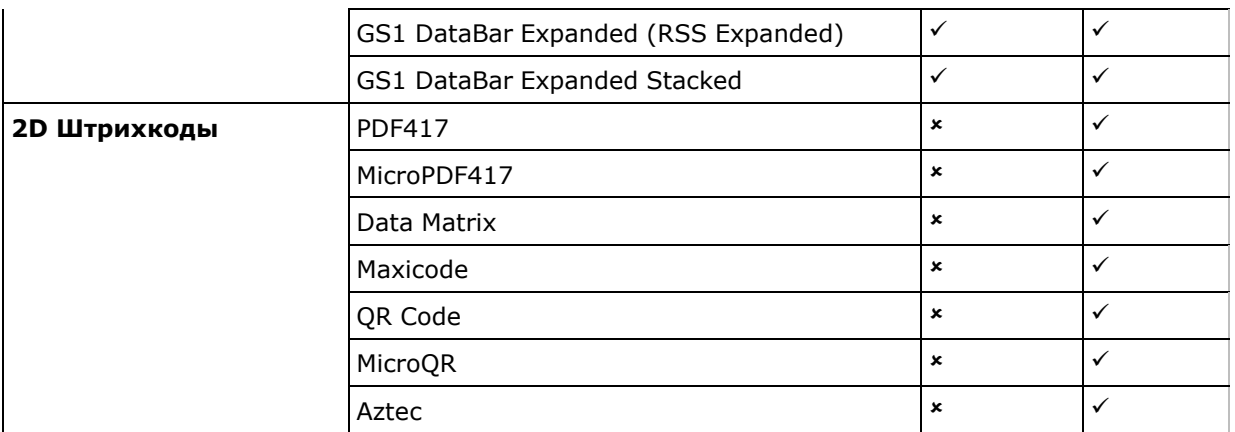

# Поддерживаемые RFID метки

RFID считыватель поддерживает как считывание, так и запись RFID данных. Поддерживаемые этикетки включают в себя ISO 15693, ISO 14443A and ISO 14443B.

Поддерживаемые RFID метки:

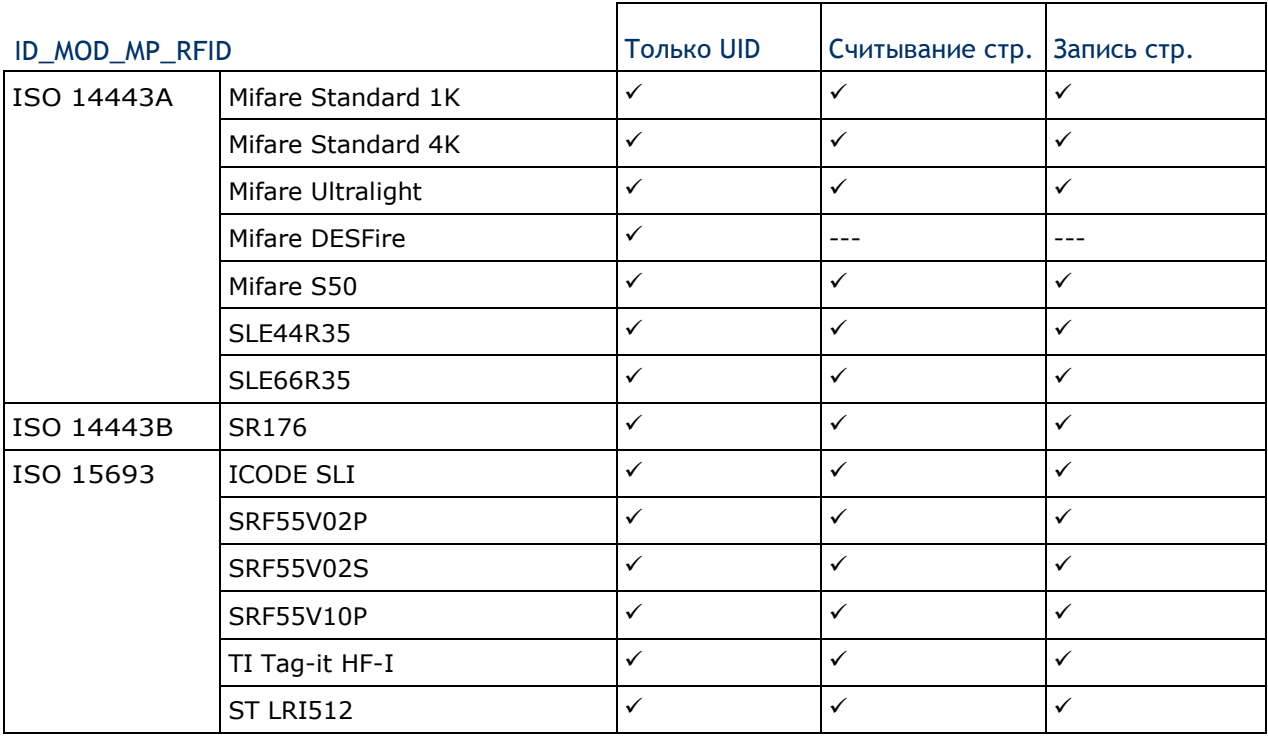

Примечание: Изучите особенности считываемых RFID-меток.
# Приложение II

### Лазерный считыватель (SE955)

Ниже приведена таблица штрихкодов и параметров, поддерживаемых 1D считывателем (SE955).

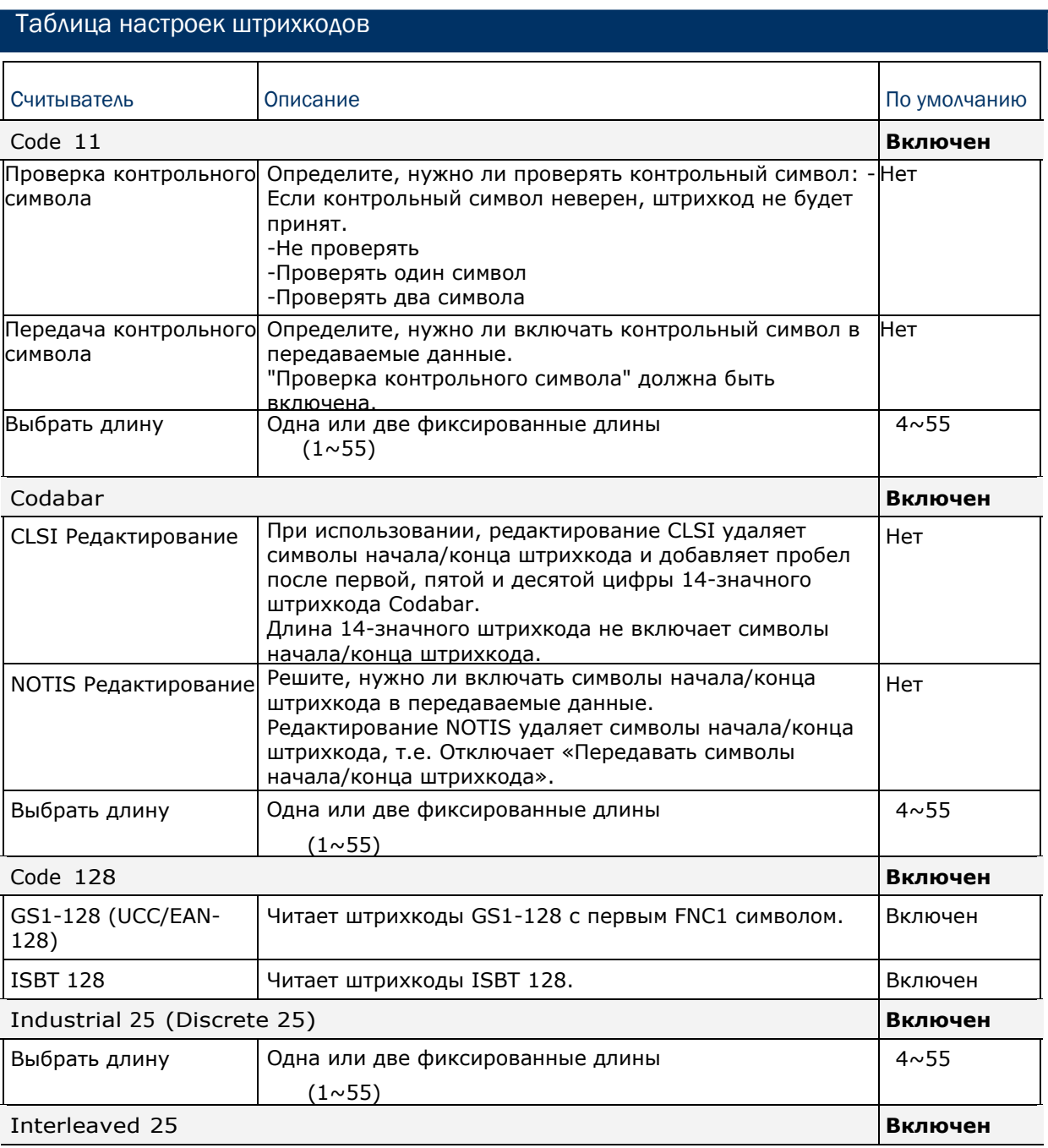

### Руководство пользователя терминала СР50

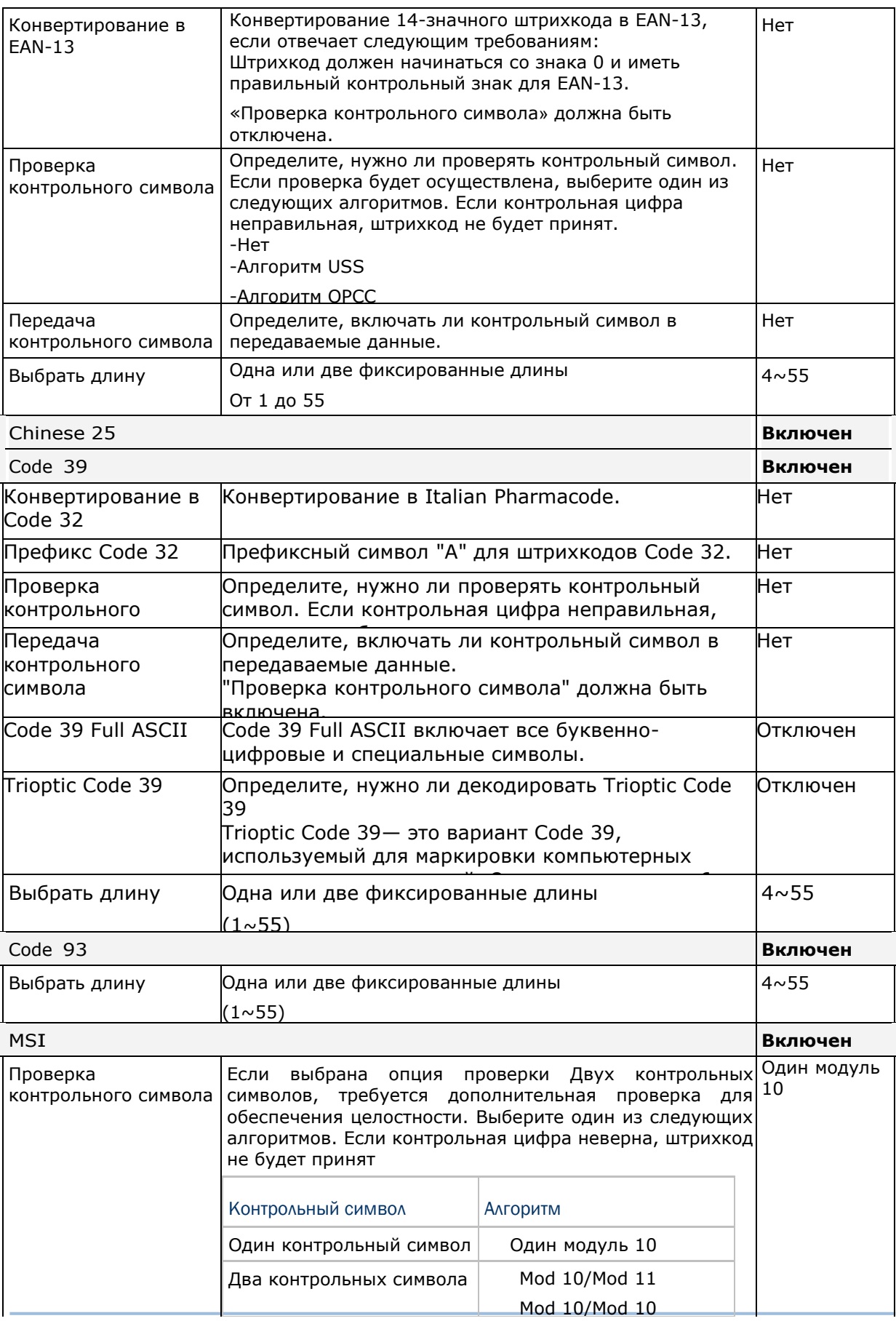

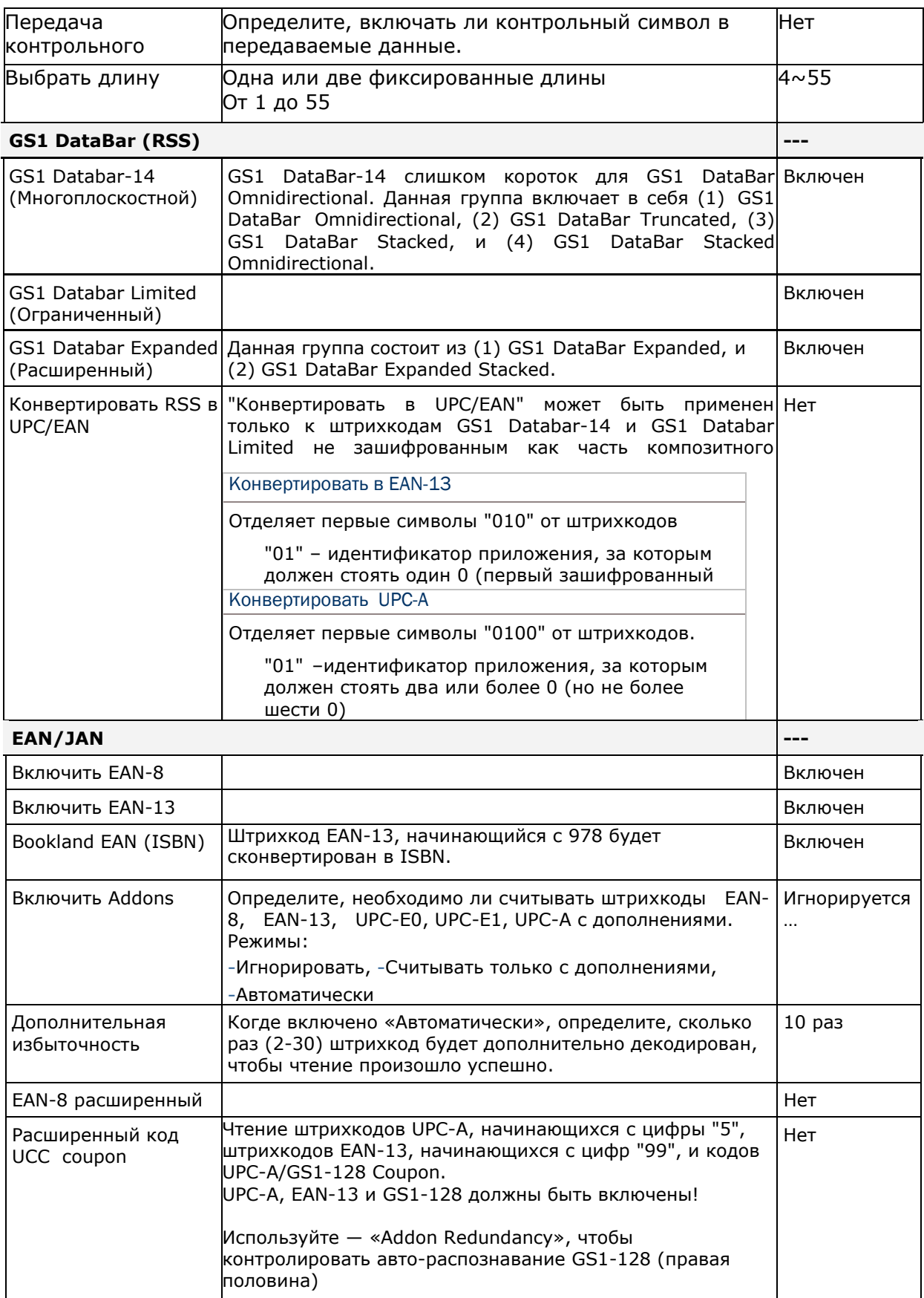

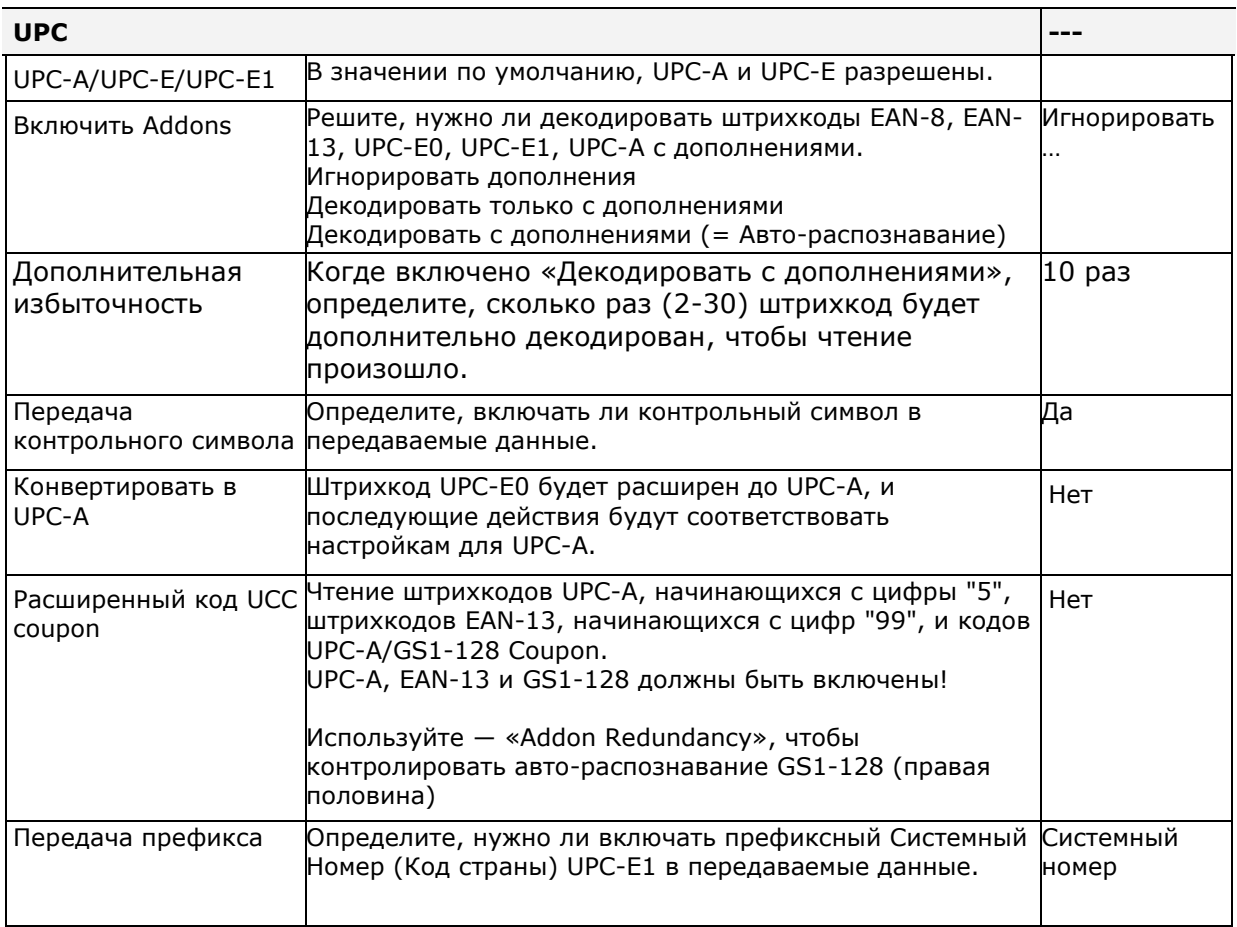

### Различные настройки

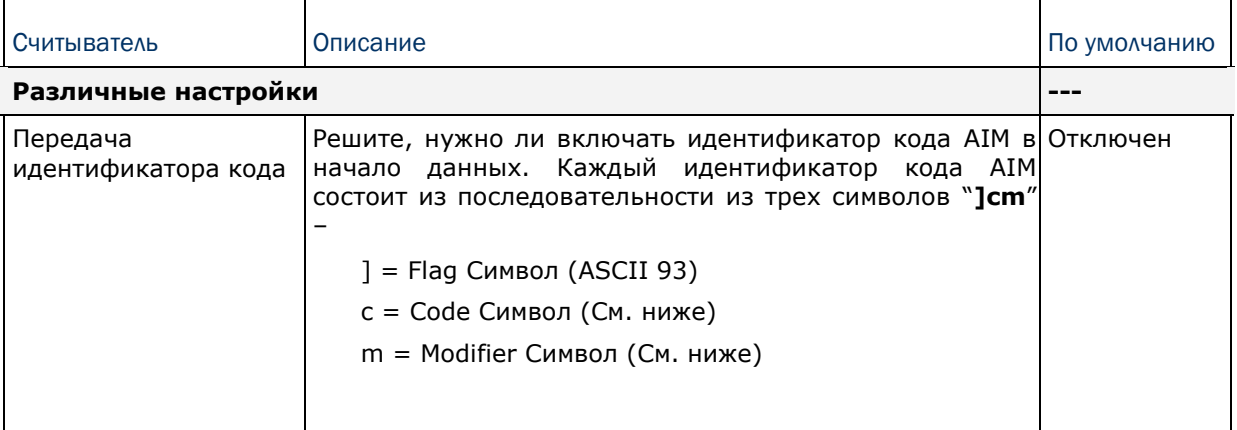

### Идентификатор кода AIM – Символы кода

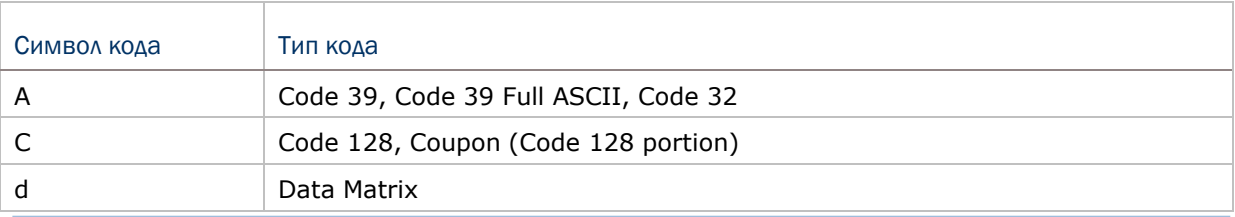

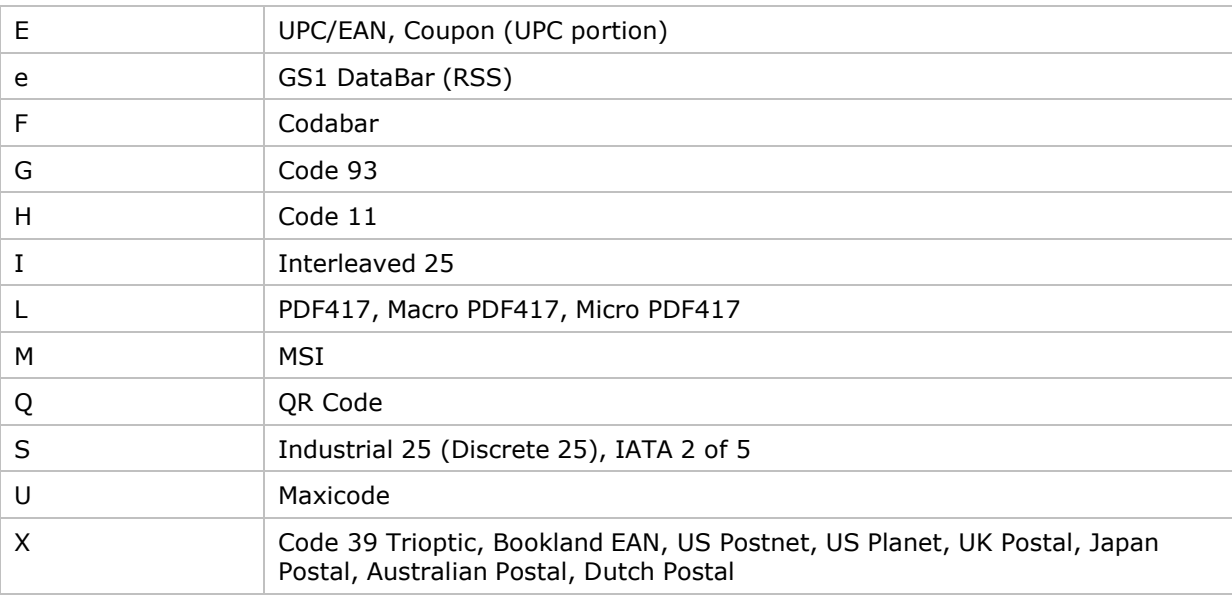

### Идентификатор кода AIM – Символ модификатора

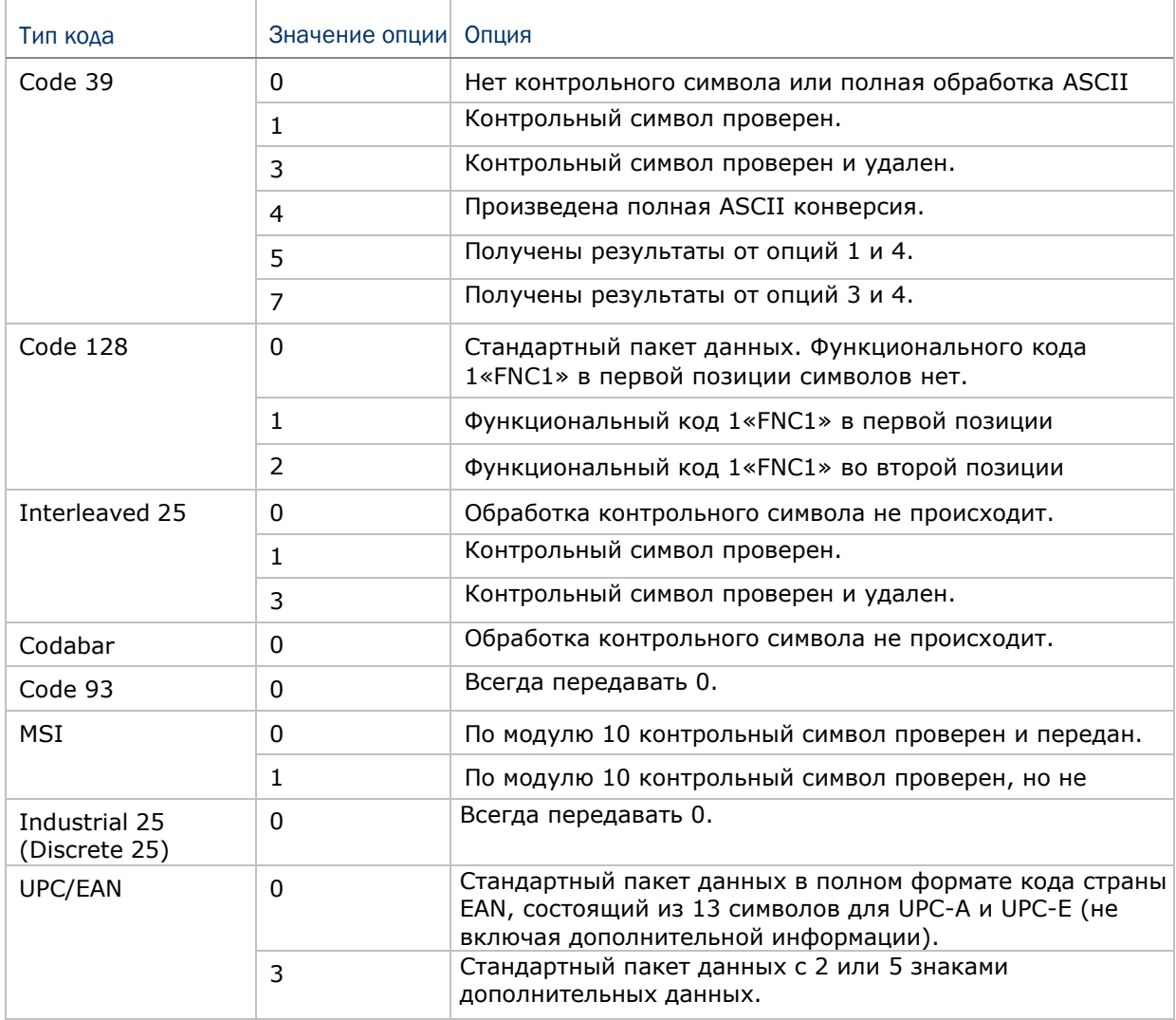

### Руководство пользователя терминала СР50

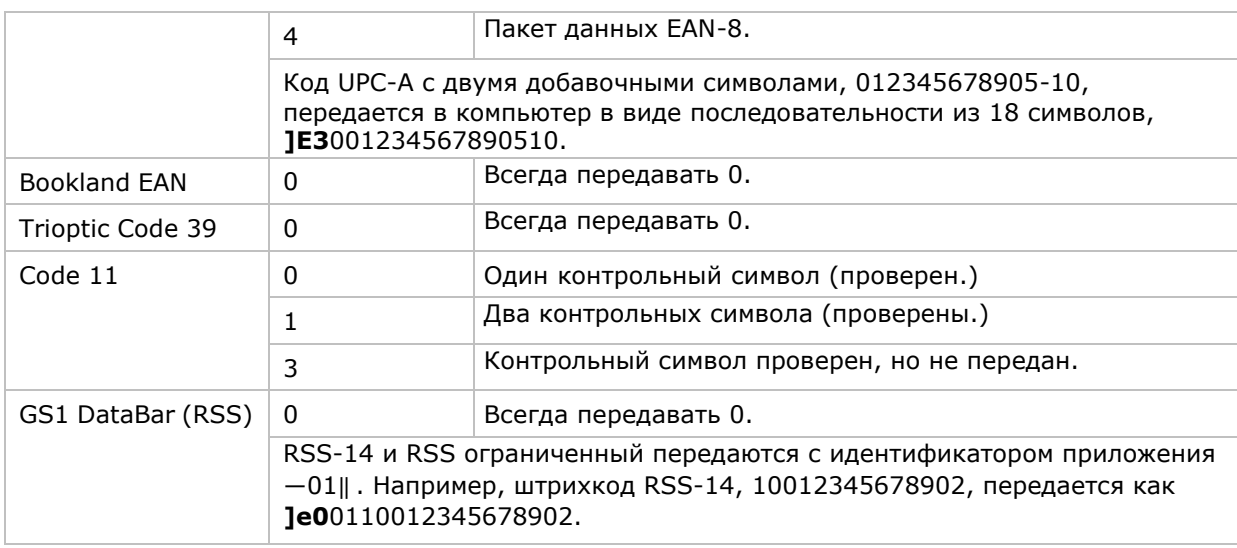

Внимание: В режиме эмуляции GS1-128, RSS передается с использованием правил для Code 128 (=  $"$ ]C1").

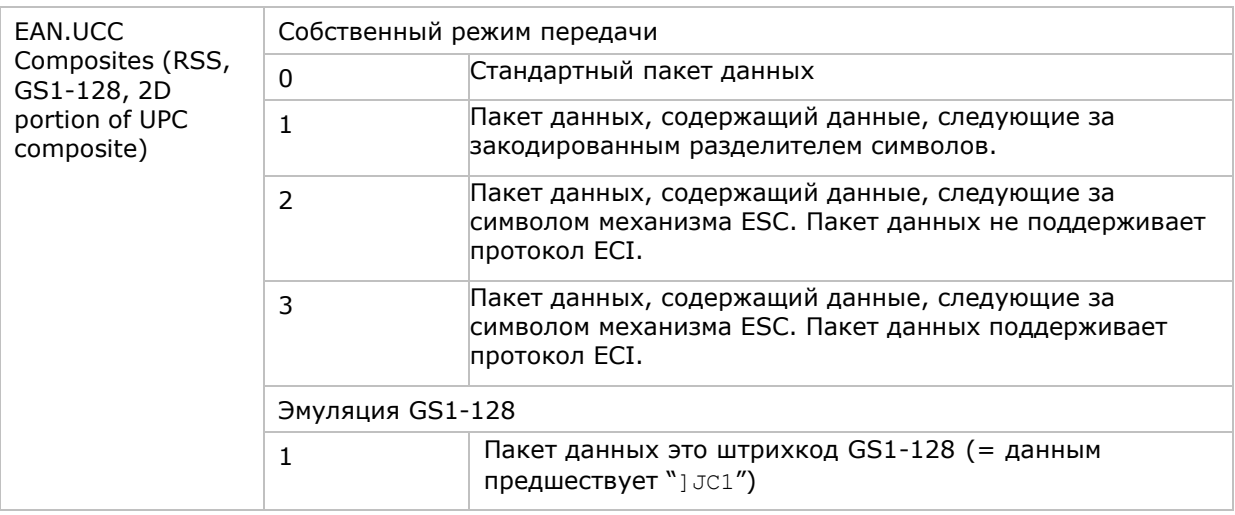

Внимание: Часть составного UPC передается с использованием правил UPC.

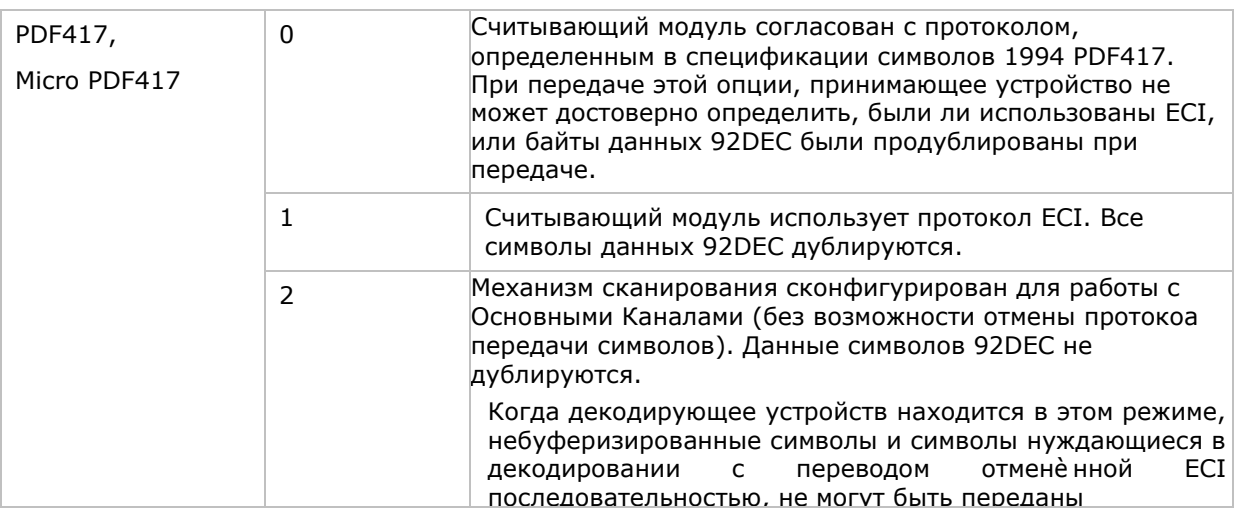

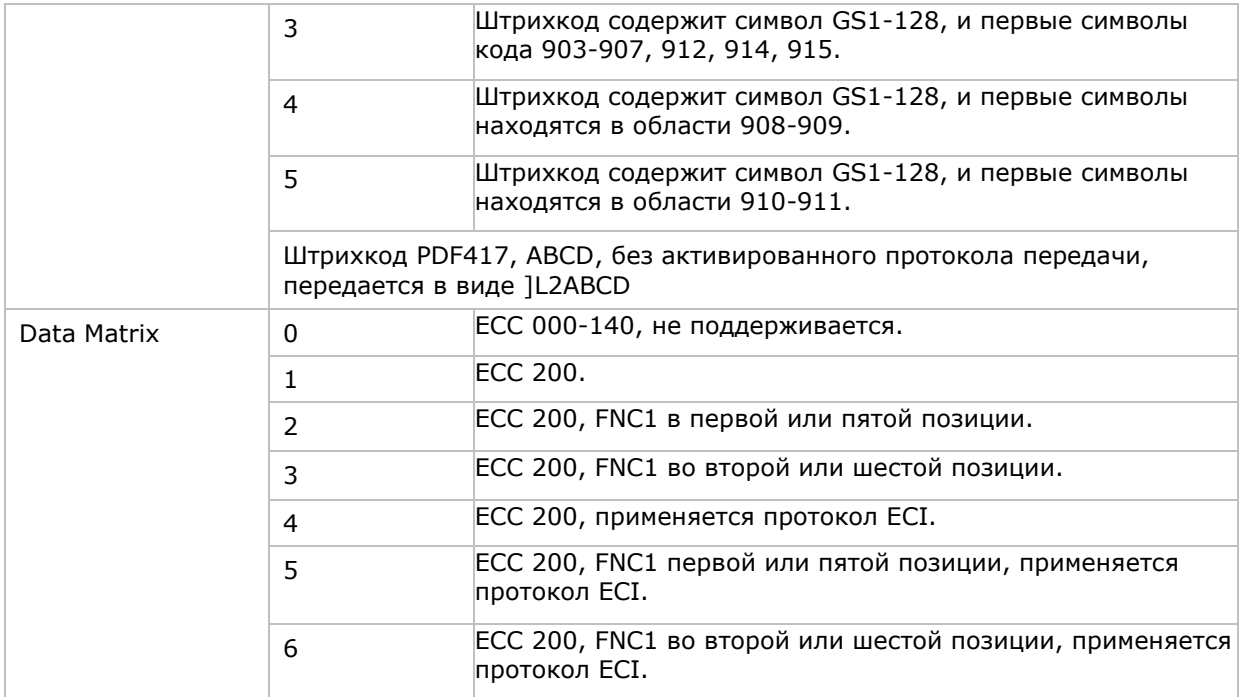

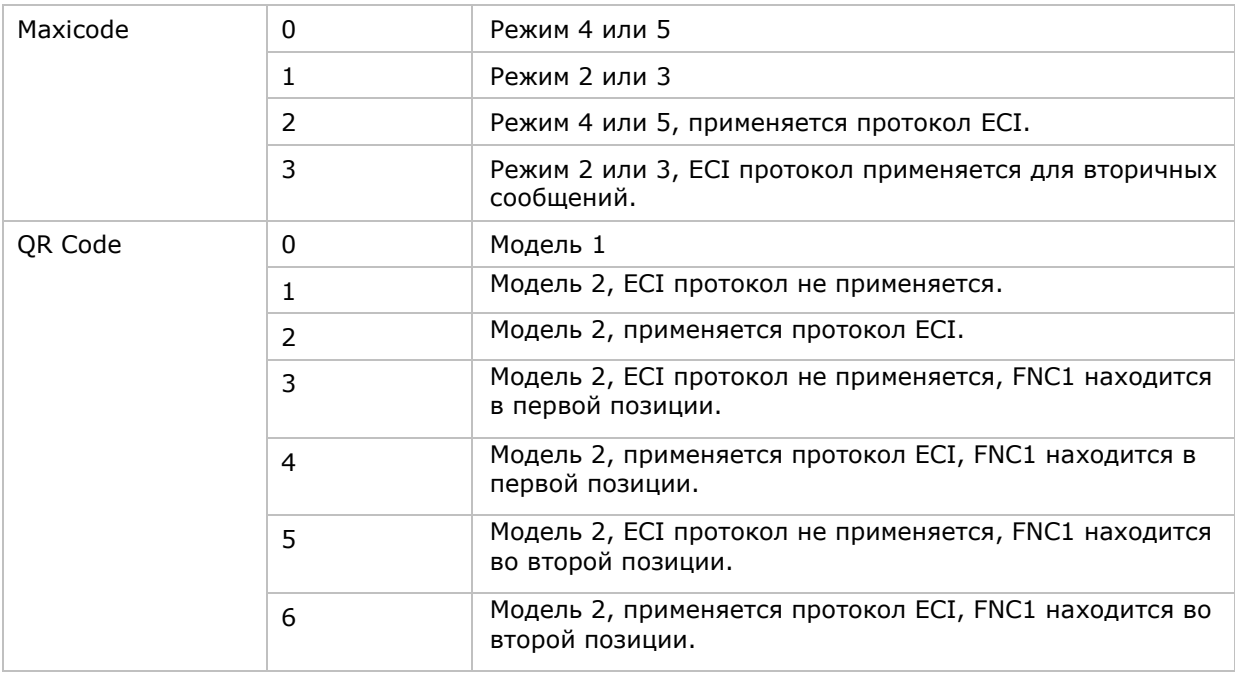

Примечание: Для JPEG файлов данные настройки не применительны, всегда используйте для таких файлов 8 бит на пиксель!

## Приложение III

## 2D Считыватель (SE4500DL)

Таблицы ниже показывают параметры штрихкодов для 2D считывателя (SE4500DL).

### Параметры штрихкодов

### 1D штрихкоды

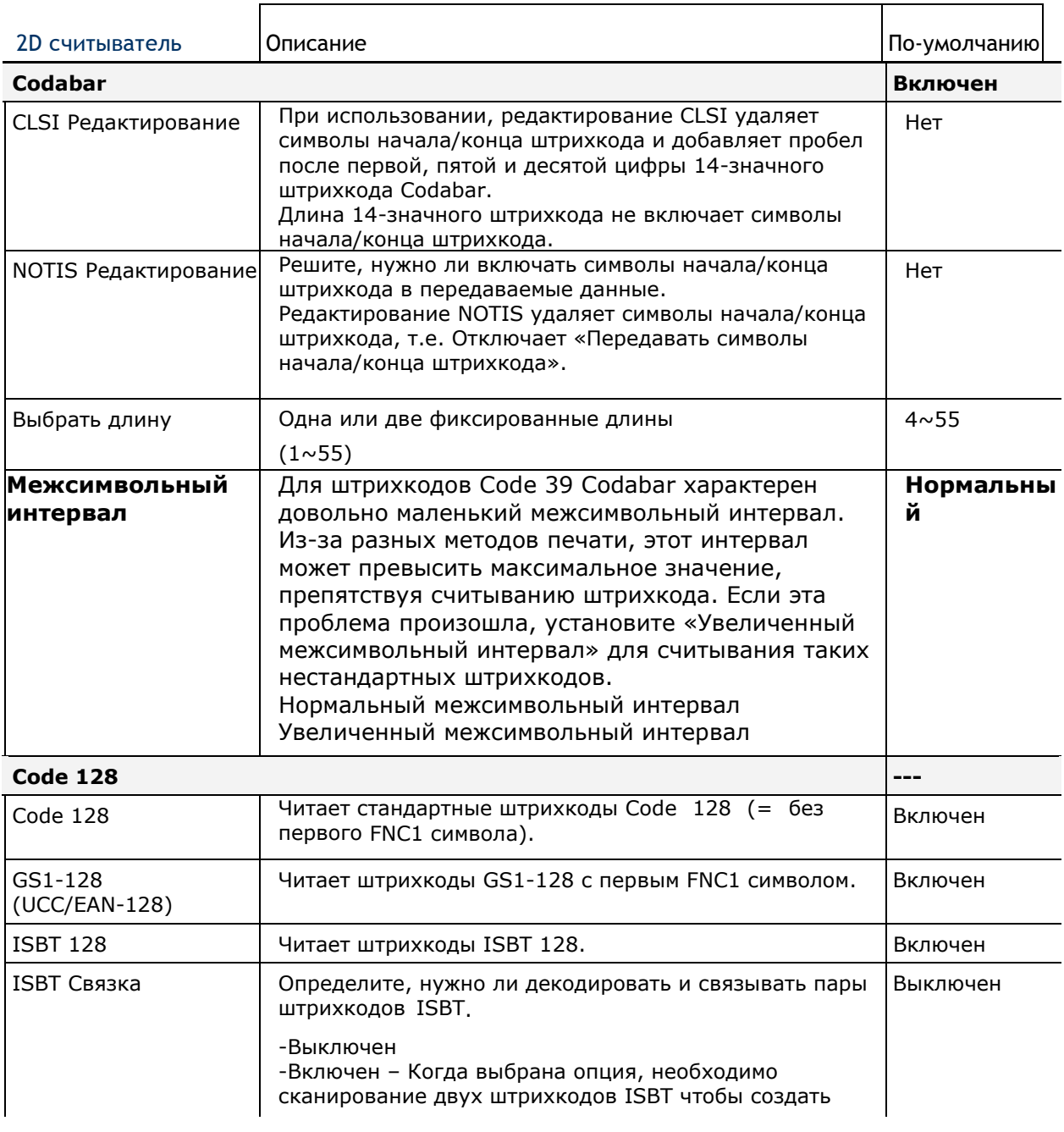

Авто определение – Когда выбрана данная опширования опширования опширования опширования опширования опшировани<br>В серия, в серия опширования опширования опширования опширования опширования опширования опширования опширован

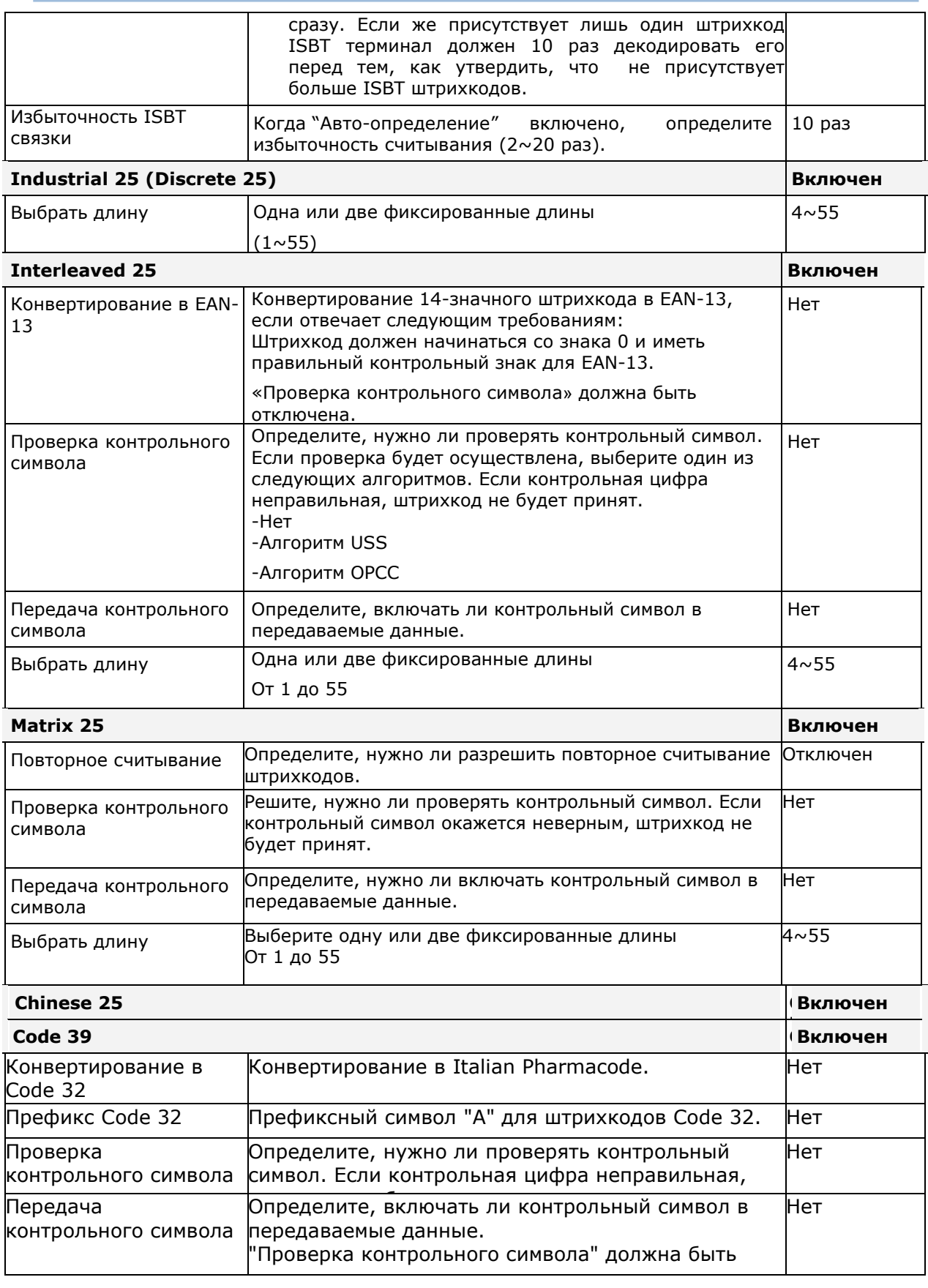

### 2D считыватель (SE4500DL)

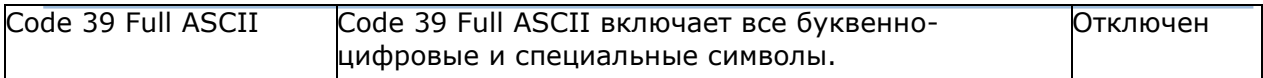

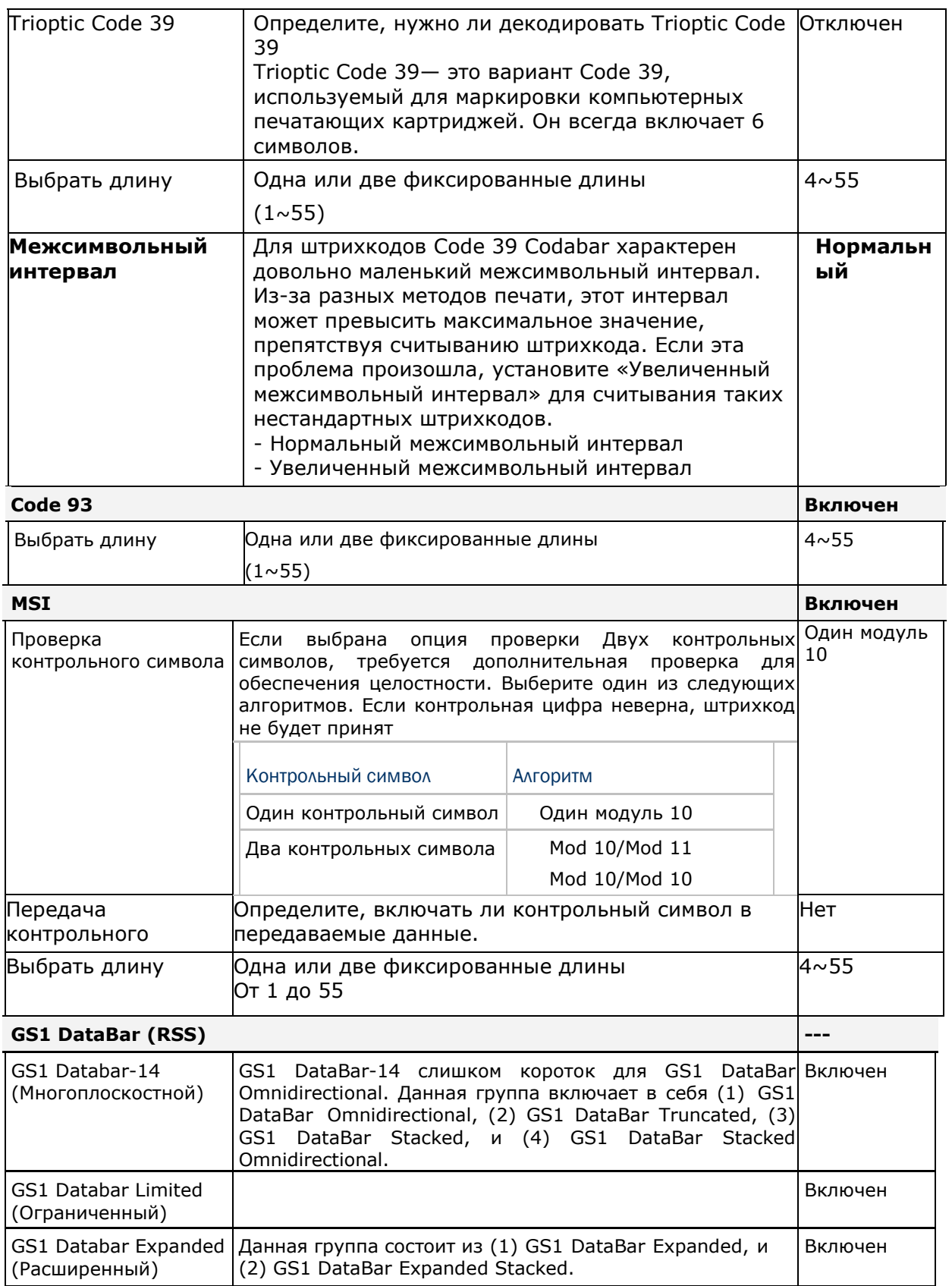

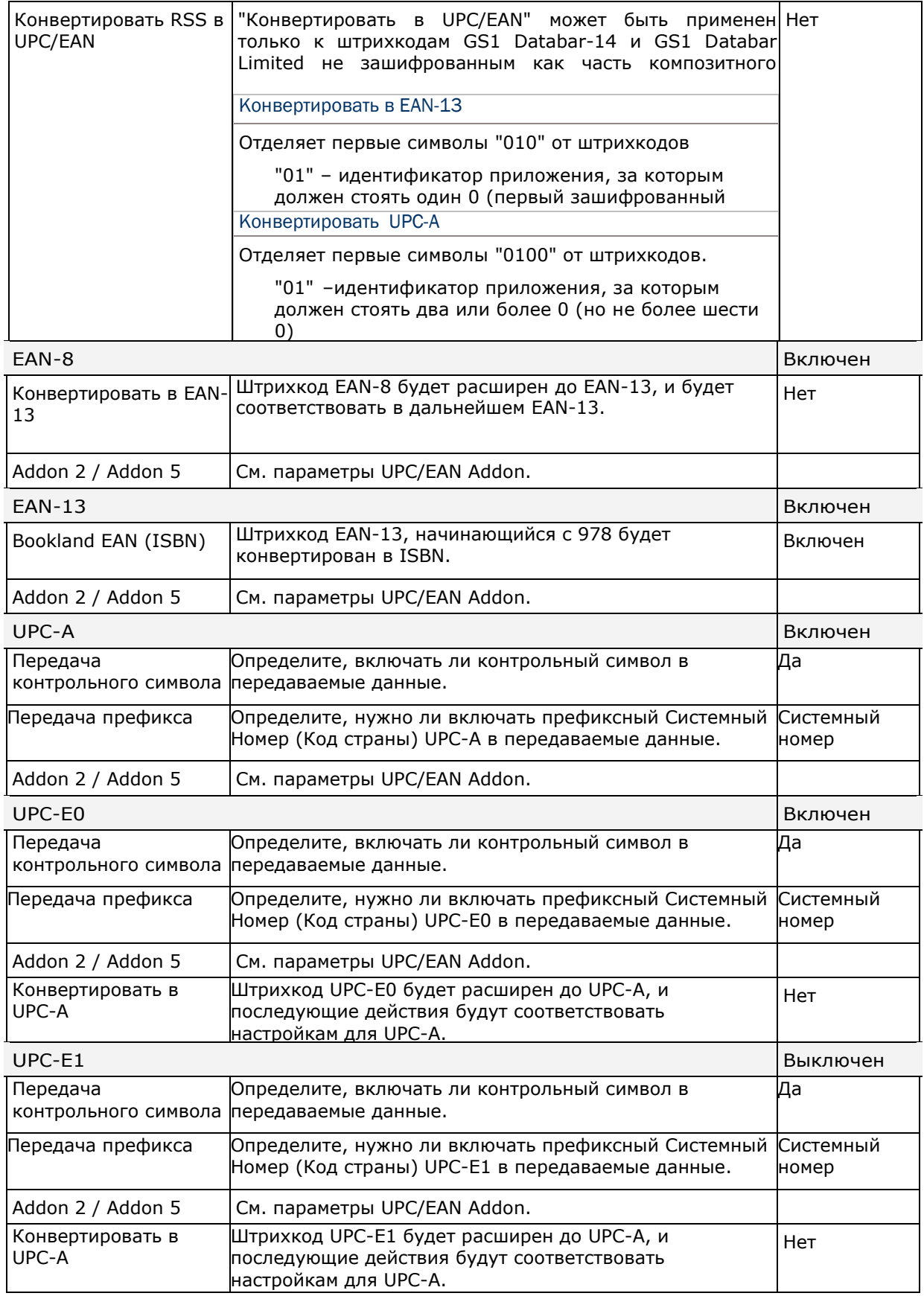

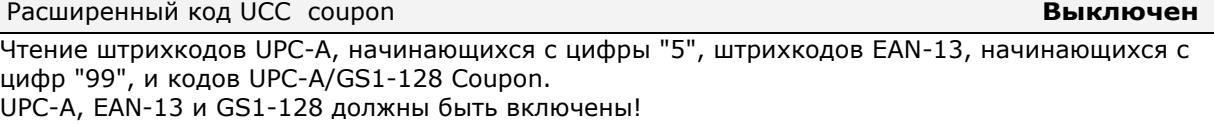

Используйте ― «Addon Redundancy», чтобы контролировать авто-распознавание GS1-128 <u>(правая половина)</u>

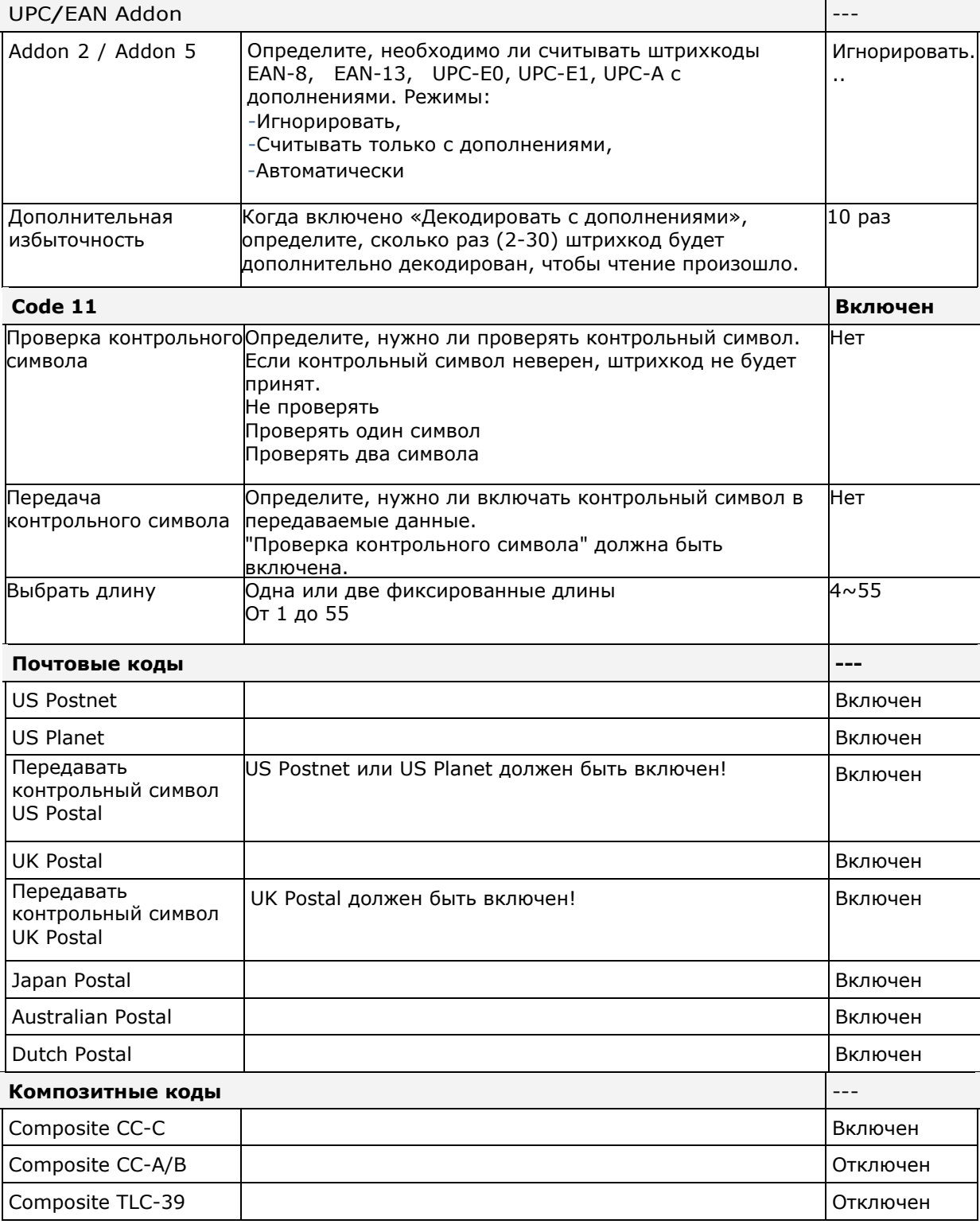

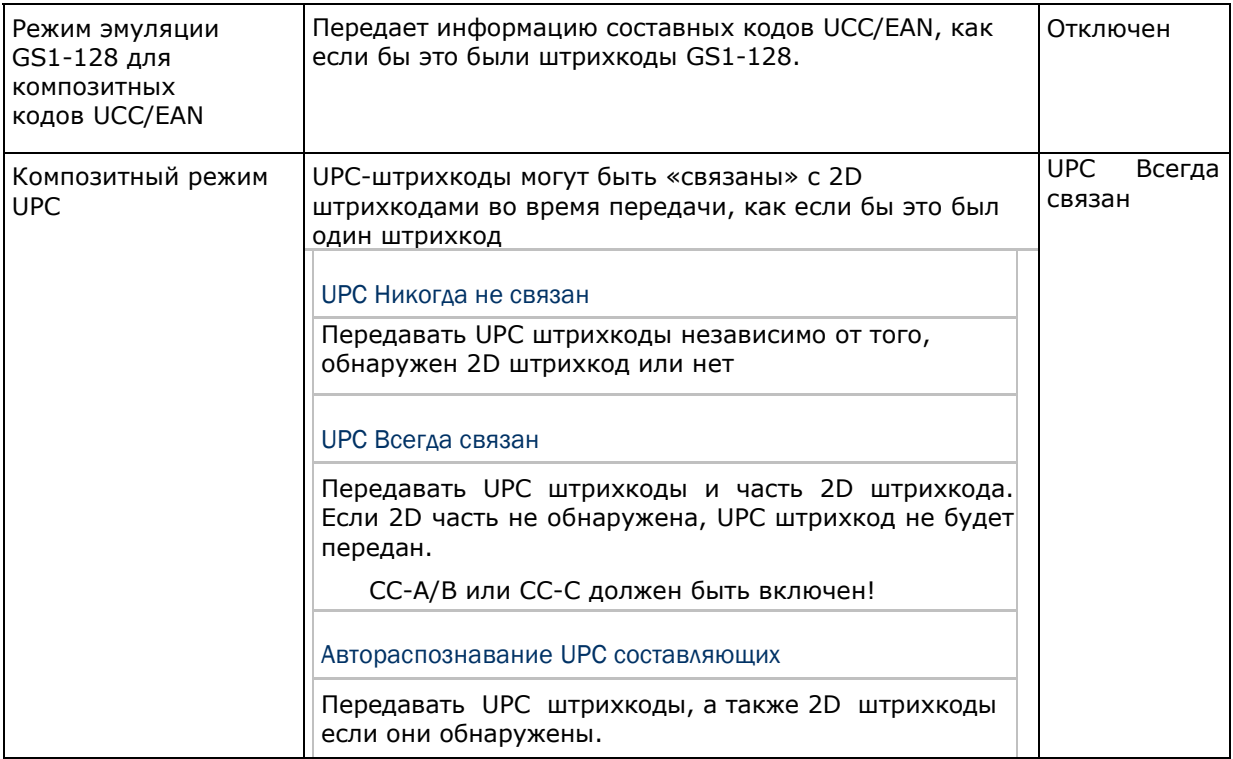

### 2D Штрихкоды

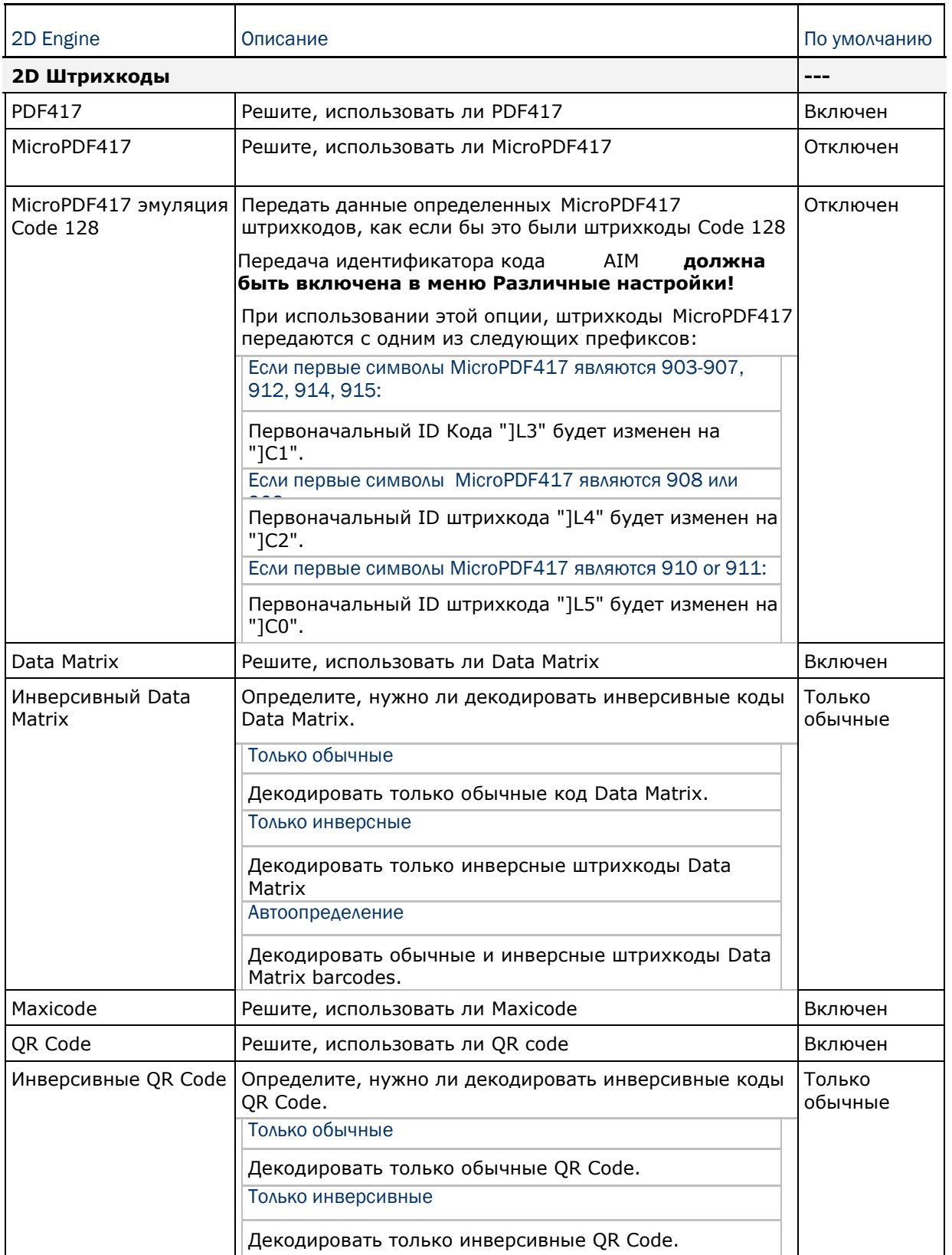

 $\perp$ 

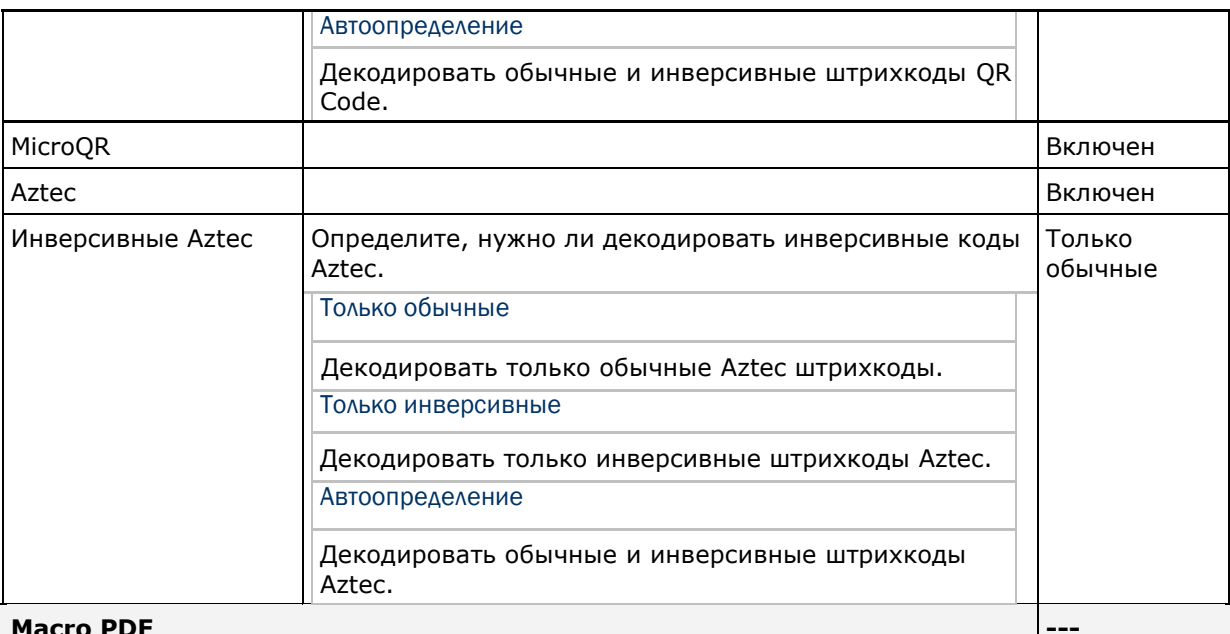

Macro PDI

Масго PDF - это специальная возможность для объединения различных PDF штрихкодов в один файл, называемый Macro PDF417 или Macro MicroPDF417.

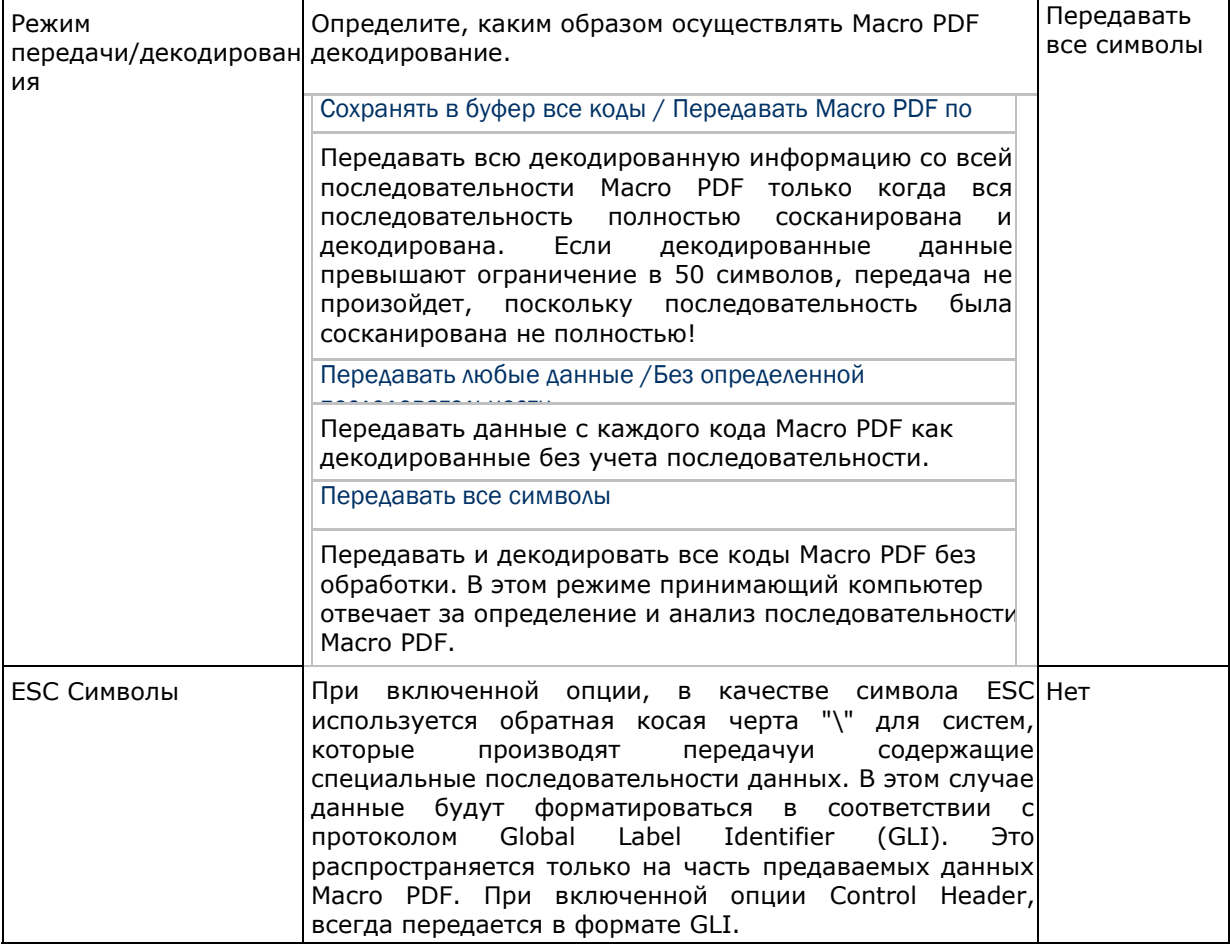

Внимание: При печати штрихкодов, храните каждую последовательность Macro PDF отдельно, поскольку каждая из них имеет уникальный идентификатор. Не смешивайте штрихкоды из разных последовательностей Macro PDF, даже если в них закодирована одинаковая информация. При сканировании последовательности Macro PDF, сканируйте беспрерывно всю последовательность Macro PDF!

#### Различные настройки

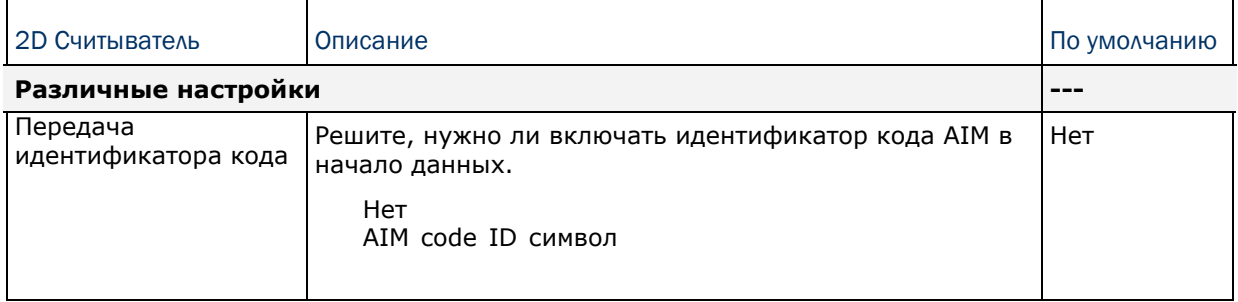

# Приложение IV

### HF RFID Считыватель

HF RFID считыватель поддерживает ISO14443A и B, 15693 и Secure Access Module (SAM).

### RFID-считыватель

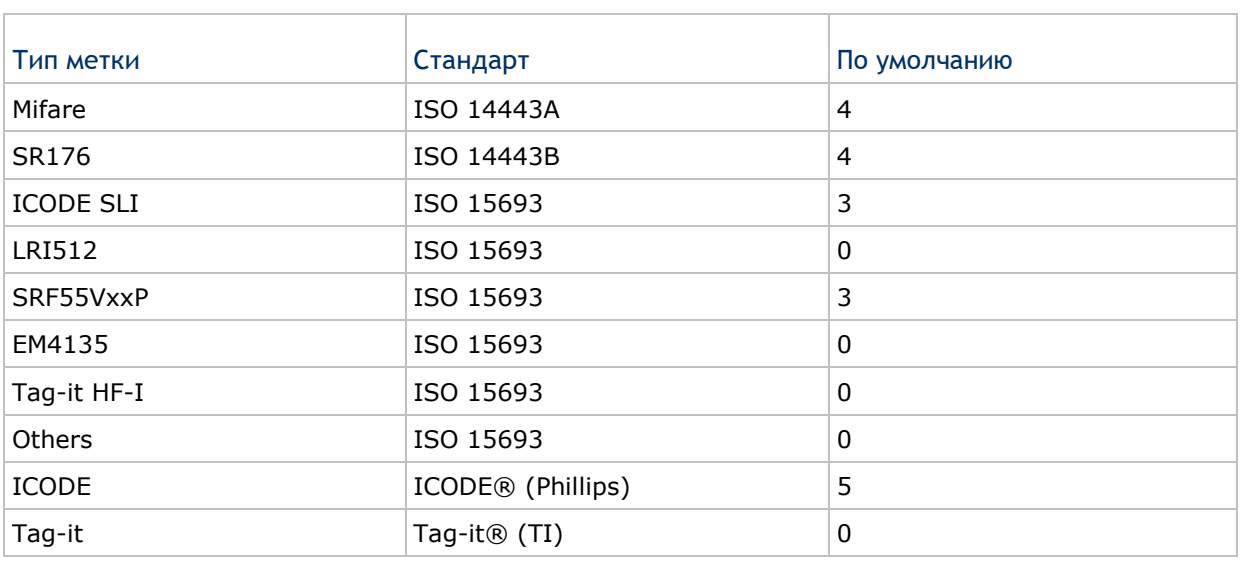

# Приложение V

## Таблица значений клавиш

### Цифровая клавиатура

#### Раскладка цифровой клавиатуры:

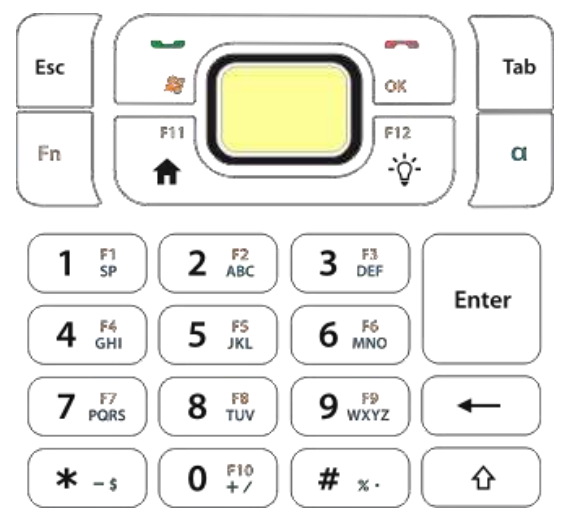

### Использование клавиш ALPHA (а), SHIFT (1) и FN KEYS

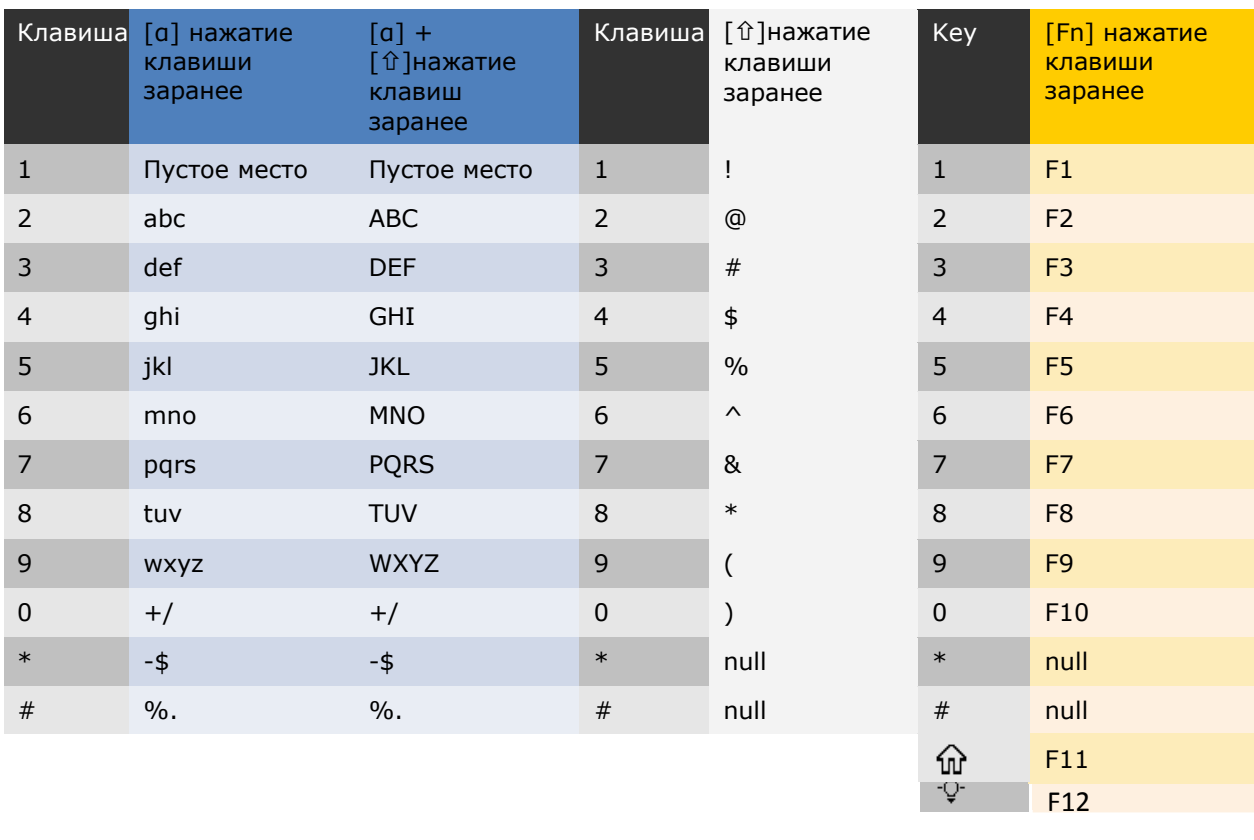

### Приложение V Таблица значений клавиш

### Клавиатура QWERTY

### Раскладка клавиатуры QWERTY:

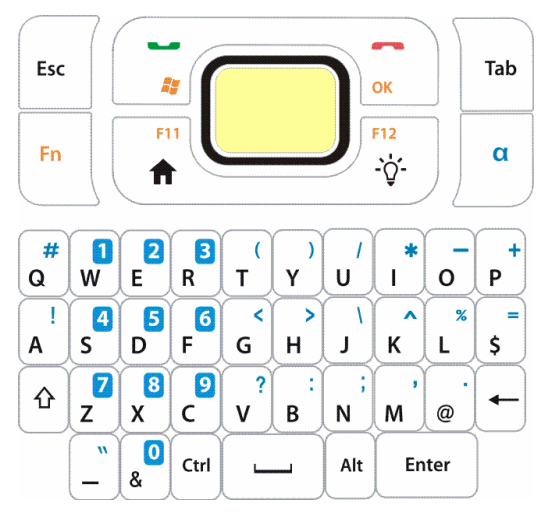

### Использование клавиш ALPHA (A), SHIFT (û) и FN

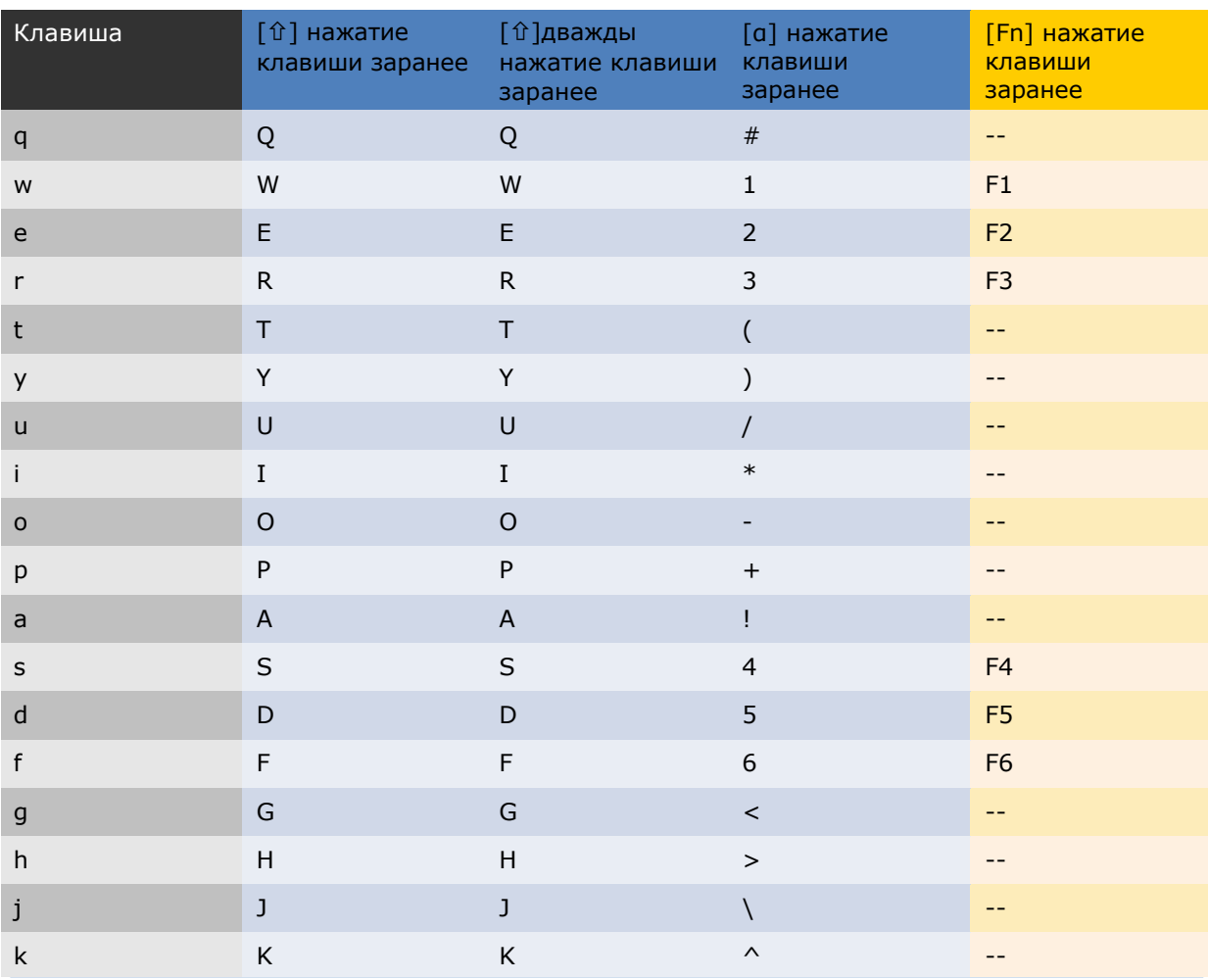

### Руководство пользователя терминала СР50

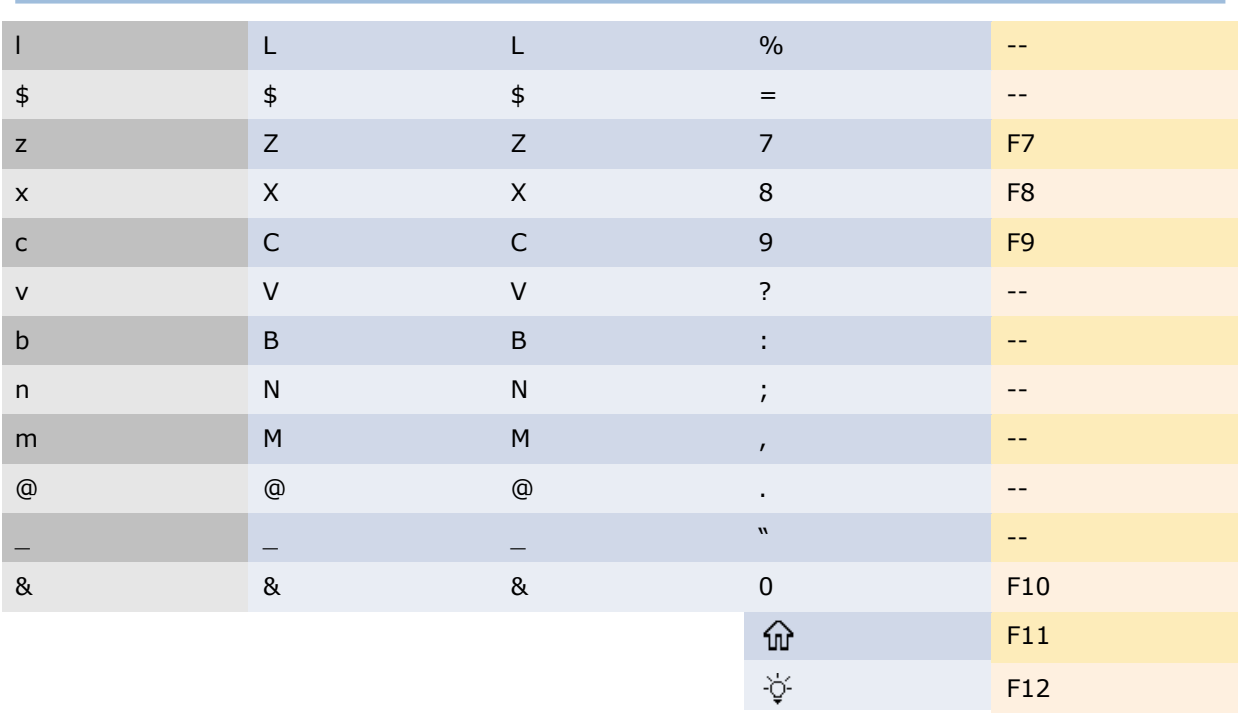